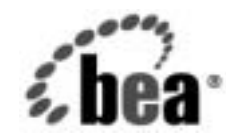

# **BEA**WebLogic Platform™

# **WebLogic Platform**  サンプル<br>アプリケーション ツアー ツアー

リ リース 7.0 (Service Pack 1) マニ ュ アルの日付 : 2002 年 9 <sup>月</sup>

# 著作権

Copyright © 2002 BEA Systems, Inc. All Rights Reserved.

**限定的権利条項**<br>本ソフトウェアおよびマニュアルは、BEA Systems, Inc. 又は日本ビー・イー・エー・システムズ 株式会社(以下、「BEA」といいます)の使用許諾契約に基づいて提供され、その内容に同意する場合にのみ使用することができ、同契約の条項通りにのみ使用またはコピーすることができます。<br>局契約で明示的に許可されている以外の方法で同ソフトウェアをコピーすることは法律に違反し<br>ます。このマニュアルの一部または全部を、BEA からの書面による事前の同意なしに、複写、複 株式会社(以下、「BEA」といいます)の使用許諾契約に基づいて提供され、その内容に同意する<br>場合にのみ使用することができ、同契約の条項通りにのみ使用またはコピーすることができます。<br>同契約で明示的に許可されている以外の方法で同ソフトウェアをコピーすることは法律に違反し<br>ます。このマニュアルの一部または全部を、BEA からの書面による事前の同意なしに、複写、複<br>製、翻訳、あるいはいかなる電子媒体または機械可読形式への変換も行うことはできま 『朝約で明示的に許可されている以外の方法で同ソフトウェアをコピーすることは法律に違反します。このマニュアルの一部または全部を、BEA からの書面による事前の同意なしに、複写、複製、翻訳、あるいはいかなる電子媒体または機械可読形式への変換も行うことはできません。<br>製、翻訳、あるいはいかなる電子媒体または機械可読形式への変換も行うことはできません。<br>米国政府による使用、複製もしくは開示は、BEA の使用許諾契約、および FAR 52.227 製、 翻訳、 あ るいはいかな る電子媒体ま たは機械可読形式への変換も行 う こ と はでき ません。

: ます。このマニュアルの一部または全部を、BEA からの書面による事前の同意なしに、複写、複製、翻訳、あるいはいかなる電子媒体または機械可読形式への変換も行うことはできません。<br>製、翻訳、あるいはいかなる電子媒体または機械可読形式への変換も行うことはできません。<br>米国政府による使用、複製もしくは開示は、BEA の使用許諾契約、および FAR 52.227-19 の<br>I Commercial Computer Software-Rest 米国政府に よ る使用、 複製 も し く は開示は、 BEA の使用許諾契約、 および FAR 52.227-19 の 「Commercial Computer Software-Restricted Rights」条項のサブパラグラフ (c)(1)、DFARS 252.227-7013 の「Rights in Technical Data and Computer Software」条項のサブパラグラフ (c)(1)(ii) 、 NASA FAR 補遺 16-52.227-86 の 「Commercial Computer Software--Licensing」 条項の サブパラグラフ (d)、もしくはそれらと同等の条項で定める制限の対象となります。

このマニュアルに記載されている内容は予告なく変更されることがあり、また BEA による責務を 意味するものではありません。本ソフトウェアおよびマニュアルは「現状のまま」提供され、商 品性や特定用途への適合性を始めとする(ただし、これらには限定されない)いかなる種類の保 証も与えません。さらに、BEA は、正当性、正確さ、信頼性などについて、本ソフトウェアまた はマニュアルの使用もしくは使用結果に関していかなる確約、保証、あるいは表明も行いません。

#### 商標または登録商標

BEA、 Jolt、 Tuxedo、 および WebLogic は、 BEA Systems, Inc. の登録商標です。 BEA Builder、 BEA Campaign Manager for WebLogic、 BEA eLink、 BEA Manager、 BEA WebLogic Commerce Server、 BEA WebLogic Enterprise、 BEA WebLogic Enterprise Platform、 BEA WebLogic Express、 BEA WebLogic Integration、BEA WebLogic Personalization Server、BEA WebLogic Platform、BEA WebLogic Portal、BEA WebLogic Server、BEA WebLogic Workshop および How Business Becomes E-Business は、 BEA Systems, Inc. の商標です。

その他の商標はすべて、 関係各社がその権利を有し ます。

#### **BEA WebLogic Platform** サンプル アプリケーシ ョ ンツアー

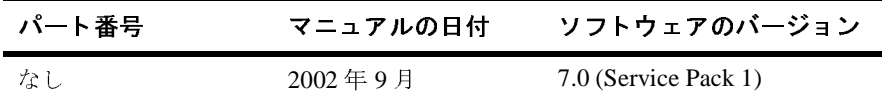

# 目次

#### 1. はじめに

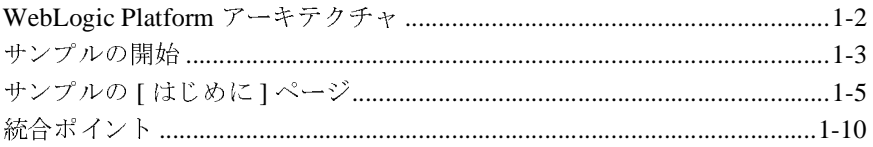

#### 2. 企業消費者間 (B2C) ポータル ツアー

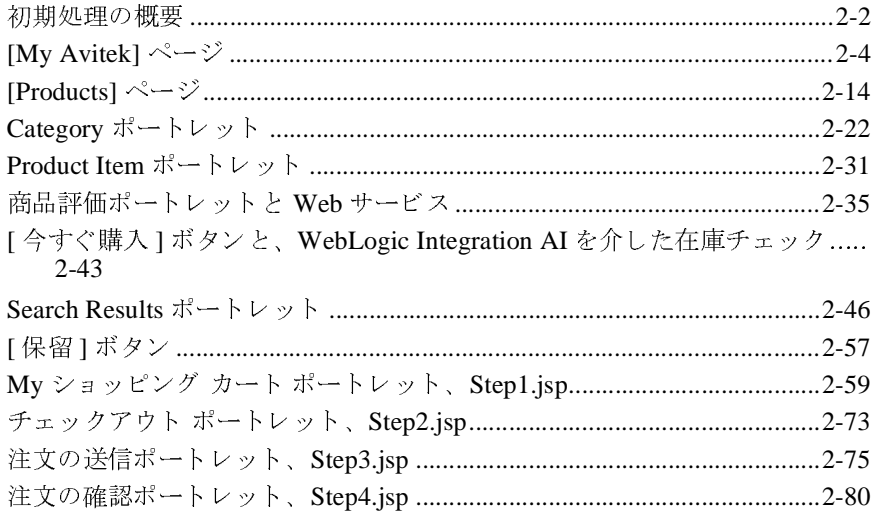

#### 3. Avitek の購入担当者とサプライヤとの接続

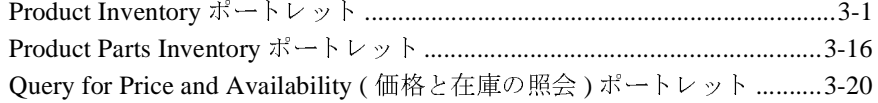

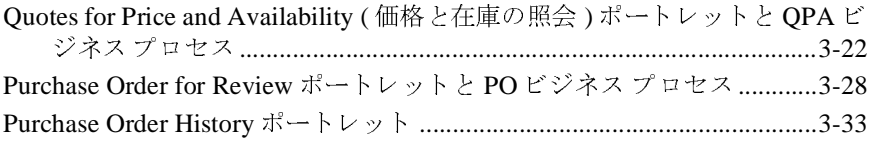

#### **[4. Web](#page-144-0)** サービス ツアー

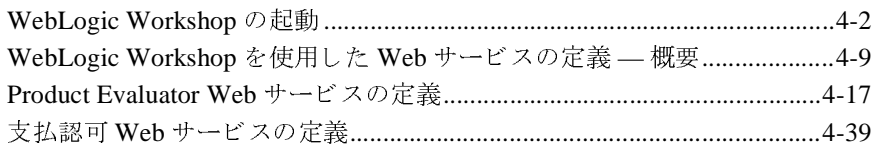

# このマニュアルの内容

このマニュアルでは、BEA WebLogic Platform サンプル アプリケーション ツ アーについて説明し ます。

マニュ アルの内容は以下の とお り です。

- 第1章の「はじめに」では、サンプルの機能の概要、および開始方法につい て説明します。
- 第2章の「企業消費者間 (B2C) ポータル ツアー」では、架空の企業 Avitek Digital Imaging のポータル Web サイトについて説明します。このサイトで は、 WebLogic Portal のポータル フレームワーク、 WebLogic Workshop に組 み込まれた 2 つの Web サービ スの使用、 さ らに WebLogic Integration に備 わっ てい る在庫確認 と 注文管理な ど、 製品の さ ま <sup>ざ</sup> ま な機能を組み合わせて 表示します。
- 第3章の「Avitek の購入担当者とサプライヤとの接続」では、Avitek 購入担 当者がサプライヤから見積もりを受け取り、注文書を発行し、受付通知を確<br><sub>認</sub>するための処空のイントラネット サイトについて説明します。ビジネマ 認するための架空のイントラネット サイトについて説明します。 ビジネス プロセスは、 WebLogic Integration に よ <sup>っ</sup>て管理 されます。
- 第4章の「Web サービス ツアー」では、2つの Web サービスを WebLogic Workshop で構築する方法、およびポートレットで使用可能な Web サービス インタフェース コードを <mark>Portlet Wizard</mark> で生成する手順について説明しま<br>ト す。

# 対象読者

このマニュアルは、WebLogic Platform ソフトウェアを評価または使用する製品 評価担当者、アプリケーション開発者、システム管理者を対象に作成されていま す。このため、Web 技術、および Windows システムと UNIX システムの一般的 な概念について読者が精通してい る こ と を前提 と して書かれています。

#### **e-docs Web** サイ ト

BEA 製品のマニュアルは、BEA の Web サイトで入手できます。BEA ホーム<br>ページから [ 製品のドキュメント ] をクリックするか、または、「e-docs」の豊ドキュメント ページ (http://edocs.beasys.co.jp/e-docs/index.html) に<br>接アクセスしてください。<br>ニ ユ ア ルの 印刷 方法 ページから [ 製品のドキュメント ] をクリックするか、または、「e-docs」の製品 ドキュメント ]をクリックするか、または、「e-docs」の製品<br>^ (http://edocs.beasys.co.jp/e-docs/index.html)に直<br>さい。<br>フイル | 印刷1オプションを使用して、Web ブラウザからこ ドキュメント ページ (http://edocs.beasys.co.jp/e-docs/index.html) に直<br>接アクセスしてください。<br>Web ブラウザの [ ファイル | 印刷 ] オプションを使用して、Web ブラウザからこ<br>のマニュアルを一度に 1 音ずつ印刷できます

# このマニュアルの印刷方法

接アクセスしてください。<br>- ユアルの印<br>Webブラウザの[ファイル<br>のマニュアルを一度に 1 章

Web ブラウザの [ ファイル | 印刷 ] オプションを使用して、Web ブラウザからこ<br>のマニュアルを一度に 1 章ずつ印刷できます。<br>このマニュアルの PDF 版は、WebLogic Platform の Web サイトで入手できます。<br>また、ドキュメント CD にも収録されています。PDF を Adobe Acrobat Reader で<br>開くと、マニュアルの全体 ( または一部 ) を書籍の形式で印刷できます。PDF を<br>表 のマニュアルを一度に 1 章ずつ印刷できます。<br>このマニュアルの PDF 版は、WebLogic Platfor<br>また、ドキュメント CD にも収録されています<br>開くと、マニュアルの全体 ( または一部 ) を書<br>弱くと、マニュアルの全体 ( または一部 ) を書<br>表示するには、WebLogic Platform ドキュメン<br>キュメントのダウンロード ] ボタンをクリック<br>します。<br>Adobe Acrobat Reader をお持ちでな このマニュアルの PDF 版は、WebLogic Platform の Web サイトで入手できます。 版は、WebLogic Platform の Web サイトで入手できます。<br>|にも収録されています。PDF を Adobe Acrobat Reader で<br>全体 ( または一部 ) を書籍の形式で印刷できます。PDF を<br>|ic Platform ドキュメントのホーム ページを開き、[ ド<br>|-ド ] ボタンをクリックして、印刷するマニュアルを選択<br>|-お持ちでない場合、Adobe Web サイト<br>|- . jp) から無償で入手で また、ドキュメント CD にも収録されています。PDF を Adobe Acrobat Reader で ドキュメント CD にも収録されています。PDF を Adobe Acrobat Reader で<br>、マニュアルの全体 ( または一部 ) を書籍の形式で印刷できます。PDF を<br>るには、WebLogic Platform ドキュメントのホーム ページを開き、[ ド<br>ントのダウンロード ] ボタンをクリックして、印刷するマニュアルを選択。<br>Acrobat Reader をお持ちでない場合、Adobe Web サイト<br>//www.adob 開くと、マニュアルの全体 ( または一部 ) を書籍の形式で印刷できます。PDF を<br>表示するには、WebLogic Platform ドキュメントのホーム ページを開き、[ ド<br>キュメントのダウンロード ] ボタンをクリックして、印刷するマニュアルを選択<br>します。<br>Adobe Acrobat Reader をお持ちでない場合、Adobe Web サイト<br>(http://www.adobe.co.jp) から無償で入手できます。 表示するには、WebLogic Platformドキュメントのホームページを開き、「ド ドキュメントのホーム ページを開き、[ドをクリックして、印刷するマニュアルを<sub></sub>』<br>い場合、Adobe Web サイト<br>い場合、Adobe Web サイト<br>償で入手できます。 キュメントのダウンロード1ボタンをクリックして、印刷するマニュアルを選択 メントのダウンロード ] ボタンをクリックして、印刷するマニュアルを選択す。<br>す。<br>pe Acrobat Reader をお持ちでない場合、Adobe Web サイト<br>p://www.adobe.co.jp) から無償で入手できます。<br> し ます。

Adobe Acrobat Reader をお持ちでない場合、Adobe Web サイト<br>(http://www.adobe.co.jp) から無償で入手できます。<br>-<br>BEA の Web サイトでは、WebLogic Platform の全マニュアルを<br>-<br>WebLogic Platform サンプルアプリケーションを使用する際に

### 関連情報

(http://www.adobe.co.jp) から無償で入手できます。<br><br>**IR**<br>BEA の Web サイトでは、WebLogic Platform の全マニ<br>WebLogic Platform サンプル アプリケーションを使用す BEA の Web サイトでは、WebLogic Platform の全マニュアルを提供しています。 WebLogic Platform サンプル アプリケーションを使用する際に参考となる他のマニュアルは、以下のとおりです。<br>■ *『BEA Weblogic Platform の紹介』*<br>■ *『BEA WebLogic Server の紹介』*<br>■ *『BEA WebLogic Workshop オンライン ヘルプ』*<br>bl ogic Platform サンプル アプリケーション ツアー ニュアルは、以下のとおりです。

- *『BEA Weblogic Platform の紹介』*
- *『BEA WebLogic Server の紹介』*
- *『BEA WebLogic Workshop オンライン ヘルプ』*
- *『BEA WebLogic Integration 入門』*
- *『BEA WebLogic Portal 管理者ガイド』*
- *『BEA WebLogic Portal 開発者ガイド』*

# サポー ト 情報

WebLogic Platform のドキュメントに関するユーザからのフィードバックは弊社 ドキュメントに関するユーザからのフィードバックは弊社<br>\*す。質問や意見などがあれば、電子メールで<br>ys.com までお送りください。寄せられた意見については、<br>よび改訂する BEA の専門の担当者が直に目を通します。<br>・<br>ジには、ご使用の WebLogic Platform マニュアルのリリー<br>い。<br>WebLogic Platform について不明な点がある場合、または<br>m のインストールおよび動作に問題がある場合は、BEA にとって非常に重要です。質問や意見などがあれば、電子メールで [d](mailto:docsupport-jp@beasys.com)ocsupport-jp@beasys.com までお送りください。寄せられた意見については、

電子メールのメッセージには、ご使用の WebLogic Platform マニュアルのリリー

って非常に重要です。 質問や意見などがあれば、電子メールで<br>upport - jp@beasys .com までお送りください。寄せられた意見<br>ュメントを作成および改訂する BEA の専門の担当者が直に目<br>メールのメッセージには、ご使用の WebLogic Platform マニュ<br>お書き添えください。<br>ージョンの BEA WebLogic Platform について不明な点がある場<br>WebLogic Platform のインストールお 寄せられた意見については、<br>!当者が直に目を通します。<br>'latform マニュアルのリリー<br><br>明な点がある場合、または<br>こ問題がある場合は、BEA<br>コスタマサポートまでお問い ドキュメントを作成および改訂する BEA の専門の担当者が直に目を通します。<br>電子メールのメッセージには、ご使用の WebLogic Platform マニュアルのリリー<br>スをお書き添えください。<br>本バージョンの BEA WebLogic Platform について不明な点がある場合、または<br>BEA WebLogic Platform のインストールおよび動作に問題がある場合は、BEA<br>WebSupport (http://www.be メールのメッセージには、ご使用の WebLogic Platform マニュアルのリリーお書き添えください。<br>一ジョンの BEA WebLogic Platform について不明な点がある場合、または<br>WebLogic Platform のインストールおよび動作に問題がある場合は、BEA<br>WebLogic Platform のインストールおよび動作に問題がある場合は、BEA<br>Support (http://www.bea.com) を通 スをお書き添えください。<br>本バージョンの BEA Web<br>BEA WebLogic Platform の<br>WebSupport (http://www.<br>合わせください。カスタマ<br>に同梱されているカスタマ<br>カスタマ サポートでは以<sup>-</sup><br>あらかじめご用意くださ<sup>い</sup> 本バージョンの BEA WebLogic Platform について不明な点がある場合、または<br>BEA WebLogic Platform のインストールおよび動作に問題がある場合は、BEA<br>WebSupport (http://www.bea.com) を通じて BEA カスタマ サポートまでお問い合わせください。カスタマ サポートへの連絡方法については、製品パッケージ<br>に同梱されているカスタマ サポート カードにも記載されています BEA WebLogic Platform のインストールおよび動作に問題がある場合は、BEA<br>WebSupport (http://www.bea.com) を通じて BEA カスタマサポートまでお問い合わせください。カスタマサポートへの連絡方法については、製品パッケージに同梱されているカスタマサポート カードにも記載されています。<br>カスタマ サポートでは以下の情報をお尋ねしますので、お問い合わせの際には<br>あらかじめご用意ください。 WebSupport (http://www.bea.com) を通じて BEA カスタマ サポートまでお問い合わせください。カスタマ サポートへの連絡方法については、製品パッケージに同梱されているカスタマ サポート カードにも記載されています。<br>と同梱されているカスタマ サポート カードにも記載されています。<br>カスタマ サポートでは以下の情報をお尋ねしますので、お問い合わせの際には<br>あらかじめご用意ください。<br>■ お名前、電子メール 合わせください。カスタマ サポートへの連絡方法については、製品パッケージに同梱されているカスタマ サポート カードにも記載されています。<br>カスタマ サポートでは以下の情報をお尋ねしますので、お問い合わせの際には<br>あらかじめご用意ください。<br>■ お名前、電子メール アドレス、電話番号、ファックス番号<br>■ 会社の名前と住所<br>■ 会社の名前と住所

に同梱されているカスタマ サポート カードにも記載されています。<br>カスタマ サポートでは以下の情報をお尋ねしますので、お問い合わ<br>あらかじめご用意ください。<br>■ お名前、電子メール アドレス、電話番号、ファックス番号<br>■ お使いの機種とコード番号<br>■ お使いの機種とコード番号 カスタマ サポートでは以下の情報をお尋ねしますので、お問い合わせの際には<br>あらかじめご用意ください。<br>■ お名前、電子メール アドレス、電話番号、ファックス番号<br>■ 会社の名前と住所<br>■ お使いの機種とコード番号<br>■ 製品の名前とバージョン<br>■ 関題の状況と表示されろエラー メッヤージの内容 あらかじめご用意ください。<br>■ お名前、電子メール アド<br>■ お往の名前と住所<br>■ お使いの機種とコード番<br>■ 製品の名前とバージョン<br>■ 関題の状況と表示される

- お名前、電子メール アドレス、電話番号、ファックス番号<br>■ 会社の名前と住所<br>■ お使いの機種とコード番号<br>■ 製品の名前とバージョン<br>■ 問題の状況と表示されるエラー メッセージの内容
- 会社の名前と住所<br>■ お使いの機種とコ<br>■ 製品の名前とバー<br>■ 問題の状況と表示
- お使いの機種とコード番号
- 製品の名前とバージョン<br>■ 問題の状況と表示される<br>
- #・<br>ョン<br>れるエ 問題の状況と表示されるエラー メッセージの内容<br><br><br>PEA Weblash Philone HA プ<sup>キ</sup> L

# 表記規則

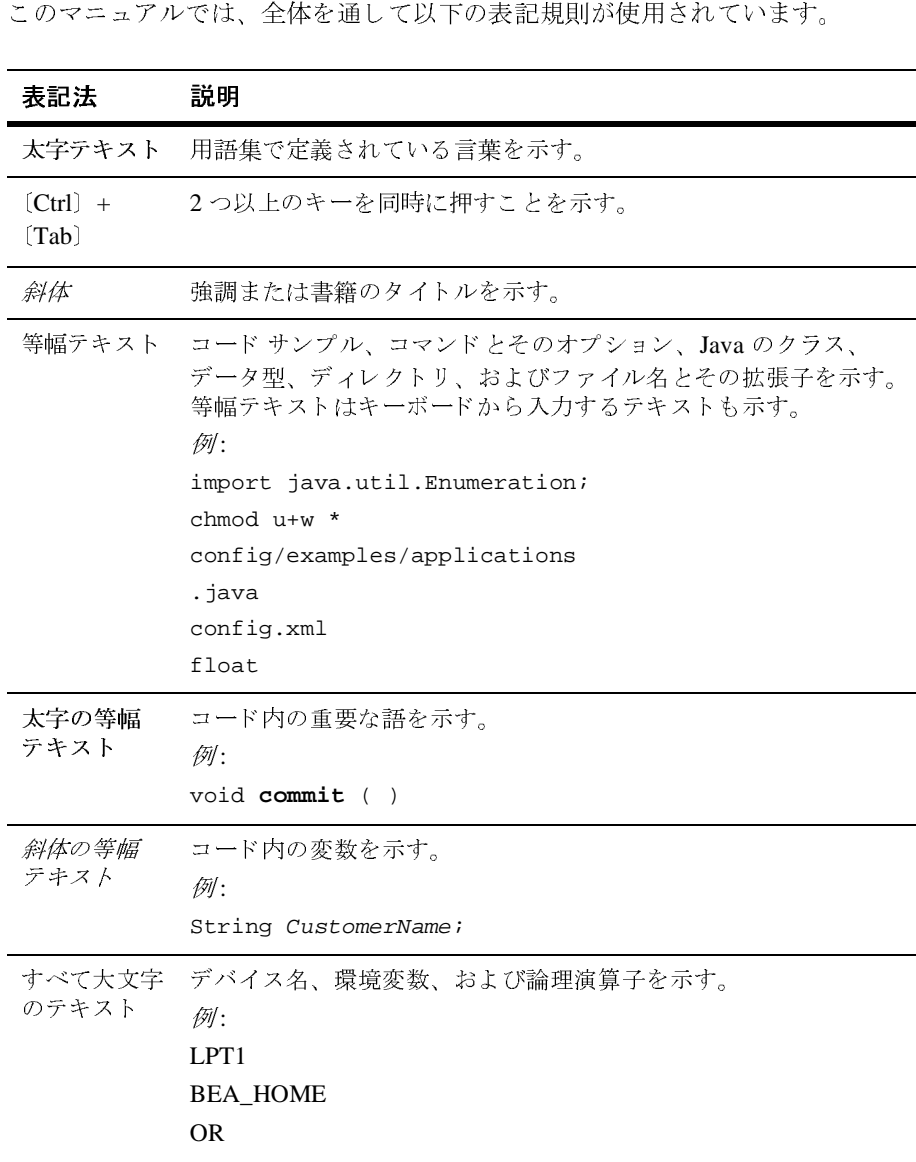

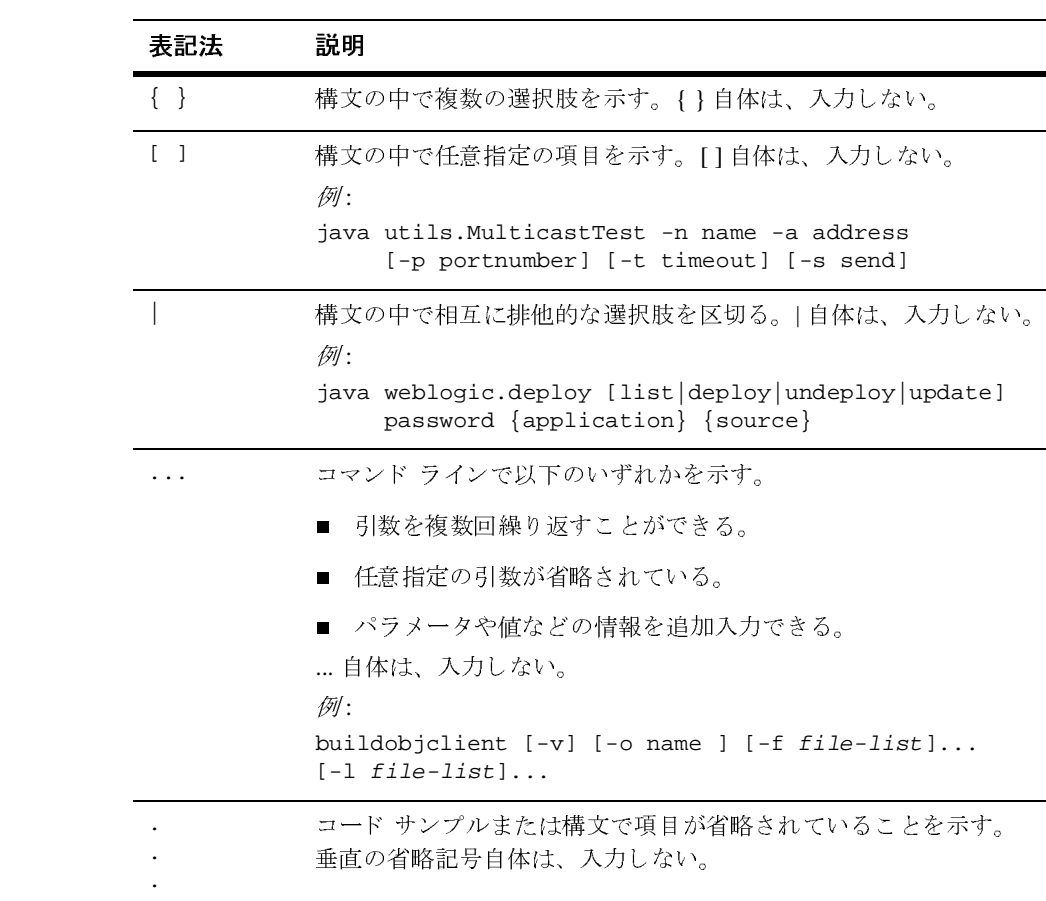

xii BEA WebLogic Platform サンプル アプリケーション ツアー

# <span id="page-10-1"></span><span id="page-10-0"></span>**1** はじめに

BEA WebLogic Platform では、 標準に基づ く 構築 *-* 統合手法を採用し、 アプ リ ケーションの開発およびデプロイ、既存システムへの迅速な統合、ビジネスプ ロセスの自動化、取引相手への接続を可能にしています。

また、構築 - 統合手法をサポートし、WebLogic Platform の機能を相互に使用で きるように、特別な統合エントリ ポイントを設け、プロセス レベルの通信や、 フロントエンド Web アプリケーション と異機種間バックエンド システムとの データ フローを容易にしています。 統合エントリ ポイントは、相互使用が行わ れる場所を定義し ます。

WebLogic Platform サンプル アプリケーションでは、これらの多くの重要な統合 ポイントが重点的に説明され、また、楽しく学習することもできます。

サンプルには、 架空企業 Avitek Digital Imaging の企業消費者間取引 (B2C) ポー タル Web サイトがあります。Avitek ポータルの訪問者は、カメラとアクセサリ を購入できます。Web サイトには製品カタログがあり、2 つの Web サービスを 使用したり、在庫確認、フル ショッピング カートおよび基礎となる処理、支払 認可、注文管理を試すこともできます。

サンプルでは、企業間取引 (B2B) ポータル サイトについても説明されます。 Avitek イントラネットを使用すると、購入担当者は、外部サプライヤから製品 部品の見積もりを受け取り、その内1つを選択し、部品の注文書を生成し、選択 したサプライヤと受取通知を交換できます。

各ページおよびイベントのバックグラウンドにある技術を理解するため、B2C および B2B のサンプルには、ツアー ガイドも組み込まれています。ツアー ガイ ドに示される動的なマニュアル コンテンツは、実行している Web アプリケー ションの最後のイベントに基づきます。 ツアーのオンライン ブック バージョン は、アプリケーションのページが静的に表示されますが、内容はほとんど同じで す。 実行する アプ リ ケーシ ョ ン と は別に説明を読みたい場合は、 こ のオン ラ イン ブックをご覧ください。

この章では、以下のトピックについて説明します。

- [WebLogic Platform](#page-11-0) アーキテクチャ
- [サンプルの開始](#page-12-0)
- [サンプルの](#page-14-0) [ はじめに ] ページ
- 統合ポイント

# <span id="page-11-0"></span>**WebLogic Platform** アーキテクチャ

WebLogic Platform には、J2EE 準拠アプリケーション サーバ、および Platform のトップに構築される開発、ポータル、統合フレームワークなど、統合された機 能があ り ます。 以下の図は、 WebLogic Platform がどの よ う に単一で、 統合性の 高いソリューションを提供するかを示します。

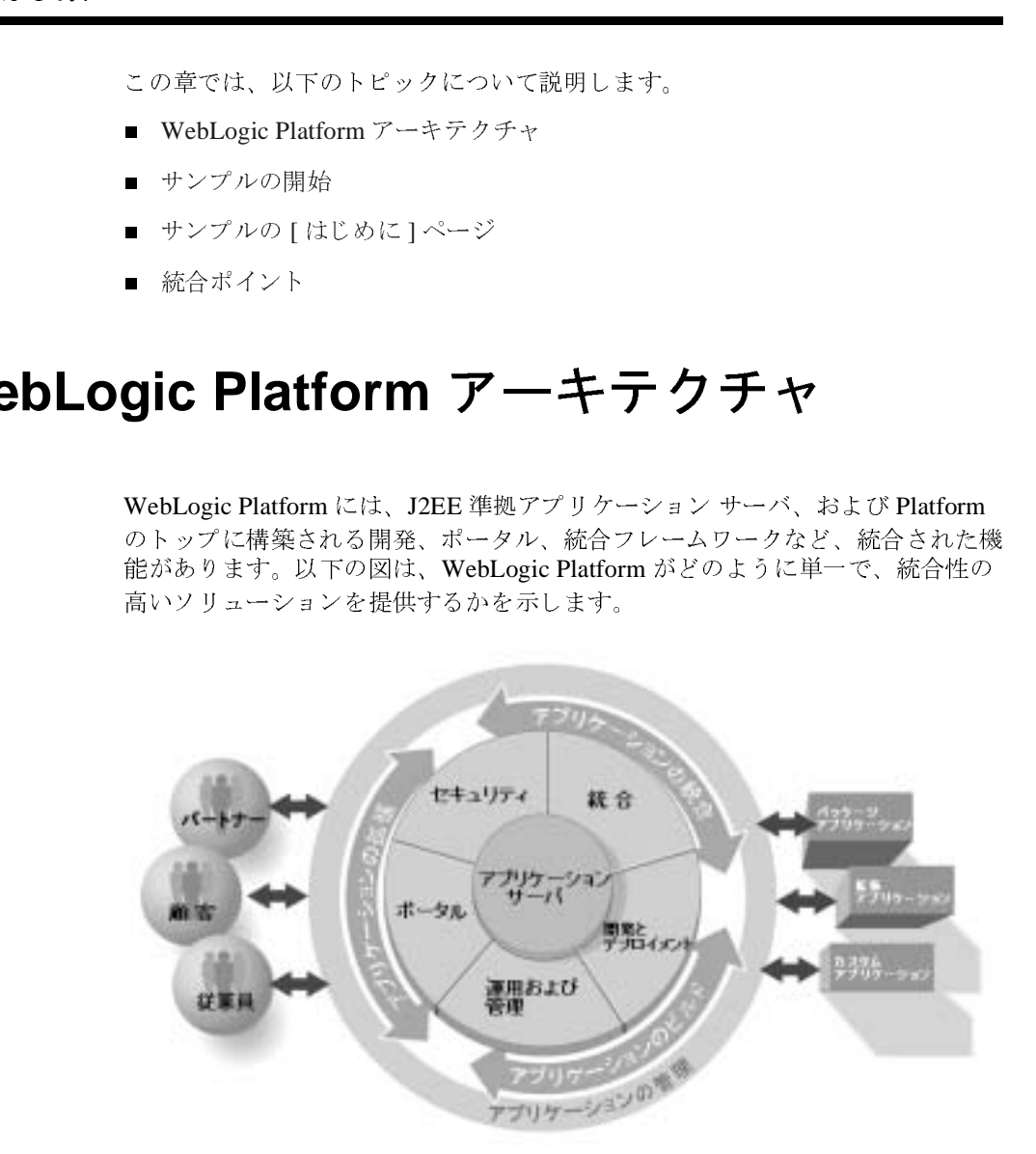

- アプリケーション サーバは、eビジネス アプリケーションを迅速に開発、デ プロイ、管理するため、BEA WebLogic Server を用いた基礎を提供します。
- 開発フレームワークは、エンタープライズクラス Web サービスのサポート など、統合された開発環境およびランタイム環境を提供します。これには、

#### **1-2** BEA WebLogic Platform サンプル アプ リケーシ ョ ン ツアー

WebLogic Server API を使用した Web サービスのプログラミングや、BEA WebLogic Workshop を使用し た Web サービ スの作成が含まれます。

- サンプルの開始 ■ ポータルフレームワークは、BEA WebLogic Portal を使用して、機能性の高 い e ビジネス サ イト を効率的に構築、 開始、 保守する ためのサービ ス を提供 します。このフレームワークを使用すると、複数のポータルを簡単に作成 し、カスタマイズし、管理することができます。WebLogic Portal には、 パーソナライズしたコンテンツ、Webベースのマーケティングキャンペー ン、製品カタログを提供するためのサービスや、ショッピング カート、支払 サービス、税金サービスを含む注文記入システムなど、多くの関連機能があ り ます。
- 統合フレームワークは、BEA WebLogic Integration を使用して、エンタープ ライズ リソース プランニング (ERP)、サプライ チェーン管理 (SCM)、人事 (HR)、 顧客管理 (CRM)、 カスタムおよび従来のアプリケーションなど、エン タープライズ情報システムを、標準に基づく統合技術を用いて統合します。 このフレームワークによって、サプライヤと取引相手間の提携や、ビジネス プロセス ワークフローの自動化も可能になります。

詳細については、 『*Weblogic Platform* の紹介』 を参照して くだ さい。

# <span id="page-12-0"></span>サンプルの開始

WebLogic Platform のサンプルは、 QuickStart アプリケーションから簡単に開始 でき ます。 QuickStart は、 WebLogic Platform を初めて評価、 学習、 使用する ユーザの手助けをします。 QuickStart では、サンプルにすばやくアクセスできる 他にも、特定の開発作業のためのツールや、オンラインドキュメントへのリン クがあ り ます。

QuickStart は、WebLogic Platform を [ 標準インストール ] または [ カスタム イン ストール ] でインストールした後に、自動的に実行されます。サンプルには、動 的な Web アプリケーションが含まれるため、WebLogic Platform の一部のみをイ ン ス ト ールし た場合は、 サンプルを実行で き ません。 イン ス ト ール手順の詳細に ついては、 「WebLogic Platform の インス ト ール」 を参照して く ださい。

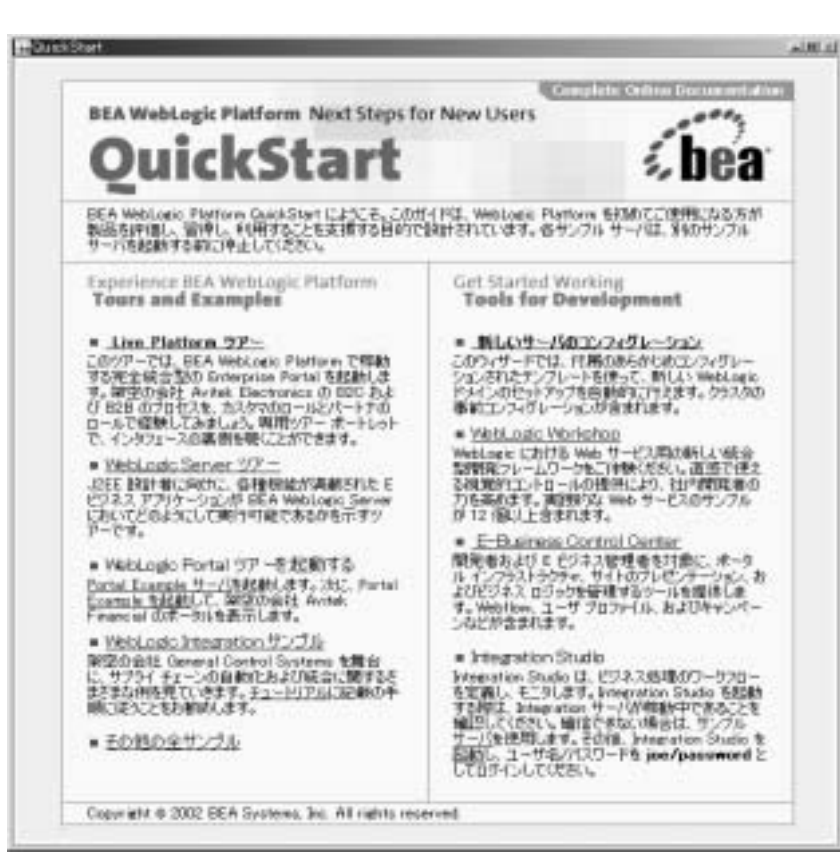

以下の画面は、QuickStart のオプションを示しています。

[QuickStart] ページで、[Live Platform ツアー ] リンクをクリックします。これに よってサンプルの起動スクリプト E2Estart.bat (Windows) または E2Estart.sh が開始されます。スクリプト ファイルは、BEA\_HOME の下にある以 下のディレクトリにあります。

weblogic700/samples/platform/e2eApp/config

インストール後、QuickStart を以下のように開始します。

- Window システムの場合は、[ スタート|プログラム| BEA WebLogic Platform 7.0 | OuickStartl を選択します。
- UNIX システムの場合は、次の手順を実行します。
- a. 目的の UNIX システムにログインします。
- b. コマンドライン シェルを開きます。
- c. WebLogic Platform をインストールしたディレクトリにある /common/bin サブディレクトリに移動します。

例 :

cd /home/bea/weblogic700/common/bin

d. 以下のコマンドを入力します。

sh quickstart.sh

**サンプルの [ はじめに] ページ**<br>す。<br>ディレクトリにある /common/bin<br>bin<br>bin<br>Start.bat または E2Estart.sh<br>Estart.bat または E2Estart.sh<br>Estart.bat または E2Estart.sh<br>お楽のブラウザを開き、次の URL<br>、デフォルトのポート番号 7501 をす。<br>す。<br>で実行し、デフォルトのポート番号 7501 をす。 OuickStart を使用した場合は、サーバ起動後、デフォルトのブラウザが自動的に 開きます。サーバを起動し、「WebLogic Server started on...」という確認メッセー ジがコマン ド ウ ィ ン ド ウに表示された後、 E2Estart.bat または E2Estart.sh スクリプトを直接実行した場合は、サポート対象のブラウザを開き、次の URL を指定し ます。

http://<host>:<port>

たとえば、ローカル マシンでサーバを実行し、デフォルトのポート番号 7501 を 使用する場合は、 次のよ うに URL を指定し ます。

http://localhost:7501

サーバをリモート マシン ( たとえば、blues) で実行し、デフォルトのポートを 使用する場合は、 次のよ うに URL を指定し ます。

http://blues:7501

WebLogic Platform がサポートするブラウザについては、『サポート対象プラット フォーム』マニュアルを参照してください。

# <span id="page-14-0"></span>サンプルの **[** はじめに **]** ページ

サーバ起動後、前の節で説明したとおり、サンプル アプリケーションには「はじ めに1ページが表示されます。このページは、大きく5つのセクションに分けら れます。各セクションの概要は、次のとおりです。

#### セクション **01** 紹介文

[ はじめに ] ページのセクション 01 は紹介文で、実行するサンプルへのリンクは ありません。 02 (B2C) および 03 (B2B) の Web アプ リ ケーシ ョ ンで使用する ツ アー ガイド ポートレットのスクリーン ショットに説明が付けられて表示されま す。たとえば、次のように表示されます。

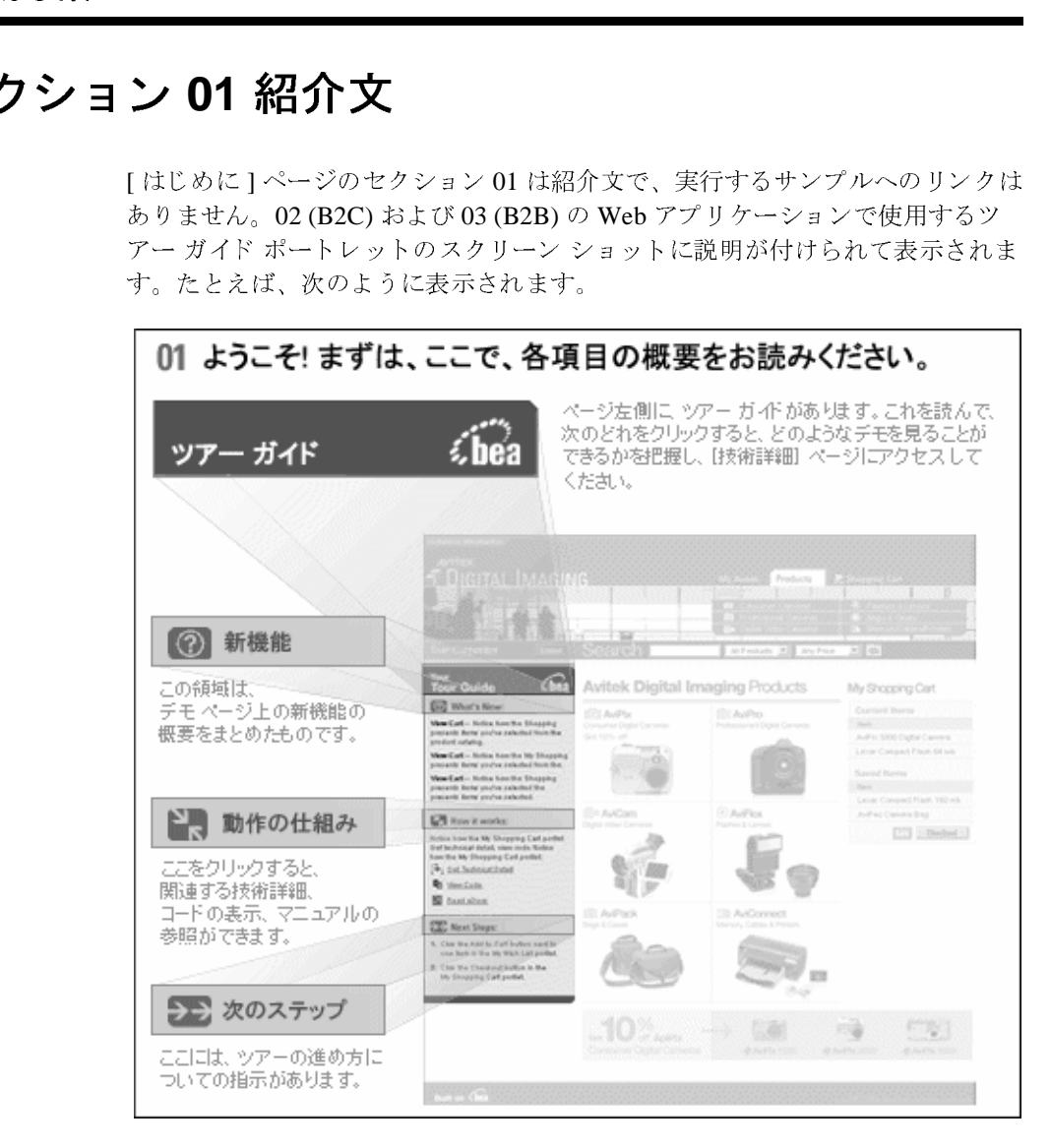

B2C ポータルまたは B2B ポータルで、あるページから別のページに移動する際、 ツアー ガイドにより、 新しい内容や次の作業手順を理解でき ます。

ツアー ガイドの各ページには、以下の操作のためのリンクもあります。

- ポータル ページのポートレット コードを表示する
- 現在のページまたは直近に使用したポートレットに関する処理についての技 術情報を読む
- BEA e-doc Web サイト上の関連マニュアルへのリンク一覧を取得する

[ はじめに ] ページのセクション 01 には、B2C ポータルおよび B2B ポータルで 使用する2つのボタンのサンプルも表示されます。たとえば、次のように表示さ れます。

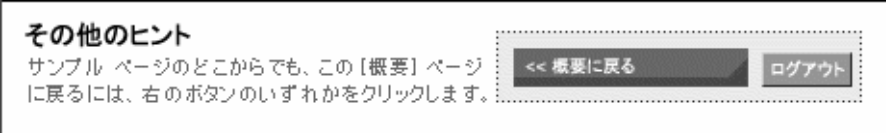

いずれかのボ タンをク リ ッ クすると、 B2C ポータルまたは B2B ポータルを終了 し、 サンプルの [ はじめに ] ページに戻る こ と ができ ます。

#### セクション 02 B2C ポータルへのリンク

サンプルの [ はじめに ] ページ<br>ためのリンクもあります。<br>を示する<br>セットに関する処理についての技<br>ヘのリンク一覧を取得する<br>C ポータルおよび B2B ポータルで<br>C ポータルおよび B2B ポータルで<br>ます。たとえば、次のように表示さ<br>--タルまたは B2B ポータルを終了<br>ぶできます。<br>iitek Digital Image Web サイトでの<br>iitek Digital Image Web サイトでの<br>iitek Digi [ はじめに ] ページのセ ク シ ョ ン 02 では、 B2C ポータルに 「Rachel Adams」 と してログインできます。Rachel は、架空の Avitek Digital Image Web サイトでの 登録済みの顧客です。 サンプル アプリケーションのこの部分には製品カタログ があり、2 つの Web サービスを使用したり、在庫確認、フル ショッピング カー トおよび基礎となる処理、支払認可、XML注文データの統合システムへの送信 を含む注文管理を行 う こ と ができ ます。 た と えば、 次のよ う に表示されます。

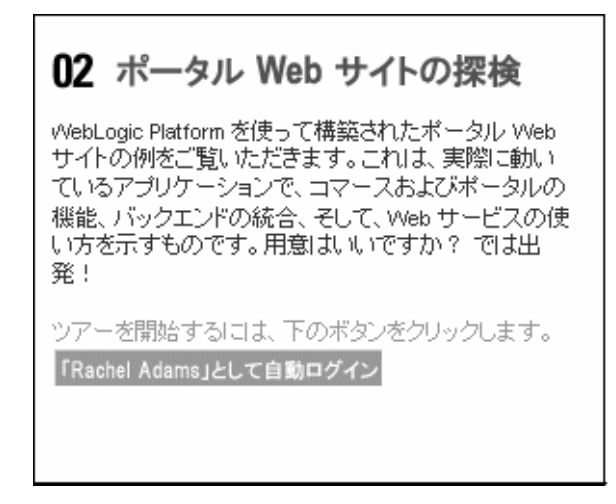

# ーー<br>クショ<br>-セクション 03 B2B ポータルへのリンク

[はじめに]ページのセクション 03 では、Avitek 購入担当者「Jason Tang」とし て、B2B ポータルにログインできます。 Jason は、Avitek イントラネットを使用 し、外部サプライヤから製品部品の見積もりを受け取り、その内1つを選択し、 部品の注文書を生成し、 選択し たサプ ラ イヤ と 受取通知を交換し ます。

03 購入エージェントとサプライヤの接続 このアプリケーションでは、ビジネス プロセス管理と B2B サブライチェーン モデルを使用し、購入担当者 「Jason Tang」を有効にし、在庫を持つサブライヤから の部品の見積りを受けて、注文書を送ります。 ツアーを開始するには、下のボタンをクリックします。 購入エージェント「Jason Tang」として自動ログイン

#### セクション 04 Web サービス技術ツアーへのリンク

[ はじめに ] ページのセクション 04 は、文書のみの Web サービス技術ツアーに リンクしています。たとえば、次のように表示されます。

サンプルの [ はじめに ] ページ<br>
アー<br>
Pみの Web サービス技術ツアーに<br>
Rネスます。<br>
アー<br>
Eめに BEA<br>
使われたかをご覧く<br>
トレットで使われる<br>
Tキークル サイト<br>
Tポータル サイト<br>
New データル サイト<br>
New アース インタフェース<br>
Turning ポータル サイト<br>
アーカ法について説明します。ツアー<br>
カ法について説明します。ツアー<br>
カ法について説明します。ツアー<br>
明します。Port (上記 #02)を参照してください。 Web サービス技術ツアーの開始

このツアーでは、 WebLogic Workshop を使用し て、 Web サービ スの Product Evaluator および Payment をそれぞれ定義する方法について説明し ます。 ツアー のこの部分では、 Portlet Wizard での手順も説明し ます。 Portlet Wizard を使用し て、セクション 02 B2C ポータルに表示される商品評価ポートレット用の Web サービス インタフェース コードを生成します。

# アンケー ト セクション

[ はじめに ] ページの最後の部分には、 WebLogic Platform に対する満足度をお尋 ねする簡単な匿名アンケー ト があ り ます。 た と えば、 次の よ う に表示 されます。

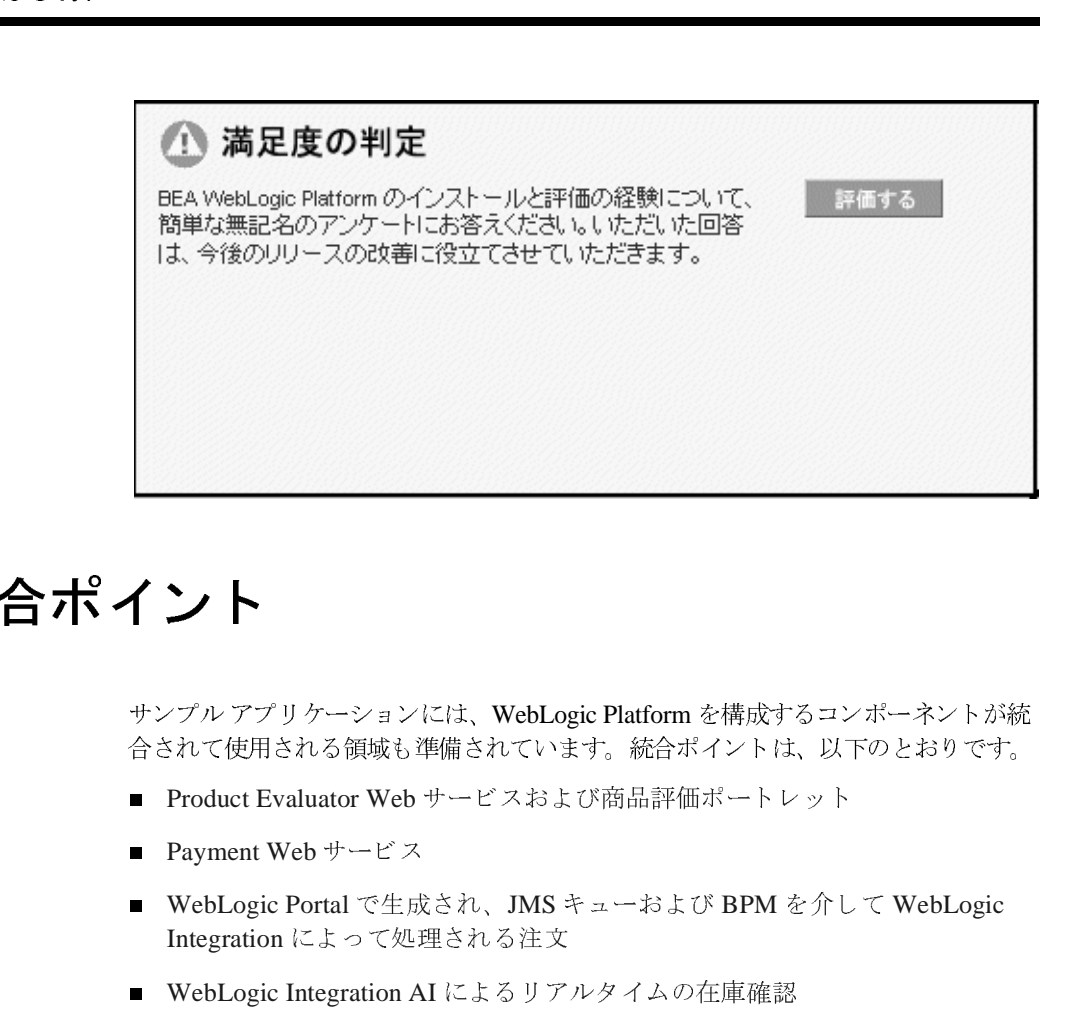

# <span id="page-19-0"></span>統合ポイント

サンプル アプ リ ケーシ ョ ンには、 WebLogic Platform を構成する コンポーネン ト が統 合されて使用される領域も準備されています。統合ポイントは、以下のとおりです。

- Product Evaluator Web サービスおよび商品評価ポートレット
- [Payment Web](#page-20-0) サービス
- [WebLogic Portal](#page-21-0) で生成され、 JMS キューおよび BPM を介して WebLogic Integration によって処理される注文
- WebLogic Integration AI によるリアルタイムの在庫確認

# <span id="page-19-1"></span>**Product Evaluator Web** サービスおよび商品評価 ポート レッ ト

企業消費者間取引 (B2C) サンプル ポータルには、選択した製品のレーティング を返す商品評価ポートレットがあります。カタログのカテゴリを移動していく と、[Products] タブのあるページの下の方にポートレットが表示されます。たと えば、次のように表示されます。

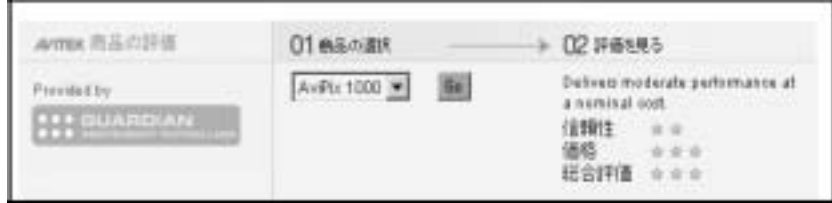

ポートレットには、WebLogic Workshop を使用して作成した Web サービス productEvalWSC を呼び出すコードがあります。

**Web** サービスは、アプリケーションがネットワークまたはインターネットを経 由し てア ク セ ス可能な、 言語独立、 プラ ッ ト フ ォーム独立、 自己記述性コード モジュールです。アプリケーションは、サービスの場所をハードコード化するこ と も、 UDDI (Universal Description, Discovery, and Integration) を使用し て指定す る こ と もで き ます。 サービ スは自己記述性のため、 アプ リ ケーシ ョ ンは使用する 機能や、 その呼び出し方法を決定でき ます。

統合ポイン ト 開発では、WebLogic Workshop が提供するブラウザ ベースのテスト フォームを 使用し 、 Web サービ スから返される結果が予測どお り であ るかを確認し ます。 テスト フォームの機能およびポートレットについては、2-35 [ページの](#page-58-1)「商品評 [価ポー ト レ ッ ト と](#page-58-1) Web サービ ス」 の節を参照して くだ さい。 WebLogic Workshop、 および WebLogic Portal に付属する Portlet Wizard での開発手順につ いては、第4章の「Web [サービス](#page-144-1) ツアー」も参照してください。

#### <span id="page-20-0"></span>**Payment Web** サービス

支払の認可、取り込み、決済を実行する Web サービスを設計するために、 WebLogic Workshop も使用しました。このポータルアプリケーションでは、 ショッピング カートの [ 注文の送信 ] ボタンをクリックすると、ページのクレ ジット カード情報が Web サービスを介して認可されます。サンプルでは、事前 定義されたクレジット カード データおよび Web サービスはローカルに保存され ていますが、使用するコードは、必要な処理を行うために実際に動くものです。

Payment Web サービ スは 「対話形式」 です。 authorize() 呼び出しは会話を開 始し、 capture() 呼び出しは会話を継続し、 settle() 呼び出しは会話を完了ま たは終了します。

この Web サービスは、CajunBasedPaymentPC.java というパイプライン コン ポーネントから呼び出されます。 パイプライン コンポーネントは、Web サービ スと相互作用するプロキシを使用します。支払の認可、取り込み、および決済の 方法に問題が生じると、エラー コードが返されます。詳細については、 Payment.jws フ ァ イルを参照し て く だ さい。 使用するプロキシは、 WebLogic Server clientgen タスクで生成されます。

<span id="page-21-0"></span>Payment Web サービ スおよび Portlet Wizard についての情報は、 このサンプルの [はじめに]ページから表示可能な Web サービス技術ツアーをご覧ください。詳 細については、第4章の「Web サービス ツアー」を参照してください。

# はじめに **WebLogic Portal** で生成され、 **JMS** キューおよび **BPM** を介して **WebLogic Integration** によ って処理 される注文

b2cPortal ツアーでは、ログインしたユーザが [ 注文の送信 ] ボタンをクリックし た後に、WebLogic Portal で生成された注文をビジネスプロセスで使用できま す。 注文は、 XML 表示に変換され、 WebLogic Integration の Java Message Service (JMS) キューに置かれます。 次に、 WebLogic Integration のビジネス プ ロ セス管理 (BPM) コンポーネントが、その注文を処理します。詳細については、 第2章の[「企業消費者間](#page-24-1) (B2C) ポータル ツアー」を参照してください。

b2bPortal ツアーでは、 Avitek 購入担当者は、 外部サプ ラ イヤか ら部品の見積も りを受け取り、注文書を送信し、選択したサプライヤとデータの交換をします。 この作業には、Query for Price and Availability (QPA) ビジネス プロセスと、注文 書 (PO) ビジネス プロセスという異なる 2 つのビジネス プロセスが含まれます。 WebLogic Integration は、 取引相手 と のビ ジネスに関する会話、 および提携契約 を管理し、バイヤとサプライヤ間のビジネス メッセージの交換を自動化します。 ワーク フ ローは、 提携契約および会話で参照されます。 詳細については、 [第](#page-108-2) 3 章 の「Avitek の購入担当者とサプライヤとの接続」を参照してください。

# <span id="page-22-0"></span>**WebLogic Integration AI** による リ アルタ イムの在  $-$

サンプル アプ リ ケーシ ョ ンのデータベースには、 在庫テーブルがあ り ます。 テーブルには、 製品および部品に関する現在、 最小、 最大の在庫数についての データが保管 されます。 b2cPortal には、 Web サイトで販売する商品を SKU で管 理する カ タ ロ グがあ り ます。 b2bPortal は、 製品およびその部品の両方に対し て SKU を使用し ます。

【 厶 ⑦ 在<br>あります。のです。のです。<br>あります。 スポートもと、たちしていている みみネントうと、たちに対します。 スポート・ランプ カリックリック こうには スポート ブラング カリック こうしょう こうじょう カリックまく b2cPortal および b2bPortal のいずれの場合でも、在庫テーブルは、読み込み専用 モー ドで、 WebLogic Integration の Application Integration (AI) コンポーネン ト を 介してアクセスされます。ユーザがショッピング カートに商品を追加しようと すると、その商品の在庫がチェックされ、注文が可能なことを確認します。たと えば、b2cPortal の [Products] ページにあるポートレットの [ 今すぐ購入 ] ボタン をクリックすると、この確認が実行されます。在庫確認は、ショッピングカー トの step1.jsp ポートレットに新しい値を入力し、[再計算]ボタンをクリック してショッピング カートにすでにある商品の数を変更するときにも実行されま す。

# <span id="page-24-1"></span><span id="page-24-0"></span>**2** 企業消費者間 **(B2C)** ポータル ツアー

企業消費者間 (B2C) ポータル ツアーでは、Avitek Digital Imaging ポータルに実装 された主な機能について説明し ます。 このサ イト では、 WebLogic Portal のポー タル フレームワーク、 WebLogic Workshop に組み込まれた 2 つの Web サービス の使用、さらに WebLogic Integration に備わっている在庫確認と注文管理など、 製品のさまざまな機能を組み合わせて表示します。これらのコンポーネントはす べて、WebLogic Server の Web アプリケーション サーバ環境で動作します。

- **注意:** このオンライン ブックに掲載されている情報は、アプリケーションの一 部として実行される状況依存ツアー ガイド ポートレットでも入手できま す。
- この企業消費者間 (B2C) ポータル ツアーには、 以下の節があ り ます。
- [初期処理の概要](#page-25-0)
- [\[My Avitek\]](#page-27-0) ページ
- [\[Products\]](#page-37-0) ページ
- Category ポートレット
- [Product Item](#page-54-0) ポートレット
- 商品評価ポートレットと Web サービス
- [ 今すぐ購入 ] ボタンと、[WebLogic Integration AI](#page-66-0) を介した在庫チェック
- [Search Results](#page-69-0) ポートレット
- 「[保留](#page-80-0) 1ボ タン
- My ショッピング カート ポートレット、Step1.jsp
	- [ 保存されているアイテム ] リストの [ カートに追加 ] ボタン
	- [ 保存されているアイテム ] リストの [ 削除 ] ボタン
	- [現在のアイテム ] リストの [ 削除 ] ボタン
	- 「現在のアイテム ] リストの [ 保留 ] ボタン
- チェックアウト ポートレット、Step2.jsp
- 注文の送信ポートレット、Step3.jsp
- 注文の確認ポートレット、Step4.jsp

#### <span id="page-25-0"></span>初期処理の概要

企業消費者間 (B2C) ポータル ツアー<br>
■ My ショッピング カート 7<br>
● [保存されているアイラ<br>
● [保存されているアイラム]リ<br>
● [現在のアイテム]リ<br>
● [現在のアイテム]リ<br>
■ 「チェックアウト ポートレ」<br>
■ 注文の送信ポートレット<br>
■ 注文の確認ポートレット<br>
■ 注文の確認ポートレット<br>
■ 注文の確認ポートレット<br>
■ 注文の確認ポートレット<br>
■ 注文の確認ポートレット<br>
WebLogi WebLogic Platform のサンプル アプリケーションを起動したとき、サーバが起動 し、 [ はじめに ] すなわち 「スプラ ッシュ」 ページが最初に表示 されたのは、 ど ういう仕組みによるのでしょうか。まず、サンプルアプリケーションを呼び出 すにはい くつかの方法があ り 、WebLogic Platform Quick Start Application または Windows の [ スタート ] メニューから起動する方法や、startE2E スクリプトの 実行という直接的な方法がありました。

どのオプシ ョ ンを使用し たかに関わらず、 startE2E.bat (Windows) または startE2E.sh (UNIX) スクリプトが呼び出されました。これで、アプリケーショ ンの WebLogic Server インスタンスが起動されましたが、このアプリケーション は、e2eDomain というドメインで実行されるものです。(「e2e」とは、エンド ツー エン ド (end-to-end) を略し た もので、 主要機能のすべての範囲を示すサンプ ルであることを意味しています)。「ドメイン」という言葉は、コンピュータ業 界では、さまざまな意味を持っています。BEA 製品でドメインというとき、そ れは、サーバ、サービス、インタフェース、マシン、関連するリソース マネー ジャなど、すべて1つのコンフィグレーション ファイルで定義されるものの集 合を表し ます。

startE2E スクリプトを実行すると、エンタープライズ アプリケーションの config.xml ファイルからコンフィグレーション情報が読み込まれます。デフォ ルトでは、このコンフィグレーション ファイルは、BEA 製品がインストールさ れている以下の BEA\_HOME ディレクトリにあります。

#### **2-2** BEA WebLogic Platform サンプル アプ リケーシ ョ ン ツアー

weblogic700/samples/platform/e2eDomain

config.xml ファイルは以下のように定義され、そのドメインのデフォルト Web アプリケーションとして splashPage を設定しています。

<WebServer

```
DefaultWebApp="splashPage"
   LogFileName="./logs/access.log"
   LoggingEnabled="true"
  Name="e2eServer"
 />
```
e2eServer が稼動した状態で、 http://localhost:7501 などの URL をブラウザ で指定すると、以下のディレクトリにある splashPage Web アプリケーション が起動します (Web アプリケーションは「Webapp」と略称されることもありま す)。

weblogic700\samples\platform\e2eDomain\beaApps\e2eApp\splashPage

splashPage Web アプリケーションの web.xml コンフィグレーション ファイル では、 <welcome-file-list> 定義の中で index.jsp を指定し ます。 この web.xml は、以下のディレクトリにあります。

weblogic700\samples\platform\e2eDomain\beaApps\e2eApp\splashPage\ WEB-INF

- 2002年 - 2002年 - 2002年<br>- 2003年 - 2003年 - 2003年<br>- 2003年 - 2003年 - 2003年<br>- 2003年 - 2003年 - 2003年 - 2003年 - 2009年 - 2009年 - 2009年 - 2009年 - 2009年 - 2003年 - 2003年<br>- 2003年 - 2003年 - 2003年 - 2003年 - 2003年 - 2003年 - 2003年<br>- 20 スプラッシュ ページで [ 「Rachel Adams」として自動ログイン ] ボタンのグラ フィックをクリックして、この [My Avitek] ページを表示しました。このアク ションの結果、スプラッシュ ページから、ポータル アプリケーションの URL と 定義済みのロ グ イン資格情報が渡される こ とにな り ました。

スプラッシュ ページは、b2cPortal または b2bPortal に自動的にログインできるよ うにする要求を設定します。これは、このサンプルアプリケーションを簡素化 するために行われます。 JSP ページにユーザ名とパスワードを組み込むようなこ とは、普通は行いません。ログイン資格情報の定義にスクリプトレットを使用し ましたが、実際の Web アプリケーションにこの手法を用いることはお勧めしま せん。

注意 **:** WebLogic Portal は、 その他にも、 ログイン認証コード と、 Web アプ リ ケーションによるデモグラフィック情報収集のテクニックを示すサンプ ルを提供し ます。 詳細については、 WebLogic Portal のドキュメン トを参 照してください。

b2cPortal アプリケーションについて、ブラウザに URL が渡されたとき、IMv Avitekl ページが最初に表示されたのはなぜでしょうか。このデフォルト ページ は、WebLogic Portal Administration Tools で定義しました。この設定の詳細と [My Avitek] ページのその他の特性については、次の節を参照してください。

# <span id="page-27-0"></span>**[My Avitek]** ページ

企業消費者間 (B2C) ポータル ツアー<br>
b2cPortal アプリケーションに<br>
Avitek] ページが最初に表示さ<br>
は、WebLogic Portal Adminis<br>
[My Avitek] ページのその他の<br>
<br>
B2C ポータル ツアーは [My ページには、ログイン ユーザ<br>
コンテンツが表示されます。<br>レットにまとめるために使わ<br>シテンツには、Rachel の現在<br>シテンツには、Rachel の現在<br>シテンツには B2C ポータル ツアーは [My Avitek] ページか ら始ま り ます。 この [My Avitek] ページには、ログイン ユーザである Rachel Adams 向けにパーソナライズされた コンテンツが表示されます。WebLogic Portal ツールは、一連の情報をポート レットにまとめるために使われました。このページ上のパーソナライズされたコ ンテンツには、Rachel の現在のショッピング カートと注文履歴があり、[ログア ウト1ボタンの横に Rachel の名前が一覧表示されています。

これが初めてのツアーで、 共有サーバ インスタンスに Rachel Adams と してログ インしているユーザが他にいない場合、ショッピング カートと注文履歴は空白 です。 次の画面は、 すでに 2 つの注文を完了し たユーザの [My Avitek] ページで す。

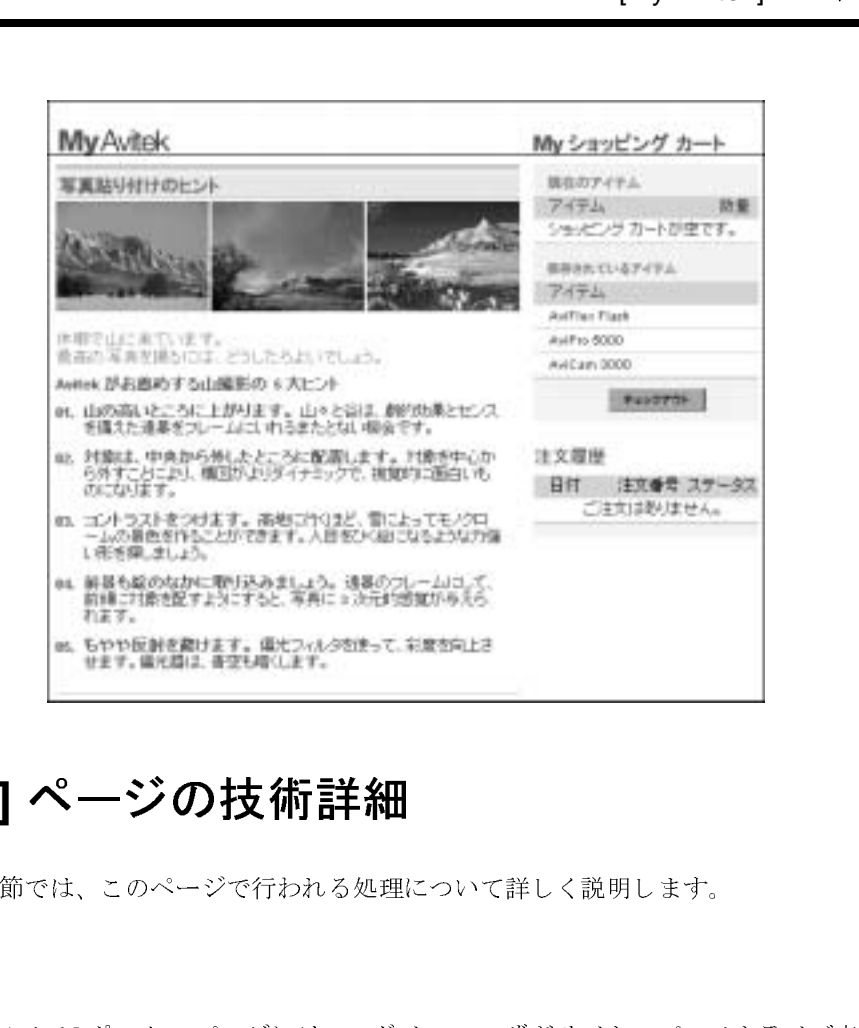

# **[My Avitek]** ページの技術詳細

この節では、このページで行われる処理について詳しく説明します。

# $\frac{1}{2}$

[My Avitek] ポータル ページには、ログイン ユーザがサイトのパーソナライズ表 示をできるようにするためのポートレットが数多く用意されています。[My Avitek] ページは、 b2cPortal で 3 つのタブから構成されるページの 1 つです。 WebLogic Platform をインストールした BEA\_HOME ディレクトリの以下の場所に、 e2eApp を構成するファイルがあります。 weblogic700\samples\platform\e2eDomain\beaApps\e2eApp\...

weblogic700\samples\platform\e2eDomain\beaApps\e2eApp-project\... [My Avitek] ページには、 以下のポー ト レ ッ ト を追加する こ と ができ ます。

- mybanner<sup>†</sup>ートレット。一番上のバナーと3つのタブ (My Avitek、 Products、 Shopping Cart) のページ を表示し ます。
- **login** ポートレット。認証済みのユーザがアプリケーションにログインする 際に使用します。 [ ログアウト ] ボタンおよび現在ログイン中のユーザ名を 表示し ます。
- **search** ポートレット。キーワードベースの検索入力ボックスを表示します。
- 企業消費者間 (B2C) ポータル ツアー<br>
 mybanner ポートレット。<br>
Products、Shopping Cart)<br>
 login ポートレット。認<br>
際に使用します。[ログア<br>
表示します。<br>
 search ポートレット。キ<br>
 myavitek ポートレット。キ<br>
ダラフィックとテキスト<br>
ツガラフィックとテキスト<br>
ツガラフィックとテキスト<br>
ジラフィックとテキスト<br>
ジラフィックとテキスト<br>
ジョンボ **■ myavitek** ポートレット。[My Avitek] ページに、「写真貼り付けのヒント 1を グラフィックとテキストで表示します (このサンプルに表示されるコンテン ツは静的ですが、WebLogic Portal の機能を使えば、さまざまなユーザ向け にパーソナライズできます。 アプリケーション コンテンツのパーソナライズ の詳細については、『開発者ガイド』を参照してください)。
	- summarycart ポートレット。ログイン ユーザのショッピング カートの簡単 な一覧を表示し ます。
	- orderhistory ポートレット。ログイン ユーザの注文履歴の簡単な一覧を表 示し ます。
	- tourguide ポートレット。アプリケーションの状況依存ドキュメントを表示 します。このドキュメントには、実行中のアプリケーションの左側に小さく 表示されるものと、現在示しているように [技術的詳細を参照]、 [ コードを 表示 ]、 [e-docs を参照 ] というポインタを含む最大化されたものの2つの形 式があります。

[My Avitek] ページ を構成するすべてのポー ト レ ッ ト は、 以下のフ ァ イルで定義 されています。

weblogic700\samples\platform\e2eDomain\beaApps\e2eApp-project \application-sync\webapps\b2cPortal\b2cPortal.portal

例 :

```
<page-name>My Avitek</page-name>
...
  <portlet-pool>
      <portlet-name>login</portlet-name>
      <portlet-name>search</portlet-name>
      <portlet-name>tourguide</portlet-name>
      <portlet-name>subnav</portlet-name>
      <portlet-name>summarycart</portlet-name>
      <portlet-name>myavitek</portlet-name>
      <portlet-name>orderhistory</portlet-name>
      <portlet-name>mybanner</portlet-name>
```
<portlet-name>anonUser</portlet-name> </portlet-pool>

|使』ポテアファ gic 『春天たぶ』 tral しょうとうしゅつ ニドイ 理理 さめいトラン ここりしの ニードイ これ らのポー ト レ ッ ト は、 開発サ イ クル時に E-Business Control Center を使用し て [My Avitek] ページに追加されました。EBCC は、Java クライアントベースの ツールの集まりです。このツールには、ルールの定義、Webflow の編集、ポー タルの作成 と管理な どの複雑な作業を簡単に行え るグラフ ィカル インタフェー スが用意されています。 E-Business Control Center のユーザは、 ポイン ト アン ド クリック方式のインタフェースで作業を行い、サーバと同期をとる XML ファイ ルを生成します。

EBCC の他にも、実行時のポータルの管理に、ブラウザベースの WebLogic Portal Administration Tools を使用しました。その処理の詳細については、『管理 者ガイド』を参照してください。

開発者は、このサンプル アプリケーションを実行する際に、ブラウザに表示さ れる前のポートレット JSP コードについて理解することが重要です。そのため、 この節で使用されるコードの断片や [ コードを表示 ] リンクでは、特定のポート レットのブラウザで表示する前の JSP ファイルについて説明します。

b2cPortal のポートレット JSP ファイルは、以下の場所にあります。

weblogic700\samples\platform\e2eDomain\beaApps\e2eApp\b2cPortal \portlets\...

この [My Avitek] ページでは、 [ コードを表示 ] リンクをクリックすると、 \orderhistory\content.isp ポートレット ファイルのソースが開きます。こ こには、ログイン ユーザのパーソナライズされた注文履歴が表示されます。こ のポートレットのファイルは、上記のパスの下の orderhistory サブディレクトリ にあ り ます。

#### Order History ポー ト レ ッ ト が

...\e2eApp\b2cPortal\portlets\orderhistory ディレクトリの content.isp を使用し ている こ と はど う し てわかるのでし ょ う か。 これは WebLogic Platform の E-Business Control Center で指定されました。この情報は次のファイルにも定 義されています。

weblogic700\samples\platform\e2eDomain\beaApps\e2eApp-project \application-sync\portlets\orderhistory.portlet

この XML ファイルでは以下が定義されています。

<portlet-name>orderhistory</portlet-name> ...

<content-url>/portlets/orderhistory/content.jsp</content-url>

b2cPortal Web アプ リ ケーシ ョ ンのルー ト ディレ ク ト リからコンテンツ URL へ の相対パスに注意してください。デフォルトでは、インストール先のディレクト リ と し て以下の場所が指定されます。

weblogic700\samples\platform\e2eDomain\beaApps\e2eApp\b2cPortal

#### デフォルト **Webflow** 内の位置

[My Avitek] ページのデフォルト Webflow について検討する前に、用語をいくつ か定義しておきましょう。

**Webflow** とは、プレゼンテーション JSP で次ページの URL をハード コーディン グせずに、Web サイトのフローを制御できるようにする開発者向けの BEA のテ クノロジです。WebLogic Portal では、Webflow を使用して、アプリケーション がブラウザに表示する必要があるページ、および実行する必要があるビジネス ロジックを決定し ます。 1 つまたは複数の Webflow ネーム スペース フ ァ イルを 使用すると、特定の Web アプリケーションの Webflow をコンフィグレーション でき ます。

企業消費者間 (B2C) ポータル ツアー<br>
b2cPortal Web アプリケーショ<br>
の相対パスに注意してくださ<br>
weblogic700\samples \plat<br>
weblogic700\samples \plat<br>
weblogic700\samples \plat<br>
<br> **1)ト Webflow 内の位**量<br>
[My Avitek] ページのデフォノ<br>
か定義しておきましょう。<br>
Webflow とは、プレゼンテー<br> **Webflow** ネームスペース ファイルは、 XML <sup>フ</sup> <sup>ァ</sup> イルです。 このフ <sup>ァ</sup> イルで、 Web アプリケーションの Webflow のコンフィグレーション、サイトの Web ペー ジが表示される順序の制御、およびこれらのページに関連付けられているビジネ スロジックの実行を開始します。Webflow ネームスペース ファイルは、BEA E-Business Control Center で入手できる Webflow エディタと Pipeline エディタを 使って編集します。これらのエディタは、各 Web アプリケーションの Webflow を視覚的に作成、 変更、 検証するのに役立つグ ラフ ィ カル ツールです。

Pipeline と入力プロセッサは、2つの異なるタイプのプロセッサノードで、 Webflow 実装のパッケージに同梱されています。

Pipeline とは、一連のサービスを1つの名前付きサービスにバインドできるよう にする、開発者向けの BEA のテクノロジです。Pipeline を作成すると、ビジネ スデータの処理を管理できます。通常、Pipeline は、Webflow の結果として実行 されるビジネス ロジックのフローを制御します。Pipeline は、トランザクション 対応にすることもトランザクション非対応にすることもできます。たとえば、訪 問者が Web サイトの別のページに移動してもその訪問者の情報をデータベース に維持し たい場合は、 Pipeline を使用し ます。 Pipeline は、 よ り 規模の大きいエ ンタープライズ アプリケーション内の複数の Web アプリケーションに適用でき るビジネス ロジックを含むため、エンタープライズ JavaBean (Enterprise JavaBeans: EJB) コンテナでロードされます。

Pipeline は、BEA E-Business Control Center で入手できる Webflow エディタと Pipeline エディタの Pipeline ノードとして表示されます。Webflow エディタと Pipline エディタによって、基本の Webflow ネームスペースと Pipeline ネームス ペースの XML ファイルが生成されます。これは手動で編集しないでください。

b2cPortal アプリケーションでは、Webflow ネームスペースファイルは以下の ディレクトリにあります。

weblogic700\samples\platform\e2eDomain\beaApps\e2eApp-project\app lication-sync\webapps\b2cPortal

ページ 入力プロセッサは、定義済みの特化した Java クラスで、Webflow メカニズムで 呼び出されると、より複雑なタスクを実行します。入力プロセッサは、通常 HTML 形式のデータ を検証するため、 または Web ページ内に条件ブランチを入 れる ために使われます。 た と えば、 日付が正しい形式で入力されているかど うか を検証するコードが、フォームフィールドを表示する同一の JSP 内に埋め込ま れるのではなく、入力プロセッサに含まれていることがあります。入力プロセッ サには、 Web アプ リ ケーシ ョ ンに固有のロジ ッ クが含まれるため、 Web アプ リ ケーシ ョ ンのコ ンテナによ って ロー ド されます。

Webflow テ ク ノ ロジと Pipeline テ ク ノ ロジ、 およびそれらのエデ ィ タの詳細につ いては*、『開発者ガイド』*の「ポータル ナビゲーションのセットアップ」を参照 してください。

ここには Webflow テクノロジの重要な定義も記載されています。それでは、 [My Avitek] ページを見ていきましょう。[My Avitek] ページの1つ前のページ で、以下のいずれかのアクションを行いました。

- サンプルの [ はじめに ] ページで、[ 「Rachel Adams」 として自動ログイン ] ボ タンのグラフィックをクリック。このページで使われたフォームによって、 定義済み値とログイン資格情報から URL 値が構成されました (サンプル ア プリケーションを簡易化するためにこの方法で実装したもので、実際の作業 にはお勧めできません)。ログイン認証コードの使い方、さらに Web アプリ ケーションのデモグラフィック情報収集のテクニックについては、WebLogic Portal のドキュメントを参照してください。
- [Products] ページまたは [Shopping Cart] ページから、 [My Avitek] タブをク リ ック。

[My Avitek] ページの イベン ト の詳細については、 次の節を参照して くだ さい。

#### **[My Avitek]** ページのイベン ト

企業消費者間 (B2C) ポータル ツアー<br>
<br> **Avitek] ページのイベント**<br>
<br>
顧客が JSP 上のリンクやボント<br>
<br>
<br>
南客が処理を継続できる<br>
し、顧客が処理を継続できる<br>
た場合もありますが、通常<br>
た場合に行われます。<br>
[Products] ページまたは [Shop<br>
すると、以下のような URL オ<br>
<br>
<br>
http://<host>/<port>/b2c<br>
<br>
origin=hnay\_bar .jsp 顧客が JSP 上のリンクやボタンをクリックする度に、 それが 1 つのイベントであ ると見なされます。イベントは、デフォルト Webflow 内の特定の応答をトリガ し、顧客が処理を継続できるようにします。この応答から、別の JSP がロードさ れる場合もありますが、通常は、入力プロセッサや Pipeline が最初に呼び出され た場合に行われます。

[Products] ページ ま たは [Shopping Cart] ページで、 [My Avitek] タブをク リ ッ ク すると、以下のような URL が表示されます (ここでは、見やすくするために何 行かに改行してあります)。

http://<host>/<port>/b2cPortal/application? origin=hnav\_bar.jsp&event=bea.portal.framework.internal.refresh &pageid=My+Avitek

更新イベン ト によ り、 最新データで更新されたページが再表示 されます。 [My Avitekl ページ上で、動的データ (My ショッピングカート、注文履歴、ツアー ガ イド)が含まれるすべてのポートレットのデータが更新されます。

タブは、 hnav\_bar.jsp フ ァ イルを介し て提供されます。 このフ ァ イルは、 以下 の場所にあります。

weblogic700\samples\platform\e2eDomain\beaApps\e2eApp\b2cPortal\f ramework

hnav\_bar.jsp ファイルによって、以下の 2 つの JSP タグ ライブラリがインポー ト されます。

<%@ taglib uri="webflow.tld" prefix="wf" %> <%@ taglib uri="portal.tld" prefix="ptl" %>

アプリケーション内の別のページから [My Abitek] タブをクリックした場合は、 hnav\_bar.jsp は対象となるタブへの以下のリンクで JSP タグを使用しました。

<a href="<ptl:createPortalPageChangeURL pageName='<%= portalPageName %>'/>"><%=portalPageName%></a>

ポータルの ptl:createPortalPageChangeURL JSP タグは、ページ変更イベント の Webflow URL を生成します。

#### **[My Avitek]** ページでの動的デー タの表示

[My Avitek] ページで、 動的ポー ト レ ッ ト の 1 つ、 summarycart を見てみます ([My Avitek] ページでは [My シ ョ ッピング カー ト ] と 表示 されます )。

#### **2-10** BEA WebLogic Platform サンプル アプ リケーシ ョ ン ツアー

summarycart ポー ト レ ッ ト の Webflow ネームスペース フ ァ イルは、 以下の とお り です。

weblogic700\samples\platform\e2eDomain\beaApps\e2eApp-project\app lication-sync\webapps\b2cPortal\summarycartportlet.wf

ここには、以下のコードが含まれます。

```
 <presentation-origin node-name="step1" node-type="jsp">
     <node-processor-info page-name="step1.jsp"
          page-relative-path="/portlets/summarycart"/>
 </presentation-origin>
```
step1.jsp ファイルは、以下の場所にあります。

```
weblogic700\samples\platform\e2eDomain\beaApps\e2eApp\b2cPortal\p
ortlets\summarycart\step1.jsp
```
・のとお<br>t\app<br>"><br>tal\p<br>"+><br>flow タ<br>"art"<br>" +\*,<br>", step1.jsp ファイルでは、Pipeline セッションから現在のショッピング カートを 取得する Webflow タグと保存されたショッピング カートを取得する Webflow タ グなど、 JSP タグを組み合わせて使用します。

```
<webflow:getProperty id="shoppingCart"
 property="<%=PipelineSessionConstants.SHOPPING_CART%>
 "type="com.beasys.commerce.ebusiness.shoppingcart.ShoppingCart"
 scope="session" namespace="portal" />
```

```
<webflow:getProperty id="savedShoppingCart"
 property="<%=PipelineSessionConstants.SAVED_SHOPPING_CART%>"
type="com.beasys.commerce.ebusiness.shoppingcart.ShoppingCart"
 scope="session" namespace="portal" />
```
# $\frac{1}{2}$

[My Avitek] の節で取り上げたプロパティのほとんどは、手動では編集せず、 E-Business Control Center、および WebLogic Portal Administration Tools の [ ポー タル管理 ] 領域を使っ て定義し ま し た。 た と えば、 [My Avitek] ページは、 WebLogic Portal Administration Tools を使用する こ と に よ り 、 b2cPortal アプ リ ケーションのデフォルトの開始ページと指定されました。ここでは、このツール を起動する方法を説明し、デフォルトのページ設定のサンプル画面を示します。

1. 新しいブラウザのウィンドウで以下の URL をポイントすると、WebLogic Portal Administration Tools が起動し ます。

http://<host>:<port>/e2eAppTools/index.jsp

これ らの手順は、 e2eDomain のサーバがまだ稼動中である と想定していま す。e2eAppTools Web アプリケーションとサンプル アプリケーションは同 時に実行できます。 どちらの Web アプリケーションも同じ e2eApp エンター プライズ アプリケーションの一部であり、同じドメイン内で実行されます。

- 企業消費者間 (B2C) ポータル ツアー<br>
時に実行できます。どちら<br>
デライズアプリケーション<br>
Server がリスンしているオ<br>
ケーションでは、デフォル<br>
e2eAppTools 部分では大<br>
e2eAppTools 部分では大<br>
a2eAppTools 部分では大<br>
3. ユーザ名とパスワードのノ<br>
異なることがありますが、<br>
Username : administrat<br>
Password : password<br>
ログイ 2. ローカルマシン名 (localhost) またはリモート ホスト名、および WebLogic Server が リ スンしているポー ト 番号を置き換え ます。 WebLogic Portal アプ リ ケーションでは、デフォルトのポート番号は 7501 です。 URL の e2eAppTools 部分では大文字と 小文字が区別されます。
	- 3. ユーザ名とパスワードの入力が要求されます。これらの値はサイトによって 異なることがありますが、デフォルトは次のとおりです。

Username: administrator Password: password

ログイン値は、 大文字と 小文字が区別されます。 これらの資格情報が機能し ない場合は、管理者に問い合わせてください。サンプルのインストール後 に、管理者アカウントのデフォルト値が変更された可能性があります。

- 4. WebLogic Portal Administration Tools のメイン ページで、 [ ポータル管理 ] バ ナーのア イコ ンを ク リ ッ ク し ます。
- 5. [ ポータル管理ホーム ] ページで b2cportal に対応する [Default Portal (Everyone)] を ク リ ッ ク し ます。
- 6. [グループ ポータル管理ホーム ] ページで [ ページ & ポートレット ] をク リックします。
- 7. [ページおよびポートレット1ページで [ページの選択と順序設定 ] をクリッ クします。

次の図はページの一部を示しています。
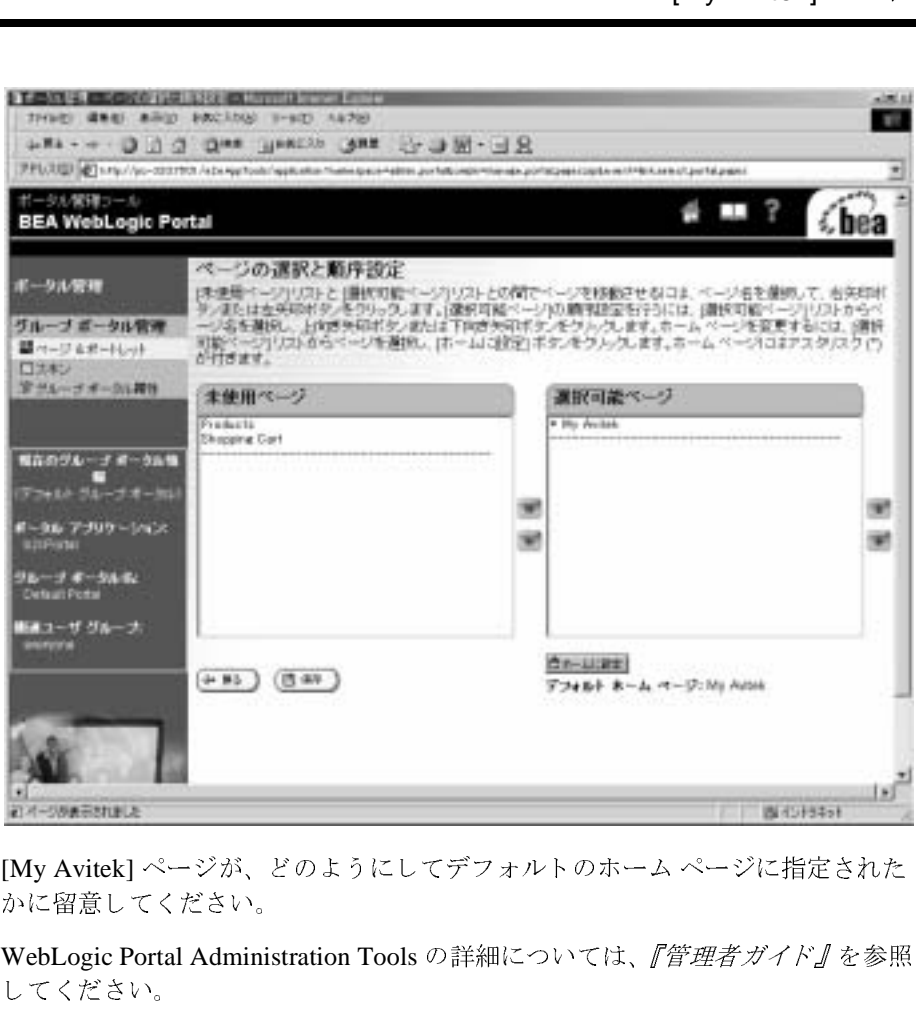

[My Avitek] ページが、どのようにしてデフォルトのホームページに指定された かに留意してください。

WebLogic Portal Administration Tools の詳細については、『管理者ガイド』を参照 してください。

WebLogic Portal Administration Tools を終了するには、ブラウザのウィンドウを 閉じ ます。

## 次のステップ

ツアーを続けるには、 バナーの [Products] タブを選択し ます。

## **[Products]** ページ

[Products] タブをクリックすると、このページには中心となるポートレット catalog.jsp の製品カタログの最上位カテゴリがロードされます。カタログの テキス ト と画像は WebLogic Portal Administration Tools の [ カ タ ロ グ管理 ] 領域 を使用して、すでに整理されています。ログイン ユーザの場合、[My ショッピ ング カート1と [ 注文履歴 ] の最新データが更新されました。

次の画面は、最初の [Products] ページのカテゴリを示しています。

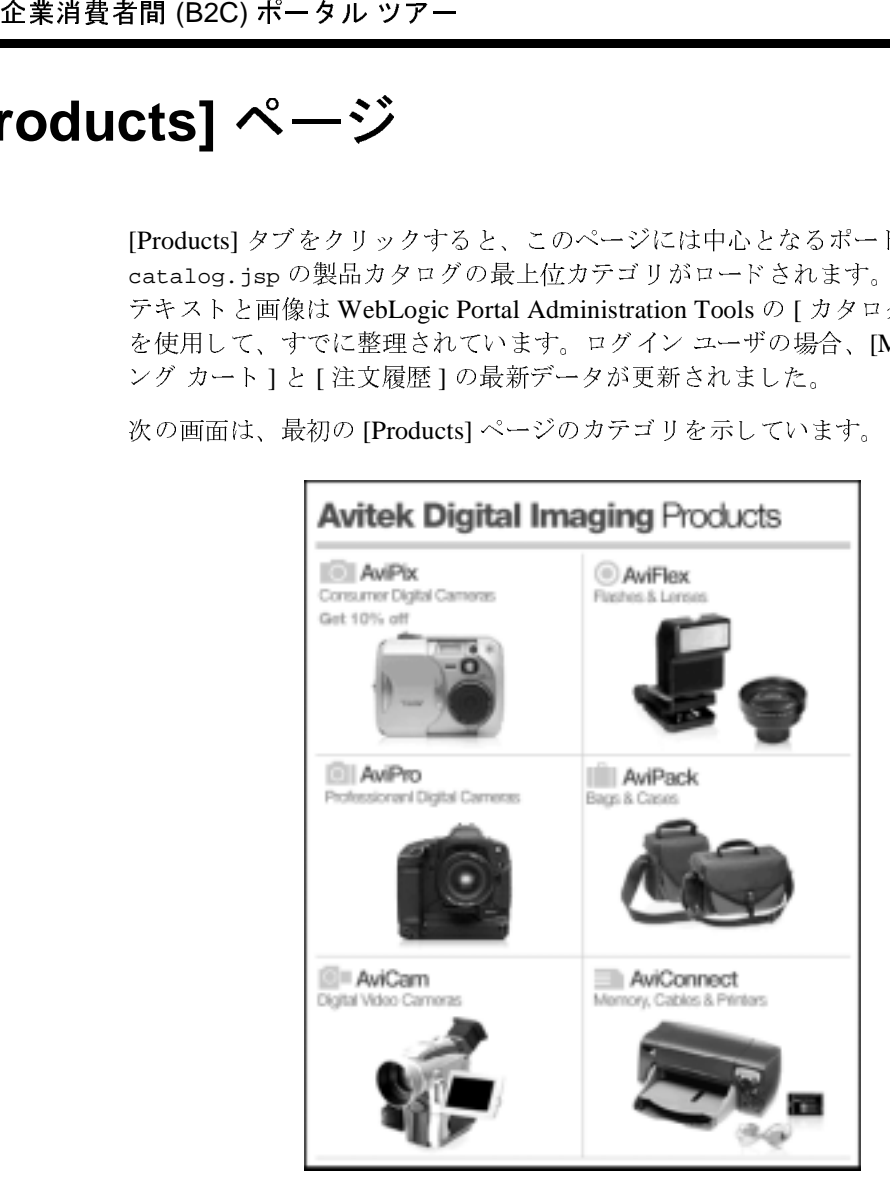

## **[Products]** ページの技術詳細

この節では、このページで行われる処理について詳しく説明します。

# $\frac{1}{2}$

[Products] ページには [My Avitek] ページ と 同じ ポー ト レ ッ ト の多 く が組み込ま れています。

- mybanner ポートレット。一番上のバナーと3つのタブ (My Avitek、 Products、 Shopping Cart) のページを表示し ます。
- ページ ■ login ポートレット。認証済みのユーザがアプリケーションにログインする 際に使用します。 [ ログアウト ] ボタンおよび現在ログイン中のユーザ名を 表示し ます。
- **search** ポートレット。キーワードベースの検索入力ボックスを表示します。
- summarycart ポートレット。ログイン ユーザのショッピング カートの簡単 な一覧を表示し ます。
- orderhistory ポートレット。ログイン ユーザの注文履歴の簡単な一覧を表 示し ます。
- tourguide ポートレット。実行中のサンプルの状況依存ドキュメントを表示 し ます。

さらに、この [Products] ページには catalog.jsp ポートレットが追加されてい ます。このソース ファイルは、インストール済みディレクトリ BEA\_HOME の下 の、次のサブディレクトリにあります。

weblogic700\samples\platform\e2eDomain\beaApps\e2eApp\b2cPortal\p ortlets\catalog

catalog.jsp ポートレットには、発生したカタログ イベントに応じて、さまざ まなインクルード ファイルの JSP コード が組み込まれます。このことは、これ 以降のページのカタログで各種アイテムを選択したときに確認できます。

catalog.jsp ポートレットの他に、これ以降の [Products] ページに表示される追 加ポー ト レ ッ ト は、 商品評価と 呼ばれます。 このポー ト レ ッ ト は、 カテゴ リ の製 品アイテムを1つまたは複数含むカタログ ページに表示されます。商品評価 ポー ト レ ッ ト は、 WebLogic Workshop で作成された Web サービスを使って、 選

択された製品アイテムのコンシューマ レーティングを調べます。ポートレット のソース ファイル (evaluator.jsp、 およびインクルード ファイル step1.jsp と step2.jsp) は、インストール済みディレクトリ BEA\_HOME の下の、次のサブ ディレクトリにあります。

weblogic700\samples\platform\e2eDomain\beaApps\e2eApp\b2cPortal\p ortlets\evaluator

[Products] ページを構成するすべてのポートレットは、以下のファイルに定義さ れてい ます。

weblogic700\samples\platform\e2eDomain\beaApps\e2eApp-project\app lication-sync\webapps\b2cPortal\b2cPortal.portal

例 :

```
 <page-name>Products</page-name
```

```
企業消費者間 (B2C) ポータル ツアー<br>
Rされた製品アイテムのコン<br>
のソース ファイル (evaluate<br>
ど step2.jsp) は、インスト・ディレクトリにあります。<br>
weblogic700\samples\plat<br>
ortlets\evaluator<br>
Products| ページを構成する<br>
RCVます。<br>
weblogic700\samples\plat<br>
ortlets\evaluator<br>
Products
                             <portlet-pool>
                             <portlet-name>login</portlet-name>
                             <portlet-name>search</portlet-name>
                             <portlet-name>evaluator</portlet-name>
                             <portlet-name>summarycart</portlet-name>
                                      <portlet-name>tourguide</portlet-name>
                             <portlet-name>catalog</portlet-name>
                             <portlet-name>subnav</portlet-name>
                             <portlet-name>orderhistory</portlet-name>
                   </portlet-pool>
```
#### デフォルト **Webflow** 内の位置

...

このアプリケーションの Webflow によって、[Products] タブを選択したときにこ のカタログ ページが表示されました。

前の節で示したとおり、catalog.jsp ポートレットには、発生したカタログ イ ベントに応じて、さまざまなインクルード ファイルの JSP コードが組み込まれ ます。たとえば、以下の catalog.jsp の webflow:getProperty タグは、 Pipeline セッションから最後のカタログ イベントを取得します。

```
<webflow:getProperty
   id="event"
   type="java.lang.String"
   property="<%= B2CPortalConstants.LAST_CATALOG_EVENT_ATTRIB %>"
   scope="session"
   namespace="portal" />
```
■ カタログ イベントが NULL の場合は、以下の JSP が catalog.jsp ポート レ ッ ト にイン クルー ド されます。

<jsp:include page="/portlets/catalog/catalog\_index.jsp" flush="true" />

Catalog\_index.jsp によって、 最初の [Products] ページに表示 された最上 位カテゴリのロード処理が実行されます。

■ ユーザが特定のカテゴリの1つをクリックした場合、以下の JSP が catalog.jsp ポートレットにインクルードされます。

<jsp:include page="/portlets/catalog/category.jsp" flush="true" />

category.isp 処理の詳細については、[カテゴリ]ページの「技術的詳細を 参照 ] に記載されてい ます。

ページ ■ (最初の [Products] ページには表示されない)特定のカテゴリから、ユーザが 1つの製品アイテムをクリックした場合、以下の JSP が catalog.jsp ポー トレットにインクルードされます。

<jsp:include page="/portlets/catalog/item.jsp" flush="true" /> item.jsp 処理の詳細については、 2-31 ページの 「[Product Item](#page-54-0) ポー ト レ ッ ト 」 を参照してください。

■ ユーザが検索キーワードを入力して [Go] ボタンをクリックした場合、以下 の JSP が catalog.isp ポートレットにインクルードされます。

<jsp:include page="/portlets/catalog/search\_results.jsp" flush="true" />

search\_results.jsp 処理の詳細については、2-46[ページの](#page-69-0)「Search Results ポートレット」に記載されています。

#### 動的データの表示

6つの製品カテゴリをロードした最初の [Products] ページでは、カタログ イベン ト は NULL でした。 その結果、 catalog\_index.jsp フ ァ イルが catalog.jsp ポートレットにインクルードされました。必要に応じて、catalog\_index.jsp のコードを調べてください。このコードは、インストール済みディレクトリ BEA\_HOME の下の、次のサブディレクトリにあります。

weblogic700\samples\platform\e2eDomain\beaApps\e2eApp\b2cPortal\p ortlets\catalog

catalog\_index.jsp ファイルには、カタログを繰り返し表示し、各カテゴリの プロパティを取り出すビュー イテレータがあります。まず、次のように webflow:getProperty JSP タグを使って、Pipeline セッションからカタログカ テゴリのビュー イテレータを取得します。

```
<webflow:getProperty
   id="categories"
   type="com.beasys.commerce.ebusiness.catalog.ViewIterator"
   property="<%= PipelineSessionConstants.CATALOG_SEARCH_CATEGORIES%>"
   scope="session"
   namespace="portal" />
```
次にカテゴリの参照を繰り返し、各カテゴリを表示します。コーディングのサブ セットを以下に示します。

```
<catalog:iterateViewIterator
   id="category"
   returnType="com.beasys.commerce.ebusiness.catalog.Category"
   iterator="<%=categories%>">
```

```
<catalog:getProperty
   id="categoryKey"
   returnType="com.beasys.commerce.ebusiness.catalog.CategoryKey"
   object="<%= category %>"
   propertyName="key" />
```

```
企業消費者間 (B2C) ポータル ツアー<br>
catalog_index .jsp ファイバ<br>
vebflow:getProperty JSP ク<br>
webflow:getProperty JSP ク<br>
vebflow:getProperty JSP ク<br>
デゴリのビューイテレータを<br>
vebflow:getProperty<br>
id="categories"<br>
type="com.beasys.com<br>
scope="session"
                 <catalog:getProperty
                       id="largeImage"
                       returnType="com.beasys.commerce.ebusiness.catalog.ImageInfo"
                       object="<%= category %>"
                       propertyName="image"
                 getterArgument="<%= new Integer(Category.LARGE_IMAGE_INDEX ) %>" />
                 ...
```
catalog\_index.jsp の同じイテレータを使っている状態で、各テーブルのセル にはページのプロパティがいくつか表示されます。コーディングのサブセットを 以下に示し ます。

```
<a href="<portlet:createWebflowURL namespace="catalogportlet"
event="link.category"extraParams="<%=linkParams +
java.net.URLEncoder.encode( categoryKey.getIdentifier())
%>"/>"><img src="<webflow:createResourceURL
resource='<%=largeImage.getUrl()%>'/>" width="180" height="136"
alt="<%=shortDesc%>" border="0"></a>
```
この処理によって、catalog.jsp ポートレットの最初の [Products] ページにカテ ゴリが表示されます。上記の HTML を見れば、カテゴリの画像をクリックした 場合、 次のページへの移行のために、 link.category と い う イ ベン ト が生成さ れることがわかります。しかし、この最初の [Products] ページが表示される前に どんな イベン ト が発生し たでし ょ う か。 詳細については、 次の節を参照してくだ さい。

#### 最初の **[Products]** ページでのイベン ト

[Products] ページまたは [Shopping Cart] ページが表示されているときに、 [Mv Avitek] タブをクリックすると、以下のような URL が表示されます ( ここでは、 見やすくするために何行かに改行してあります)。

http://<host>/<port>/b2cPortal/application? origin=hnav\_bar.jsp&event=bea.portal.framework.internal.refresh &pageid=Products

ページ 更新イベントにより、最新データで更新されたページが再表示されます。 動的 データを含む [Products] ページ上のすべてのポートレットのデータが更新されま す。更新されたこの [Products] ページには上位 6 レベルのカテゴリを示す最初の ページが含まれます。

タブは、 hnav\_bar.jsp フ ァ イルを介し て提供 されます。 こ のフ ァ イルは、 以下 の場所にあります。

weblogic700\samples\platform\e2eDomain\beaApps\e2eApp\b2cPortal \framework

hnav\_bar.jsp ファイルによって、以下の 2 つの JSP タグ ライブラリがインポー ト されます。

<%@ taglib uri="webflow.tld" prefix="wf" %> <%@ taglib uri="portal.tld" prefix="ptl" %>

アプリケーション内の別のページから [Products] タブをクリックした場合は、 hnav\_bar.jsp は対象となるタブへの以下のリンク内で JSP タグを使用しまし た。

<a href="<ptl:createPortalPageChangeURL pageName='<%= portalPageName %>'/>"><%=portalPageName%></a>

ポータルの ptl:createPortalPageChangeURL **JSP** タグは、 ページ変更イベント の Webflow URL を生成し ます。

また、すでに示したとおり、この最初の [Products] ページでは、カタログ イベン ト は NULL です。 この結果、 catalog\_index.jsp が catalog.jsp ポー ト レ ッ トにロードされます。 catalog.jsp ポートレットのコーディングは次のとおり です。

```
<webflow:getProperty
   id="event"
   type="java.lang.String"
   property="<%= B2CPortalConstants.LAST_CATALOG_EVENT_ATTRIB %>"
   scope="session"
```

```
企業消費者間 (B2C) ポータル ツアー<br>
- aamespace="portal" /;<br>
**<br>
- if (event == null )<br>
**<br>
- sp:include page="/port<br>
flush="true" /><br>
- Tush="true" /><br>
- コウザンプルアプリケーショ<br>
リ階層が使われています。最<br>
目のレベルは最初の [Product<br>
います。ただし、WebLogic F<br>
メントで説明し
                               namespace="portal" />
                       <if ( event == null )
                                {
                       \frac{6}{6}<jsp:include page="/portlets/catalog/catalog_index.jsp" 
                       flush="true" />
```
# **カティー ノローエンジン**

このサンプル アプリケーションのカタログでは、単純な2つのレベルのカテゴ リ階層が使われています。最初のレベルはデフォルトのルート カテゴリで、2番 目のレベルは最初の [Products] ページに表示 された 6 つのカテゴ リ で構成されて います。ただし、WebLogic Portal カタログ機能では、WebLogic Portal のドキュ メントで説明しているとおり、複数レベルの階層カテゴリがサポートされていま す。

このサンプル アプリケーションの 6 つのカテゴリは、ブラウザベースの WebLogic Portal Administration Tools の [カタログ管理] 領域で、前に定義した ものです。 必要に応じて、 この節の指示に従っ て既存の定義を確認で き ます。

以下の手順は、 e2eDomain のサーバがまだ稼動中である と想定し ています。 e2eAppTools Web アプリケーションとサンプル アプリケーションは同時に実行 でき ます。 ど ち らの Web アプ リ ケーシ ョ ンも同じ e2eApp エンタープラ イズ ア プリケーションの一部であり、同じドメイン内で実行されます。

1. 新しいブラウザのウィンドウで以下の URL 形式を使うと、WebLogic Portal Administration Tools が起動し ます。

http://<host>:<port>/e2eAppTools/index.jsp

URL 内のローカル マシン名 (1ocalhost) またはリモート ホスト名、および WebLogic Server がリスンしているポート番号を置き換えます。WebLogic Portal アプリケーションでは、デフォルトのポート番号は 7501 です。URL の e2eAppTools 部分では大文字と小文字が区別されます。

例:

http://localhost:7501/e2eAppTools/index.jsp

2. ユーザ名とパスワードの入力が要求されます。これらの値はサイトによって 異なることがありますが、デフォルトは次のとおりです。

```
Username: administrator
Password: password
```
ログイン値は、 大文字 と小文字が区別 されます。 これらの資格情報が機能 し ない場合は、管理者に問い合わせてください。サンプルのインストール後 に、管理者アカウントのデフォルト値が変更された可能性があります。

- 3. WebLogic Portal Administration Tools のメイン ページで、[カタログ管理]バ ナーのアイコンをクリックします。
- 4. [カタログ管理]ページで、下線付きの [カテゴリ]をクリックします。

以下の画面が表示されます。

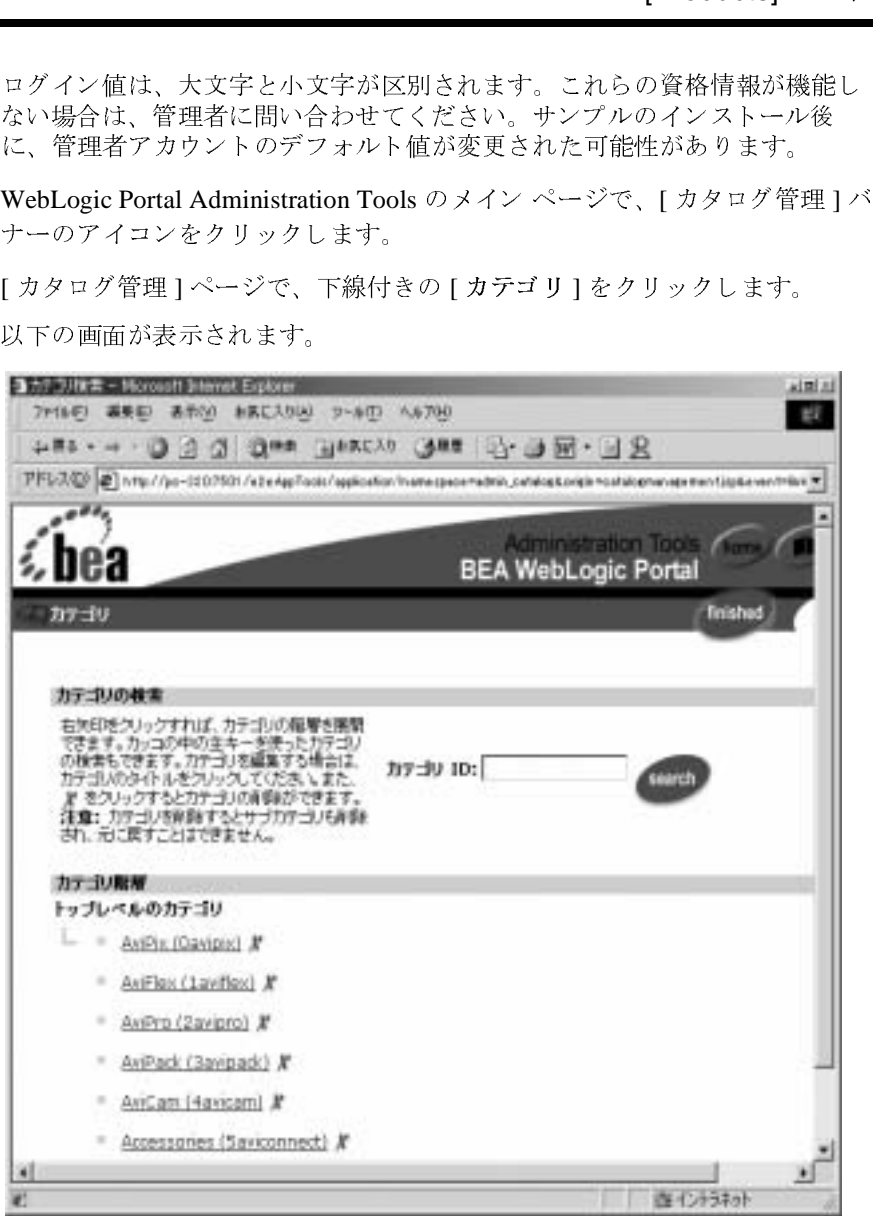

下線付きのカテゴリを1つクリックします。たとえば、AviPix (Oavipix) をクリックします ( 警告 : 赤い X アイコンはクリックしないでください。カ タログからそのカテゴリが削除されてしまいます。 サンプル カタログ デー タの管理ページ を使っ てい る こ と を忘れないでください )。

5. 表示された画面を下へスクロールして、そのカテゴリを表す画像の位置を確 認し ます。

カタログ管理タスクの詳細については、WebLogic Portal のドキュメントを参照 してください。

WebLogic Portal Administration Tools を終了するには、ブラウザのウィンドウを 閉じ ます。

## 次のステップ

ツアーを続けるには、 [AviPix Consumer Digital Cameras] カテゴ リをク リックし ます。

# 企業消費者間 (B2C) ポータル ツアー **Category** ポー ト レ ッ ト

この特定のカテゴリの製品アイテムはカタログからロードされ、このページに表 示されます。たとえば、次のように表示されます。

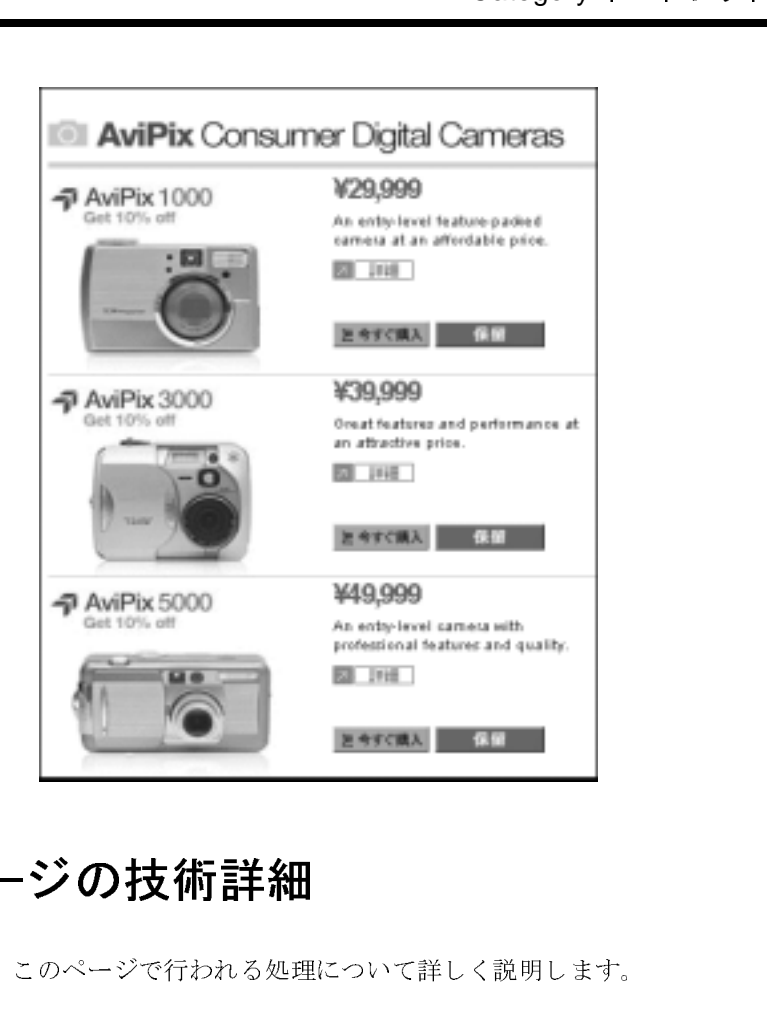

## **[** カテゴリ **]** ページの技術詳細

この節では、このページで行われる処理について詳しく説明します。

# $\frac{1}{2}$

この特定のカテゴリの製品アイテムはカタログからロードされ、このページに表 示されます。最上位のバナーには現在のカテゴリを強調表示したグラフィックが あります。ページの下部にある商品評価ポートレットには、ログイン ユーザ Rachel Adams がこのカテゴリの製品アイテムのレーティングを入手できるメ ニューがあ り ます。

WebLogic イベントの処理によって、発生する link.category イベントが決定さ れ、 その結果、 category.jsp フ ァ イルが中心となる catalog.jsp ポー ト レ ッ ト にロード されました。

現在のサンプル アプリケーションのページに結果として表示されたサンプルの URL は、以下のとおりです(ここでは、見やすくするために何行かに改行して あ り ます )。

```
http://localhost:7501/b2cPortal/application
?origin=catalog_index.jsp
&event=bea.portal.framework.internal.portlet.event
&pageid=Products&portletid=catalog
&wfevent=link.category&wlcs_catalog_category_id=0avipix
```
企業消費者間 (B2C) ポータル ツアー<br>
WebLogic イベントの処理に、<br>
Reference イベントの処理に、<br>
れ、その結果、category. js;<br>
トにロードされました。<br>
現在のサンプル アプリケーシ<br>
URL は、以下のとおりです (<br>
あります)。<br>
http://localhost:7501/b2<br>
sevent-bea.portal.framew<br>
&weyerd=1ink.category&<br>
せい サンプルの URL では、 最初の状態は 2 番目、 3 番目、 4 番目の行に示されていま す。Webflow イベントは最後の行に示されています。link.category イベントが発 生しています。このイベントの結果が、サンプル アプリケーションで表示され ているページです。 直前のページで選択 されたカテゴ リ 0avipix ( こ の例の場 合)の製品アイテムが表示されます。番号0は6つの製品カテゴリのインデック スです。

#### デフォルト **Webflow** 内の位置

...

このアプリケーションの Webflow により、直前のページで選択されたカテゴリ のデータがロードされました。catalog.jsp ポートレットには、発生したカタ ログ イベントに応じて、さまざまなインクルード ファイルの JSP コードが組み 込まれます。 た と えば、 以下の catalog.jsp の webflow:getProperty タグは、 Pipeline セッションから最後のカタログ イベントを取得します。

```
<webflow:getProperty
   id="event"
   type="java.lang.String"
   property="<%= B2CPortalConstants.LAST_CATALOG_EVENT_ATTRIB %>"
   scope="session"
   namespace="portal" />
catalog.jsp ポートレットでは、返されたイベント属性が、以下のように
チェ ッ ク されます。
```

```
\epsilon %
    }
   else if ( ( event.equals( "link.category" ) ) ||
               ( event.equals( "button.category.buy" ) ) ||
```
ポー ト レ ッ ト ( event.equals( "button.category.save") ) ) { %> ... <jsp:include page="/portlets/catalog/category.jsp" flush="true" /> この場合、 link.category イベン ト が発生し たために、 category.jsp フ ァ イル が catalog.jsp ポートレットに取り込まれます。

#### 動的データの表示

category.jsp ファイルでは、直前のページで選択したカテゴリを Pipeline セッ ションから取得します。

```
<webflow:getProperty
   id="category"
   type="com.beasys.commerce.ebusiness.catalog.Category"
   property="<%= PipelineSessionConstants.CATALOG_CATEGORY %>"
   scope="session"
   namespace="portal" />
```
次に、一連の JSP タグを使って、現在のカテゴリについてのプロパティを取得し ます。

例 :

```
<catalog:getProperty
   id="headerImage"
   returnType="com.beasys.commerce.ebusiness.catalog.ImageInfo"
   object="<%= category %>"
   propertyName="image"
   getterArgument="<%= new Integer( CatalogItem.SMALL_IMAGE_INDEX 
   ) %>" />
```

```
次に、ビュー イテレータを使って、このカテゴリの製品アイテムを Pipeline
セッションから取得します。
```

```
<webflow:getProperty
   id="items"
   type="com.beasys.commerce.ebusiness.catalog.ViewIterator"
   property="<%= PipelineSessionConstants.CATALOG_ITEMS %>"
   scope="session"
   namespace="portal" />
```
次に製品アイテムを繰り返し参照して、catalog.jsp ポートレット内のそれぞ れのプロパティを表示します。コーディングのサブセットを以下に示します。

```
<catalog:iterateViewIterator
   id="item"
   returnType="com.beasys.commerce.ebusiness.catalog.ProductItem"
   iterator="<%= items %>">
```

```
企業消費者間 (B2C) ポータル ツアー<br>
vcatalog:getProperty<br>
id="itemImage"<br>
return/ppe="com.beas"<br>
propertyName="image"<br>
getterAyame="image"<br>
getterAyame="image"<br>
yetterAyame="image"<br>
yetterAyame="image"<br>
yetterAyame="image"<br>
yetterAya
            <catalog:getProperty
                id="itemImage"
                returnType="com.beasys.commerce.ebusiness.catalog.ImageInfo"
                object="<%= item %>"
                propertyName="image"
                getterArgument="<%= new Integer( CatalogItem.SMALL_IMAGE_INDEX 
                ) %>" />
            <catalog:getProperty
                id="currentPrice"
                returnType="com.beasys.commerce.axiom.units.Money"
                object="<%= item %>"
                propertyName="currentPrice" />
            category.jsp には、数多くのボタン ([ 詳細 ]、 [ 今すぐ購入 ]、 [ 保留 ]) がある
            ため、その他の作業も行います。たとえば、[詳細]リンクを作成するには、
           HTTP 要求パラメータを設定します。
```

```
<String linkParams =
      HttpRequestConstants.CATALOG_CATEGORY_ID + "=" +
          java.net.URLEncoder.encode( categoryKey.getIdentifier()
            ) + " & +HttpRequestConstants.CATALOG_ITEM_SKU + "=" +
          itemKey.getIdentifier();
```
 $\frac{6}{6}$ 

category.jsp 内の同じイテレータを使っている状態で、各テーブルのセルには ページのプロパティが表示されます。コーディングの小さなサブセットを以下に 示します。追加コーディングについては、category.jsp 内のテーブルを参照し て く だ さい。

<a href="<portlet:createWebflowURL namespace="catalogportlet" event="link.item" extraParams="<%=linkParams%>" />"><img src="<webflow:createResourceURL resource="<%=itemImage.getUrl()%>"/>" width="187" height="139" alt="" border="0"></a>

> 上記に示したコードが使われるのは、ユーザがアイテムの画像または [詳細 ] ボ タンのグラフィックをクリックした場合です。

> 上記の HTML サブセットを見れば、ユーザが製品アイテムの画像をクリックし た場合、 次のページへの移行のために、 link.item と い う イ ベン ト が生成 される こ と がわか り ます。 し か し、 こ の最初の [Products] ページが表示される前にどんな イベン ト が発生し たでし ょ う か。 詳細については、 次の節を参照して く ださい。

# イベン ト

直前の [Products] ページでは、 catalog\_index.jsp フ ァ イルが catalog.jsp ポートレットに取り込まれると、ポートレットのHTML テーブルに以下のコー ドがインクルードされます。

```
<a href="<portlet:createWebflowURL namespace="catalogportlet" 
event="link.category"
extraParams="<%=linkParams + java.net.URLEncoder.encode( 
categoryKey.getIdentifier() )%>"
/>"><img src="<webflow:createResourceURL resource='<%=largeImage.getUrl()%>'/>"
width="180" height="136" alt="<%=shortDesc%>" border="0"></a>
```
バナーグラフィックまたは (catalog\_index.jsp ファイルを表示していた) catalog.jsp 内の特定のカテゴリをクリックすると、link.category Webflow イベン ト が ト リ ガ されま した。 これによって、 category.jsp フ ァ イルが catalog.isp ポートレットにロードされ、次にこのポートレットに、選択した カテゴリを構成する製品アイテムが表示されました。

すべてのカタログ イベントは、catalog.jsp ポートレットの以下の Webflow ファイルに定義されています。

weblogic700\samples\platform\e2eDomain\beaApps\e2eApp-project\app lication-sync\webapps\b2cPortal\catalogportlet.wf

catalogportlet.wf に定義されているイベントの1つは次のとおりです。

```
atalog.jsp<br>*に以下のコー<br>:していた)<br>sory Webflow<br>*イルが<br>に、選択した<br>^の Webflow<br>project\app<br>:りです。<br>cessor"/>
 <event event-name="link.category">
      <destination namespace="catalogportlet"
          node-name="getCategoryIP" node-type="inputprocessor"/>
  </event> ...
  <processor-origin node-name="getCategoryIP"
     node-type="inputprocessor"><node-processor-info
       class-name="examples.e2e.b2c.catalog.webflow.GetCategoryIP"/>
      <event-list>
          <event event-name="success">
               <destination namespace="catalogportlet"
                   node-name="getCategory" node-type="pipeline"/>
          </event>
      </event-list>
 </processor-origin>
...
```
企業消費者間 (B2C) ポータル ツアー<br>
1ink.category イベントでは<br>
れます。これは Java プログラ<br>
し、ID String を検証し、ID S<br>
セッション スコープ (有効範<br>
プロセッサのソース ファイル<br>
webLogic700\samples \plat<br>
NBB-INF\src\examples\eat<br>
NBB-INF\src\examples\eat<br>
NBB-INF\src\examples link.category イベン ト では、 getCategoryIP という入力プロセ ッサが使用さ れます。これは Java プログラムで、HTTP 要求から Category ID String を取り出 し、 ID String を検証し、 ID String に基づいて CategoryKey を作成し、 これを セッション ス コープ ( 有効範囲 ) の PipelineSession に追加し ます。 この入力 プロセッサのソース ファイルは、以下の場所にあります。

weblogic700\samples\platform\e2eDomain\beaApps\e2eApp\b2cPortal \WEB-INF\src\examples\e2e\b2c\catalog\webflow\GetCategoryIP.java

## <span id="page-51-0"></span>カテコ ノーのアイア エの部 ナコ J

サンプル アプ リ ケーシ ョ ンでは、 ブラ ウザベースの WebLogic Portal Administration Tools の [ カタログ管理 ] を使って、製品アイテムがカタログに割 り当て られま した。 この節では、 その基本手順を概説し ます。 詳細については、 WebLogic Portal のドキュメントを参照してください。

**注意:** カタログに何百というカテゴリと何千何万というアイテムがある場合、 WebLogic Portal Administration Tools を使用し た割 り当ては、 明らかに非 現実的な作業です。 こ の よ う な場合は、 WebLogic Portal Administration Tools の代わりに、WebLogic Portal の DBLoader ツールを使うことがで き ます。

以下の手順は、 e2eDomain のサーバがまだ稼動中である と想定し ています。 e2eAppTools Web アプリケーションとサンプル アプリケーションは同時に実行 できます。どちらの Web アプリケーションも同じ e2eApp エンタープライズ ア プリケーションの一部であり、同じドメイン内で実行されます。

1. 新しいブラウザのウィンドウで以下の URL 形式を使うと、WebLogic Portal Administration Tools が起動し ます。

http://<host>:<port>/e2eAppTools/index.jsp

URL 内のローカル マシン名 (localhost) またはリモート ホスト名、および WebLogic Server がリスンしているポート番号を置き換えます。WebLogic Portal アプリケーションでは、デフォルトのポート番号は 7501 です。URL の 「e2eAppTools」 部分では大文字 と小文字が区別 されます。

例:

http://localhost:7501/e2eAppTools/index.jsp

2. ユーザ名とパスワードの入力が要求されます。これらの値はサイトによって 異なることがありますが、デフォルトは次のとおりです。

Username: administrator Password: password

ログイン値は、 大文字 と小文字が区別 されます。 これらの資格情報が機能 し ない場合は、管理者に問い合わせてください。サンプルのインストール後 に、管理者アカウントのデフォルト値が変更された可能性があります。

- 3. WebLogic Portal Administration Tools のメイン ページで、[カタログ管理]バ ナーのアイコンをクリックします。
- 4. [カタログ管理] ページで、下線付きの [カテゴリ] をクリックします。
- 「「「「」」「」」が機能後になります。<br>タログ管理 」が、「カラゴリには<br>カラゴリやサブリには、「アゴリには、アゴリやサブ」<br>カラゴリやサブルに、以下<br>クリックします。以上方に、以下 5. [ カタログ ] 階層の表示画面で、アイテムの追加と削除を行うカテゴリやサブ カテゴリをクリックします ( このサンプル アプリケーションのカテゴリには サブカテ ゴ リがあ り ません )。
- 6. カテゴリが階層表示されたら、その下線付きのリンクをクリックします。た とえば、AviPro カテゴリをクリックしたとします。ページの上方に、以下 のテキストが表示されていることがわかります。
- カテゴリの編集 : AviPro

必要な情報を入力して、 [save] アイコンをクリックしてください。 このカテゴリに割り当てられているアイテムを変更するには、ここをクリックしてく<br>ださい。

ださい。 このページのテキス ト 「... こ こ」 の リ ン ク を ク リ ッ ク し ます。

以下のような画面が表示されます。

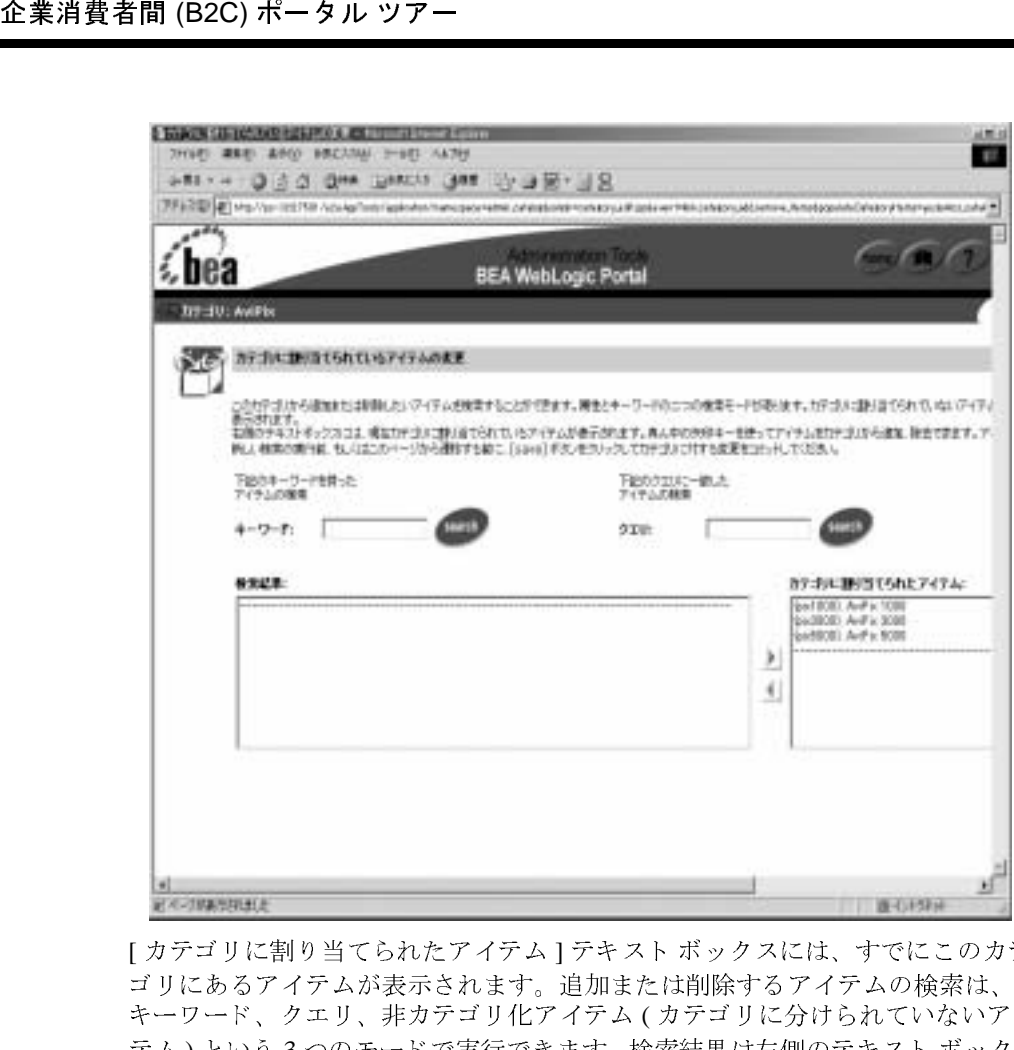

[カテゴリに割り当てられたアイテム ] テキスト ボックスには、すでにこのカテ ゴ リ にあ るア イテムが表示されます。 追加または削除するアイテムの検索は、 キーワード、クエリ、非カテゴリ化アイテム (カテゴリに分けられていないアイ テム)という3つのモードで実行できます。検索結果は左側のテキスト ボックス に表示されます。カテゴリにアイテムを追加するには、右矢印をクリックして右 側のテキスト ボックスにアイテムを移動します。

詳細については、WebLogic Portal のドキュメントを参照してください。

WebLogic Portal Administration Tools を終了するには、ブラウザのウィンドウを 閉じ ます。

## 次のステップ

ツアーを続けるには、 カテ ゴ リ の **AviPix 5000** 製品ア イテムの画像をクリックし ます。

## <span id="page-54-0"></span>**Product Item** ポー ト レ ッ ト

・・・・・・<br><br>かプロセスで、<br>り大きな画像と<br>の結果、ポート<br>の結果、ポート 製品アイテムの詳細は、カタログからロードされます。ここまでのプロセスで、 設計チームは管理者と連携し、カタログの各アイテムについてより大きな画像と 詳しい説明を決定し ま した。 アイテムの詳細の指定には、 WebLogic Portal Administration Tools の [カタログ管理] 領域を使用しました。その結果、ポート レットの画面は以下の よ う にな り ます。

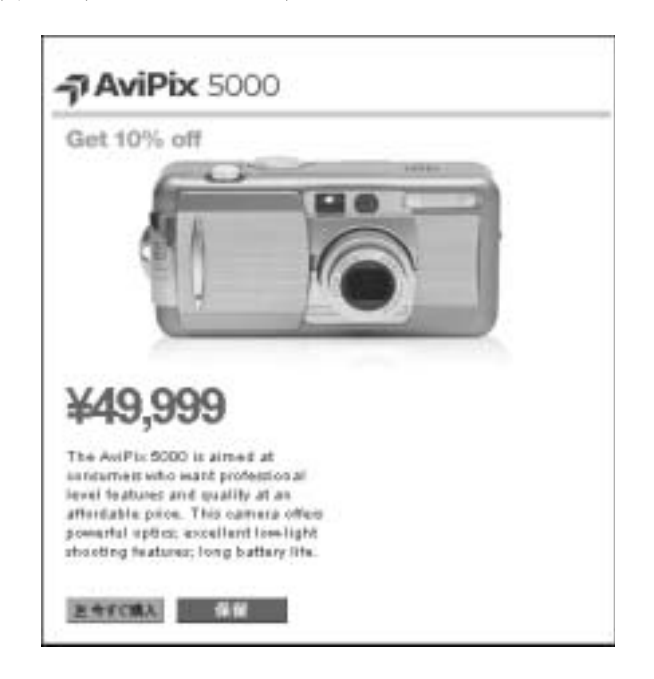

#### **Product Item ポートレットの技術詳細**

こ の節では、 このページで行われる処理について詳し く 説明し ます。

# $\frac{1}{2}$

WebLogic イベン ト の処理に よ っ て、 発生する **link.item** イベン ト が決定され、 その結果、category.jsp ファイルが中心となる catalog.jsp ポートレットに ロード されました。

現在のサンプル アプリケーションのページに結果として表示されたサンプルの URL は、以下のとおりです(ここでは、見やすくするために何行かに改行して あ り ます )。 別の製品ア イテ ムを選択し た場合、 サンプル ページの URL は異な り ます。

```
http://blues:7501/b2cPortal/application
?origin=category.jsp
&event=bea.portal.framework.internal.portlet.event
&pageid=Products&portletid=catalog
&wfevent=link.item
&wlcs_catalog_category_id=0avipix&wlcs_catalog_item_sku=pix5000
```
企業消費者間 (B2C) ポータル ツアー<br>
<br> **)<br>
コントリン この節では、このページで行<br>
との節では、このページで行<br>
との節では、このページで行<br>
その結果、category.jspフ<br>
ロードされました。<br>
現在のサンプル アプリケーシ<br>
URL は、以下のとおりです(<br>
DRL は、以下のとおりです(<br>
あります)。別の製品アイテ<br>
show イベント meave spageid=Productssportlet<br>
sw** サンプルの URL では、 最初の状態は 2 番目、 3 番目、 4 番目の行に示されていま す。 Webflow イベン ト は最後の行に示 されてい ます。 link.item イベン ト が発 生しています。このイベントの結果が、サンプル アプリケーションで表示され ているページです。 直前のページで選択 されたカテゴ リ 0avipix ( こ の例の場 合)の製品アイテムが表示されます。番号0は6つの製品カテゴリのインデック スです。 この例では、 選択された特定のア イテムは AviPix 5000 で、 その在庫商 品識別番号 (SKU) は pix5000 です。

#### デフォルト **Webflow** 内の位置

このアプリケーションの Webflow により、直前のページで選択された特定の製 品アイテムのデータがロードされました。catalog.jsp ポートレットには、発 生したカタログ イベントに応じて、さまざまなインクルード ファイルの JSP コードが組み込まれます。たとえば、以下の catalog.jsp の webflow: qetProperty タグは、Pipeline セッションから最後のカタログ イベン ト を取得し ます。

```
T_ATTRIB %>"<br>のように<br>'true" /><br>*イルが<br>ブリを取得しま<br>ミしています。<br>ミしています。<br>iMAGE_INDEX
<webflow:getProperty
   id="event"
   type="java.lang.String"
   property="<%= B2CPortalConstants.LAST_CATALOG_EVENT_ATTRIB %>"
   scope="session"
   namespace="portal" />
catalog.jsp ポートレットでは、返されたイベント属性が、以下のように
チェ ッ ク されます。
...
<}
   else if ( ( event.equals( "link.item" ) ) ||
              ( event.equals( "button.item.buy" ) ) ||
              ( event.equals( "button.item.save") ) )
   {
2...
<jsp:include page="/portlets/catalog/item.jsp" flush="true" />
この場合、 link.item イベン ト が発生し たために、 item.jsp フ ァ イルが
catalog.jsp ポートレットに取り込まれます。
```
#### 動的データの表示

item.jsp ファイルでは、Pipeline セッションからアイテムのカテゴリを取得しま す。次に、一連の JSP タグを使って、現在のカテゴリとその現在のアイテムにつ いてのプロパティを取得します。以下の例は、2つの JSP タグを示しています。

```
<catalog:getProperty
 id="itemImage"
 returnType="com.beasys.commerce.ebusiness.catalog.ImageInfo"
 object="<%= item %>"
 propertyName="image"
 getterArgument="<%= new Integer( CatalogItem.LARGE_IMAGE_INDEX 
  %>" />
<catalog:getProperty
 id="currentPrice"
 returnType="com.beasys.commerce.axiom.units.Money"
 object="<%= item %>"
 propertyName="currentPrice" />
item.jsp には、 数多 く のボ タ ン ([ 今すぐ購入 ]、 [ 保留 ]) があ るため、 その他の
```
作業も行います。たとえば、「今すぐ購入1リンクを作成するには、そのグラ フィックの HTTP 要求パラメータを設定します。

#### <catalog:getProperty id="itemKey"

```
企業消費者間 (B2C) ポータル ツアー<br>
urnType="com.beasys.commerce.ebus<br>
ject="<%= item %>"<br>
pertyName="key" /><br>
img linkParams =<br>
HttpRequestConstants.CATALOG_ITEM<br>
item.jsp の以下のコードは、[<br>
リックすると、どのように U<br>
ref="cportLet:createWebflowURL 
  returnType="com.beasys.commerce.ebusiness.catalog.ProductItemKey"
  object="<%= item %>"
  propertyName="key" /> 
<String linkParams =
      HttpRequestConstants.CATALOG_ITEM_SKU + "=" + itemKey.getIdentifier();
%>
                item.isp の以下のコードは、[ 今すぐ購入 ] ボタンのグラフィックをユーザがク
                 リ ッ クすると、 どのよ うに URL が構成 されるかを示し てい ます。
<a href="<portlet:createWebflowURL namespace="catalogportlet" 
   event="button.item.buy"
extraParams="<%= linkParams %>" />"><img src="<webflow:createResourceURL
resource='<%=imagesPath + "prod_step2_buynow.gif"%>'/>" width="63" height="18"
   a1t = "border="0"></a>
                また、item.jsp ファイルでは、アイテムの価格表示を準備するときに、国際化
                (I18N) JSP タグを使って、カタログに定義される通貨タイプを取得します。
```

```
<i18n:getMessage bundleName="/commerce/currency"
messageName="<%=currentPrice.getCurrency()
%>"/><%=WebflowJSPHelper.priceFormat(
currentPrice.getValue() )%>
```
# イベント

直前の [Products] ページで、 特定の製品ア イテ ムを ク リ ッ クする と 、 link.item Webflow イベントがトリガされます。その結果、item.jsp ファイルが catalog.jsp ポートレットにロードされます。

すべてのカタログ イベントは、catalog.jsp ポートレットの以下の Webflow フ ァ イルに定義されています。

weblogic700\samples\platform\e2eDomain\beaApps\e2eApp-project \application-sync\webapps\b2cPortal\catalogportlet.wf

catalogportlet.wf に定義されているイベントの1つは次のとおりです。

```
<event event-name="link.item">
       <destination namespace="catalogportlet"
              node-name="getItemCategoryIP"
                     node-type="inputprocessor"/>
</event>
...
```
商品評価ポートレットと Web サービス<br>CategoryIP という入力プロセッサが使用さ<br>HTTP 要求から SKU 文字列を取り出し、<br><br>に基づいて ProductItemKey を作成し、これ<br>の PipelineSession に追加します。この入<br>以下の場所にあります。<br>e2eDomain\beaApps\e2eApp\b2cPortal\catalog\webflow\GetItemCategoryIP.ja<br>catalo link.item イベン ト では、 getItemCategoryIP という入力プ ロセ ッサが使用 さ れます。これは Java プログラムで、HTTP 要求から SKU 文字列を取り出し、 SKU 文字列を検証し、 SKU 文字列に基づいて ProductItemKey を作成し、 これ をセッション スコープ ( 有効範囲 ) の PipelineSession に追加します。この入 力プロセッサのソース ファイルは、以下の場所にあります。

weblogic700\samples\platform\e2eDomain\beaApps\e2eApp\b2cPortal\ WEB-INF\src\examples\e2e\b2c\catalog\webflow\GetItemCategoryIP.ja va

# 製品アイテム データの追加または変更

特定のアイテムのデータは、カタログ データをカタログに追加する場合と同様 の方法で、 WebLogic Portal Administration Tools を使って追加し ます。 こ の管理 タスクをまだ読んでいない場合は、2-28 ページの「カテゴリへのアイテムの割 [り当て」](#page-51-0)を参照してください。

# **ン、マン・マン・プ**

ツアーを続けるには、 [Products] ページを下へス ク ロールし て、 商品評価ポー ト レッ トから **AviPix 5000** を選択し ます。 [Go] ボタンを ク リ ッ クする と、 レーテ ィ ングが Web サービスから返され、ポートレットに表示されます。次の節をお読 みください。

## 商品評価ポー ト レ ッ ト と **Web** サービス

商品評価ポートレットで製品アイテムを選択し、[Go] ボタンをクリックした後、 製品レーティングの Web サービスの結果を反映してポートレットが更新されま した(サンプルでは、結果を表示するために画面を下にスクロールする必要があ り ます )。

アプリケーションの設計と開発のサイクル時には、BEA WebLogic Workshop を 使用して製品レーティングの Web サービスを作成しました。次に、Portlet Wizard を使ってこの Web サービスのインタフェースを生成しました。

最後に、インタフェース コードを商品評価ポートレットにインクルードし、グ ラフィック アーティストによる初期段階の設計プロトタイプ作業に基づいて、 表示コーディングを完了しました。また、第4章の「Web サービス ツアー」の 説明にあるように、Web サービスを e2eApp 内の Web アプリケーションとして パッケージ化しました。

### 商品評価ポートレットの技術詳細

企業消費者間 (B2C) ポータル ツアー<br>- 最後に、インタフェース コーストビリ<br>- ラフィックアーティストによる<br>- 表示コーディングを完了した。<br>- ポーティングを完了した。<br>- ポティーディングを完了した。<br>- パッケージ化しました。<br>- アプリント evalu<br>- れます。まず、ポートレット evalu<br>- れます。まず、ポートレット evalu<br>- れます。まず、ポートレット evalu<br>- れます。まず、ポートレット 商品評価ポートレット evaluator.jsp は、[Products] ページの下の方に表示さ れます。まず、ポートレットはインクルード ファイル step1.jsp を介して、割 引広告を表示します。[Products] ページが更新され、商品評価ポートレットが具 体的な製品アイテムがロードされたと判断すると、step2.jsp ファイルがイン クルード されて、ログイン ユーザが製品レーティングを取得できるようになり ます。製品レーティングを検索するために WebLogic Workshop で以前作成した Web サービスを使うという点で、これは興味深いポートレットです。

WebLogic Workshop は視覚的な開発環境で、アプリケーション開発者も J2EE の 専門家も、エンタープライズクラスの Web サービスの構築とデプロイを簡単に 行えます。製品は次の2つの主要コンポーネントで構成されています。

- 1. 開発者が Java コード を記述し て Web サービスを実装できる設計時ツール。
- 2. Web サービス インフラストラクチャ、アプリケーションのテスト、デバッ グ、デプロイ環境を提供する実行時フレームワーク。

設計時ツールと実行時フレームワークの接点は、Java Web Service (JWS) ファイ ルと関連する制御 (CTRL) ファイルです。 JWS ファイルは、追加機能を表すため に (Javadoc 構文を使用し て ) 注釈が付け られた標準の Java フ ァ イルです。 注釈 を使用すると、Web サービスとそのプロパティをグラフィカルに表示できます。 また、フレームワークは注釈を使用して、EJB および J2EE のコードを生成し、 Web サービスを実行します。通常、制御ファイルには、メソッド定義の集まり が含まれます、この定義によって、データベースや別の Web サービスなどのリ ソースに簡単にアクセスできます。

もう1つの重要なファイルは、Web サービスを説明する Web サービス記述言語 (Web Services Description Language: WSDL) フ ァ イルです。 WSDL フ ァ イルは、 Web サービスが利用可能なプロトコルの他、Web サービスがエクスポーズする

すべてのメソッドを(送受信可能な XML メッセージの形式で)記述します。 WSDL ファイルは、クライアント アプリケーションが Web サービスを使用する ために必要な情報をすべて提供し ます。

商品評価ポートレットと Web サービス<br>XML メッセージの形式で)記述します。<br>アプリケーションが Web サービスを使用する<br>サーションが Web サービスを使用する<br>す。<br>ままするブラウザ ベースのテスト フォームを<br>2eApp エンタープライズ アプリケーションの<br>2eApp エンタープライズ アプリケーションの<br>かーションをデプロイしました。Workshop<br>bLogic Workshop で作成した<br>b サービスが含まれま 開発では、WebLogic Workshop が提供するブラウザ ベースのテスト フォームを 使用し 、 Web サービ スから返される結果が予測どお り であ るかを確認し ます。 これをセッ ト ア ップするために、**e2eApp** エンタープラ イズ アプ リ ケーシ ョ ンの 一部 と し て、 **workshop** Web アプ リ ケーシ ョ ンをデプロ イ し ま した。 Workshop の Web アプリケーションには、WebLogic Workshop で作成した productEvalWSC と paymentWS Web サービ スが含まれます。 結果的に、 e2eDomain のサーバ インスタンスで、これらの Web サービスに WebLogic Workshop テスト ページを実行できます。テスト ページはブラウザベースです。 たとえば、新しいブラウザ ウィンドウで、以下を開きます。

http://localhost:7501/workshop/productEvalWSC/EvalProduct.jws

URL の大文字と 小文字は区別 されます。 Product Evaluator Web サービ スの一連 のテスト フォーム画面のツアーを完了するには、 第4章の「Web サービス ツ [アー」](#page-144-0)を参照してください。以下のサンプル画面は、Web サービスと会話中の テスト フォームを1つだけ示しています。前回のテスト フォーム画面で、取得 する評価データの productId (SKU) と して、 **pix1000** を指定しま した。 次の画 面は、qetReliabilityRating メソッドのテストを実行した直後のものです。

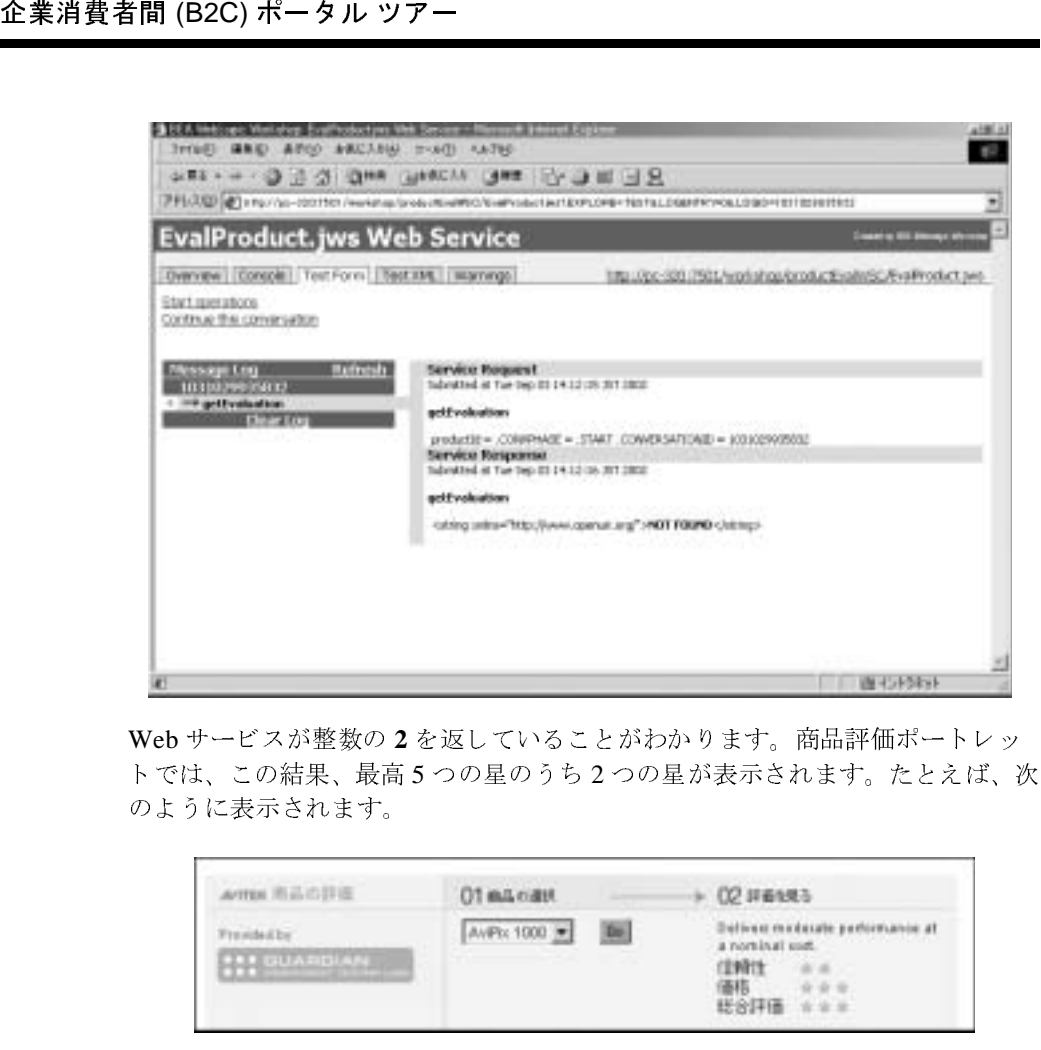

Web サービスが整数の **2** を返し ている こ と がわか り ます。 商品評価ポー ト レ ッ トでは、この結果、最高5つの星のうち2つの星が表示されます。たとえば、次 のように表示されます。

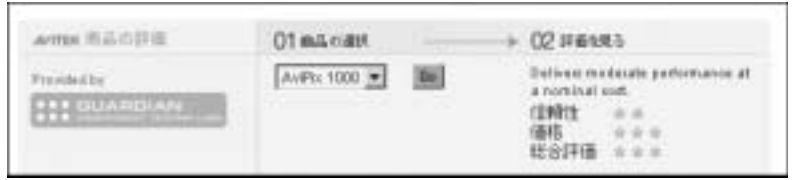

WebLogic Workshop で Web サービ ス を作成し た後、 WebLogic Workshop に付属 の Portlet Wizard を使用して WSDL ファイルを指定し、クライアント インタ フェースを生成できます。この処理の説明については、第4章の「Web [サービ](#page-144-0) ス[ツアー」](#page-144-0)を参照してください。この説明は、サンプルアプリケーションの 「はじめに」のページにも記載されています。

#### 表示アイテムの決定

商品評価ポートレットの JSP ファイルは、次のとおりです。

weblogic700\samples\platform\e2eDomain\beaApps\e2eApp\b2cPortal \portlets\evaluator\evaluator.jsp

まず、割引広告を表示する step1.jsp ファイルがインクルードされます。

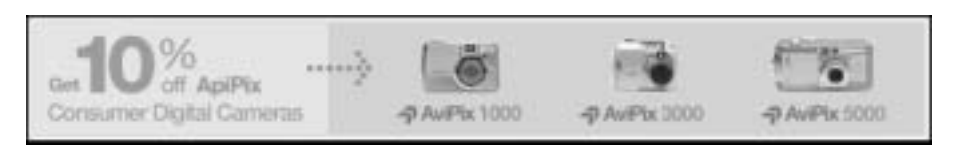

[Products] ページ上の別のポートレットにあるイベントによって、商品評価ポー トレットが具体的な製品アイテム データの存在を判断できる場合、商品評価 ポートレットは製品レーティングを取得できる step2.jsp ファイルをインク ルードします。step2.jsp ポートレットでは、最初にプルダウン メニューの項 目が 1 つ以上表示されます。 た と えば、 次のよ う に表示されます。

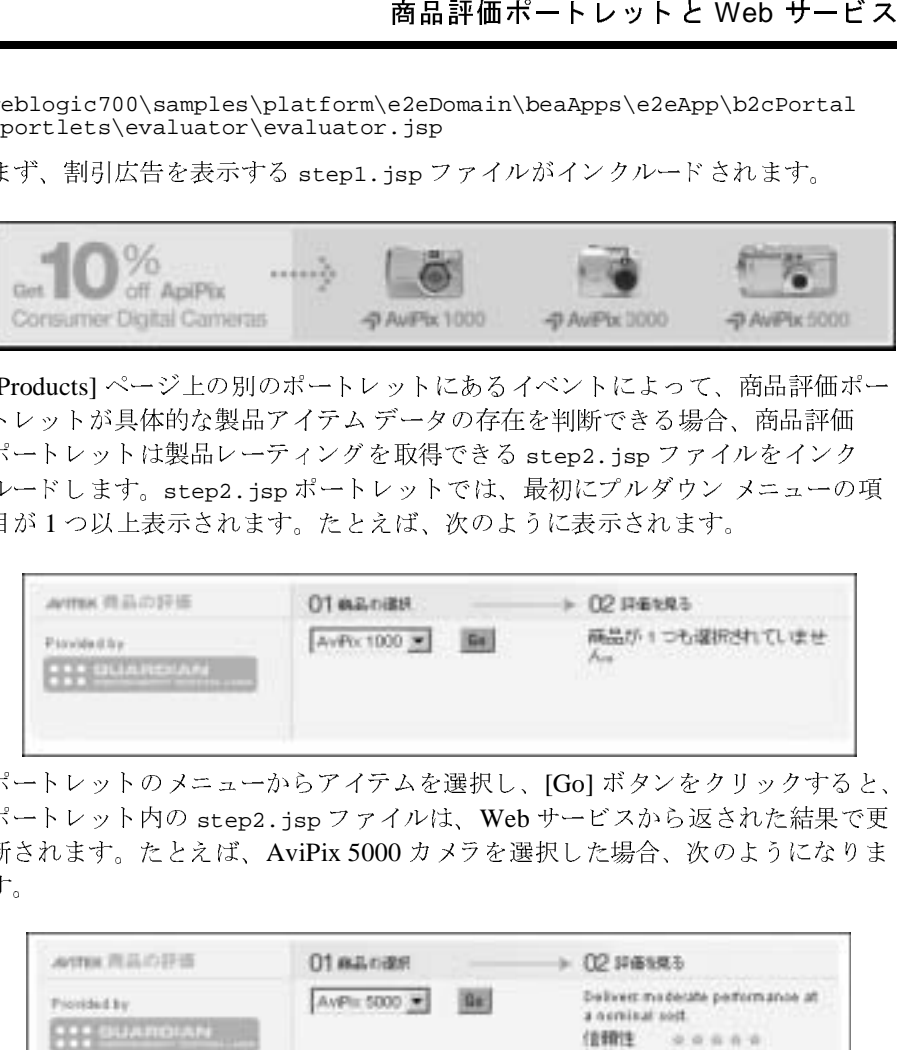

ポートレットのメニューからアイテムを選択し、 [Go] ボタンをクリックすると、 ポートレット内の step2.jsp ファイルは、Web サービスから返された結果で更 新されます。たとえば、AviPix 5000 カメラを選択した場合、次のようになりま す。

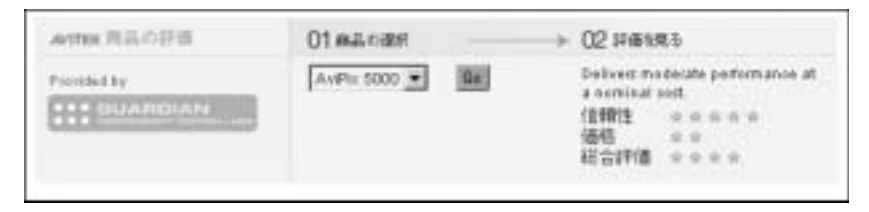

evaluator.jsp ポートレットによって実行される最初のアクションは、Pipeline セッションから最後のカタログ イベントを取得することです。

```
<webflow:getProperty
 id="event"
 type="java.lang.String"
 property="<%= B2CPortalConstants.LAST_CATALOG_EVENT_ATTRIB %>"
 scope="session"
 namespace="portal" />
```
カタログ イベン トが NULL の場合、 静的な割引広告が表示されます。

<jsp:include page="/portlets/evaluator/step1.jsp" flush="true" /> こ の jsp:include タグは、 最初の [Products] ページの下部に表示 されていたグ ラ フィックを取り込みます。

企業消費者間 (B2C) ポータル ツアー<br>
カタログ イベントが NULL の<br>
vjsp:include page="/port<br>
この jsp:include page="/port<br>
この jsp:include タグは、最初<br>
フィックを取り込みます。<br>
カタログ イベントが NULL<br>
ユーザが決定します。イベン<br>
button.category.save のい<br>
ました。イベントが link.it<br>
ずれかの場合、eva カタログ イベントが NULL でない場合、 どのイベント タイプが発生したかは ユーザが決定し ます。 イベン ト が link.category、 button.category.buy、 button.category.save のいずれかの場合、 evalEvent を 「browse」 に設定し ました。イベントが link.item、button.item.buy、button.item.save のい ずれかの場合、 evalEvent を 「detail」 に設定し ま し た。 最後に、 イベン ト が button.search、 button.search.buy、 button.search.save のいずれかの場 合、evalEvent を「search」に設定しました。この値によって、どの項目(複 数可)を製品レーティングのプルダウン メニューに一覧表示するか、およびどの レーティングデータを Web サービスから取得するかが決定されるため、ポート レ ッ ト にはこの値が重要です。

evalEvent 値を Pipeline に渡すには、webflow:setProperty JSP タグを使いま す。

```
<webflow:setProperty
   property="B2CPortalConstants.PRODUCT_EVAL_ATTRIB"
       scope="request"
             value="<%=evalEvent%>"
              namespace="portal" />
```
#### **Web** サービスの使用

ここで、Evaluator.jsp が step2.jsp ポートレットをインクルードします。商 品評価ポートレットが、自らに転記する場合、要求された製品アイテムを対象と し た選択 リ ス ト と 共に productEvalIP 入力プロセ ッサの結果が表示されます。 自らに転記しない場合は、製品アイテムの未選択リストが表示され、レーティン グ情報は ( まだ ) 表示されません。

step2.jsp ファイルには、次の Web サービスが含まれます。

```
<%@ page import="org.openuri.www.* "%>
<%@ page import="org.openuri.www.x2002.x04.soap.conversation.* "%>
<%@ page import="java.io.IOException" %>
<%@ page import="java.rmi.RemoteException" %>
<%@ page import="productEvalWSC.EvalProduct_Impl" %>
<%@ page import="productEvalWSC.EvalProductSoap" %>
```
Pipeline セッションから evalEvent 値を取得します。

```
商品評価ポートレットと Web サービス<br>"stants.PRODUCT_EVAL_ATTRIB"<br>-ータを使用して、カテゴリを指定してアイ<br>のアイテムを取得します。ユーザがアイテム<br>た場合は、WebLogic Workshop で定義した<br>X出します。また、Portlet Wizard を使用して<br>ドも作成しました。このコードには Web サー<br>"ます。<br>"step2.jsp") &&<br>"step2.jsp") &&<br>"step2.j
               <webflow:getProperty
                   id="evalEvent"
                       type="java.lang.String"
                       property="B2CPortalConstants.PRODUCT_EVAL_ATTRIB"
                       scope="request"
                       namespace="portal" />
               step2.jsp では、 次にビュー イテレータ を使用し て、 カテゴ リ を指定してアイ
               テム ( 複数可 ) を取得するか、 特定のア イテムを取得し ます。 ユーザがアイテム
               を選択して [Go] ボタンをクリックした場合は、WebLogic Workshop で定義した
               EvalProduct.jws Web サービ スを呼び出し ます。 また、 Portlet Wizard を使用し て
               Web サービス インタフェース コードも作成しました。 このコードには Web サー
               ビスの WSDL への参照が含まれています。
<if (request.getParameter("origin").equals("step2.jsp") &&
     request.getParameter("wfevent").equals("button.evaluator.go"))
  {
         String productEvaluation = request.getParameter("productEvaluation");
%>
<!-- Portlet Wizard generated web services interfaces code -->
<\frac{6}{6}EvalProduct Impl m Proxy = null;EvalProductSoap m_ProxySoap = null;
         String m_conversationID = session.getId();
         String comments = "";
         int valueRating = 0;
         int reliabilityRating = 0;
         int overallRating = 0;
         boolean webServiceAvail = true;
         String serverNamePort = "http://" + request.getServerName() + ":"
             + request.getServerPort() + "/";
         try
         {
            m_Proxy = new EvalProduct_Impl(serverNamePort +
                       "workshop/productEvalWSC/EvalProduct.jws?WSDL");
         }
         catch (IOException ex)
         {
            ex.printStackTrace();
            webServiceAvail = false;
         }
           m ProxySoap = m Proxy.qetEvalProductSoap();
         try
         {
```

```
企業消費者間 (B2C) ポータル ツアー<br>
// set up the header object<br>
startHeader startHeader =<br>
new StartHeader (m_co:<br>
serveNamePort<br>
+ "workshop/produ<br>
continueHeader cc<br>
// start the conversation<br>
detEvaluation getEvaluation<br>
if (m_P
       // Set up the header objects we'll need
       StartHeader startHeader =
              new StartHeader( m_conversationID,
                   serverNamePort
                   + "workshop/productEvalWSC/EvalProduct.jws");
                   ContinueHeader continueHeader =
                   new ContinueHeader( m_conversationID );
       // Start the conversation
       GetEvaluation getEvaluation = new GetEvaluation(productEvaluation);
       if (m_ProxySoap.getEvaluation(getEvaluation,
              startHeader).getGetEvaluationResult().equals("SUCCESS"))
       {
       // Continue the conversation
       comments = m_ProxySoap.getComments(null,
                   continueHeader).getGetCommentsResult();
       // Continue the conversation
           reliabilityRating = m_ProxySoap.getReliabilityRating(null,
               continueHeader).getGetReliabilityRatingResult();
       // Continue the conversation
           overallRating = m_ProxySoap.getOverallRating(null,
               continueHeader).getGetOverallRatingResult();
       // Continue the conversation
           valueRating = m_ProxySoap.getValueRating(null,
               continueHeader).getGetValueRatingResult();
       ...
           エラー処理などの追加コーディングについては、step2.jsp コードを参照して
```
ください。Web サービスから製品レーティングを受け取った後、その結果を step2.jsp の作業の一部としてポートレットに表示します。

商品評価ポー ト レ ッ ト の開発中、 WebLogic Workshop、 および Portlet Wizard を どのよ う に使用し たかについては、 「Web サービ ス ツアー」 を参照してくださ い。これは、このサンプルの「はじめに」ページからも参照できます。

# **次のスティック**

}

ツアーを続けるには、 製品ア イテム AviPix 5000 の隣に表示されている [ 今すぐ 購入1ボタンをクリックします。

# **[** 今すぐ購入 **]** ボタンと、 **WebLogic Integration AI** を介した在庫チ ェ ッ ク

今すぐ購入] ボタンと、WebLogic Integration AI を介した在庫チェック<br>
\* 購入 ] ボタンと、WebLogic Integration AI を介して<br>
tion AI を介した在庫チェ ツク<br>
トレット (Myショッピングカート)で「現在のアイテム」リストにアイテムを追い<br>
加した Weblow イベントがトリガされます。同に製品アイテムに対して[今]<br>
硫化会社のスタンクリックすると、要無カラムがアクト」 [今すぐ購入] ボタンをクリックすると、更新されたページの summarycart ポー トレット (My ショッピングカート) で [ 現在のアイテム ] リストにアイテムを追 加した Webflow イベントがトリガされます。同じ製品アイテムに対して「今す ぐ購入 ] を 2 回以上ク リ ッ クすると、 数量カラムが更新されます。 価格 と 割引情 報を含む完全なショッピング カートは、「チェックアウト1ボタンまたは [Shopping Cart] タブをクリックするまで表示されません。次のサンプル画面で は、AviPrint 200 カメラがすでに入っているカートに、AviPix 5000 カメラが追 加されました。サンプル アプリケーションでは、カートの [ 現在のアイテム ] リ ストと [ 保存されているアイテム ] リストが異なる場合があります。

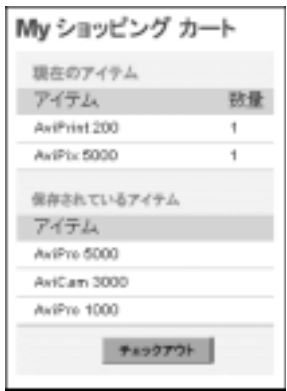

## **[** 今すぐ購入 **]** ボ タ ンの技術詳細

[今すぐ購入 ] ボタンは、ユーザがカテゴリ ページ、あるいはアイテムの詳細 ページまたは検索結果ページを参照しているときに、特定のアイテムに対して選 択できます。 イベント タイプは、ページによって異なりますが、 catalogportlet.wf Webflow ファイルに定義されているとおり、以下のいずれ かとなります。

- button.category.buy
- button.item.buy
- button.search.buy

[ 今すぐ購入 ] ボタンを選択する と、アイテムがユーザのショッピング カートに 追加される前に、 注文を確実に履行でき る よ う に在庫チェ ッ クが実行されます。 データベースには、 製品ア イテムについて、 現在、 最小、 最大の在庫に関する データ を保存し た在庫テーブルがあ り ます。 在庫テーブルには、 WebLogic Integration の Application Integration (AI) コンポーネントから、読み込み専用モー ドでアクセスします。

たとえば、この b2cPortal の [Products] ページで、複数のポートレットに対して [ 今すぐ購入 ] ボタンをクリックすると、このチェックが行われます。ショッピ ング カートにすでに入っているアイテムの数量を更新しようとして、ユーザが ショッピング カートの ste1.jsp ポートレットに新しい値を入力して [再計算] ボタンをクリックした場合にも、在庫チェックが実行されます。

在庫チェックの実装について説明する前に、複数のポートレット ページで [ 今す ぐ購入 1 リンクがセット アップされる方法を見てみましょう。たとえば、 catalog.jsp ポートレットにインクルードされるアイテム jsp ファイルからは、 次のように設定されます。

```
企業消費者間 (B2C) ポータル ツアー<br>
■ button.category.buy<br>
■ button.item.buy<br>
■ button.search.buy<br>
■ button.search.buy<br>
■ button.search.buy<br>
増加される前に、注文を確実<br>
データベースには、製品アイ<br>
Integration の Application Inte<br>
ドでアクセスします。<br>
たとえば、この b2cPorta
<a href="<portlet:createWebflowURL namespace="catalogportlet"
      event="button.item.buy"
extraParams="<%= linkParams %>" />"><img src="<webflow:createResourceURL
resource='<%=imagesPath + "prod_step2_buynow.gif"%>'/>" width="63" height="18"
     alt=""
border="0"></a>
```
上記の HTML サブセットでは、ユーザが [ 今すぐ購入 ] 画像をクリックした場 合、次のページへの移行のために、button.item.buy というイベントが生成されま す。1inkParams パラメータには、特定のアイテムについての情報が含まれま す。 こ のデータは、 一連の <catalog:getProperty...> JSP タグによ り、 item.jsp 処理ですでに収集されています。 その後に以下の処理が行われます。

```
&
```
%>

```
String linkParams =
```
HttpRequestConstants.CATALOG ITEM SKU + "=" + itemKey.qetIdentifier();

# 在庫チ ェ ッ ク

在庫チェ ッ クは、 CheckInventoryPC Pipeline コンポーネン ト で実装されます。 このソース ファイルは、以下の場所にあります。

weblogic700\samples\platform\e2eDomain\beaApps\e2eApp\src\ examples\e2e\b2c\shoppingcart\pipeline\CheckInventoryPC.java

今ずぐ購入 ] ボタンと、WebLogic Integration AI を介した在庫チェック<br>
<br>
在庫チェックは、CheckInventovyec Pipeline コンポーネントで実装されます。<br>
このソースファイルは、以下の場所にあります。<br>
weblogic 700% amplea planetscretter paint beakpey be2exhp bare?<br>
examples be2e b2d valeopting この Pipeline コンポーネントは、在庫をチェックし、追加の値を入れます。この サンプル アプリケーションでは、Pipeline コンポーネントはショッピングカー ト の内容が変更される度に呼び出されます。 本番環境では、 パフ ォーマンス上の 理由からビジネス ロジックに基づいてこの動作を変更した方がよい場合があり ます。 た と えば、 在庫の実際の数量を保持し、 在庫にあ る数量とシ ョ ッピング カートにある数量との差に基づいてさまざまなメッセージを示すことで、アイテ ムがショッピング カートに初めて入れられたときにだけ在庫をチェックするよ う にし ます。

CheckInventoryPC Pipeline コ ンポーネン ト は、 InventoryProvider SPI と連動 します。このソース ファイルは、以下の場所にあります。

weblogic700\samples\platform\e2eDomain\beaApps\e2eApp\src\example s\e2e\common\inventory\spi\\*.java

この SPI は checkInventory リモート メソッドを含むステートレス セッション Bean です。このメソッドは、次の処理を行います。

- Application Integration (AI) を使って、あらかじめコンフィグレーションされ た AI サービスを介し て呼び出し を行 う 。 このサービ スは、 在庫テーブルを 照会するために使われます。
- XMLヘルパーを呼び出して、AIからの応答を解析する。
- 応答に基づいて、利用可能な在庫数(int)を返す。

# **ン、マン・・・・ ファ**

ツアーを続けるには、製品カタログをブラウズし、カートの [ 現在のアイテム ] リストと [ 保存されているアイテム ] リストに、製品アイテムを 4 ~ 5 個追加し てください。カート内に多くのアイテムを入れると、[Shopping Cart] ページのさ まざまなオプションを簡単に試すことができます。

その練習の一環として、Search ポートレットを使用してください。たとえば、 キーワード **camera** を入力して、 [Go] ボ タ ン を ク リ ッ ク し ます。 検索結果ページ で、 い く つかのア イテムを [ 現在のアイテム ] リストと [ 保存されているア イテ ム ] リストに追加します。次に、Search Results ポートレットについての以下の 説明を読みます。

## <span id="page-69-0"></span>**Search Results** ポー ト レ ッ ト

企業消費者間 (B2C) ポータル ツアー<br>その練習の一環として、Searc<br>キーワード camera を入力し<br>ベーワード camera を入力し<br>ムーリストに追加します。次<br>説明を読みます。<br>説明を読みます。<br><br>ついて意されていまされています。<br>Tools の[カタログ管理] 御坊して合アイテムに最も適<br>協力して各アイテムに最も適<br>協力して各アイテムに最も適<br>イベントについて、および検索の [Go]<br>イベントについては、この節<br>イ 製品カタログに用意されている検索機能は、管理者が製品アイテムに割り当てた キーワードに基づいています。キーワードは WebLogic Portal Administration Tools の [ カタログ管理 ] 領域を使って割り当てました。開発チームと管理者は 協力して各アイテムに最も適したキーワードを決定できます。既存のキーワード について、および検索の [Go] ボタンに関連付けられた Webflow イベントなどの イベン ト については、 この節をお読み く だ さい。 次の画面は、 「camera」 と入力 して [Go] をクリックした後の、Search Results ポートレットの表示の一部を示し たものです。

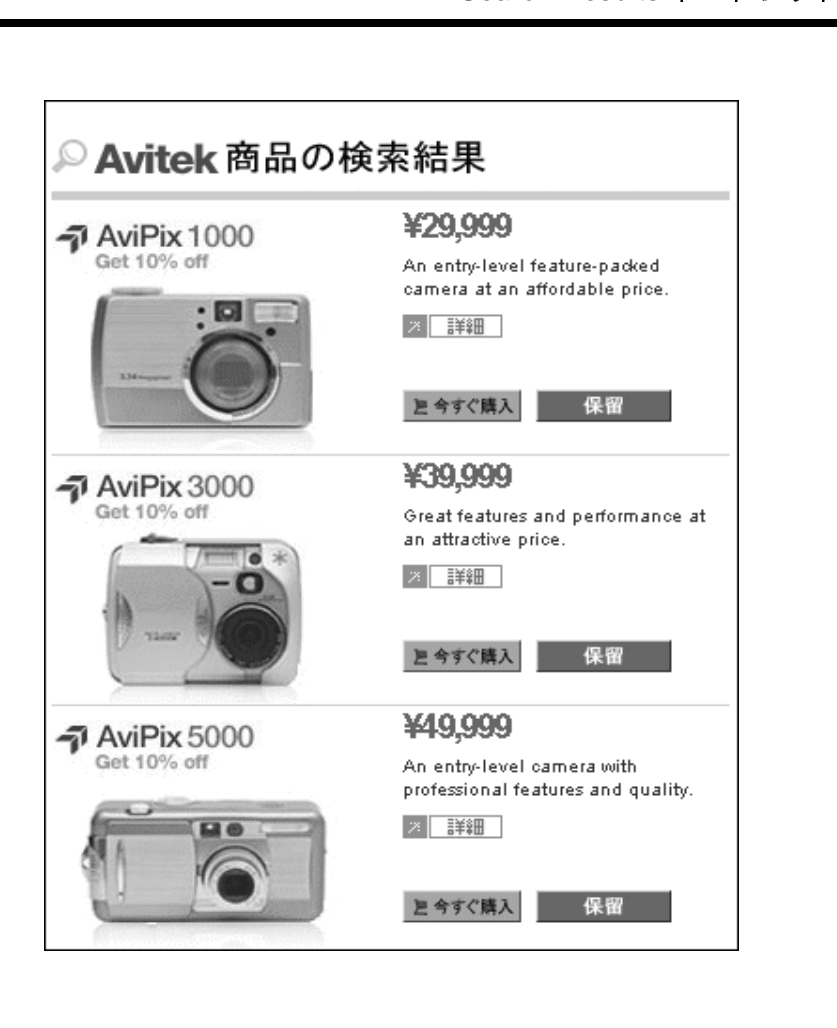

## **Search Results ポートレットの技術詳細**

この節では、このページで行われる処理について詳しく説明します。

#### はじめに

search\_results.jsp ポートレットには、製品アイテムについて、キーワード で検索し た結果の情報が示されます。 顧客は、 この結果を参照でき ます。 検索結 果は、ポートレット、Webflow、カタログ、i18n (国際化) JSP タグの組み合わ せでアセンブル されます。

一致が発生するには、 すでに 1 つ以上の製品ア イテムに関連付けられているキー ワードを顧客が入力している必要があります。製品アイテムのキーワードは、 Weblogic Portal Administration Tools の [カタログ管理 ] 領域で管理者が割り当て ました。キーワードと WebLogic Portal Administration Tools の詳細については、 後述し ます。

企業消費者間 (B2C) ポータル ツアー<br>
search\_results .jsp ポート<br>
で検索した結果の情報が示さ<br>
果は、ポートレット、Webflo<br>
せでアセンブルされます。<br>
一致が発生するには、すでに<br>
ワードを顧客が入力している<br>
Weblogic Portal Administration<br>
ました。キーワードと WebL<br>
後述します。<br>
注意: WebLogic Portal コマ、ベースの検索を使用で<br>
プを 注意 **:** WebLogic Portal コマース サービ スでは、 キーワー ド検索の他にクエリ ベースの検索を使用できます。このサンプル アプリケーションのスコー プを簡素化するため、ここではキーワードベースの検索しか実装してい ません。クエリベースの検索の詳細については、WebLogic Portal のド キュメントを参照してください。

デフォルトでは、search\_results.jsp ポートレットは以下の場所にあります。

weblogic700\samples\platform\e2eDomain\beaApps\e2eApp\b2cPortal\p ortlets\catalog

検索入力ボックス、[Go] ボタンのグラフィック、および処理を提供する searchform.jsp ポートレットは、デフォルトでは以下の場所にあります。

weblogic700\samples\platform\e2eDomain\beaApps\e2eApp\b2cPortal\p ortlets\search

開発者は、このサンプル アプリケーションを実行する際に、ブラウザに表示さ れる前の JSP コードについて理解することが重要です。そのため、この節で使用 されるコードの断片や [ コードを表示 ] リンクでは、特定のポートレットのブラ ウザで表示する前の JSP ファイルについて説明し、これを示します。

#### デフォルト **Webflow** 内の位置

顧客が searchform.jsp ポー ト レ ッ ト にキーワード を入力し て [Go] ボタンをク リックすると、[Products] ページに search\_results.jsp が表示されます。顧客 は、search\_results.isp ポートレットから次の操作を実行できます。
- 結果リストに表示された特定のアイテムについての詳細を表示する(items.jsp ポートレットがロードされ、そこには itemdetails.jsp ポートレットの内容が インクルードされます)。
- 「今すぐ購入 ] ボタンまたは [ 保留 ] ボタンをクリックして、検索結果リストに 表示された製品アイテムを自分のショッピング カートに追加する。

・する (items.jsp<br>ットの内容が<br>素結果リストに<br>森とす。これ<br>の複雑なタス<br>イタとしーション<br>アログラム |<br>ジェグラム |<br>ままに応じて、調<br>ess Control<br>す。たとえば、<br>\*\*。たとえば、<br>\*\*。たとえば、<br>\*\*。たとえば、 WebLogic Platform は E-Business Control Center (EBCC) を備えています。 これ は、ルール定義、Webflow 編集、ポータルの作成および管理などの複雑なタス クを簡易化するグラフィック ツールです。EBCC の Webflow エディタと Pipeline エディタは、Webflow および Pipeline の XML コンフィグレーション フ ァ イルの作成、 変更、 検証に役立つよ う設計されています。 必要に応じて、 EBCC を起動し、 e2eApps について、 既存の Webflow 定義と Pipeline 定義を調 べてください。

たとえば、以下の手順を行います。

- 1. Windows システムで、[スタート]メニューをクリックし、[プログラム | BEA WebLogic Platform 7.0 | WebLogic Portal 7.0 | E-Business Control Center] を選択し ます。
- 2. 画面の左上の [プロジェクトを開く]アイコンをクリックします。たとえば、 次のように表示されます。

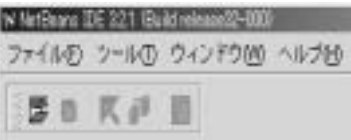

3. [ プロジェクトを開く ] ダイアログ ウィンドウから、以下のディレクトリに 移動し ます。

weblogic700\samples\platform\e2eDomain\beaApps\e2eApp-project

- 4. このディレクトリにインストールされているプロジェクト ファイル e2eApp-project.eaprj を選択し て開き ます。
- 5. [エクスプローラ]ウィンドウで、下方の [サイト インフラストラクチャ]タ ブを選択します。次に [Webflow/Pipelines] アイコンをクリックします。この アイコンを表示するために、下へスクロールしなければならない場合もあり ます。EBCC によって次のような画面が表示されます。

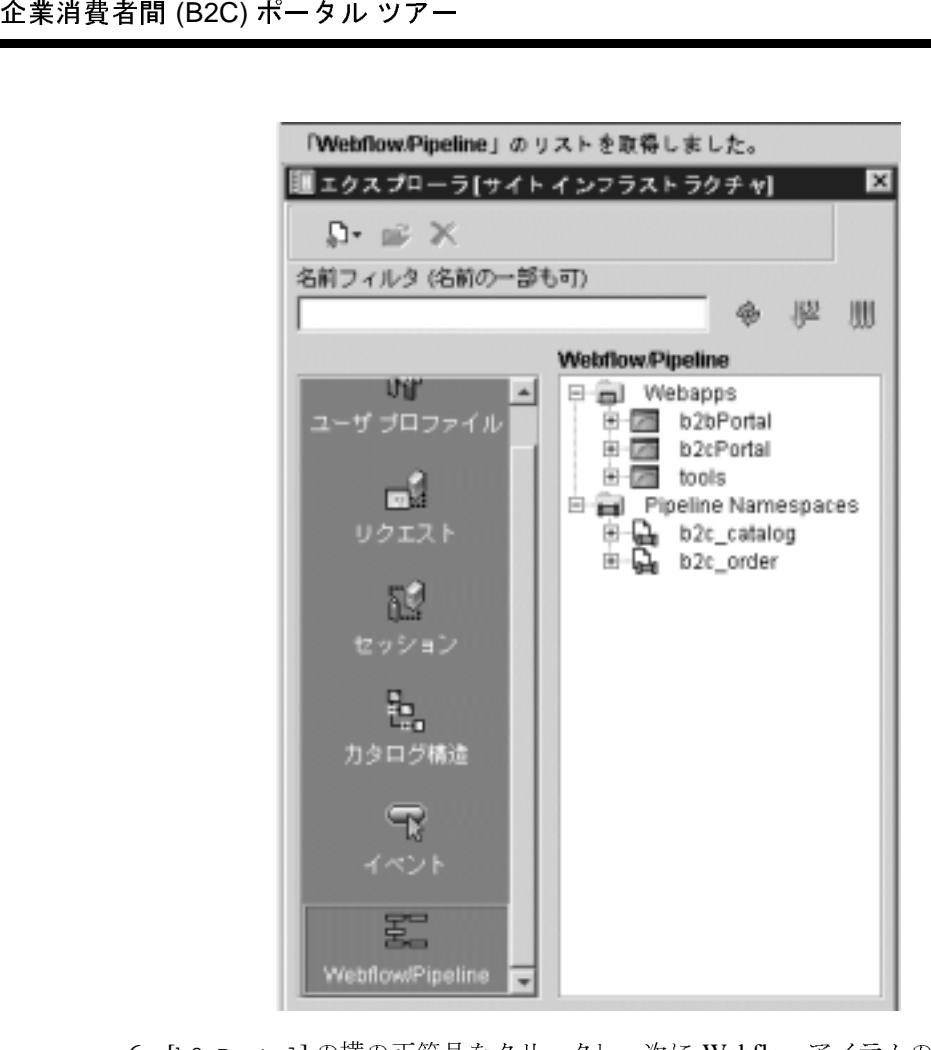

6. [b2cPortal] の横の正符号をク リ ッ クし、 次に Webflow アイテムの searchportlet をダブルクリックします。searchportlet Webflow コン ポーネントが、大きくグラフィック表示されます。コンポーネントを表示す る画面スペースがもっと必要な場合は、隣接する [ エクスプローラ ] ウィン ドウを閉じます。ここでは説明しませんが、Webflow エディタと Pipeline エ ディタには、多くのオプションがあります。『開発者ガイド』の「ポータル ナビゲーションのセットアップ」で、エディタの詳細説明をお読みくださ い。

## イベン ト

キーワードを入<br>キートレットで行<br>タブをクリック<br>'ログ イベント<br>'ログ イベント<br>ホート<br>ホート<br>ホート<br>まし(検索は他<br>まし(検索は他の Webflow<br>義し(検索は他の Webflow<br>Hoo Webflow<br>hの Webflow 検索結果表示の直前のページでは、ユーザが検索入力ボックスにキーワードを入 力し、 [Go] ボタンを ク リ ッ ク し ま した。 これは searchform.jsp ポー ト レ ッ ト で行 われま した ( 別の Webflow シナ リ オは、別のページで [Products] タブをク リ ッ ク してこの [Products] ページに戻り、[Products] ページが最新のカタログ イベント を反映し て更新され、 それが検索結果になる とい う ものでした。 いずれのイベン トでも、ここでは、元の検索関連イベントについてのみ説明します)。ポート レ ッ ト に定義されている フ ォームには、 以下が含まれます。

検索入力ボ ッ ク ス を含むテーブルのセル。

<input name="<%=HttpRequestConstants.CATALOG\_SEARCH\_STRING%>" type="text" class="searchPortlet" size="27">

[Products] ページに結果を表示する追加 Webflow パラ メータ を定義し ( 検索は他 のポータル ページからサブミットされるため)、検索ポートレットの Webflow を実行するスクリプトレット。

#### $<\frac{6}{6}$

String formParams=

PortalAppflowConstants.PORTLET\_WEBFLOW\_EVENT\_PARAMETER + "=" + "button.search"  $+$   $"$   $\&$   $"$   $+$ PortalAppflowConstants.PAGE\_PARAMETER + "=" + B2CPortalConstants.PRODUCTS\_PAGE\_NAME + "&" +

```
PortalAppflowConstants.PORTLET_PARAMETER + "=" + "search" ;
\frac{6}{6}
```
また、フォーム定義そのものは以下のとおりです。

<form method="POST" action="<webflow:createWebflowURL event="bea.portal.framework.internal.portlet.event" origin="searchform.jsp" extraParams="<%= formParams %>"/>" onsubmit="return ValidateSearchForm(this)" >

> イベン ト **button.search** は、 searchportlet ネーム スペースの keywordSearchIP ( 入力プロセッサ ) を使用し て個別に定義 されます。

これは、 以下にあ る searchportlet.wf (Webflow) フ ァ イルに格納されます。

BEA\_HOME\weblogic700\samples\platform\e2eDomain\beaApps\e2eApp-pr oject\application-sync\webapps\b2cPortal

KeywordSearchIP.java は、 HTTP 要求からキーワー ド検索 String を取り 出し、 その検索 String を検証し、 これに基づいて KeywordQuery を作成し、 これをセ ッ ション スコープの PipelineSession に追加します。そして以前の検索結果の PipelineSession をクリアします。キーワード検索 String が入力されていな

い場合、 以前にキャ ッシュ された検索結果がないか PipelineSession が調べら れます。 以前にキャ ッシュ された有効な検索結果があ る場合は、 その結果が PipelineSession に保持されます。

この入力プロセッサのソース ファイルは、以下の場所にあります。

weblogic700\samples\platform\e2eDomain\beaApps\e2eApp\b2cPortal \WEB-INF\src\examples\e2e\b2c\catalog\webflow\KeywordSearchIP.jav a

検索結果が使用可能になると、search\_results.jsp ポートレット ページが表 示されます。動的データ表示の詳細については、次の節を参照してください。

ここで、今後の処理のために search\_results.jsp 内に定義されているイベン トについて説明します。

- 企業消費者間 (B2C) ポータル ツアー<br>
い場合、以前にキャッシュさ<br>
PipelineSession に保持さ<br>
この入力プロセッサのソース<br>
weblogic700\samples\plat<br>
NEB-INF\strc\examples\plat<br>
NEB-INF\strc\examples\plat<br>
a<br>
検索結果が使用可能になると<br>
高されます。動的データ表示<br>
ここで、今後の処理のために<br>
トについて説明します。<br>
 **■ link.item** イベントは、 顧客が製品アイテムの画像 (AviPix 3000 カメラな ど ) またはアイテムの [ 詳細 ] ボタンの画像をク リ ッ クする と ト リガされま す。
	- **button.search.buy** イベントは、顧客が検索結果の製品アイテムの隣に表 示される [ 今すぐ購入 ] ボ タンをクリックする とト リガされます。
	- **button.search.save** イベントは、 顧客が検索結果の製品アイテムの隣に 表示される [ 保留 ] ボタンをクリックするとトリガされます。

以下の (あらかじめブラウザでレンダリングされた) search\_results.jsp の行 は、ポートレットの [ 詳細 ] ボタンに設定されたコーディングを示しています。

<a href="<portlet:createWebflowURL namespace="catalogportlet" event="link.item" extraParams="<%=linkParams%

```
<" />"><img src="<webflow:createResourceURL resource='<%=imagesPath + 
"prod_step2_details.gif"%>'/>
```
上記の例では、href リンクは、webflow:createResourceURL JSP タグを使用し て構成 されています。 Webflow ネームスペースが catalogportlet である こ と がわか り ます。 以下の場所にあ る catalogportlet.wf (Webflow) フ ァ イルを見 てみましょう。

BEA\_HOME\weblogic700\samples\platform\e2eDomain\beaApps\e2eApp-pr oject\application-sync\webapps\b2cPortal

-<br>- この入力プ<br>現在のポート<br>、この情報を<br>secURL パラ<br>でください(こ<br>arch\_results<br>arch\_results<br>が Pipeline セッ<br>rator"<br>R\_RESULTS%>"<br>ze() > 0 ) ) catalogportlet.wf では、 link.item とい う イベン トによって storeCatalogEventIP という入力プロセッサが識別されています。この入力プ ロセッサは、セッションスコープ化された Pipeline 属性として、現在のポート レット イベントを保存するために使用されます。ポートレットは、この情報を 使用してカタログのどのビューを表示するかを決定します。

たとえば、Search Results ポートレット上で AviPix 1000 カメラの隣に表示されて いる [ 詳細 ] ボタンをクリックした場合、webflow: createResourceURL パラ メータの値が、 以下の コー ド でどのよ う になっ ているかに注目してください ( こ こでは、見やすくするために URL を何行かに改行してあります )。

```
http://localhost:7501/b2cPortal/application?origin=search_results
.jsp
&event=bea.portal.framework.internal.portlet.event
&pageid=Products&portletid=catalog
&wfevent=link.item&wlcs_catalog_item_sku=pix1000
```
### 動的データの表示

search\_results.jsp では、一致した結果がある場合、その結果が Pipeline セッ ションから取り出されます。

例:

```
<webflow:getProperty
 id="searchResults"
 type="com.beasys.commerce.ebusiness.catalog.ViewIterator"
 property="<%= PipelineSessionConstants.CATALOG_SEARCH_RESULTS%>"
 scope="session"
 namespace="portal" />
```
次のように、検索結果があるかどうかをチェックします。

```
<\frac{\circ}{\circ}if ( ( searchResults != null ) && ( searchResults.size( ) > 0 ) )
  {
%>
```
検索結果があれば、カタログを繰り返し参照して、各製品アイテムについてキー ワードと一致する情報を取り出します。

例 :

```
<catalog:iterateViewIterator
   id="item"
   returnType="com.beasys.commerce.ebusiness.catalog.ProductItem"
   iterator="<%= searchResults %>">
   <catalog:getProperty
     id="itemImage"
```
returnType="com.beasys.commerce.ebusiness.catalog.ImageInfo" object="<%= item %>" propertyName="image" getterArgument="<%= new Integer(CatalogItem.SMALL\_IMAGE\_INDEX ) %>" />

そのカタログで、以下に示す他のデータも製品アイテムごとに同じように取り出 されます。 currentPrice、 ( 簡単な ) description、 productItemKey (SKU)。

次に、このアイテムの詳細リンク用に HTTP 要求パラメータを設定します。

一致し た製品ア イテムそれぞれのデータが、 ア イテムがな く な る までビ ュー イ テレータで繰り返されます。また、ポートレットが更新される場合は、検索結果 のビュー イテレータをリセットします。

企業消費者間 (B2C) ポータル ツアー<br>
returnType="com.bea<br>
object="<\*="itemage="image<br>
getterArgument="-\*\*="<br>
getterArgument="-\*\*="<br>
) \*>" /><br>
そのカタログで、以下に示す<br>
されます。currentPrice、<br>
次に、このアイテムの詳細リ<br>
一致した製品アイテムそれぞ<br>
ラレータで繰り返されます。<br>
のビューイテレータをリ searchform.jsp に入力されたキーワード と一致するものが見つからない場合は、 search\_results.jsp で、 Webflow Portal の i18n:getMessage JSP タグを使います。 I18N と は国際化を略し た もので、 英語を母国語と し ない顧客向けに メ ッセージ テキス ト をカス タマイズするために、 言語固有のフ ァ イルを追加または修正で き るように、アプリケーション コードをセット アップするプロセスを指します。 たとえば、search\_results.jsp には、以下のコードが用意されています。

<i18n:getMessage messageName="noResults" bundleName="search\_results" />

search results.jsp と同じディレクトリにある search results.properties フ ァ イルには、 以下が含まれます。

noResults=No matches found.

## キーフィー バスペン 日エフバン

このサンプルアプリケーションの検索機能では、WebLogic Portal Administration Tools の [ カタログ管理 ] 領域で定義したキーワードが使われます。この節では、 アイテムのキーワードを設定する方法について説明します。

以下の手順は、 e2eDomain のサーバがまだ稼動中である と想定し ています。 e2eAppTools Web アプリケーションとサンプル アプリケーションは同時に実行 できます。どちらの Web アプリケーションも同じ e2eApp エンタープライズ ア プリケーションの一部であり、同じドメイン内で実行されます。

1. 新しいブラ ウザのウ ィ ン ド ウで以下の URL 形式を使う と、 WebLogic Portal Administration Tools が起動し ます。

http://<host>:<port>/e2eAppTools/index.jsp

URL 内のローカル マシン名 (localhost) またはリモート ホスト名、および WebLogic Server がリスンしているポート番号を置き換えます。WebLogic Portal アプリケーションでは、デフォルトのポート番号は 7501 です。URL の e2eAppTools 部分では大文字 と小文字が区別 されます。

例 :

http://localhost:7501/e2eAppTools/index.jsp

2. ユーザ名とパスワードの入力が要求されます。これらの値はサイトによって 異なることがありますが、デフォルトは次のとおりです。

```
Username: administrator
Password: password
```
ログイン値は、 大文字 と小文字が区別 されます。 これらの資格情報が機能 し ない場合は、管理者に問い合わせてください。サンプルのインストール後 に、管理者アカウントのデフォルト値が変更された可能性があります。

- 3. WebLogic Portal Administration Tools のメイン ページで、[カタログ管理]バ ナーのアイコンをクリックします。
- 4. [カタログ管理] ページで、下線付きの [ アイテム ] をクリックします。
- 5. 「キーワード ] 入力ボックスに、camera をキーワードとして入力します。
- ・ト名、および<br>- WebLogic<br>1です。URL<br>イトによって<br>イトによって<br>イトによって<br>特撮が機能化<br>クログ管理コン<br>クログ管理ページ<br>こい。カタロ<br>にい。カタロ<br>どい。カタロ<br>どい。カタロ<br>ビキオ。 6. 下線付きの検索結果を 1 つ ク リ ッ ク し ます。 た と えば、 AviPix 5000 を ク リ ッ ク します ( 警告 : 赤い **X** アイコンは ク リ ッ ク し ないで く だ さい。 カ タ ロ グからそのアイテムが削除されてしまいます。 カタログ データの管理ページ を使っていることを忘れないでください )。
- 7. 表示 されたページで、 「アイテムの主な属性」 と同じ行にある [Edit] アイコン をクリックします。

サンプル アプ リ ケーシ ョ ンのカ タ ログに目を通していれば、 [ ア イテム情報の編 集1ページの値のいくつかは見慣れた値です。たとえば、簡単な説明や詳しい説 明の値に注目してください。また、どのように大小グラフィックの場所が指定さ れたかにも注目してください (ページの下部)。まず、データレコードはスクリ プ トから、または WebLogic Portal の DBloader プログラムを使ってロード されま した。これらのカタログ管理ページには、値を操作するためのビューが用意され ており、必要に応じて後で値を変更することができます(ほとんどの組織では、 値を変更する際に、 WebLogic Portal Administration Tools を使わずにカタログ データ スクリプトをもう一度実行します)。

検索キーワードは、この「アイテム情報の編集1ページで表示または変更できま す。サンプルアプリケーションでは、カタログの各製品アイテムに対して一連 のキーワードを定義しました。「キーワード1入力ボックスと一連の既存のキー ワードを確認するには、ページを下にスクロールします。

PG0

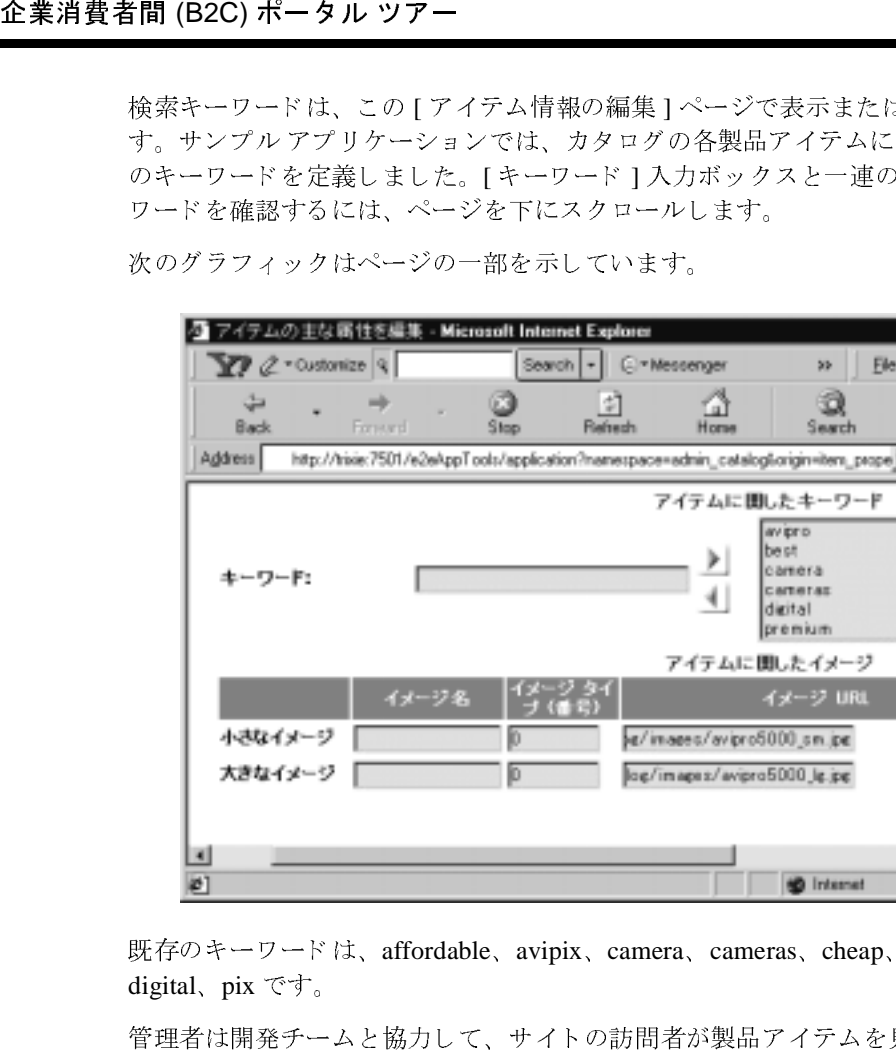

次のグラフィックはページの一部を示しています。

既存のキーワードは、affordable、avipix、camera、cameras、cheap、consumer、 digital、 pix です。

e/inaees/avipro5000\_sm.jpe log/imapss/avipro5000\_lg.jpg

**SD** Internet

管理者は開発チームと協力して、サイトの訪問者が製品アイテムを見つけやすく なるように、キーワードをさらに決定して追加できます。

詳細については、WebLogic Portal のドキュメントを参照してください。

WebLogic Portal Administration Tools を終了するには、ブラウザのウィンドウを 閉じ ます。

## 次のステップ

「一致する ものが見つか り ませんでした」 が返された場合は、 検索入力ボ ックス に camera など、既存の検索キーワードを1つ入力してください。ここでも、既 存のキーワードは、affordable、avipix、 camera、 cameras、 cheap、 consumer、 digital、pix です。次に [Go] ボタンをクリックします。

ツアーを続けるには、 検索結果の中からア イテムをい くつかカー ト に追加し ま す。次の節に進む前に、最後のイベントとして、アイテムの「保留1ボタンをク リックします。

## **[** 保留 **]** ボタン

[ 保留 ] ボタンをクリックすると、更新されたページの summarycart ポートレッ ト (My ショッピングカート) で [ 保存されているアイテム ] リストにアイテムを 追加した Webflow イベントがトリガされます。

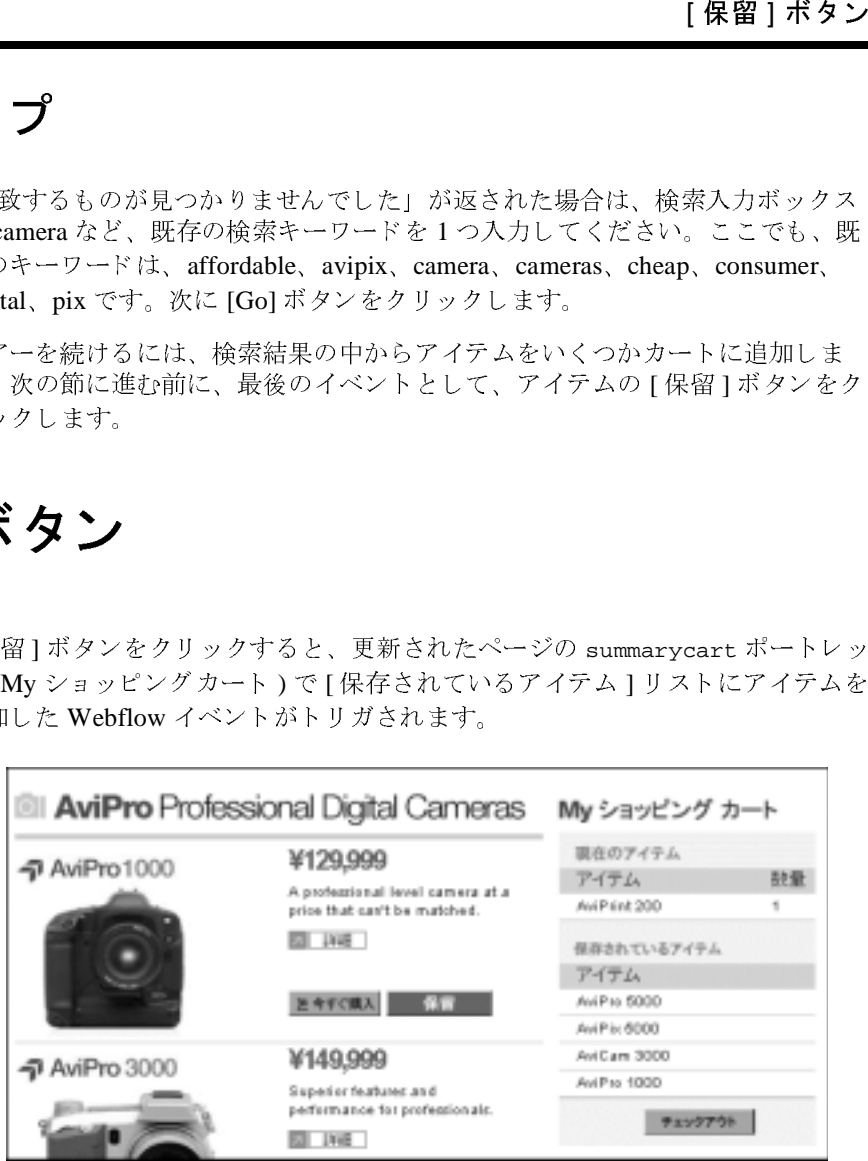

### **[** 保留 **]** ボタン イベン トの技術説明

[ 保留 ] ボタンは、ユーザがカテゴリ ページ、アイテムの詳細ページ、検索結果 ページのいずれかを参照しているときに、特定のアイテムに対して選択できま す。イベントタイプは、ページによって異なりますが、catalogportlet.wf Webflow ファイルに定義されているとおり、以下のいずれかとなります。

- button.category.save
- button.item.save
- button.search.save

[ 保留 ] ボタンを選択すると、製品アイテムがユーザの [ 保存されているアイテ ム ] リストに移されます。複数のポートレット ページでは、以下の方法で [ 保 留1リンクが設定されます。たとえば、catalog.jsp ポートレットに含まれる item.jsp ファイルからは、次のように設定されます。

```
<a href="<a href="<portlet:createWebflowURL namespace="catalogportlet"
event="button.item.save" extraParams="<%= linkParams %>" />">
<img src="<webflow:createResourceURL resource='<%=imagesPath
+ "prod_step2_savelater.gif"%>'/>" width="72" height="18" alt="" border="0"></a>
```
企業消費者間 (B2C) ポータル ツアー 上記の HTML サブセットでは、ユーザが「保留1画像をクリックした場合、次の ページへの移行のために、 button.item.save と い う イ ベン ト が生成 されます。 linkParams パラ メータには、 特定のア イテムについての情報が含まれます。 こ のデータは、 一連の <catalog:getProperty...> JSP タグによ り、 item.jsp 処理 ですでに収集されてい ます。 その後に以下の処理が行われます。

 $<\frac{6}{6}$ 

```
String linkParams =
```
HttpRequestConstants.CATALOG\_ITEM\_SKU + "=" + itemKey.getIdentifier(); %>

> [Products] ページで [ 保留 ] を ク リ ッ ク し て も、 在庫チェ ッ クは実行 されません。 ただし、 現在 [Saved List] にあ る アイテムについて [ カー ト に追加 ] をク リ ック すると、ショッピング カートのページで在庫チェックが実行されます。

## 次のステップ

ツアーを続けるには、[チェックアウト]ボタンをクリックして My ショッピン グカート step1.jsp ポートレットに進みます。

## My ショッピング カート ポートレット、 **Step1.jsp**

ショッピング カート ポートレット、Step1.jsp<br>-ックアウト ] ボタンをクリックして My ショッピン<br>-レットに進みます。<br>-<br>-レート プレートレットの [ チェックアウト ] ボタンをク<br>-<br>- トラブリケーションの Webflow によって、<br>ep1. jsp チェックアウト ポートレットが表示されま<br>ep1. jsp チェックアウト ポートレットが表示されま<br>- ep1. jsp チェックアウト ポートレットが表示さ [Products] ページの summarycart ポー ト レ ッ ト の [ チェ ッ クアウ ト ] ボタンをク リックした場合、ポートレットのアプリケーションの Webflow によって、 [Shopping Cart] ページに step1.jsp チェックアウト ポートレットが表示されま す。顧客が注文調達プロセスのどの段階にいるのか把握できるように、グラ フィック check\_step1\_header.gif がロードされました。カート内にアイテム がある場合は、その注文の価格と割引情報が表示されます。表示されるのは、単 価、単価からの 10% 割引 (AviPix Consumer Cameras のみ )、10,000 円を超える 注文合計からの 15% 割引、合計額です。カートにアイテムがなければ、文字列 「ショッピング カートに入っているアイテムはありません。」が表示されます。

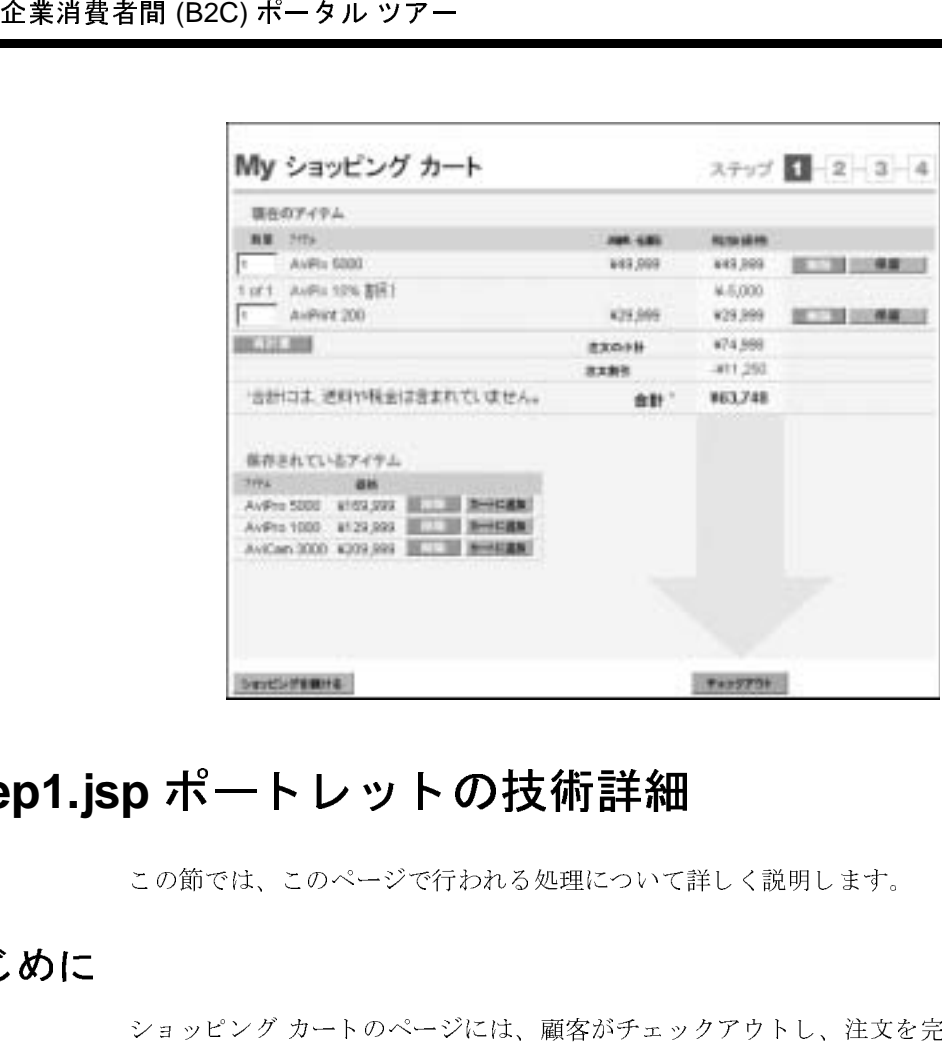

## **Step1.jsp ポートレットの技術詳細**

この節では、このページで行われる処理について詳しく説明します。

## $\frac{1}{2}$

ショッピングカートのページには、顧客がチェックアウトし、注文を完了でき る一連のポートレットが表示されます。チェックアウト処理中にユーザのショッ ピング カー トが変更された場合は、 在庫チェ ッ ク が実行 されます。 こ の在庫 チェ ッ クでは、InventoryProvider SPI と連動する CheckInventoryPC Pipeline コンポーネントが使われています。 InventoryProvider SPI では、注文が確実に完 了できるよ うに WebLogic Integration の Application Integration (AI) コンポーネン ト が使用されます。

以降のショッピングカートのページでは、注文が発行されると、Pipeline コン ポーネントが Payment Web サービスを呼び出して、クレジットカード購入を認 可し ます。 Web サービ スは、 WebLogic Workshop を使用し てすでに作成済みで す。

確定された注文がデータベースに保持された後で、別の Pipeline コンポーネント はその注文を XML 表示に変換し、 これを Java Message Service (JMS) キューに 置きます。 WebLogic Integration Business Process Management (BPM) イベントプ ロセッサは、注文をキューから削除し、これを処理します。

ショッピング カートや チェックアウト ポートレットは以下の場所にあります。

weblogic700\samples\platform\e2eDomain\beaApps\e2eApp\b2cPortal \portlets\checkout\\*

- step1.jsp は、現在のポートレットで、現在の保存されたアイテムを表す詳 細な My ショッピングカート データを提供します。また、AviPix Consumer Camera カテゴ リ アイテムの 10% 割引 と 10,000 円を超え る注文の合計金額 からの 15% 割引も計算され、 表示されます。 step1.jsp 処理の詳細につい ては、 こ のページの 「技術詳細」 節に記載されています。
- step2.isp は、ログイン ユーザ Rachel Adams のあらかじめ設定された請求 と出荷情報を示すチェックアウト データを提供します。step2.jsp 処理の詳 細については、2-73 ページの「チェックアウト ポートレット、Step2.isp」に 記載されています。
- ショッピング カート ポートレット、Step1.jsp<br>-スに保持された後で、別の Pipeline コンポーネント<br>-スに保持された後で、別の Pipeline コンポーネント<br><br>整備し、これを Java Message Service (JMS) キューに<br>trion Business Process Management (BPM) イベント プ<br>から削除し、これを処理します。<br>- ックアウト ポートレットは以下の場所にあります 注意 **:** このサンプル アプ リ ケーシ ョ ンのシンプルなス コープを維持するた め、ユーザがクレジット カードの情報や出荷情報を入力したり、変 更した りでき るポー ト レ ッ ト は除外し ま した。 ただし、 WebLogic Portal はこのタイプの処理をサポートしており、これを実演する別の サンプルが用意されています。 WebLogic Portal のドキュメン トの 「コマースおよびキャンペーン ツアー」を参照してください。
- **step3.jsp** は、 発行する注文の概要を示した ( 発行前の ) [ 注文の送信 ] ペー ジを提供します。ユーザが [ 注文の送信 ] をクリックすると、クレジット カー ドの認可が WebLogic Workshop で作成し た Payment Web サービスから 実行 されます。 step3.jsp 処理の詳細については、 2-75 ページの [「注文の送](#page-98-0) [信ポー ト レ ッ ト 、](#page-98-0) Step3.jsp」 節に記載されてい ます。
- step4.jsp は、 [注文の確認 ] ページを提供します。確定された注文は、 Pipeline コンポーネントによって XML 表示に変換されます。Pipeline コン ポーネントは、この注文のコピーを Java Message Service (JMS) キューに置 きます。WebLogic Integration BPM イベント プロセッサは、注文をキューか ら削除し、 これを処理し ます。 step4.jsp 処理の詳細については、 [2-80](#page-103-0) ペー ジの「注文の確認ポートレット、Step4.jsp」節に記載されています。

### 在庫チ ェ ッ ク と割引を含む **Step1.jsp** プロセス

step1.jsp My ショッピング カート ポートレットでは、JSP タグを使って Pipeline セッションからショッピング カート、保存されたショッピング カート、 在庫数量を取得し ます。

```
企業消費者間 (B2C) ポータル ツアー<br>
I. チェ ツ ク と 割引 を 含む Si<br>
step1.jsp My ショッピング<br>
Pipeline セッションからショ<br>
T. エ ツ ク と 割引 を 含む Si<br>
step1.jsp My ショッピング<br>
Pipeline セッションからショ<br>
<br>
Therefore is differently id="savedShopping<br>
Intry="<%=PipelineSes
<webflow:getProperty id="shoppingCart" 
property="<%=PipelineSessionConstants.SHOPPING_CART%>"
type="com.beasys.commerce.ebusiness.shoppingcart.ShoppingCart" scope="session"
namespace="portal" />
<webflow:getProperty id="savedShoppingCart" 
property="<%=PipelineSessionConstants.SAVED_SHOPPING_CART%>"
type="com.beasys.commerce.ebusiness.shoppingcart.ShoppingCart" scope="session"
namespace="portal" />
<webflow:getProperty id="inventoryCount" 
property="<%=B2CPortalConstants.INVENTORY_CHECK%>" type="int[]"
scope="session" namespace="portal" />
             ショッピング カートの各行を繰り返し参照した後で、不足気味の在庫について
              のメッセージが必要かどうかを決定します。
             例:
             <% if ( (inventoryCount != null) && (inventoryCount[inventoryIndex]
              <= shoppingCartLine.getQuantity() ) ) { outOfStock = true; %><%=
             shoppingCartLine.getProductItem().getName() %> -
             <i><i18n:getMessage bundleName="checkout"
             messageName="over_inventory"/></i> - <%;}
             else { %><%= shoppingCartLine.getProductItem().getName() %> <% } %>
             在庫チェ ッ クは、 CheckInventoryPC Pipeline コ ンポーネン ト で実装されます。
              このソース ファイルは、以下の場所にあります。
             weblogic700\samples\platform\e2eDomain\beaApps\e2eApp\src
             \examples\e2e\b2c\shoppingcart\pipeline\CheckInventoryPC.java
              この Pipleline コンポーネントは、在庫をチェックし、追加の値を入れます。こ
              のサンプル アプリケーションでは、Pipeline コンポーネントはショッピング
             カー ト の内容が変更される度に呼び出されます。 た と えば、 step1.jsp ページ
              には、[再計算]ボタンが関連付けられた [数量] フィールドがあります。 ユーザ
              がこのポートレットの数量を変更すると、在庫が再びチェックされます。
             注意 : 本番環境では、 パフ ォーマンス上の理由からビジネス ロ ジ ッ ク に基づい
                    て この動作を変更し た方がよい場合があ り ます。 た と えば、 在庫の実際
                    の数量を保持し、在庫にある数量とショッピング カートにある数量との
```
差に基づいてさまざまなメッセージを示すことで、アイテムがショッピ ング カートに初めて入れられたときにだけ在庫をチェックするようにし ます。

CheckInventoryPC Pipeline コ ンポーネン ト は、 InventoryProvider SPI と連動 します。このソース ファイルは、以下の場所にあります。

weblogic700\samples\platform\e2eDomain\beaApps\e2eApp\src\example s\e2e\common\inventory\spi\\*.java

この SPI は checkInventory リモート メソッドを含むステートレス セッション Bean です。このメソッドは、次の処理を行います。

- WebLogic Integration Application Integration (AI) コンポーネントを使って、 あらかじめコンフィグレーションされた AI サービスを介して呼び出しを行 う。このサービスは、在庫テーブルを照会するために使われます。
- XML ヘルパーを呼び出して、AI からの応答を解析する。
- 応答に基づいて、利用可能な在庫数(int)を返す。

在庫チェ ッ クでは、 over\_inventory メ ッセージ名に注目し て く ださい。 国際化 (I18N) への取り組みをサポートするために、これは以下のとおり別個のプロパ ティファイルである checkout.properties で定義されています。

# If the inventory cannot fulfill the quantity requested over\_inventory=out of stock

ショッピング カート ポートレット、Step1.jsp<br>まなメッセージを示すことで、アイテムがショッピ<br>スれられたときにだけ在庫をチェックするようにし<br>2.コンポーネントは、InventoryProvider SPI と連動<br>ルは、以下の場所にあります。<br>sp1<sup>1</sup> - ネントは、InventoryProvider SPI と連動<br>http:mle.2eDomain\beaApps\e2eApp\src\example<br>sp1<sup>1</sup> step1.jsp ポートレットでは、提示するラインアイテム割引の金額も計算され ます。このサンプルでは、AviPix Customer Camera カテゴリのあらゆるカメラを 10% 割り引くことを選択しました。10,000円を超える注文については、注文合 計割引も計算されます。

step1.jsp ページでは、 以下の多数の イベン ト が発生する可能性があ り ます。

- button.updateShoppingCartOuantities。 ユーザが数量フィールドを変更 し、[再計算]ボタンをクリックすると発生します。
- button.deleteItemFromShoppingCart。ユーザが「現在のアイテム]リスト の [ 削除 ] ボ タン を ク リ ッ ク する と 発 生 し ま す。
- button.moveItemToSavedList。ユーザが「現在のアイテム]リストの「保留] ボタンをクリックすると発生します。
- button.deleteItemFromSavedList。ユーザが [保存されているアイテム ] リストの [ 削除 ] ボタンをクリックすると発生します。
- button.moveItemToShopppingCart。ユーザが「保存されているアイテム ] リストの [ カートに追加] ボタンをクリックすると発生します。
- link.next。ユーザが [ チェックアウト ] ボタンをクリックすると発生しま す。

これらのイベントの詳細については、いずれかのボタンをクリックした後のイベ ン ト の技術詳細に関する節を参照し て く ださい。

注意 **:** ユーザが step1.jsp ポー ト レ ッ ト の [ シ ョ ッ ピングを続ける ] <sup>ボ</sup> タンを クリックすると、以下の JSP タグを使ってこのユーザに [Products] ペー ジが表示 されます。

```
<a href="<portal:createPortalPageChangeURL pagename="Products"
/ >" >
<img src="<webflow:createResourceURL
resource='<%=imagesPath + "check_step1_continue.gif"%>'/>"
width="94" height="18" alt="" border="0"></a>
```
## **次のステ**

ツアーを続けるには、 [ 保存されているアイテム ] リストのアイテムの隣に表示 される [ カー ト に追加 ] ボ タ ンを ク リ ッ ク し ます。

### **[** 保存されているアイテム **]** リストの **[** カー ト に追加 **]** ボタン

企業消費者間 (B2C) ポータル ツアー<br>
■ button.moveItemToShop<br>
リストの[カートに追加]<br>
■ link.next。ユーザが [チ<br>
す。<br>
これらのイベントの詳細につ<br>
ントの技術詳細に関する節を<br>
注意: ユーザが step1.jsp :<br>
シリックすると、以<br>
ジが表示されます。<br>
ジが表示されます。<br>
vidth="94" height="18" a<br>
width="94" height="1 ショッピング カート step1.jsp ポートレットの [ 保存されているアイテム ] リ ストにある [ 現在のアイテム ] リストには、カートに追加した製品アイテムが 入っています。表示されるのは、単価、10,000円を超えるアイテムの単価から の 10% 割引、 10,000 円を超え る注文合計からの 15% 割引、 合計金額です。 直前 のページで選択し たア イテムは、 [ 保存 されている ア イテム ] リ ス ト には表示さ れなくなります。

> 以下のサンプル画面に表示されているア イテムは、 実際に表示 される カー ト の内 容 とは異なる こ と があ り ます。

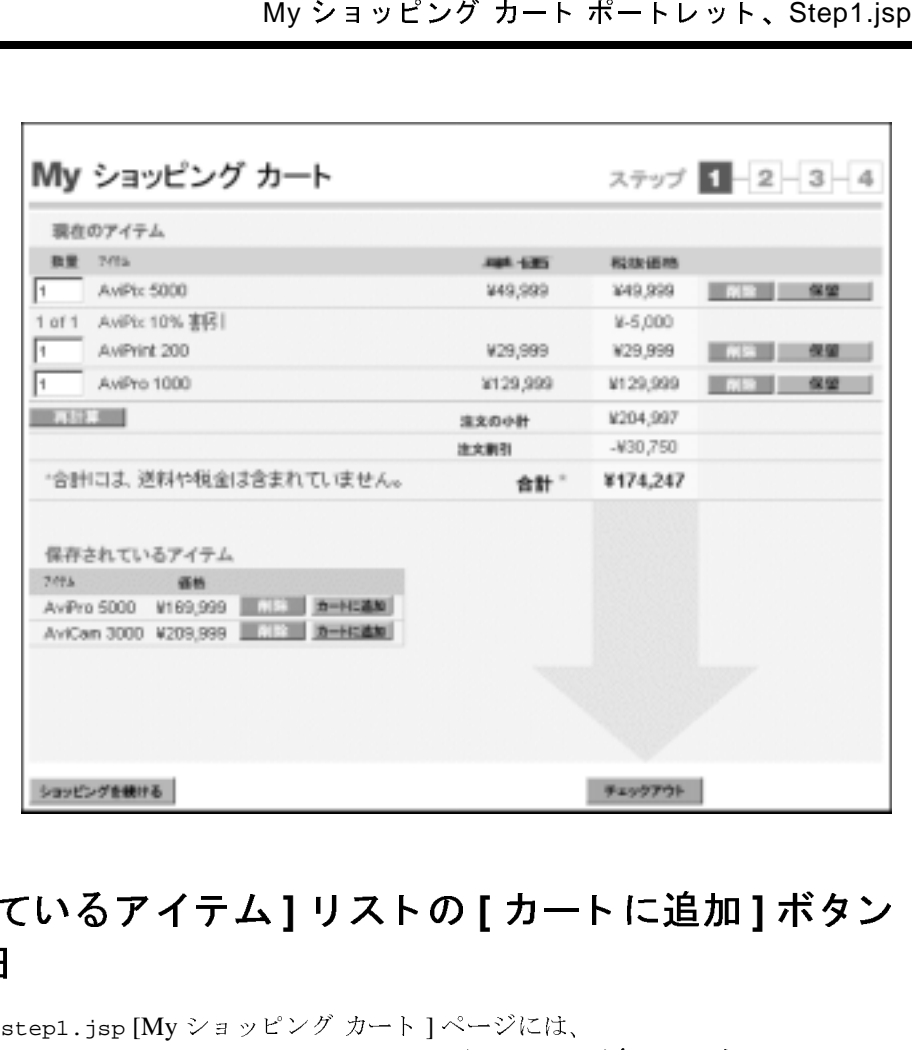

### **[** 保存されているアイテム **]** リストの **[** カー ト に追加 **]** ボタン の技術詳細

step1.jsp [My ショッピング カート ] ページには、 button.moveItemToShoppingCart と い う イベン ト が含まれます。 このイベン トは、ユーザがショッピング カートの [ 保存されているアイテム ] リストの 「カートに追加1ボタンをクリックするとトリガされます。更新されたページで は、アイテムが [ 保存されているアイテム ] リストから [ 現在のアイテム ] リス ト に移されます。

step1.jsp ポートレット ファイルは、以下の場所にあります。

weblogic700\samples\platform\e2eDomain\beaApps\e2eApp\b2cPortal \portlets\checkout\\*

step1.jsp からの例 :

```
企業消費者間 (B2C) ポータル ツアー<br>
va href="cportlet:create<br>
event="button.moveItemTo<br>
extraParams="<*e= extraPa<br>
resource='<*=imagesPath<br>
width="52" height="13" a<br>
extraParams *ラメータには<br>
のデータが含まれます。<br>
k<br>
extraParams = HttpRequestCons
           <a href="<portlet:createWebflowURL namespace="checkoutportlet"
           event="button.moveItemToShoppingCart"
           extraParams="<%= extraParams %>" />">
           <img src="<webflow:createResourceURL
           resource='<%=imagesPath + "check_step1_add.gif"%>'/>"
           width="52" height="13" alt="" border="0"></a>
           extraParams パラ メータには、 step1.jsp で収集された製品ア イテムについて
           のデータが含まれます。
<extraParams = HttpRequestConstants.CATALOG_ITEM_SKU + "="
                shoppingCartLine.getProductItem().getKey().getIdentifier();
\frac{6}{6}button.moveItemToShoppingCart イベン ト は、 以下のデ ィ レ ク ト リ にあ る
           checkoutportlet.wf Webflow フ ァ イルで定義されています。
           weblogic700\samples\platform\e2eDomain\beaApps\e2eApp-project
           \application-sync\webapps\b2cPortal
           イベントは以下のとおりです。
           <event event-name="button.moveItemToShoppingCart">
                   <destination namespace="checkoutportlet"
                   node-name="shoppingcart_MoveProductItemToShoppingCartIP"
                  node-type="inputprocessor"/>
           </event>
           Pipeline コンポーネントは、MoveProductItemToShoppingCartPC です。その
           Java ソース ファイルは以下で確認できます。
           weblogic700\samples\platform\e2eDomain\beaApps\e2eApp\src
           \examples\e2e\b2c\shoppingcart\pipeline
           MoveProductItemToShoppingCartPCは、顧客の保存されたアイテムのリスト
           から ProductItem を削除し、これをショッピング カートに追加します。顧客の
           ログイン ID は Pipeline セッシ ョ ンの PipelineSessionConstants.USER_NAME
           属性で指定されます。移動するアイテムの SKU は、
           PipelineSessionConstants.CATALOG_ITEM_SKU Pipeline セッション属性で指
           定 されます。 PipelineSessionConstants.SAVED_SHOPPING_CART と
           PipelineSessionConstants.SHOPPING_CART という Pipeline セッションの属
```
性、および WLCS\_SAVED\_ITEM\_LIST テーブルは、その変更を反映して更新され ます。

### 次のステップ

ツアーを続けるには、[ 保存されているアイテム ] リストのアイテムの隣に表示 される [ 削除 ] ボタンをクリックします。

### **[** 保存されているアイテム **]** リストの **[** 削除 **]** ボタン

ショッピング カート ポートレット、Step1.jsp<br>ミネているアイテム]リストのアイテムの隣に表示<br>リストの [削除]ボタン<br>.jspポートレットの[保存されているアイテム]リ<br>:クリックすると、そのページは同じポートレットに<br>にて更新されました。選択した製品アイテムは[保存<br>から削除されています。<br>から削除されています。<br>リストの [削除]ボタンの技術<br>から削除されています。<br>リストの [削除]ボタンの技術<br>がカート」ページには、 ショッピング カート step1.jsp ポートレットの [ 保存されているアイテム ] リ ストにある [ 削除 ] ボタンをクリックすると、そのページは同じポートレットに 対する新しいデータを反映して更新されました。選択した製品アイテムは [ 保存 されているアイテム ] リス トから削除されています。

## **[** 保存されているアイテム **]** リストの **[** 削除 **]** ボ タ ンの技術 詳細

step1.jsp [My ショッピング カート ] ページには、

button.deleteItemFromSavedList とい う イベン ト が含まれます。 このイベン トは、ユーザがショッピング カートの [ 保存されているアイテム ] リストの [ 削 除1ボタンをクリックするとトリガされます。更新されたページの1保存されて いるアイテム 1 リストにはアイテムが表示されなくなります。

step1.jsp ポートレット ファイルは、以下の場所にあります。

weblogic700\samples\platform\e2eDomain\beaApps\e2eApp\b2cPortal \portlets\checkout\\*

step1.jsp からの例 :

<a href="<portlet:createWebflowURL namespace="checkoutportlet" event="button.deleteItemFromSavedList" extraParams="<%= extraParams %>" />"> <img src="<webflow:createResourceURL resource='<%=imagesPath + "check\_step1\_remove.gif"%>'/>" width="42" height="13" alt="" border="0"></a>

extraParams パラメータには、step1.jsp で収集された製品アイテムについて のデータが含まれます。

 $<$ 

```
extraParams = HttpRequestConstants.CATALOG_ITEM_SKU + "=" +
             shoppingCartLine.getProductItem().getKey().getIdentifier();
```
 $\frac{6}{6}$ 

button.deleteItemFromSavedList イベン ト は、 以下のデ ィ レ ク ト リ にあ る checkoutportlet.wf Webflow フ ァ イルで定義されています。

weblogic700\samples\platform\e2eDomain\beaApps\e2eApp-project\app lication-sync\webapps\b2cPortal

イベントは以下のとおりです。

```
<event event-name="button.deleteItemFromSavedList">
     <destination namespace="checkoutportlet"
     node-name="shoppingcart_DeleteProductItemFromSavedListIP"
     node-type="inputprocessor"/>
</event>
```
Pipeline コンポーネントは、DeleteProductItemFromSavedListPC です。その Java ソース ファイルは以下で確認できます。

weblogic700\samples\platform\e2eDomain\beaApps\e2eApp\src\example s\e2e\b2c\shoppingcart\pipeline

企業消費者間 (B2C) ポータル ツアー<br>
button.deleteItemFromSav<br>
checkoutportlet.wf Webflc<br>
weblogic700\samples\plat<br>
lication-sync\webapps\b2<br>  $4 \times \times$ トは以下のとおりです<br>
<event event-name="button-namestynce"<br>
mode-name="shopping<br>
node-type="i DeleteProductItemFromSavedListPC は、 顧客の保存 されたア イテム リストか ら ProductItem を削除します。 顧客のログイン ID は Pipeline セッションの PipelineSessionConstants.USER\_NAME 属性で指定 されます。 削除するアイテ ムの SKU は、PipelineSessionConstants.CATALOG\_ITEM\_SKU Pipeline セッ ション属性で指定されます。

PipelineSessionConstants.SAVED\_SHOPPING\_CART と

PipelineSessionConstants.SHOPPING\_CART という Pipeline セッションの属 性、 および WLCS\_SAVED\_ITEM\_LIST テーブルは、 その変更を反映し て更新され ます。

## **次のスティブン**

ツアーを続けるには、[ 現在のアイテム ] リストのアイテムの隣に表示される [ 削除 ] ボタン をクリックします。

### **[** 現在のアイテム **]** リストの **[** 削除 **]** ボタン

ショッピング カート step1.jsp ポートレットの [現在のアイテム ] リストにあ る [ 削除 ] ボタンをクリックすると、そのページは同じポートレットに対する新 しいデータを反映して更新されました。製品アイテムとその価格はカートから削 除されています。

### **[** 現在のアイテム **]** リストの **[** 削除 **]** ボ タ ンの技術詳細

step1.jsp [My ショッピング カート ] ページには、

ショッピング カート ポートレット、Step1.jsp<br>
| 削除 ] ボタンの技術詳細<br>
グカート]ページには、<br>
y カート]ページには、<br>
y カート」ページには、<br>
coppingCart というイベントが含まれます。このイ<br>
ジグガートの[現在のアイテム]リストの[削除]<br>
リガされます。更新されたページの[現在のアイテ<br>
好きれます。<br>
を示されなくなります。<br>
Fイルは、以下の場所にあります。<br>
Fイルは、以下の場所にあり button.deleteItemFromShoppingCart と い う イ ベン ト が含まれます。 この イ ベントは、ユーザがショッピング カートの [ 現在のアイテム ] リストの [ 削除 ] ボタンをクリックするとトリガされます。更新されたページの [ 現在のアイテ ム 1 リ ス ト に は ア イ テ ム が 表 示 さ れ な く な り ま す。

step1.jsp ポートレット ファイルは、以下の場所にあります。

weblogic700\samples\platform\e2eDomain\beaApps\e2eApp\b2cPortal \portlets\checkout\\*

step1.jsp からの例 :

<a href="<portlet:createWebflowURL namespace="checkoutportlet" event="button.deleteItemFromShoppingCart" extraParams="<%= extraParams %>" />"> <img src="<webflow:createResourceURL resource='<%=imagesPath + "check\_step1\_remove.gif"%>'/>" width="42" height="13" alt="" border="0"></a>

extraParams パラメータには、step1.jsp で収集された製品アイテムについて のデータが含まれます。

#### $<$

```
extraParams = HttpRequestConstants.CATALOG_ITEM_SKU + "="+
             shoppingCartLine.getProductItem().getKey().getIdentifier();
```
#### %>

```
button.deleteItemFromShoppingCart イベン ト は、 以下のデ ィ レ ク ト リ にあ
る checkoutportlet.wf Webflow フ ァ イルで定義 されてい ます。
```
weblogic700\samples\platform\e2eDomain\beaApps\e2eApp-project \application-sync\webapps\b2cPortal

イベントは以下のとおりです。

```
<event event-name="button.deleteItemFromShoppingCart">
   <destination namespace="checkoutportlet"
   node-name="shoppingcart_DeleteProductItemFromShoppingCartIP"
   node-type="inputprocessor"/>
</event>
```
入力プロセ ッサは、 DeleteProductItemFromShoppingCartIP です。 その Java ソース ファイルは以下で確認できます。

weblogic700\samples\platform\e2eDomain\beaApps\e2eApp\b2cPortal\W EB-INF\src\examples\e2e\b2c\shoppingcart\webflow

DeleteProductItemFromShoppingCartIP は、指定されたアイテムをショッピ ング カートから削除します。 削除されるアイテムの SKU は要求オブジェクトの HttpRequestConstants.CATALOG\_ITEM\_SKU パラメータとして指定されます。 ショッピング カートは、Pipeline セッションの

PipelineSessionConstants.SHOPPING\_CART 属性か ら取 り 出されます。 ア イテ ムは削除され、Pipeline セッションは変更されたショッピングカートで更新され ます。

## **次のスティブン**

ツアーを続けるには、カートの [ 現在のアイテム ] リストのアイテムの隣に表示 される [ 保留 ] ボタンをクリックします。

### **[** 現在のアイテム **]** リストの **[** 保留 **]** ボタン

企業消費者間 (B2C) ポータル ツアー<br>
DeleteProductItemFromSho<br>
ングカートから削除します。<br>
HttpRequestConstants.cAT<br>
ジョッピングカートは、Pipe<br>
PipelineSessionConstants<br>
ムは削除され、Pipeline セッジ<br>
ます。<br>
<br>
<br>
<br>
フプ プ<br>
ジアーを続けるには、カート<br>される[保留]ボタンをクリック<br>
る[保留]ボタンをクリック<br>
<br> step1.jsp ショッピング カート ポートレットの [現在のアイテム ]の部分にあ る [ 保留 ] ボタンをクリックすると、ページは同じポートレットに対する新しい データを反映して更新されます。アイテムのステータスは変更され、カートの [ 保存されているアイテム ] リストに移されました。

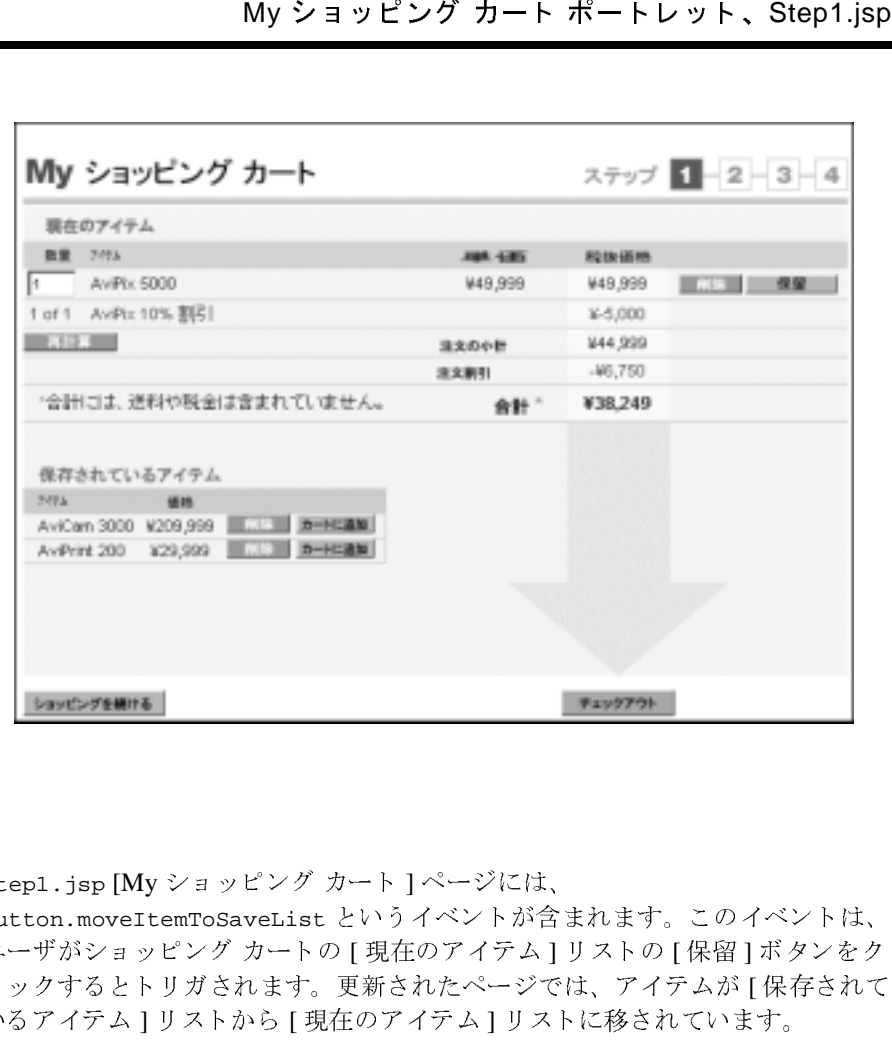

### 技術詳細

step1.jsp [My ショッピング カート] ページには、

button.moveItemToSaveList とい う イベン ト が含まれます。 このイベン ト は、 ユーザがショッピング カートの [ 現在のアイテム ] リストの [ 保留 ] ボタンをク リックするとトリガされます。更新されたページでは、アイテムが [ 保存されて いるアイテム ] リストから [ 現在のアイテム ] リストに移されています。

```
企業消費者間 (B2C) ポータル ツアー<br>
step1.jsp ポートレット ファ<br>
weblogic700\samples\plat<br>
\portlets\checkout\*<br>
step1.jsp からの例 :<br>
step1.jsp からの例 :<br>
step1.jsp からの例 :<br>
step1.jsp からの例 :<br>
step1.jsp からの例 :<br>
step1.jsp からの例 :<br>
step1.jsp からの例 :<br>
s
              step1.jsp ポートレット ファイルは、以下の場所にあります。
              weblogic700\samples\platform\e2eDomain\beaApps\e2eApp\b2cPortal
              \portlets\checkout\*
              step1.isp からの例:
<a href="<portlet:createWebflowURL namespace="checkoutportlet"
event="button.moveItemToSavedList" extraParams="<%= extraParams %>" />">
<img src="<webflow:createResourceURL
resource='<%=imagesPath + "check_step1_save.gif"%>'/>"
width="61" height="13" alt="" border="0"></a>
              extraParams パラメータには、step1.jsp で収集された製品アイテムについて
              のデータが含まれます。
<extraParams = HttpRequestConstants.CATALOG_ITEM_SKU + "=" +
                  shoppingCartLine.getProductItem().getKey().getIdentifier();
%> 
              button.moveItemToSavedList イベントは、以下のディレクトリにある
              checkoutportlet.wf Webflow フ ァ イルで定義されています。
              weblogic700\samples\platform\e2eDomain\beaApps\e2eApp-project\app
              lication-sync\webapps\b2cPortal
              イベントは以下のとおりです。
              <event event-name="button.moveItemToSavedList">
                     <destination namespace="checkoutportlet"
                     node-name="shoppingcart_MoveProductItemToSavedListIP"
                     node-type="inputprocessor"/>
              </event>
              Pipeline コンポーネントは、MoveProductItemToSaveListPC です。その Java
              ソース ファイルは以下で確認できます。
              weblogic700\samples\platform\e2eDomain\beaApps\e2eApp\src\example
              s\e2e\b2c\shoppingcart\pipeline
              MoveProductItemToSavedListPC は、顧客のショッピングカートから
              ProductItem を削除し、これを顧客の保存されたアイテムのリストに追加しま
              す。顧客のログイン ID は Pipeline セッションの
              PipelineSessionConstants.USER_NAME 属性で指定 されます。 移動する ア イテ
              ムの SKU は、 PipelineSessionConstants.CATALOG_ITEM_SKU Pipeline セ ッ
              ション属性で指定されます。
              PipelineSessionConstants.SAVED_SHOPPING_CART と
```
PipelineSessionConstants.SHOPPING\_CART という Pipeline セッションの属 性、および WLCS SAVED ITEM LIST テーブルは、その変更を反映して更新され ます。

## **次のステ**

ツアーを続けるには、ショッピング カート step1.jsp ポートレットの下部にあ る [ チェックアウト ] ボタンをクリックします。

## <span id="page-96-0"></span>チェ ッ クアウト ポー ト レ ッ ト 、 **Step2.jsp**

チェックアウト ポートレット、Step2.jsp<br>DPPING\_CART という Pipeline セッションの属<br>:ST テーブルは、その変更を反映して更新され<br>:ST テーブルは、その変更を反映して更新され<br>グ カート step1.jsp ポートレットの下部にあ<br>リックします。<br>bflow によって、[Shopping Cart] ページに<br>トリックします。<br>おように、グラフィック<br>これまたたま、高客が注文調達プロ<br>ドされました。 step1.jsp ショッピング カートの [ チェックアウト ] ボタンをクリックすると、 ポータル アプ リ ケーシ ョ ンの Webflow によって、 [Shopping Cart] ページに step2.jsp チェックアウト ポートレットが表示されます。顧客が注文調達プロ セスのどの段階にいるのか把握できるように、グラフィック check step2 header.gif がロードされました。このサンプルを簡易化するた めに、ログイン ユーザのデータがページに表示されています。チェックアウト 処理のステップ2~4では、注文データのセキュリティ暗号化にセキュアソ ケット レイヤ (SSL) プロ ト コル ( アプ リ ケーシ ョ ンの URL の https://...) が 使われていることに注意してください。

以下は、チェックアウト ポートレットです。スペースの理由からここでは2つ に分けて示し ます。

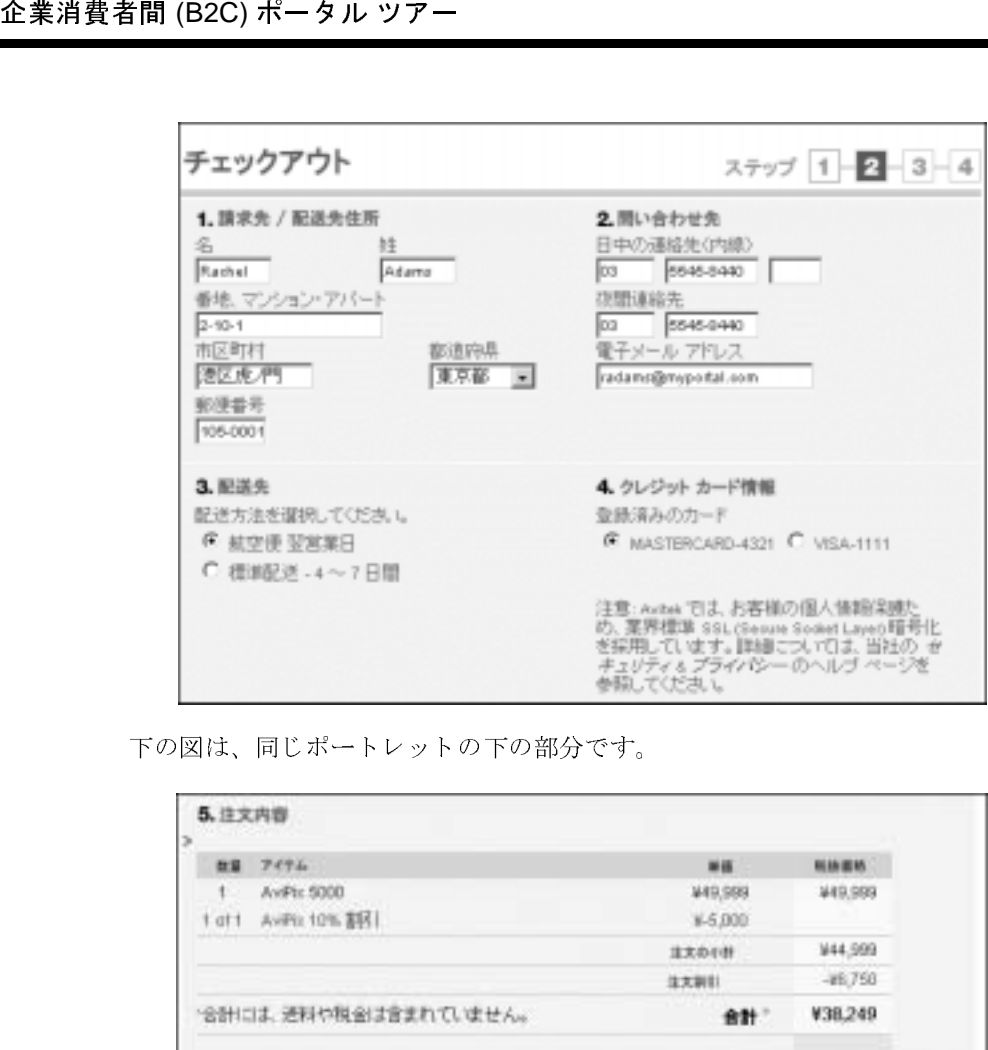

下の図は、同じポートレットの下の部分です。

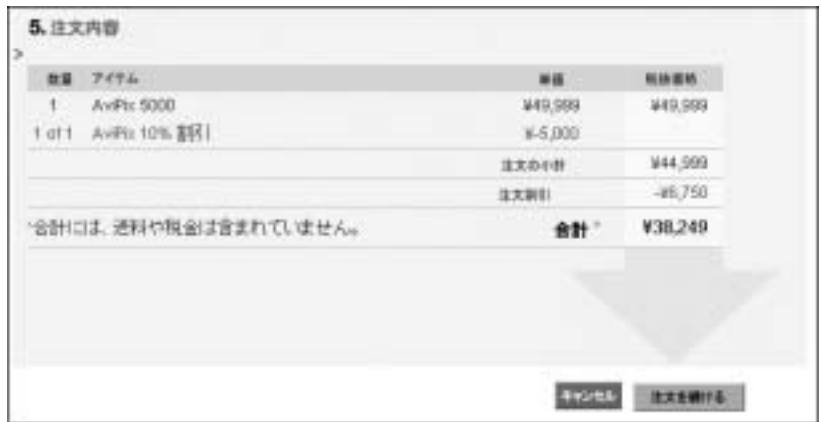

# $\gamma = \gamma \gamma \gamma$

注文の送信ポートレット、Step3.jsp<br>
の技術詳細<br>
トには、ログイン ユーザ Rachel Adams の<br>
まずるため、ユーザがクレジット カード<br>
まずるため、ユーザがクレジット カード<br>
たりできるポートレットは除外しまし<br>
イプの処理をサポートしており、これを<br>
まず。WebLogic Portal のドキュメントの<br>
を参照してください。<br>
トは、以下の場所にあります。<br>
Domain\beaApps\e2eApp\ step2.jsp チェックアウト ポートレットには、ログイン ユーザ Rachel Adams の あ らか じめ設定 された請求 と出荷情報が表示 されます。 こ のサンプル アプ リ ケーションのシンプルなスコープを維持するため、ユーザがクレジットカード の情報や出荷情報を入力したり、変更したりできるポートレットは除外しまし た。ただし、WebLogic Portal はこのタイプの処理をサポートしており、これを 実演する別のサンプルが用意されています。 WebLogic Portal のドキュメントの 「コマースおよびキャンペーン ツアー」を参照してください。

step2.isp チェックアウト ポートレットは、以下の場所にあります。

weblogic700\samples\platform\e2eDomain\beaApps\e2eApp\b2cPortal \portlets\checkout\\*

# **ン、マン・マン・プ**

ツアーを続けるには、 [ 注文を続ける ] ボタンをク リ ックして step3.jsp の [ 注 文の送信 ] ページに進みます。

## <span id="page-98-0"></span>注文の送信ポー ト レ ッ ト 、 **Step3.jsp**

ショッピング カートの step2.jsp チェックアウト ポートレットで [注文を続け る ] ボタンを ク リ ッ クする と、 ポータル アプ リ ケーシ ョ ンの Webflow によって、 この step3.jsp ポートレットが表示されます。概要情報が示されます。たとえ ば、 次のよ う に表示 されます。

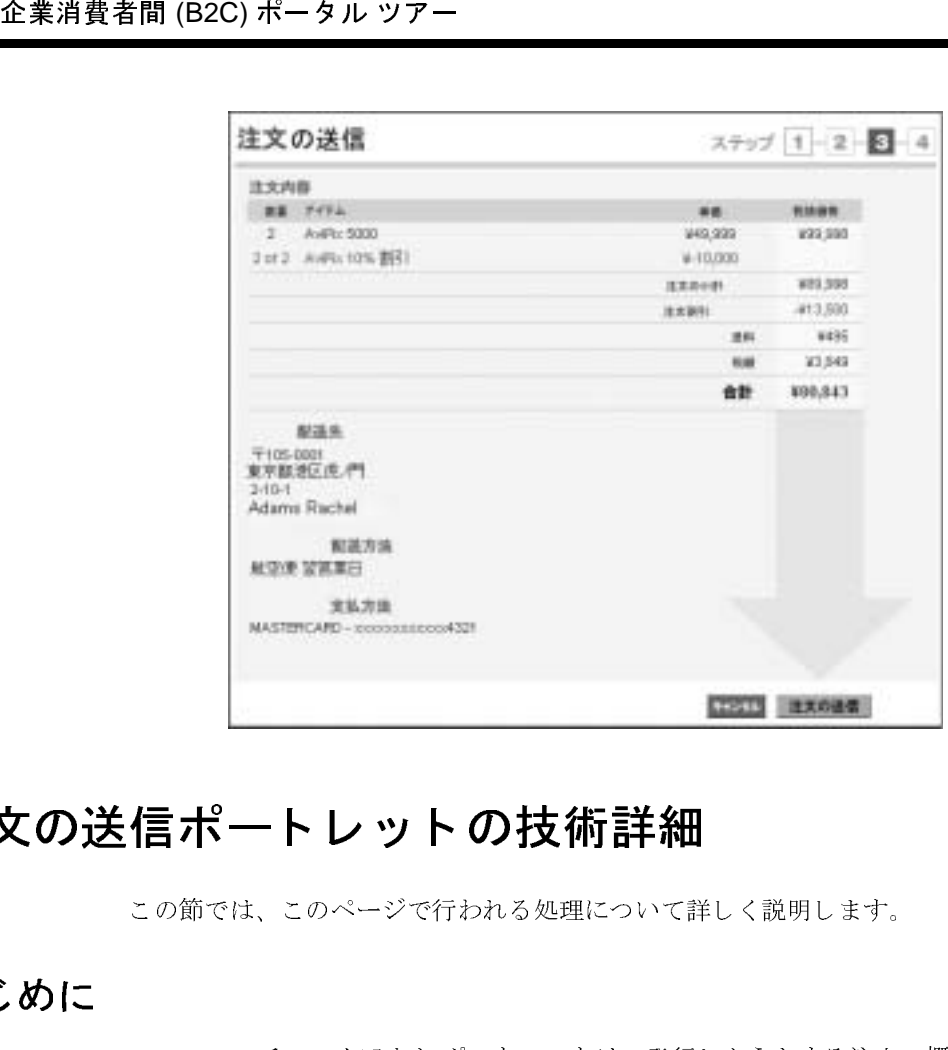

## 注文の送信ポートレットの技術詳細

この節では、このページで行われる処理について詳しく説明します。

## $\frac{1}{2}$

step3.jsp チェックアウト ポートレットは、発行しようとする注文の概要を示 した (発行前の)[注文の送信]ページを提供します。

このページでの注目すべき点とは、ユーザがページの下の方にある [ 注文の送 信1ボタンをクリックした後で、何が起こるかということです。クレジットカー ドの認可は、CajunBasedPaymentPC という Pipeline コンポーネントを介して実 行されます。これによって、WebLogic Workshop で作成した Payment Web サー ビスが呼び出されます。

注文が確認された後 (ステップ 4)、ConvertOrderRepPC という Pipeline コン ポーネン ト によって、 保持されている注文が XML 表示に変換され、 これが Java Message Service (JMS) キューに置かれます。 WebLogic Integration Business Process Management (BPM) イベント プロセッサは、注文をキューから削除し、 これを処理し ます。 そのプ ロセ スの詳細については、 2-80 ページの 「注文の確 認ポートレット、Step4.jsp」節を参照してください。

### **WebLogic Workshop Web** サービスでの支払認可

```
注文の送信ポートレット、Step3.jsp<br>wertOrderRepPCという Pipeline コン<br>E文が XML 表示に変換され、これが Java<br>ます。WebLogic Integration Business<br>ロセッサは、注文をキューから削除し、<br>Hについては、2-80 ページの「注文の確<br><br>アイズださい。<br>てください。<br>TC の文払認可<br>in ポタンによって、Link.next イベント<br>wf Webflow ファイルには以
              step3.jsp ポー ト レ ッ ト の [ 注文の送信 ] ボ タンによって、 link.next イベン ト
              が呼び出されます。 checkoutportlet.wf Webflow フ ァ イルには以下の コー ド
              が含まれています。
<presentation-origin node-name="step3" node-type="jsp">
   <node-processor-infopage-name="step3.jsp"page-relative-path="/portlets
       /checkout"/>
   <event-list>
       <event event-name="link.next">
           <destination namespace="checkoutportlet"
              node-name="Commit" node-type="inputprocessor"/>
               この Webflow ファイルは、以下の場所にあります。
              weblogic700\samples\platform\e2eDomain\beaApps\e2eApp-project
              \application-sync\webapps\b2cPortal
              b2c_order.pln Pipeline フ ァ イルは、 以下の場所にあ り ます。
              weblogic700\samples\platform\e2eDomain\beaApps\e2eApp-project\app
              lication-sync\pipelines
               このファイルには、以下のコードが含まれます。
              <root-component component-name="CommitOrderPC"/>
                <component-branch-item>
                  <source-component component-name="CommitOrderPC"/>
                  <branch-success destination-component="CajunBasedPaymentPC"/>
                </component-branch-item>
               クレジッ ト カー ド の支払認可処理は、 CajunBasedPaymentPC という Pipeline コ
              ンポーネントによって処理されます。これは、Pipeline コンポーネントが
              Payment Web サービスを呼び出すことを可能にする Java プロキシを呼び出しま
              す。 Web サービ スは、 WebLogic Workshop を使用し てすでに作成済みです。
              CajunBasedPaymentPC.java ファイルのソースファイルは、以下の場所で確認
              でき ます。
```
weblogic700\samples\platform\e2eDomain\beaApps\e2eApp\src\example s\e2e\b2c\payment\pipeline

Payment Web サービ スは、 WebLogic Workshop フレームワークの対話的な機能 を使用します。最初の呼び出しでクレジット カードを認可します。つまり、認 可されるクレジット カード番号と金額を引数として渡します。クレジット カー ドの認可が終了すると、 金額を取得するよ う 呼び出しが行われます。 最後に、 金 額を決済する要求が行われます。

以下の画面は、 Payment Web サービ スの作成に使用し た WebLogic Workshop Integrated Development Environment (IDE) の一部を示し てい ます。 最初の画面 は、 [ デザイン ビュー ] です。

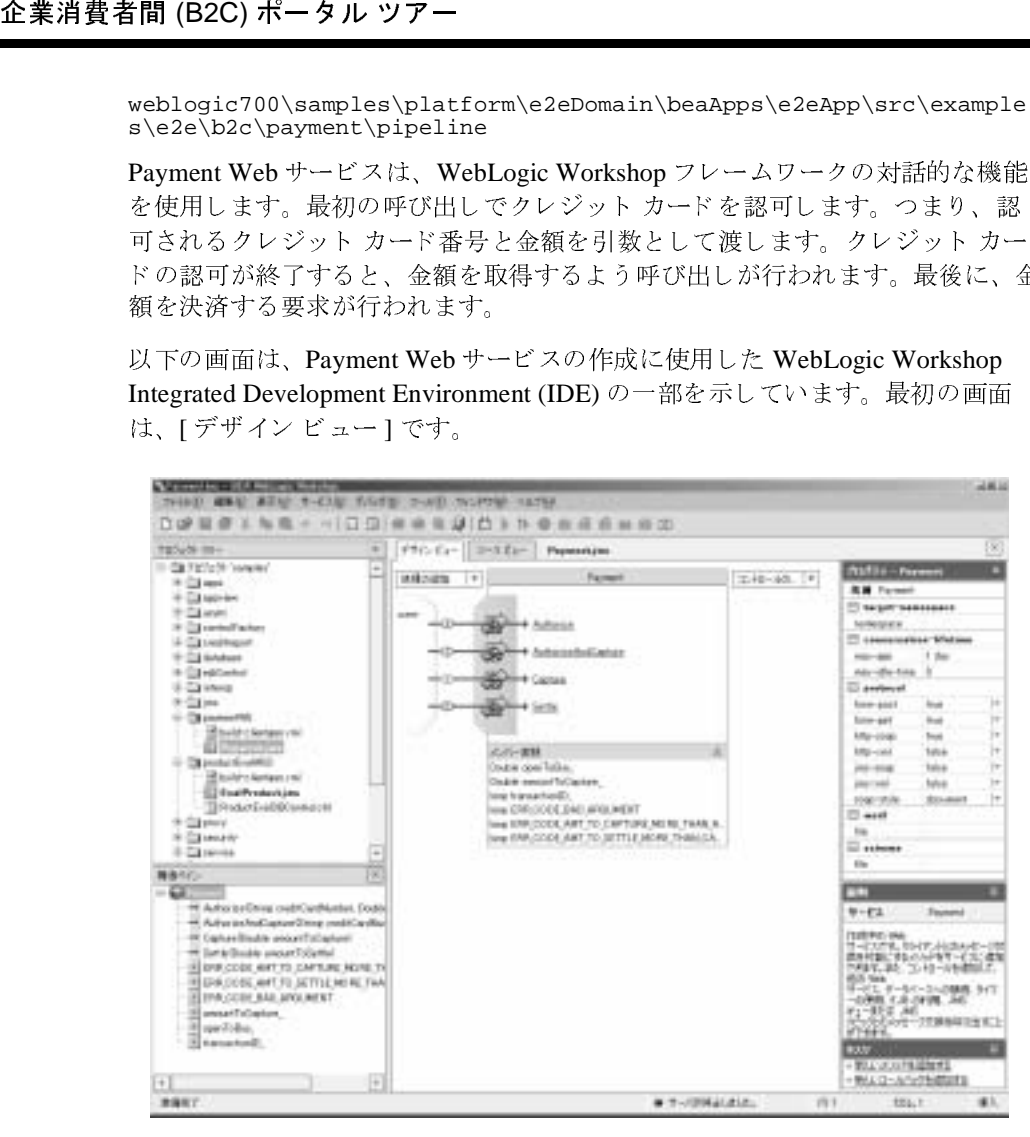

WebLogic Workshop では、 [ デザイン ビュー ] と以下の [ ソース ビュー ] を簡単 に切り替えることができます。

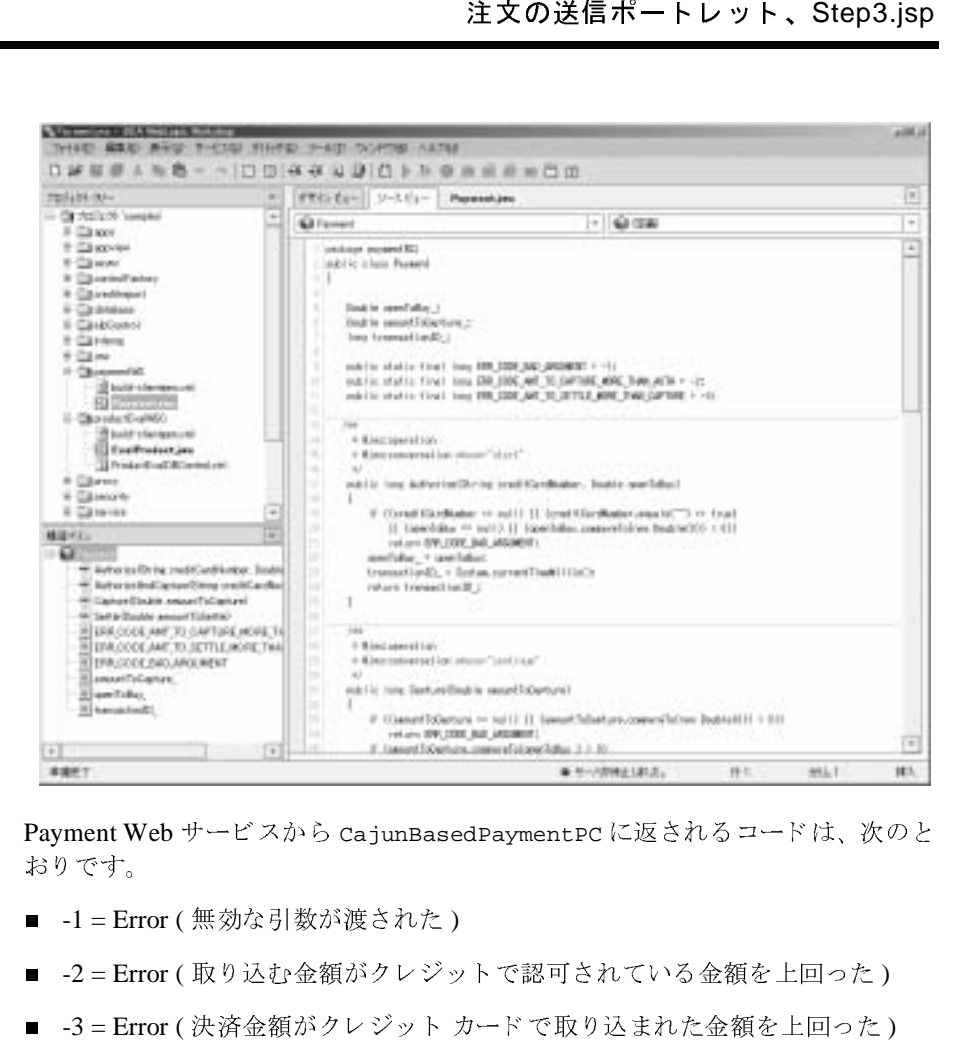

Payment Web サービスから CajunBasedPaymentPC に返されるコードは、次のと おりです。

- -1 = Error ( 無効な引数が渡された )
- -2 = Error ( 取り込む金額がクレジットで認可されている金額を上回った)
- -3 = Error (決済金額がクレジット カードで取り込まれた金額を上回った)
- $\blacksquare > 0$  = Success
- 注意 **:** Payment Web サービ スは、 サー ドパーテ ィ の支払サービ スに接続および 承認されている場合のように、常にエラーなく支払い情報を送信するわ けではあ り ません。 Payment Web サービスを介し た支払い処理は、 本番 環境向けに設計されていません。支払いを正確に処理するには、サード パーティベンダの支払いサービスと統合する必要があります。ただし、 サンプルの Pipeline コンポーネントで表示されるコードは、エラーを適 切に処理する よ う 設定 されています。

CajunBasedPaymentPC Pipeline コ ンポーネン ト と Payment Web サービ スの詳細 については、第4章の「Web [サービス](#page-144-0) ツアー」を参照してください。このサン プルの「はじめに」ページにも説明が記載されています。

### **[** キャンセル **]** ボタンについて

step2.jsp または step3.jsp ショッピング カートのポートレットで [キャンセ ル1ボタンをクリックすると、アプリケーションの Webflow によってカートの step1.jsp に戻ります。カート内に現在あるアイテムおよび保存されているア イテムは、そのまま表示されています。キャンセルは、単にその注文のチェック アウト処理のステップ2または3を終了させるだけです。

# **次のスティック**

ツアーを続けるには、 [注文の送信] ボタンをクリックします。

## <span id="page-103-0"></span>注文の確認ポー ト レ ッ ト 、 **Step4.jsp**

企業消費者間 (B2C) ポータル ツアー<br>
cajunBasedPaymentPC Pipeli<br>
については、第4章の「Web<br>
デルの「はじめに」ページに<br>
step2.jsp または step3.jsr<br>
step2.jsp または step3.jsr<br>
step4.jsp に戻ります。カー<br>
イテムは、そのまま示され<br>
アウト処理のステップ2また<br>
アウト処理のステップ2また<br>
アウト処理のステップ2また<br>
アウト処理のステ ショッピング カートの step3.jsp 注文の送信ポートレットで [注文の送信 ] ボ タンを ク リ ッ クする と、 ポータル アプ リ ケーシ ョ ンの Webflow によって、 この step4.jsp ポートレットが表示されます。ここには、確認メッセージが一覧表 示されます。保持されている注文は、JMS キューを介して、このポートレット とビジネスプロセス ワークフロー間の非同期通信を可能にする Pipeline コン ポーネントによって発行されました。このインタラクションは、単一の WebLogic Server ドメイン インスタンスで稼動する WebLogic Portal と WebLogic Integration との間のアプリケーション統合を実証しています。

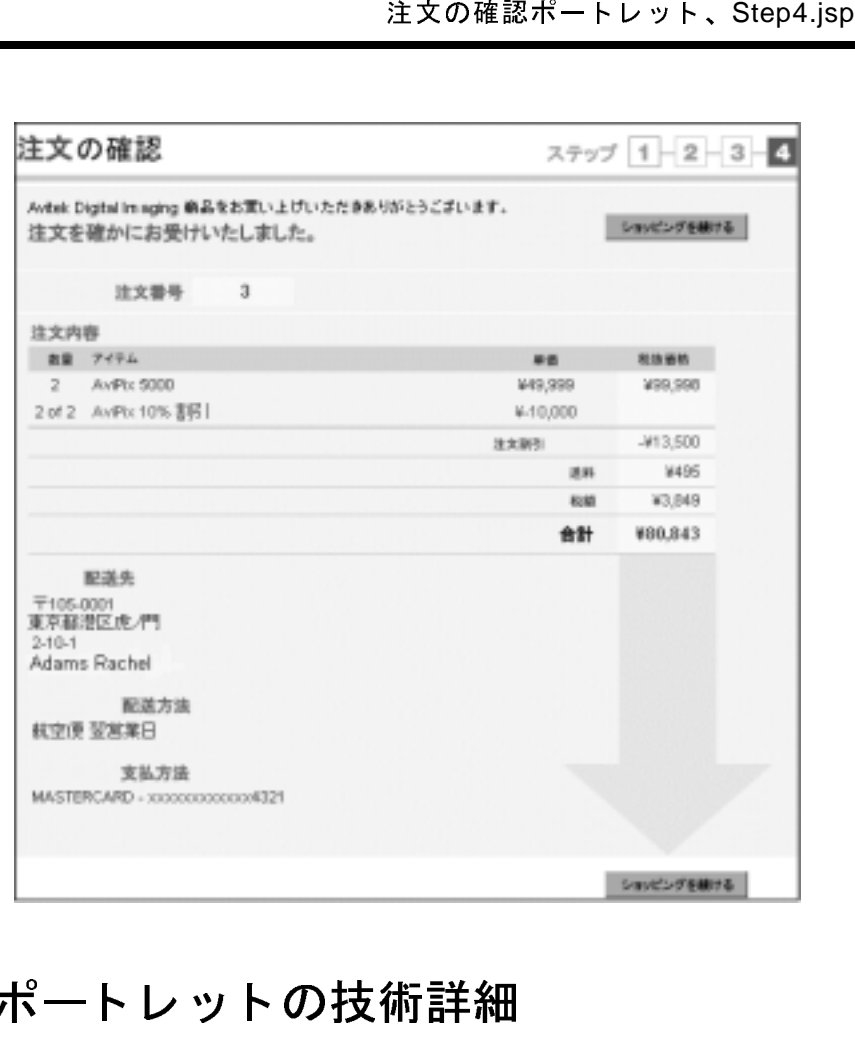

## 注文の確認ポートレットの技術詳細

注文がデータベースに保持されている場合は、同じ注文の XML 表示が注文管理 用にキ ューに入れられます。 作業は ConvertOrderRepPC Pipeline コンポーネン トで開始されます。その Java ソース ファイルは、以下の場所にあります。

weblogic700\samples\platform\e2eDomain\beaApps\e2eApp\src\example s\e2e\b2c\order\pipeline

ConvertOrderRepPC Pipeline コ ンポーネン ト は、 PurchaseManager SPI と 連動 します。このソース ファイルは、以下の場所にあります。

weblogic700\samples\platform\e2eDomain\beaApps\e2eApp\src\example s\e2e\common\purchase\spi\\*.java

この SPI は、 queueOrder リモート メソッドを含むステートレス セッション Bean です。

WebLogic Integration には、他のシステムとの通信に利用可能な以下のエントリ ポイン ト があ り ます。

- Application Integration (AI)—システムは、WebLogic Integration の AI エント リ ポイン ト を使って直接 J2EE Connection Architecture (J2EE CA) アダプ タ を呼び出すことができます。通常、このエントリ ポイントは、同期通信に使 用し ます。
- 企業消費者間 (B2C) ポータル ツアー<br>
convertOrderRepPC Pipeline<br>
します。このソース ファイル<br>
weblogic 700\samples \plat<br>
s\e2e\common\purchase \sp<br>
この SPI は、queueOrder リ:<br>
Bean です。<br>
WebLogic Integration には、作<br>
ポイントがあります。<br>
 Application Integratio ■ 企業間統合 (B2Bi)— システムは、メッセージ API を通じて企業間統合 (B2Bi) を直接呼び出すことができます。このエントリ ポイントによって、 開発者は WebLogic Integration の完全なインスタンスと通信するカスタム ア プリケーションを記述することができます。また、B2Bi には、ホスト B2Bi イネーブラと通信できるシンクライアント インタフェースを構築するための JavaServer Pages (JSP) タグ ライブラリも用意されています。
	- WebLogic Integration 処理エンジン システムは、ネイティブ API への呼び<br>出しを同期に利用して、または JMS を非同期に利用して WebLogic 処理エンジン — システムは、ネイティブ API への呼び<br>こ、または JMS を非同期に利用して WebLogic<br>シンを呼び出すことができます。これらの呼び出しに<br>と信、プロセスの開始、ユーザ割り当てタスクの実行、<br>ステム間での XML データの受け渡しなどが行われます。<br>-ションでは、JMS キューとの非同期通信を利用します<br>図示します。 出しを同期に利用して、または JMS を非同期に利用して WebLogic Integration 処理エンジンを呼び出すことができます。これらの呼び出よって、データの送受信、プロセスの開始、ユーザ割り当てタスクのエンタープライズ システム間での XML データの受け渡しなどが行;<br>オンタープライズ システム間での XML データの受け渡しなどが行;<br><br>2サンプル アプリケーションでは、JMS キューとの非同期通信を利<br><br>2セスの流れを Integration 処理エンジンを呼び出すことができます。これらの呼び出しに ニャクの送受信、プロセスの開始、ユーザ割り当てタスクの実行ライズ システム間での XML データの受け渡しなどが行われま<br>ライズ システム間での XML データの受け渡しなどが行われま<br>アプリケーションでは、JMS キューとの非同期通信を利用しま<br>れを以下に図示します。

エンタープライズ システム間での XML データの受け渡しなどが行われます<br><br>)サンプル アプリケーションでは、JMS キューとの非同期通信を利用しま<sup>っ</sup><br>'セスの流れを以下に図示します。 エンタープライズ システム間での XML データの受け渡しなどが行われます。<br>)サンプル アプリケーションでは、JMS キューとの非同期通信を利用します。<br>1セスの流れを以下に図示します。<br>-このサンプル アプリケーションでは、JMS キューとの非同期通信を利用します。 プロセスの流れを以下に図示し ます。

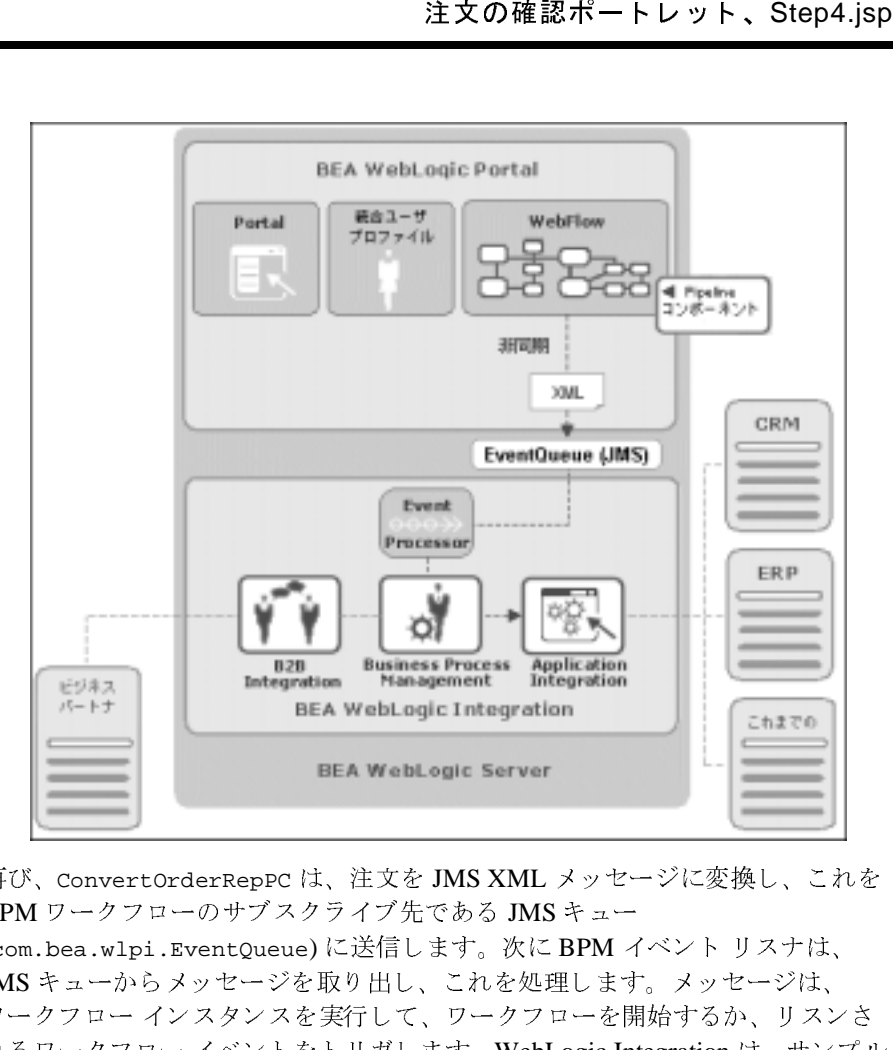

再び、ConvertOrderRepPC は、注文を JMS XML メッセージに変換し、これを BPM ワークフローのサブスクライブ先である JMS キュー (com.bea.wlpi.EventQueue) に送信し ます。 次に BPM イベン ト リ スナは、 JMS キューからメッセージを取り出し、これを処理します。メッセージは、 ワークフロー インスタンスを実行して、ワークフローを開始するか、リスンさ れるワークフロー イベン ト を ト リ ガ し ます。 WebLogic Integration は、 サンプル DBMS アダプタを使用して JMS キューから XML メッセージを取り出し、デー タ をデータベースに転送し ます。 サンプル DBMS アダプタは、 WebLogic Integration でそのアプリケーション統合コンポーネントと共に使用するために提 供されています。

XML メッセージは、ワークフローへの入力ドキュメントとして使われます。 ワークフローは、次の2つのアクションに応答します。

Xpath を使って XML メッセージを解析し、すべての入力データをアプリケー ション統合サービスに渡します。

ユーザが DBMS アダプタのアプリケーション ビューをデプロイするときに定義 されるアプリケーション統合サービスを呼び出します。アプリケーション ビュー サービ スはデータベース を更新し ます。

### B2C ポータル ツアーの最終ステップ

企業消費者間 (B2C) ポータル ツアー<br>ユーザが DBMS アダプタのう<br>されるアプリケーション統合<br>ビュー サービスはデータベー<br>レー タ ル ツ ア 一 の上<br>以上で、注文は完了しました。<br>タブをクリックすれば、オン<br>ます。または、[ログアウト]<br>めに] ページに戻ることがで<br>のデータは次のセッションで 以上で、注文は完了しました。[ショッピングを続ける]ボタンまたは [Products] タブをクリックすれば、オンライン ツアーのショッピングを続けることができ ます。または、[ログアウト]ボタンをクリックすると、このサンプルの[はじ めに ] ページに戻ることができます。 ログアウトする場合、ショッピング カート のデータは次のセッションでは保持されないので注意してください。
## **3 Avitek** の購入担当者とサプ ラ イヤ との接続

企業間取引 (B2B) ポータル ツアーでは、Avitek の購入担当者がサプライヤから 見積もりを取り、注文書を発行してサプライヤから受付確認を受け取るための、 架空のイントラネット サイトについて説明します。ビジネスプロセスは、 WebLogic Integration によって管理されます。

- 注意 **:** このオンラ イン ブ ッ クに掲載 されている情報は、 アプ リ ケーシ ョ ンの一部 として実行される状況依存ツアー ガイド ポートレットでも入手できます。
- この企業間取引 (B2B) ポータル ツアーには、以下の節があります。
- [Product Inventory](#page-108-0) ポートレット
- [Product Parts Inventory](#page-123-0) ポートレット
- [Query for Price and Availability \(](#page-127-0)価格と在庫の照会) ポートレット
- [Quotes for Price and Availability \(](#page-129-0) 価格と在庫の照会 ) ポートレットと QPA ビ ジネス [プロセス](#page-129-0)
- [Purchase Order for Review](#page-135-0) ポートレットと PO ビジネスプロセス
- [Purchase Order History](#page-140-0) ポートレット

## <span id="page-108-0"></span>**Product Inventory** ポー ト レ ッ ト

B2B ポータルのサンプル アプリケーションは、Avitek のイントラネットの [Inventory] ページから始まります。ログイン ユーザ Jason Tang がこのプロセス の手順をよりよく理解できるように、図 processStep1.gif がロードされてい ます。初めてこのページを訪れた場合、Product Inventory ポートレットには、 Avitek の販売商品の一部のデータがあ らか じめ ロー ド されています。 商品の在 庫が最低水準を下回っている場合には、 データが赤色で表示されます。

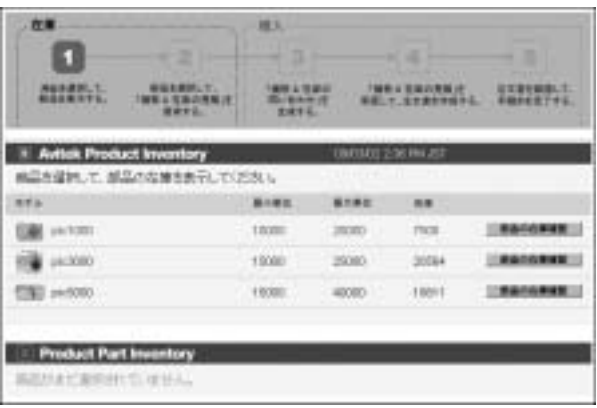

## **Product Inventory** ポー ト レ ッ トの技術詳細

この節では、このページで行われる処理について詳しく説明します。

## はじめに

b2bPortal は、 架空の会社である Avitek Digital Imaging が使用するサンプルの企 業間取引 (B2B) サイトです。Avitek の購入担当者は、このサイトを使って、外 部のサプライヤから部品についての見積もりを取り寄せ、注文書を発行します。

b2bPortal は、e2eApp エンタープライズ アプリケーションの一部です。このエン タープライズ アプリケーションの名前には、e2e が含まれています。「e2e」と は、エンド ツーエンド (end-to-end) を略したもので、WebLogic Platform の主要 機能のすべての範囲を示すサンプルであることを意味しています。

こ の [Inventory] ページの Product Inventory ポー ト レ ッ ト には、 Avitek の販売商 品の一部のデータがあらかじめロードされています。商品の在庫が最低水準を下 回っている場合には、 データが赤色で表示されます。 現在の在庫水準を確認する ため、 データベース内の在庫テーブルに、 Application Integration (AI) フレーム ワークを介して読み込み専用モードでアクセスしました。AIフレームワークは、 WebLogic Integration によって提供されます。

サンプル シナリオでは、Avitek Digital Imaging は、自動化、サイクル時間の短縮、 在庫水準を下げることによって、サプライ チェーンを効率化し、コスト削減を図 ろうとしていました。在庫水準を追跡して補充を行うために、Avitek は、ポータ ル ユーザ インタフェースを使って、販売側の B2B 交換、パートナとの提携、サプ ライ チェーン管理について、企業間取引ソリューションを実現しました。

このサンプル アプリケーションの B2C (企業消費者間取引) ポータル b2cPortal を すでにお使いの場合は、ポートレットと Webflow 処理についての説明が「技術詳 細」の節に記載されていることをご存知でしょう。ポートレットと Webflow は b2bPortal で も重要な項目ですが、 こ こ では、 Avitek 購入担当者用に実装 されてい るサプライチェーン ソリューションに焦点をあてて説明します。ただし、この節 でも、ポートレットと Webflow については一部詳細に説明します。

### 取引相手

この WebLogic Platform b2bPortal サンプル シナ リ オでは、バ イヤ (Avitek Digital Imaging) 1 社 とサプラ イヤ 2 社 という取引関係を持つ 3 社が関わります。この 3 社それぞれに、取引相手が BulkLoaderData.xml ファイルでコンフィグレー ションされます。サンプル用として、E2E Buyer、E2E SupplierOne、および E2E\_SupplierTwo が取引相手として定義されています。

これらの取引相手間では、XOCP ビジネス プロトコルを使って通信を行うため、 Avitek は、 その WebLogic Integration システムをハブ & スポーク コンフィグ レーシ ョ ン と し て定義する必要があ り ます。 これを受けて、 BulkLoaderData.xml ファイルで、第4の取引相手 E2E\_Hub を定義します。 B2B 統合のコンフィグレーションの詳細については、『B2B Integration 入門』の 「B2B Integration の基礎」 を参照し て く だ さい。

この E2E\_Hub という取引相手は、仲介者として機能します。スポークとなる E2E Buyer、E2E SupplierOne、および E2E SupplierTwo という取引相手間の メッセージの仲介を担当します。E2E\_Hub という取引相手は、業務メッセージの 送信側でも受信側でもありませんが、トランザクション中は、必要に応じてプロ キシ バイヤおよびプロキシ サプライヤとして機能します。

取引相手 3 社 (E2E\_Buyer、E2E\_SupplierOne、および E2E\_SupplierTwo) はそ れぞれ、 取引相手 E2E\_Hub と 提携契約を結びます。 取引相手 E2E\_Hub は、 提携 契約を連結する役割を果たします。このような連結は、必要不可欠なものです。 たとえば、1 つの提携契約の一部としてメッセージを受信し、そのメッセージを 他の提携契約の一部として別の取引相手に送る必要があります。同じ配信チャネ ル (取引相手 E2E\_Hub に対して定義されているチャネル)を使用する提携契約が 連結されます。

各取引相手要素は、さまざまな属性、サブ要素によって特徴付けられ、その中に は、 名前、 電子 メール、 電話、 FAX などの単純な識別情報 も含まれます。

下の表は、各取引相手のロールをまとめたものです。

| 取引相手名           | ロール                                                                                                    |
|-----------------|----------------------------------------------------------------------------------------------------|
| E2E_Hub         | バイヤとサプライヤとの間の通信経路を管理し、企業間統<br>合を提供する。                                                                                                    |
| E2E_Buyer       | ワークフロー テンプレートを使用して、サプライヤ間のビ<br>ジネス プロセスと内部機能 ( たとえば、バックエンド デー<br>タベースの更新)の調整を行う。<br>アプリケーション ビューを使用して、バイヤのデータベー<br>ス システムへの接続を提供する。<br>HTML ページや JSP ページを介して、データ表示とユーザ<br>インタフェースを処理する。 |
| E2E_SupplierOne | ワークフロー テンプレートを使用して、バイヤからの要求<br>に応え、内部プログラム ( データ変換およびデータ保持プロ<br>グラム)を呼び出す。<br>データ変換を行って、アプリケーション間の情報交換の便<br>宜を図る。                                                                       |
| E2E_SupplierTwo | E2E SupplierOne と同じロール。                                                                                                    |

<sup>表</sup> **3-1** 取引相手のロール

### **WebLogic Integration Studio** の使い方

WebLogic Integration Studio を使用すると、使い慣れたフローチャート図を使用 して、新しいワークフローの設計、および実行中のワークフローの監視を行うこ と ができ ます。 この b2bPortal サンプルを実行する際に、 WebLogic Integration Studio を実行する必要はありませんが、このサンプルのノードがどのように定義

され、コンフィグレーションされたかを学ぶために、いずれかのワークフローや ワークフロー ノードの詳細を見るのは役に立つでしょう。また、サンプルを実 行する際には、Studio を使用してそのワークフローを監視できます。

Windows システムで、 [ スタート |プログラム| BEA WebLogic Platform 7.0 | WebLogic Integration 7.0 | Studiol を選択します。

以下を入力して、Studio にログオンします。

- $\blacksquare$  ユーザ : admin
- パスワード : security
- サーバ:t3://localhost:7501

例 :

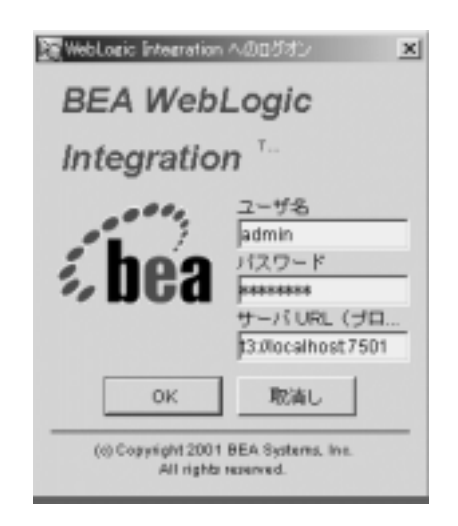

注意 **:** http ではな く **t3** を使用し ます。

### **Studio でのワークフロー テンプレートの表示**

Studio 内で、ワークフロー テンプレートとそのプロパティを表示するには、以 下の手順に従います。

1. Studio の左ペインの [ オーガニゼーション ] フィールドで「ORG1」が選択さ れていることを確認します。

- 2. 左ペインで、テンプレート フォルダをダブルクリックし、ワークフロー テ ンプレー ト の一覧を表示し ます。
- 3. テンプレート フォルダを展開し、ワークフロー テンプレート定義の一覧を 表示します。これらは、このサンプル用にあらかじめコンフィグレーション されている workflows.jar ファイルで定義されています。この worksflows.jar ファイルは、以下の場所にあります。

weblogic700\samples\integration\samples\e2e\workflows

4. テンプレート 定義を右クリックし、[ 開く ] を選択して Studio 内のワークフ ロー テンプレートを開きます。たとえば、次のように表示されます。

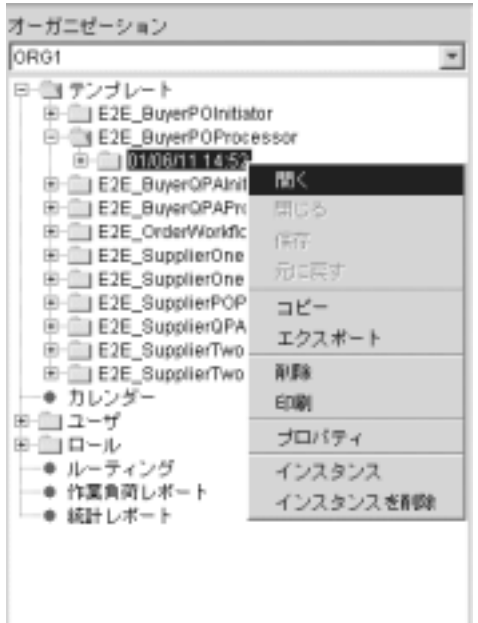

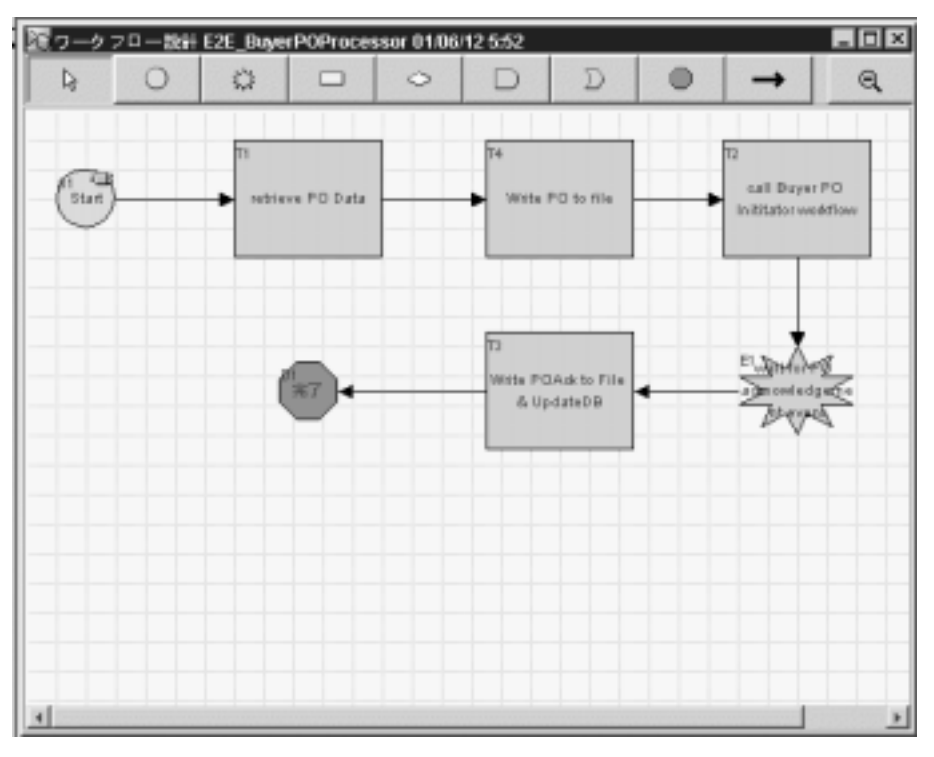

この手順により、Studio 内にテンプレートのグラフィカルな表示が開きま す。たとえば、次のように表示されます。

注意: また、特定のワークフロー テンプレート定義を展開して、そのワー クフロー テンプレート定義用のタスク、Decisions、イベント、結合、 開始、完了、変数などのフォルダを表示することもできます。

Studio 内のいずれかのノードをダブルクリックすると、そのノードの「プロパ ティ1ダイアログボックスが表示されます。Studio ツールと機能の詳細について は、 WebLogic Integration のドキュメン トの 『WebLogic Integration Studio ユー ザーズ ガイド』を参照してください。

## ビジネス プロセスとワークフローのモデル化

この節では、WebLogic Integration が提供するビジネス プロセス管理 (Business Process Management: BPM) を簡単に紹介し ます。

会話定義で取引相手に割 り当て られたロールを実現する ワーク フローを コラボレ イティブ ワークフローといいます。

1 つのワークフロー テンプレートが 1 つのワークフローを表し、その実装のさま ざまなワークフロー テンプレート定義 ( バージョン) を組み合わせます。 ワーク フロー テンプレートの設計と編集は、WebLogic Integration Studio で行います。 以下のような BPM プラグインにより、WebLogic Integration Studio の機能を拡張 でき ます。

- B2B Integration プラグイン B2B の統合をサポートします。つまり、コラ ボレイティブ ワークフローの設計と管理を行います。Studio により、ワーク フローにプロパティを割り当てることができます。これらのプロパティによ り、B2B統合環境でワークフローが使用可能になります。
- Application Integration プラグイン バックエンド システムと従来のエン タープ ラ イズ情報シ ス テム (Enterprise Information System: EIS) を統合する ワークフローの設計を可能にします。
- Data Integration プラグイン 異種の EIS アプリケーション間でデータを共 有できるようにすることで、各種のデータ形式を統合するワークフローの設 計を可能にします。

このサンプル シナリオでは、取引相手は、 プライベート ワークフローとコラボ レイティブ ワークフローの両方を実装しています。 プライベート ワークフロー は、コラボレイティブ ワークフローと組み合わせて動作し、その取引相手に対 するローカル処理を実装します。ローカル処理とプライベート処理は、会話定義 で指定する必要はあ り ません。 た と えば、 取引相手が会話を開始する際、 その取 引相手のプライベート ワークフローは、コラボレイティブ ワークフローを開始 して、会話を開始することができます。

詳細については、WebLogic Integration のドキュメントを参照してください。こ のサンプルでは、続くポータル ページの「技術詳細」の節で、このサンプルア プリケーションで実装されている「価格と在庫の問い合わせ (Query for Price and Availability: QPA)」 と 「注文書 (Purchase Order: PO)」 という 2 つのビジネス プ ロセスについて説明します。

## 在庫ページ ポートレット

[Inventory] ページは、 b2bPortal 内の 3 つの タブか ら構成 されるページの 1 つで す。WebLogic Platform をインストールした BEA\_HOME ディレクトリの以下の場 所に、 e2eApp を構成する フ ァ イルがあ り ます。

weblogic700\samples\platform\e2eDomain\beaApps\e2eApp\...

weblogic700\samples\platform\e2eDomain\beaApps\e2eApp-project\...

この [Inventory] ページには、以下のポートレットを追加することができます。

- login ポートレット。認証済みのユーザがアプリケーションにログインする 際に使用します。 [ ログアウト ] ボタンおよび現在ログイン中のユーザ名を 表示し ます。
- productinventory ポートレット。購入担当者が管理する商品の在庫水準を 特定し ます。
- purchasingprocess ポートレット。購入担当者に注文処理の流れを示すた め、バナー内に適切なグラフィックを表示します。
- **b2b-tourguide** ポートレット。実行中のサンプルの状況依存ドキュメントを<br>表示します。このドキュメントには、実行中のアプリケーションの左側に小さ ・・・実行中のアプリケーションの左側に小さいるように [技術的詳細を参照]、[コード<br>ポインタを含む最大化されたものの2つの<br>ポインタを含む最大化されたものの2つの<br>のポートレットは、以下のファイルに定義さ<br>22eDomain\beaApps\e2eApp-project<br>ortal\b2bPortal.portal<br>ee> く表示されるものと、現在示しているように [技術的詳細を参照]、[コード<br>を表示 ]、[e-docs を参照] というポインタを含む最大化されたものの 2 つの<br>形式があります。<br>entory] ページを構成するすべてのポートレットは、以下のファイルに定義さ<br>cいます。<br>chory] ページを構成するすべてのポートレットは、以下のファイルに定義さ<br>Cいます。<br>logic700\samples\platform\e2eDomain\bea く表示されるものと、現在示しているように [ 技術的詳細を参照 ], [ コード<br>を表示 ]、[e-docs を参照 ] というポインタを含む最大化されたものの 2 つの<br>形式があります。<br>entory] ページを構成するすべてのポートレットは、以下のファイルに定義<br><br>います。<br>logic700\samples\platform\e2eDomain\beaApps\e2eApp-project<br>plication-sync\webapp

[Inventory] ページ を構成するすべてのポー ト レ ッ ト は、 以下のフ ァ イルに定義さ れています。

weblogic700\samples\platform\e2eDomain\beaApps\e2eApp-project \application-sync\webapps\b2bPortal\b2bPortal.portal

例 :

```
を表示 ]、[e-docs を参照 ] というポインタを含む最大化されたものの 2 つの<br>形式があります。<br>centory] ページを構成するすべてのポートレットは、以下のファイルに定義<br>[います。<br>logic700\samples\platform\e2eDomain\beaApps\e2eApp-project<br>plication-sync\webapps\b2bPortal\b2bPortal.portal<br>ge-name>Inv
     rentory] ページを<br>
(います。<br>
logic700\sampl<br>
pplication-sync<br>
ge-name>Invent<br>
<portlet-pool<br>
sportlet-n<br>
cportlet-n<br>
cportlet-n<br>
cportlet-n<br>
cportlet-n<br>
cportlet-n<br>
cportlet-n
<page-name>Inventory</page-name>
...
      <portlet-pool>
            <portlet-name>login</portlet-name>
            <portlet-name>partinventory</portlet-name>
            <portlet-name>productinventory</portlet-name>
             <portlet-name>purchasingprocess</portlet-name>
             <portlet-name>b2b-tourguide</portlet-name>
             <portlet-name>debug</portlet-name>
             <portlet-name>anonUser</portlet-name>
      </portlet-pool>
```
これらのポートレットは、開発サイクル時に E-Business Control Center を使用し て [Inventory] ページに追加されま した。 EBCC は、 Java ク ラ イ アン ト ベースの ツールの集ま り です。 このツールには、 ルールの定義、 Webflow の編集、 ポー タルの作成 と管理な どの複雑な作業を簡単に行え るグラフ ィカル インタフェー スが用意されています。 E-Business Control Center のユーザは、 ポイン ト アン ド

クリック方式のインタフェースで作業を行い、サーバと同期をとる XML ファイ ルを生成します。EBCC の他にも、実行時のポータルの管理に、ブラウザベース の WebLogic Portal Administration Tools を使用し ま し た。

ポータルの開発者は、主にブラウザに表示される前のポートレットの JSP コード に注目します。そのため、この節で使用されるコードの断片や [ コードを表示 ] リンクでは、特定のポートレットのブラウザで表示する前の JSP ファイルについ て説明し 、 これを示し ます。

b2bPortal のポートレット JSP ファイルは、以下の場所にあります。

weblogic700\samples\platform\e2eDomain\beaApps\e2eApp\b2bPortal \portlets\...

この [Inventory] ページでは、[ コードを表示 ] リンクで

\productinventory\content.jsp ポートレット ファイルのソースを開きます。 これは Avitek Product Inventory (1) ポー ト レ ッ ト を表し ます。 こ の content.jsp は、 前述のパスの下の productinventory サブディレクトリにあります。

### 初期ポータル処理の概要

サンプル アプ リ ケーシ ョ ンを起動し た と き、 サーバが起動し、 [ はじめに ]、 す なわち「スプラッシュ」ページが最初に表示されたのは、どういう仕組みによる のでしょうか。まず、サンプル アプリケーションを呼び出す方法にはいくつか の方法があり、WebLogic Platform Quick Start Application から起動する方法や、 StartE2E スクリプトの実行という直接的な方法がありました。

どのオプシ ョ ンを使用し たかに関わらず、 startE2E.bat (Windows) または startE2E.sh (UNIX) スクリプトが呼び出されました。これで、アプリケーション の WebLogic Server インスタンスが起動されましたが、このアプリケーション は、e2eDomain というドメインで実行されるものです。「ドメイン」という言葉 は、コンピュータ業界では、さまざまな意味を持っています。BEA 製品でドメ インというとき、それは、サーバ、サービス、インタフェース、マシン、関連す るリソース マネージャなど、すべて1つのコンフィグレーション ファイルで定 義されるものの集合を表します。

startE2E スクリプトを実行すると、エンタープライズ アプリケーションの config.xml ファイルからコンフィグレーション情報が読み込まれます。デフォ ルト では、このコンフィグレーション ファイルは、BEA 製品がインストールさ れている以下の BEA\_HOME ディレ クトリにあります。

weblogic700/samples/platform/e2eApp/config

#### **3-10** BEA WebLogic Platform サンプル アプ リケーシ ョ ン ツアー

config.xml ファイルは以下のように定義され、そのドメインのデフォルト Web アプリケーションとして splashPage を設定しています。

<WebServer

```
DefaultWebApp="splashPage"
LogFileName="./logs/access.log"
LoggingEnabled="true"
Name="e2eServer"
/>
```
e2eServer が稼動した状態で、 http://localhost:7501 などの URL をブラウ ザで指定すると、以下の場所にある splashPage Web アプリケーションが起動 します (Web アプ リ ケーシ ョ ンは 「webapp」 と 略称される こ と もあ り ます )。

weblogic700\samples\platform\e2eDomain\beaApps\e2eApp\splashPage

splashPage Web アプリケーションの web.xml コンフィグレーション ファイル では、 <welcome-file-list> 定義の中で index.jsp を指定し ま した。 この web.xml は、 以下の場所にあ り ます。

weblogic700\samples\platform\e2eDomain\beaApps\e2eApp\splashPage\ WEB-INF

スプラッシュ ページで、[購入エージェント「Jason Tang」として自動ログイ ン ] ボタンのグラフィックをクリックして、この [Inventory] ページを表示しまし た。 その結果、スプラッシュ ページから、ポータル アプリケーションの URL と 定義済みのログイン資格情報が渡されることになりました。

スプラッシュ ページは、 b2bPortal または b2cPortal に自動的にログインできるよ うにする要求を設定します。これは、このサンプルアプリケーションを簡素化 するために行われます。 JSP ページにユーザ名とパスワードを組み込むようなこ とは、 普通は行いません。

フォームは、結果として以下のように構成された URL を開きます。

 $<\frac{6}{6}$ 

```
String b2bUrl = "http://" +
            request.getServerName() + ":" +
            request.getServerPort() + "/" +
B2B_PORTAL_NAME + "/application";
```
この WebLogic Platform サンプル アプリケーションでは、サンプルを最も重要な 機能に特化させるために、既存のユーザを自動的にログインすることを選択しま した。WebLogic Portal は、その他にも、ログイン認証コードや、Web アプリ ケーシ ョ ンによるデモグ ラ フ ィ ッ ク情報収集テ ク ニ ッ ク を示すサンプルも提供し ます。詳細については、『*開発者ガイド』*を参照してください。

b2bPortal アプリケーションについて、ブラウザに URL が渡されたとき、 [Inventory] ページが最初に表示 されたのはなぜで し ょ う か。 このプロパテ ィは、 WebLogic Portal Administration Tools で設定しました。このツールの「ポータル 管理 ] セクションの [ ページおよびポートレット ] の下の [ ページの選択と順序 設定1画面で b2bPortal のデフォルト ページを設定しました。この値は、データ ベースの PORTAL\_PAGE\_P13N テーブルの INDEX\_NUMBER カラムに格納されます。

### **ページ切り替え Webflow イベント**

顧客が JSP 上のリンクやボタンをクリックすると、 それが 1 つのイベントである と見なされます。イベントは、デフォルト Webflow 内の特定の応答をトリガし、 顧客が処理を継続で き る よ う に し ます。 こ の応答から別の JSP がロード される場 合も あ り ますが、 通常は、 入力プロセ ッサや Pipeline が最初に呼び出された場合 に行われます。

[Purchasing] ページ ま たは [Order History] ページで、 [Inventory] タブを ク リ ッ ク する と、以下のような URL が表示されます ( ここでは、見やすくするために何 行かに改行してあります)。

http://<host>/<port>/b2bPortal/application? origin=hnav\_bar.jsp&event=bea.portal.framework.internal.refresh &pageid=Inventory

更新イベン ト によ り、 最新データで更新されたページが再表示されます。 Avitek Product Inventory ポートレットのデータが更新されます。

ページ タブは、 hnav\_bar.jsp フ ァ イルを介し て提供されます。 このフ ァ イル は、以下の場所にあります。

weblogic700\samples\platform\e2eDomain\beaApps\e2eApp\b2bPortal \framework

hnav\_bar.jsp ファイルによって、以下の 2 つの JSP タグ ライブラリがインポー ト されます。

<%@ taglib uri="webflow.tld" prefix="wf" %> <%@ taglib uri="portal.tld" prefix="ptl" %>

アプリケーション内の別のページから [Inventory] タブをクリックすると、 hnav\_bar.jsp は、対象となるタブへのリンクで以下の JSP タグを使用します。

<a href="<ptl:createPortalPageChangeURL pageName='<%= portalPageName %>'/>"><%=portalPageName%></a> ポータルの ptl:createPortalPageChangeURL JSP タグは、 ページ変更イベント の Webflow URL を生成し ます。

## ポー ト レ ッ ト の動的表示と **WebLogic Integration AI** による 在庫チェック

```
[Inventory] ページで、動的ポートレットの1つ、
\productinventory\content.jsp を見てみましょう。このポートレットは、
[Inventory] ページで、 「1 Avitek Product Inventory」 と 表示 されてい ます。
このポートレットの Webflow ネームスペース ファイルは、以下のとおりです。
weblogic700\samples\platform\e2eDomain\beaApps\e2eApp-project\app
lication-sync\webapps\b2bPortal\product.wf
ここには、以下のコードが含まれます。
<presentation-origin node-name="product" node-type="jsp">
      <node-processor-info page-name="content.jsp"
      page-relative-path="/portlets/productinventory"/>
</presentation-origin>
content.jsp ファイルは、以下の場所にあります。
weblogic700\samples\platform\e2eDomain\beaApps\e2eApp\b2bPortal
\portlets\productinventory\content.jsp
content.jsp ファイルには、以下の import 文があります。
<%@ page import="examples.e2e.common.Inventory" %> 
content.jsp のスクリプトレットで、データベースの商品データを繰返し参照
して、現在の在庫水準を取得します。その水準が定義されている最低水準より低
い場合は、CSS ファイルから取得した CSS_INV_BELOW_MIN 設定を使用し、在庫
に問題がある こ と を赤色で表示し ます。
例 :
<Iterator it = rState.getProducts().iterator();
      Inventory prod = null;
      String rowCssClass = null;
      String extraParams = null;
      int i = 0;
      for ( ; it.hasNext(); i++ ) {
```
 $prod = (Inventory)$  it.next(); if ( prod.isBelowMinimum() ) {

rowCssClass = CSS\_INV\_BELOW\_MIN;

```
}
       else {
              rowCssClass = CSS_PRODUCT_ROW;
       }
       extraParams = PRODUCT_PARAM_EQUALS + prod.id();
       // skip the row divider the first time through
       if ( i != 0 ) {
%>
```
b2cPortal アプリケーションと、この b2bPortal アプリケーション用に、 InventoryProvider という名前のサービスプロバイダインタフェース (Service Provider Interface: SPI) を作成しました。これはステートレス セッション EJB と して実装され、以下の3つのメソッドがあります。

#### **checkInventory()**

- WLI AI フレームワークを使って、コンフィグレーション済みの AI サービス を介し て呼び出し を行 う 。 このサービ スは、 在庫テーブルを照会し、 E2E\_PRODUCT\_INV where sku = value から数量を選択し ます。
- XML ヘルパーを呼び出して、AI からの応答を解析する。
- 応答に基づいて、利用可能な在庫数(int)を返す。

#### **getProductInventory()**

■ AI を使って、コンフィグレーション済みの AI サービスを介して呼び出しを 行う。このサービスは、在庫テーブルに照会するためのものです。 例:

select sku, desc, minimum, maximum, quantity from E2E\_PRODUCT\_INV where parent\_sku = NULL

■ XMLヘルパーを呼び出して、AIからの応答を解析し、[List of Inventory] オ ブジェクトを作成する。

#### **getProductPartInventory()**

■ AI を使って、コンフィグレーション済みの AI サービスを介して呼び出しを 行 う 。 こ のサービ スは、 在庫テーブルに照会する ための ものです。 例 :

select sku, desc, minimum, maximum, quantity from E2E\_PRODUCT\_INV where parent\_sku <> NULL

■ XMLヘルパーを呼び出して、AIからの応答を解析し、[List of Inventory] オ ブジェクトを作成する。

InventoryProvider SPI は、 b2bPortal と b2cPortal に共通です。 この ソース ファイルは、以下の場所にあります。

weblogic700\samples\platform\e2eDomain\beaApps\e2eApp\src\example s\e2e\common\inventory\spi\\*.java

b2bPortal の場合には、在庫チェックは以下によって実装されます。

- CheckInventoryAction
- GetProductInventoryAction
- GetProductPartInventoryAction

これらのプログラムの Java ソース ファイルは、以下の場所にあります。

weblogic700\samples\platform\e2eDomain\beaApps\e2eApp\src\example s\e2e\common\inventory\spi\\*.java

これらのプロ グ ラ ムでは、 EJB で提供されている getProductInventory() <sup>メ</sup> ソッドおよび getProductPartInventory() メソッドを使用します。このサンプ ル アプリケーションを簡略化するため、getProductInventory ( List SKUs ) メソッドを使用する際には、[List of SKU] が Pipeline コンポーネントの中にハード コード化されます。

次に、productinventory\content.isp ポートレットで、返されたデータを表 示し ます。

例 :

```
<!-- model number -->
   <td width="187" class="<%= rowCssClass %>"><%= prod.id() %></td>
<!-- minimum # of units -->
   <td width="75" class="<%= rowCssClass %>"><%= prod.min() %></td>
<!-- maximum # of units -->
   <td width="75" class="<%= rowCssClass %>"><%= prod.max() %></td>
<!-- available # of units -->
   <td width="67" class="<%= rowCssClass %>"><%= prod.available() %></td>
```
# **次のスティブン**

ツアーを続けるには、pix1000 カメラの [ 部品の在庫確認 ] ボタンをクリックし て く ださい。

## <span id="page-123-0"></span>**Product Parts Inventory** ポー ト レ ッ ト

Product Part Inventory ポートレットの全体を表示するには、スクロールしなけれ ばならない場合があります (ステップ2)。このポートレットには、ステップ1で 選択し た Avitek 商品の構成部品の一覧が表示 されます。 部品ご と に在庫レベル が表示 されます。 在庫レベルが最低水準を下回っ た部品のデータは、 赤色で表示 されます。

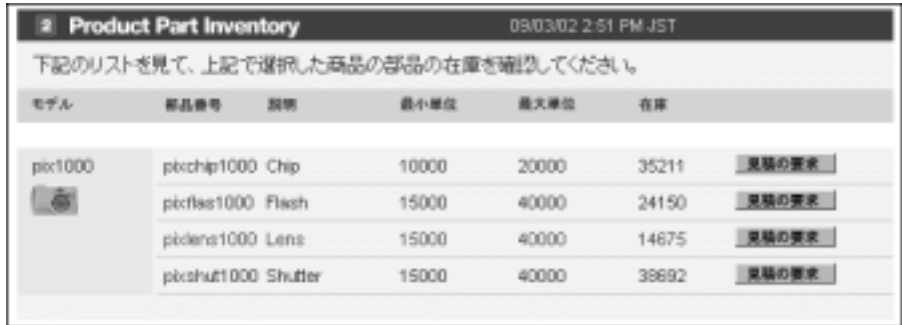

## **Product Parts Inventory ポートレットの技術詳細**

在庫処理のス テ ップ 2 にあたる Product Part Inventory ポー ト レ ッ ト の処理は、 Product Inventory ポートレットの処理と似ています。商品の部品在庫が最低水準 を下回った場合には、 データが赤色で表示されます。 現在の在庫水準を確認する ため、 データベース内の在庫テーブルに、 Application Integration (AI) フレーム ワークを介して読み込み専用モードでアクセスしました。AI フレームワークは、 WebLogic Integration に よ って提供 されます。 こ の場合、 InventoryProvider SPI が提供する getProductPartInventory() メソッドが使用されました。

### **WebLogic Integration AI** を介した商品の部品在庫のチ ェ ッ ク

[Inventory] ページで、 動的ポー ト レ ッ ト の 1 つ、 \partinventory\content2.jsp を見てみましょう。このポートレットは、 [Inventory] ページで、 「1 Avitek Product Inventory」 と表示されています。

content2.jsp フ ァ イルは、 Product Inventory ポー ト レ ッ ト で製品が選択される とアクティブになります。\partinventory\content.jsp ポートレットは非ア クティブのバージョンで、[Inventory] ページで製品がまだ選択されていないとき に使用されます。

このポートレットの Webflow ネームスペース ファイルは、以下のとおりです。

weblogic700\samples\platform\e2eDomain\beaApps\e2eApp-project \application-sync\webapps\b2bPortal\part.wf

ここには、以下のコードが含まれます。

<presentation-origin node-name="product" node-type="jsp"> <node-processor-info page-name="content2.jsp" page-relative-path="/portlets/productinventory"/> </presentation-origin>

content2.jsp ファイルは、以下の場所にあります。

weblogic700\samples\platform\e2eDomain\beaApps\e2eApp\b2bPortal \portlets\partinventory\content2.jsp

content2.jsp ファイルには、以下の import 文が含まれます。

```
<%@ page import="examples.e2e.common.Inventory" %>
```
content2.jsp のスクリプトレットで、データベース内の商品データおよび部品 データを繰返し参照して、現在の在庫水準を取得します。その水準が定義されて いる最低水準より低い場合は、CSS ファイルから取得した CSS\_INV\_BELOW\_MIN 設定を使用し、 在庫に問題がある こ と を赤色で表示し ます。

```
例 :
```

```
<
```

```
String rowCssClass = null;;
String extraParams = null;
 int i = 0;
 for ( ; parts.hasNext(); i++ ) {
    part = (Inventory) parts.next();
        if ( part.isBelowMinimum() ) {
            rowCssClass = CSS_INV_BELOW_MIN;
        }
        else {
             rowCssClass = CSS_PART_ROW;
         }
        extraParams = PART_PARAM_EQUALS + part.id();
```
%>

b2cPortal アプリケーションと、この b2bPortal アプリケーション用に、 InventoryProvider という名前のサービスプロバイダ インタフェース (SPI) を作成 しました。これはステートレス セッション EJB として実装され、以下の 3 つの メソッドがあります。

#### **checkInventory()**

■ WLI AI フレームワークを使って、コンフィグレーション済みの AI サービス を介し て呼び出し を行 う 。 このサービ スは、 在庫テーブルを照会し ます。 例 :

select quantity from E2E\_PRODUCT\_INV where sku = value

- XML ヘルパーを呼び出して、AI からの応答を解析する。
- 応答に基づいて、利用可能な在庫数(int)を返す。

#### **getProductInventory()**

■ AI を使って、コンフィグレーション済みの AI サービスを介して呼び出しを 行 う 。 こ のサービ スは、 在庫テーブルに照会する ための ものです。 例 :

select sku, desc, minimum, maximum, quantity from E2E\_PRODUCT\_INV where parent\_sku = NULL

■ XMLヘルパーを呼び出して、AIからの応答を解析し、[List of Inventory] オ ブジェクトを作成する。

#### **getProductPartInventory()**

■ AI を使って、コンフィグレーション済みの AI サービスを介して呼び出しを 行う。このサービスは、在庫テーブルに照会するためのものです。 例 :

select sku, desc, minimum, maximum, quantity from E2E PRODUCT INV where parent sku <> NULL

■ XMLヘルパーを呼び出して、AIからの応答を解析し、[List of Inventory] オ ブジェクトを作成する。

InventoryProvider SPI は、 b2bPortal と b2cPortal に共通です。 この ソース フ ァ イルは、 以下の場所にあ り ます。

weblogic700\samples\platform\e2eDomain\beaApps\e2eApp\src\example s\e2e\common\inventory\spi\\*.java

b2bPortal の場合には、在庫チェックは以下によって実装されます。

- CheckInventoryAction
- GetProductInventoryAction
- GetProductPartInventoryAction

これらのプログラムの Java ソース ファイルは、以下の場所にあります。

weblogic700\samples\platform\e2eDomain\beaApps\e2eApp\src\example s\e2e\common\inventory\spi\\*.java

これらのプログラムでは、EJB で提供されている getProductInventory() メ ソッドおよび getProductPartInventory() メソッドを使用します。このサンプ ルアプリケーションを簡略化するため、getProductInventory (List SKUs) メソッドを使用する際には、[List of SKU] が Pipeline コンポーネントの中にハード コード化されます。

```
次に、partinventory\content2.jsp ポートレットで、返されたデータを表示
し ます。
```
例 :

```
<td class="<%= rowCssClass %>" width="64"><%= part.id() %></td>
<td class="<%= rowCssClass %>" width="83"><%= part.description() %></td>
<td class="<%= rowCssClass %>" width="74"><%= part.min() %></td>
<td class="<%= rowCssClass %>" width="75"><%= part.max() %></td>
```
<td class="<%= rowCssClass %>" width="60"><%= part.available() %></td>

## 次のステップ **次のスティブン**

ツアーを続けるには、 「2 Product Part Inventory」 ポー ト レ ッ ト で、 赤色で表示 さ れている部品の横の [ 見積の要求 ] ボタンをクリックしてください。

## <span id="page-127-0"></span>**Query for Price and Availability (** 価格と 在庫の照会 **)** ポー ト レ ッ ト

Ouery for Price and Availability (OPA) ポートレットを表示するには、下にスク ロールしなければならない場合があります (ステップ3)。このポートレットに は、 QPA を生成する ためのフ ォームが用意されています。 購入担当者が QPA 要 求に必要なデータをすぐに取り出せるように、Product Inventory ポートレットと Product Part Inventory ポー ト レ ッ ト は、 Inventory Summary ポー ト レ ッ ト に置き 換えられています。このフォームに入力する必要のある情報については、必ず下 記の「次のステップ」節を参照してください。

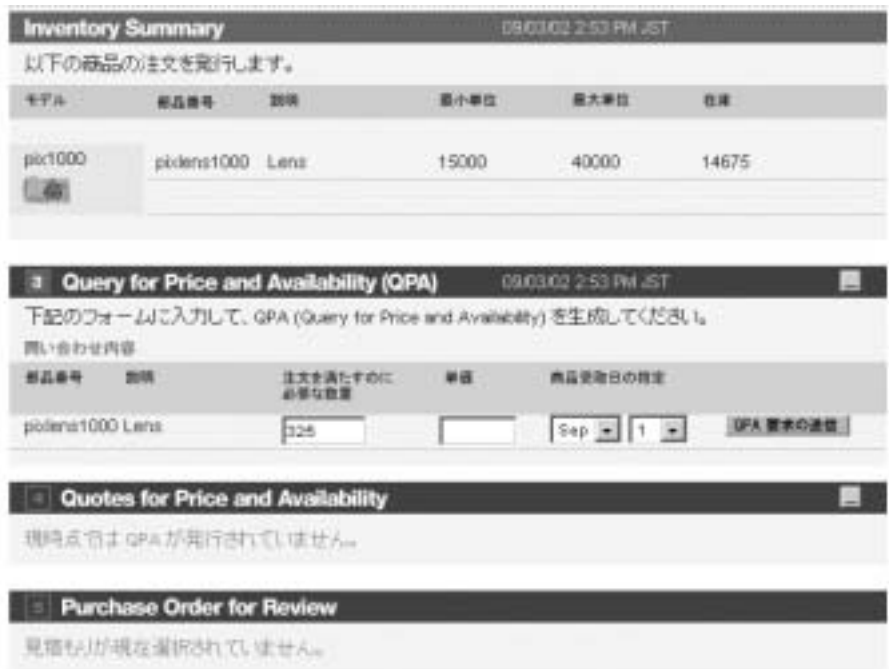

## **Query for Price and Availability (** 価格と在庫の 照会 **)** ポー ト レ ッ トの技術詳細

Query for Price and Availability (QPA) ポー ト レ ッ ト には、 QPA を生成する ための フォームが用意されています。 QPA ビジネス プロセスは、このステップ3の ポートレットで [QPA 要求の送信1ボタンをクリックすると開始されます。詳細 については、 3-22 ページの 「[Quotes for Price and Availability \(](#page-129-0) 価格 と 在庫の照会 ) ポートレットと QPA ビジネス プロセス」を参照してください。

この Query for Price and Availability ポートレットでは、購入担当者が QPA 要求 に必要なデータをすぐに取り出せるように、Product Inventory ポートレットと Product Part Inventory ポートレットは、Inventory Summary ポートレットに置き 換え られています。

サンプル アプ リ ケーシ ョ ンに戻ったら、 このツアー ガイドの 「次のステップ」 節の説明に必ず従ってください。ここでも説明しておきます。

Query for Price and Availability (価格と在庫の照会) ポートレットで、以下の操作 を実行し ます。

- 注文を満たすのに必要な数量を入力してください。
- 次に、商品部品の単価を入力してください。たとえば、「50.00」のように入 力し ます。
- また、商品を受け取りたい日付を入力してください。たとえば、今日から1 週間後の日付を入力し ます。

次に、[QPA 要求の送信 ] ボタンをクリックします。

以下のエラーが表示される場合は、値を入力し直してから、IOPA 要求の送信 1 ボタンをクリックしてください。

- 「数量フィールドには、1以上の値を入力する必要があります。」
- 「単価フィールドには必ず値を入力してください。」
- 「今日より前の日付が入力されています。」

# **ン、マン・マン・プ**

まだ注文を入力し ていない場合は、 必要な数量を入力し ます。 次に、 製品部品の 単価としてたとえば「50」と入力します。また、商品を受け取りたい日付を入 力し ます。 た と えば、 今日か ら 1 週間後の日付を入力し ます。 次に、 [QPA 要求 の送信1ボタンをクリックしてツアーを続けます。

## <span id="page-129-0"></span>**Quotes for Price and Availability (** 価格と在庫の 照会) ポートレットと QPA ビジネス プロセス

最初に、ステップ4のポートレットである Quotes for Price and Availabilty で、サ プライヤから見積もりが届くまでにしばらく時間がかかる可能性があることを伝 えるメッセージが表示されます。

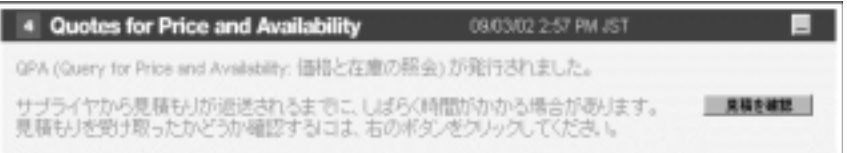

[見積を確認] ボタンを何回かクリックすると、最後には、サプライヤからの見 積 も り がポー ト レ ッ ト に表示 されます。 この処理は、 WebLogic Portal のポータ ル フレームワーク と、 WebLogic Integration に よ って管理 される企業間 (B2B) 対 話 との統合の例を示すものです。

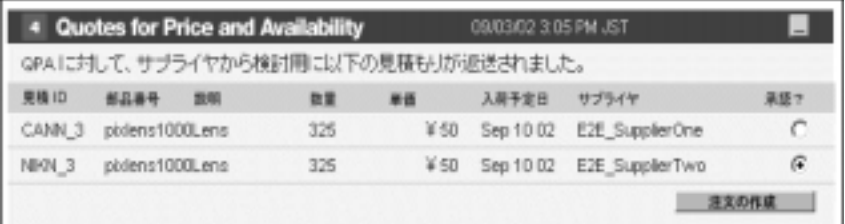

## **QPA** ビジネス プロセスの技術詳細

この節では Query for Price and Availability (QPA) のビジネス プロセスに焦点をあ てて説明します。このビジネス プロセスは、前のステップ3のポートレットで [QPA 要求の送信 ] ボタンをクリックすると開始されます。

pix1000 カメ ラの **pixlens1000** 部品が不足し ているので、 Avitek の購入担当者は、 この部品の QPA メッセージを選択したサプライヤに送信します。次の図に、 OPA ビジネスプロセスのイベントフローを示します。

## **QPA** ビジネス プロセスのプロセス フロー

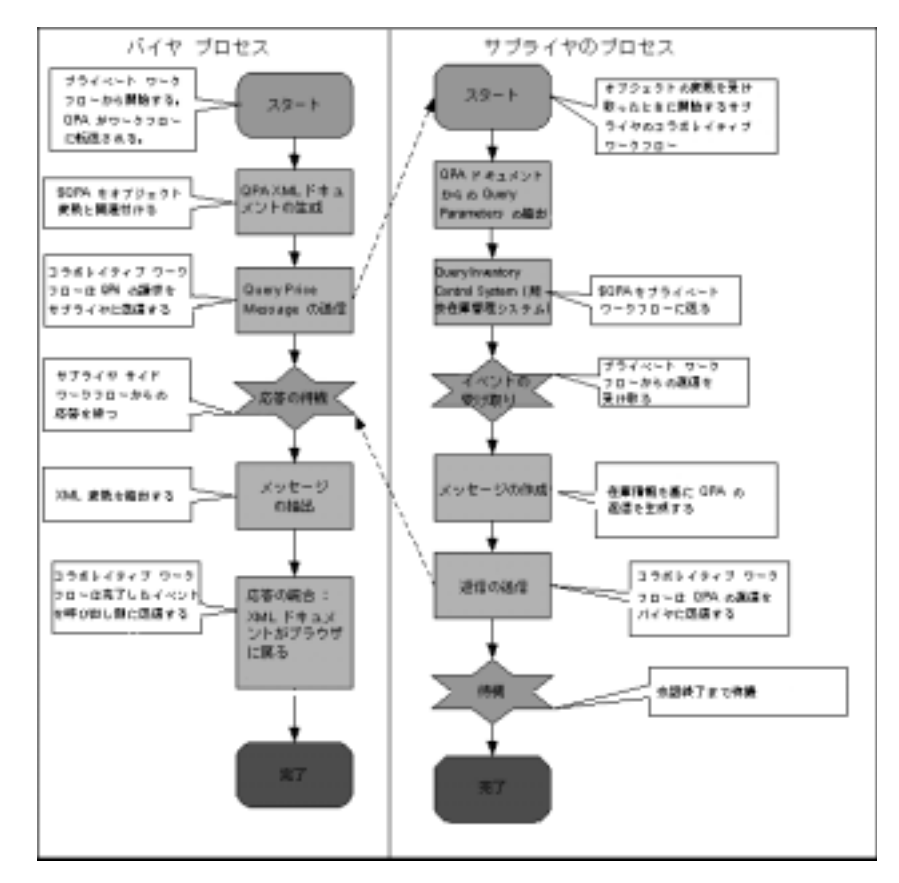

以下に、 上の図で示し た イベン ト を順に要約し ます。

- 1. バイヤが OPA を作成します。
- 2. QPA がサプラ イヤに送信 されます。
- 3. サプライヤは QPA を処理し、応答を生成します。
- 4. バイヤは、サプライヤからの応答を収集し、結果をまとめます。

注意 **:** 上の図では、 高レベルから見た QPA ビジネス プロセス を示し ています。 両サイドのプロセスは、 バプリック (コラボレイティブ) ワークフロー とプライベート ワークフローによって実行されます。

以下の表に示したワークフロー テンプレートは、このサンプル OPA プロセスで 使用 されています。

ロール パブリック / プライベート ワークフロー名 バイヤ プライベート E2E\_BuyerQPAPrivate バイヤ パブリック E2E\_BuyerPOPublic サプライヤ パブリック E2E\_SupplierPOPublic **注意:** シナリオに登場する両方<br>のサプライヤは、同じパ ブリック ワークフローを ノフファラー ファーコー<br>仕田 P キュー  $R_{1}$ サプ ラ イ ヤ プ ラ イベー ト E2E\_SupplierOnePOPrivate サプ ラ イ ヤ プ ラ イベー ト E2E\_SupplierTwoPOPrivate

表 3-2 QPA プロセス ワークフローのテンプレート

WebLogic Integration は、取引相手とのビジネスに関する会話、および提携契約 を管理し、バイヤとサプライヤ間のビジネス メッセージの交換を自動化します。 ワークフローは、提携契約および会話で参照されます。

このサンプルでは、 JSP と JSP タグ ライブラリを使用して QPA プロセスを開始 し、QPA 要求と応答データを表示します。次の図に、OPA ビジネストランザク ションに関わる取引相手間のデータフローを示します。

### **QPA** ビジネス プロセスのデータ フロー

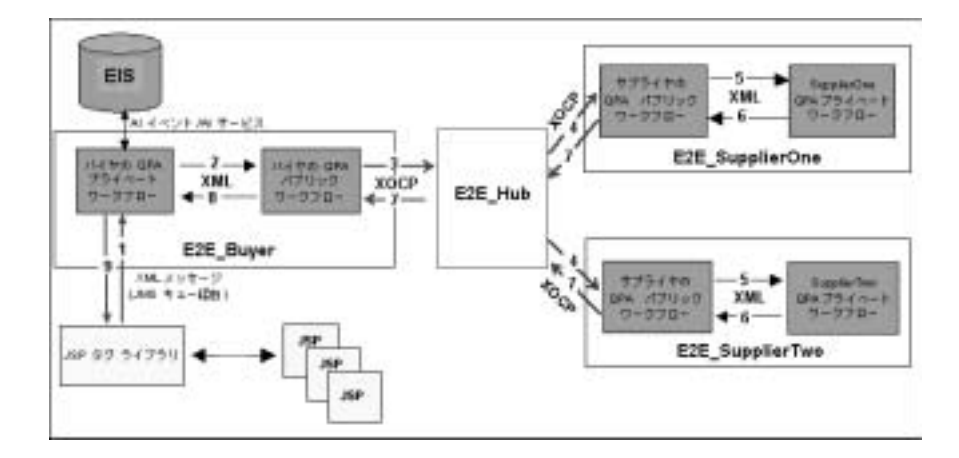

以下に、イベントを順に示し、取引相手間のデータ フローとワークフローにつ いて要約し ます。

- 1. QPA フォームを含むポートレットは、QPA 要求を JMS キューに送信し、 E2E\_BuverOPAPrivate ワークフローをトリガします。
- 2. E2E\_BuyerOPAPrivate ワークフローは、 E2E\_BuyerOPAPublic ワークフ ローを呼び出し、 QPA 要求 XML ドキュメントに渡し ます。 次に、 QPA 会 話が開始します。
- 3. E2E\_Buyer と E2E\_Hub と の間の提携契約に基づき、 E2E\_BuyerQPAPublic ワークフローは、OPA 要求 XML を XOCP メッセージにパックし、これを E2E Hub に送信します。
	- 注意 **:** E2E\_Hub は、 メ ッ セージを受け取る と、 提携契約のプロキシ サプラ イヤとして機能します。
- 4. E2E\_Hub は、各サプライヤとの登録済み提携契約に基づいて、指定された取引
	- 注意 **:** この手順では、 E2E\_Hub はロールを変更し、 サプラ イヤ と の提携契約 においてプロキシ バイヤとなります。

E\_SupplierOne と E2E\_SupplierTwo にメッセージを転送します。<br>:の手順では、E2E\_Hub はロールを変更し、サプライヤとの提携契約<br>こおいてプロキシ バイヤとなります。<br>イヤのパブリック ワークフローは、XOCP メッセージを受け取るこトリガされます。このシナリオでは、E2E\_SupplierOne と<br>トリガされます。このシナリオでは、E2E\_SupplierOne と<br>orm **サンプル アプリケーシ** 相手、E2E\_SupplierOne と E2E\_SupplierTwo にメッセージを転送します。<br>**注意:** この手順では、E2E\_Hub はロールを変更し、サプライヤとの提携タ<br>- においてプロキシ バイヤとなります。<br>各サプライヤのパブリック ワークフローは、XOCP メッセージを受け取る<br>とによりトリガされます。このシナリオでは、E2E\_SupplierOne と<br>gic Platform **サンプル アプリケーション ツアー** 各サプライヤのパブリックワークフローは、XOCP メッセージを受け取るこ と によ り ト リ ガ されます。 このシナ リ オでは、 E2E\_SupplierOne と

#### **3-26** BEA WebLogic Platform サンプル アプ リケーシ ョ ン ツアー

E2E\_SupplierTwo はパブリック ワークフロー (E2E\_SupplierQPAPublic) を共有します。 パブリック ワークフローは、 メッセージから OPA 要求 XML ドキュメントを抽出し ます。

- 5. E2E SupplierOPAPublic ワークフローは、各サプライヤに対するプライ ベート ワークフローを呼び出し、OPA 要求 XML ドキュメントをプライベー トワークフローに渡します。
- 6. 各サプライヤのプライベート ワークフローは、独自の QPA 応答 (XML ドキュ
- 7. E2E SupplierOPAPublic ワークフローは、 OPA 応答 XML ドキュメントを 抽出し、これを XOCP メッセージにパックしてバイヤに送信します。

各サプライヤのプライベート ワークフローは、独自の QPA 応答 (XML ドキュ<br>メント ) を作成し、これをパブリック ワークフローの戻り変数に添付します。<br>E2E\_SupplierQPAPublic ワークフローは、QPA 応答 XML ドキュメントを<br>抽出し、これを XOCP メッセージにパックしてバイヤに送信します。<br>E2E\_Hub が E2E\_Buyer の送信プロキシとして機能していることを確認しま<br>す。サプライヤが、(E メント ) を作成し、これをパブリック ワークフローの戻り変数に添付します。<br>E2E\_SupplierQPAPublic ワークフローは、QPA 応答 XML ドキュメントも<br>曲出し、これを XOCP メッセージにパックしてバイヤに送信します。<br>E2E\_Hub が E2E\_Buyer の送信プロキシとして機能していることを確認しま<br>す。サプライヤが、(E2E\_Hub と各サプライヤとの間の提携契約に基づいて<br>応答メッセージを E2E\_H E2E\_Hub が E2E\_Buyer の送信プロキシとして機能していることを確認しま す。サプライヤが、(E2E\_Hub と各サプライヤとの間の提携契約に基づいて) 応答メッセージを E2E\_Hub に送信すると、 E2E\_Hub はプロキシ バイヤとし て機能し ます。

次に、E2E\_Hub と E2E\_Buyer との間の提携契約に基づき、E2E\_Hub はロー ルをプロキシサプライヤのロールに変更し、応答メッセージをバイヤ (E2E\_Buyer) に転送し ます。

- 8. バイヤのパブリックワークフロー(E2E BuyerOPAPublic)は以下のとおりです。
	-
	- 両方のサプライヤの応答ドキュメントを単一の XML ドキュメントに統合 し、 それを JMS キューを介してバイヤのプライベート ワークフロー (E2E\_BuyerQPAPrivate) に送信し ます。
	- OPA 会話を終了し、サプライヤのパブリック ワークフロー (E2E\_SupplierQPAPublic) に通知し ます。
- バイヤのパブリック ワークフロー (E2E\_BuyerQPAPublic) は以下のとおりです。<br>● 受信した XOCP メッセージから、QPA 応答 XML ドキュメントを抽出する。<br>● 両方のサプライヤの応答ドキュメントを単一の XML ドキュメントに統合<br>し、それを JMS キューを介してバイヤのプライベート ワークフロー<br>(E2E\_BuyerQPAPrivate) に送信します。<br>● QPA 会話を終了し、サプライヤのパブリッ 受信した XOCP メッセージから、QPA 応答 XML ドキュメントを抽出する。<br>両方のサプライヤの応答ドキュメントを単一の XML ドキュメントに統合<br>し、それを JMS キューを介してバイヤのプライベート ワークフロー<br>(E2E\_BuyerQPAPrivate) に送信します。<br>QPA 会話を終了し、サプライヤのパブリック ワークフロー<br>(E2E\_SupplierQPAPublic) に通知します。<br>イヤのプライベート ワークフロ 9. バイヤのプライベート ワークフロー (E2E\_BuyerQPAPrivate) は、統合され た QPA 応答 XML ドキュメントを受け取り、それを XML ファイルに書き込 みます。 JSP は XML を解析し、 統合された QPA 応答を Web ブラウザに表 示し ます。

この手順で、 QPA ビジネス プロセスは終了です。

このプロセスの詳細については、 WebLogic Integration のドキュメントを参照し て く ださい。

## 次のステップ

Quotes for Price and Availability ポートレットで、見積もりがサプライヤから返っ てこない場合は、再度 [ 見積を確認 ] ボタンをクリックします。見積もりが返っ てきたら、いずれかの見積もりを受理し、[注文の作成]ボタンをクリックして ツアーを続けます。

## <span id="page-135-0"></span>**Purchase Order for Review** ポー ト レ ッ ト <sup>と</sup> **PO** ビジネス プロセス

Purchase Order for Review ポー ト レ ッ ト を表示するには、 下にス ク ロールし なけ ればならない場合があります (ステップ 5)。このポートレットには、注文商品と 購入商品の簡単な一覧が表示 されます。

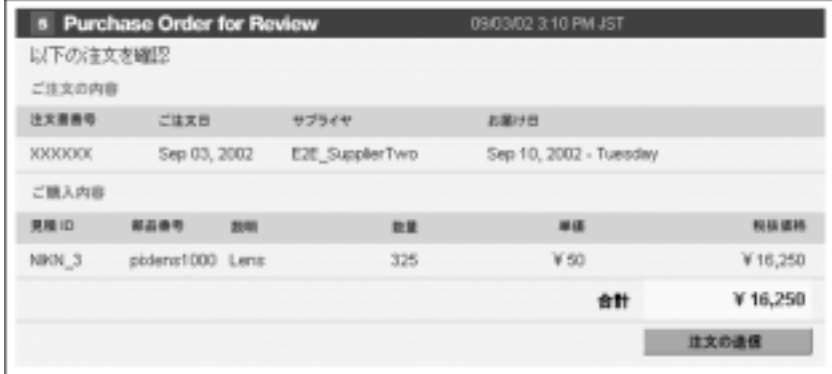

## **PO** ビジネス プロセスの技術詳細

この節では、Purchase Order ビジネス プロセスに焦点をあてて説明します。この ビジネス プロセスは、 ユーザ (Avitek の購入担当者 ) が Purchase Order for Review ポートレットの [注文の送信 ] ボタンをクリックすると開始されます。こ のポートレットには、注文商品と購入商品の簡単な一覧が表示されます。

## **Purchase Order** ビジネス プロセスのプロセス フロー

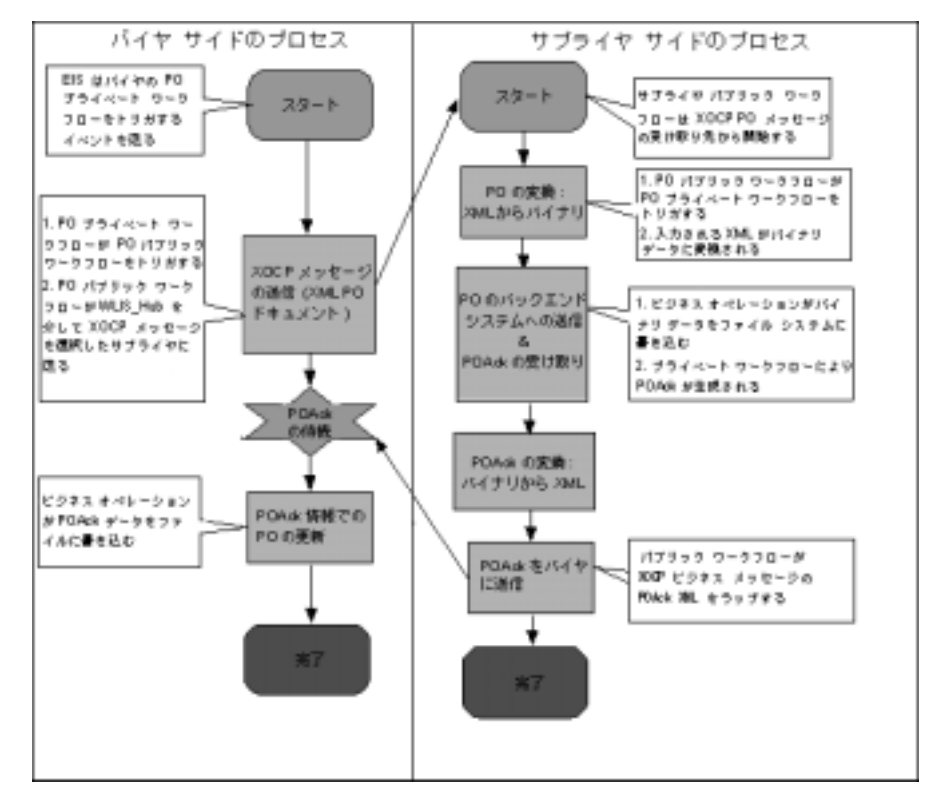

以下に、 上の図で示し た イベン ト を順に要約し ます。

1. バ イヤは注文書 (PO) を作成し ます。

2. バイヤは選択したサプライヤにこの注文書(PO)を送信します。

- 3. サプライヤは、PO を受け取り、XML ベースの PO をバイナリ データファ イルに変換します。このサンプルでは、サプライヤの注文管理システムが、 バイナリ ファイルを受け取って、注文を処理することを前提としています。
- 4. サプライヤは、別のバイナリ データ ファイルに基づいて、XML ベースの PO 確認書を生成します。
- 5. サプライヤはバイヤに PO 確認書を送信します。
- 6. バイヤは PO 確認に基づいて PO 情報を更新し ます。
- 注意 **:** 上の図では、 高レベルから見た PO ビジネス プロセス を表示し ています。 両サイドのプロセスは、バプリック ワークフローとプライベート ワーク フローによって実行されます。

以下の表に示したワークフローテンプレートは、このサンプル OPA プロセスで 使用されています。

| ロール   | パブリック/<br>プライベート | ワークフロー名                                                  |
|-------|------------------|----------------------------------------------------------|
| バイヤ   | プライベート           | E2E BuyerOPAPrivate                                      |
| バイヤ   | プライベート           | E2E BuyerPOPrivate                                       |
| バイヤ   | パブリック            | E2E BuyerPOPublic                                        |
| サプライヤ | パブリック            | E2E_SupplierPOPublic                                     |
|       |                  | 注意: シナリオに登場する両方<br>のサプライヤは、同じパ<br>ブリック ワークフローを<br>使用します。 |
|       | サプライヤ プライベート     | E2E SupplierOnePOPrivate                                 |
|       | サプライヤ プライベート     | E2E SupplierTwoPOPrivate                                 |

表 3-3 QPA プロセス ワークフローのテンプレート

このサンプルの PO 実装では、 WebLogic Integration を使用し てアプ リ ケーシ ョ ン統合、データ統合、ビジネス プロセスの管理を行います。この節では、PO ワークフロー ( バックエンド アプリケーションと 異種データ形式との統合など) について説明し ます。

以下の図に、PO ビジネスプロセスに関わる取引相手間のデータフローを示します。

### **PO** ビジネス プロセスのデータ フロー

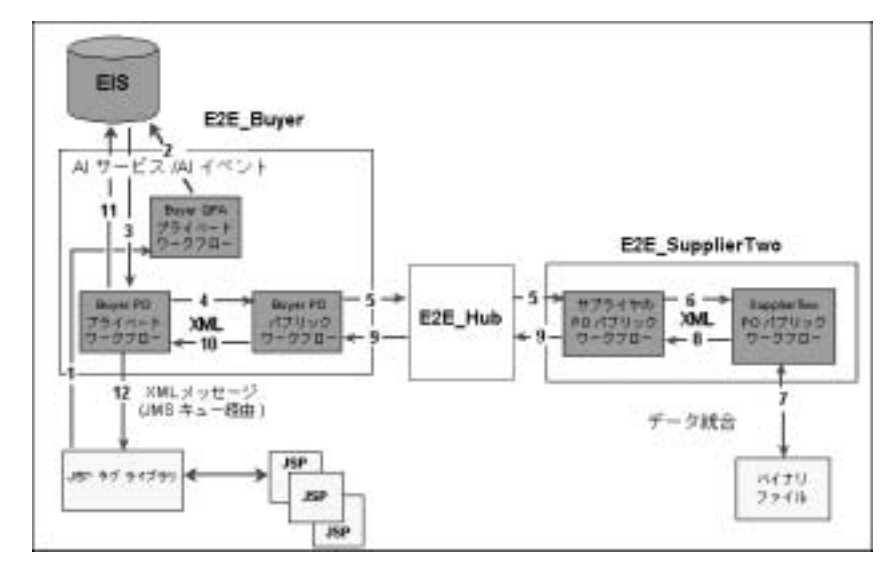

以下に、イベントを順に示し、取引相手間のデータフロー、ワークフロー、お よびバ ッ クエン ドのシステムについて要約し ます。

- 1. PO ビジネス プロセスは、このシナ リ オのバイヤが Purchase Order for Review ポートレットの「注文の送信1ボタンをクリックすると開始されます。 この PO は XML メッセージの形式で、BPM JMS キューに送信されます。
- 2. XML イベントにサブスクライブするバイヤのプライベート ワークフロー (E2E\_BuyerQPAPrivate) が、 イベン ト 通知に よ って呼び出されます。

E2E\_BuyerQPAPrivate ワークフローは、E2EAppView.sav アプリケーショ ン ビューの insertPO サービスを呼び出し、PO 情報をエンタープライズ情報 システム (EIS) に挿入し ます。 EIS は、 このサンプルでは、 RDBMS によっ てシミュレートされます。E2EAppView.sav アプリケーション ビュー、およ びそのサービスとイベントは、サンプルをセット アップするときに、 WebLogic Integration にコンフィグレーションおよびデプロイされます。

3. EIS は、PO 情報を含むイベントを WebLogic Integration プロセス エンジン に送信し ます。

アプリケーション ビューのイベントは、POプロセス (E2E\_BuyerPOPrivate) のバ イヤのプ ラ イベー ト ワーク フローを ト リ ガし ま す。

- 4. E2E BuverPOPrivate ワークフローは、 バイヤのパブリック ワークフロー (E2E\_BuyerPOPublic) を開始し ます。
- 5. E2E BuverPOPublic は、サプライヤのパブリックワークフロー (E2E\_SupplierPOPublic) に XOCP メ ッセージを送信し ます。 この手順によ り PO 会話が開始されます。

E2E\_Hub は、 E2E\_Buyer との間の登録済み提携契約に基づいて、 指定された 取引相手、E2E\_Buyer にメッセージを転送します。

- 注意 **:** この手順では、 E2E\_Hub はロールを変更し、 バイヤ と の提携契約にお いてプロキシ サプライヤとなります。
- 6. サプライヤ サイドでは、サプライヤのパブリック ワークフロー (E2E SupplierPOPublic) のインスタンスは、 サプライヤが XOCP メッセー ジを受け取る と起動し ます。

E2E SupplierPOPublic ワークフローは、選択したサプライヤのプライベー ト ワークフロー (E2E\_SupplierOnePOPrivate または E2E SupplierTwoPOPrivate) を開始します。

- 7. 選択したサプライヤのプライベート ワークフローは、以下のとおりです。
	- WebLogic Integration のデータ統合機能を使用して、受け取った XML PO データをバイナリ データに変換します。
	- バイナリ フォーマットで PO 確認書を生成します。
	- PO 確認書をバイナリ フォーマットから XML に変換します。
- 8. サプライヤのプライベート ワークフローは PO 確認書の XML データを E2E SupplierPOPublic ワークフローに返します。
- 9. E2E SupplierPOPublic ワークフローは、 PO 確認情報を XOCP メッセージ にラップし、それをバイヤのパブリックワークフロー (E2E\_BuyerPOPublic) に送 り ます。

10. E2E\_BuverPOPublic ワークフローは XOCP メッセージを受け取り、 XML コ ンテンツを抽出して、XML イベントをバイヤのプライベート ワークフロー (E2E\_BuyerPOPrivate) に送 り ます。

この手順で、 PO 会話は終了です。

- 11. E2E\_BuyerPOPrivate ワークフローは、WebLogic Integration が提供するア プリケーション統合フレームワークを使用して、EIS 内の PO 情報を PO 確 認書のデータに基づき更新します。また、ワークフローは、PO 確認情報を POAcknowledgement.xml フ ァ イルに書き込みます。
- 12. 次に、 WebLogic Portal は、 POAcknowledgement.xml フ ァ イルを読み込み、 そのコンテンツを Order History ポートレットなどの適切なポートレットに表 示し ます。

この手順で、 PO ビジネス プロセスは終了です。

このプロセスの詳細については、 WebLogic Integration のドキュメントを参照し てください。

# **次のスティブン**

ツアーを続けるには、[注文の送信]ボタンをクリックして、注文をサプライヤ に送信してください。

## <span id="page-140-0"></span>**Purchase Order History** ポー ト レ ッ ト

[Order History] ページの最初の画面には、 Purchase Order History ポー ト レ ッ ト の 要約ビューが表示されます。 サンプル アプリケーションのデータには、既存の 注文がいくつか含まれています。[注文履歴の詳細表示]ボタンをクリックする と、 同じポー ト レ ッ ト のさ らに詳細なビ ューが表示されます。

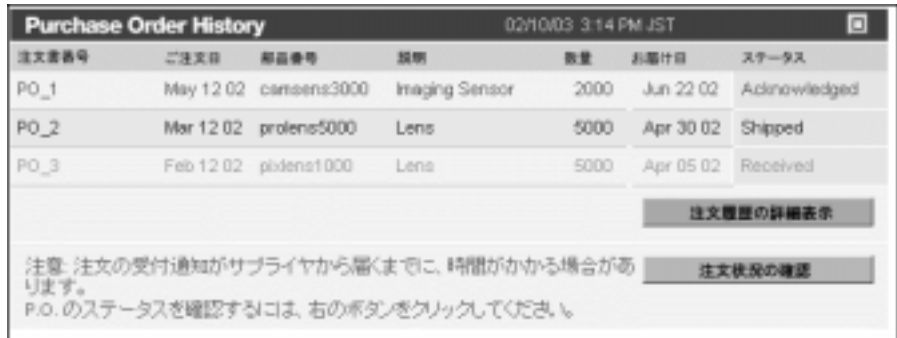

[注文状況の確認 ] ボタンをクリックし、サプライヤから返された注文の受付確 認をチェックできます。最初、画面は次のように表示されます。

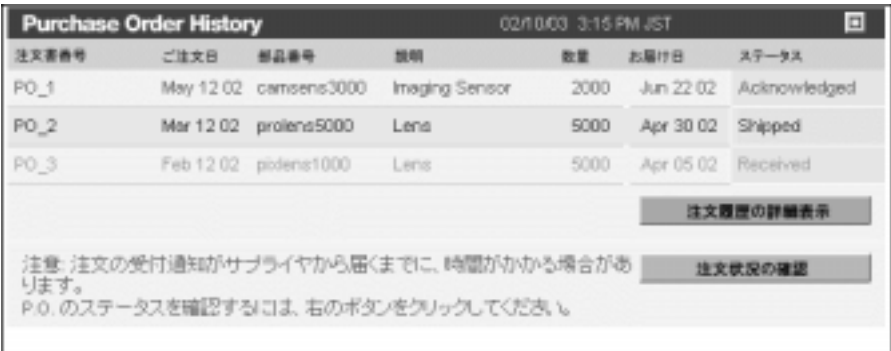

[ 注文状況の確認 ] を数分後にクリックすると、画面が更新され、送信した注文 とその配送日の 2002 年 8 月 29 日が以下の よ う に表示 されます。

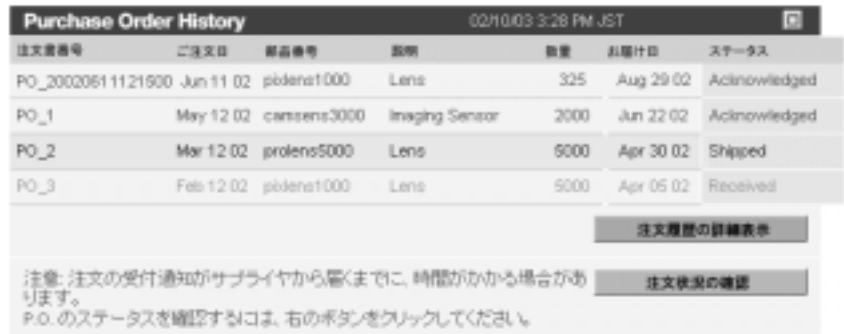

## **Purchase Order History ポートレットの技術詳細**

[Order History] ページの Purchase Order History ポー ト レ ッ ト では、各注文 (P.O.) に対する Acknowledged ( 受付確認済 )、 Shipped ( 配送済 )、 または Received ( 受 領済)の各ステータスと関連情報が表示されます。送信したばかりの P.O. は、 サプライヤから受付確認が返され、さらにユーザが [ 注文状況の確認 ] ボタンを クリックするまでは、このポートレットに表示されません。

注文書を送信したばかりで、Purchase Order History ポートレットにまだ表示され ていない (ステータスが保留中の)場合には、[注文状況の確認] ボタンをクリッ ク して くだ さい。

プロセス を高レベルで見る と、 サプラ イヤから返された受付確認を受け取るの は、Purchase Order ビジネスプロセスでの最後から2番目のステップとなりま す。最後のステップは、バイヤ (Avitek) が P.O. 受付確認に基づいて P.O. 情報を 更新する ステ ップです。 この Purchase Order ビジネス プロセスは、 Purchase Order Review ポートレットの「技術詳細」の節で図を使って説明されています。

また、[Order History] ページでは、「注文履歴の詳細表示1ボタンをクリックし て、注文とそのステータスの詳細を表示できます。ポートレットの詳細表示で、 [注文状況の確認]ボタンをクリックすると、ステータスを確認できます。それ でもまだ注文が保留中の場合は、ポートレットにより次のメッセージが返されま す。 「この注文の受付通知を まだ受け取っ ていません。」

詳細表示された Purchase Order History ポートレットで [注文履歴の概要に戻る ] ボタンをクリックすると、ポートレットは一覧表示に戻ります。

## 企業間 **(B2B)** ポータル ツアーの完了

これで企業間 (B2B) ツアーは終了です。オンライン ツアーの場合、[ ログアウ ト ] ボタンを ク リ ッ クする と、 サンプルの [ はじめに ] ページに戻る こ とができ ます。ログアウトすると、このセッションで行った注文はまったくデータベース に保存されないことに注意してください。つまり、Jason Tang として再びログイ ン し た と きには、 在庫水準は元の値に リ セ ッ ト されます。

**3-36** BEA WebLogic Platform サンプル アプ リケーシ ョ ン ツアー
## **4 Web** サービス ツアー

サンプル アプ リ ケーシ ョ ンには、 WebLogic Workshop で作成し た 2 つの Web サービ スが含まれています。 Avitek Digital Imaging の B2C ( 企業消費者間取引 ) サンプル ポータル ( サンプルの 「はじめに」 ぺージのセクシ ョ ン 02) のツアーを 終了すると、 Web サービスから返された結果が表示 されます。 1 つ目の Web サービスは、サイトの商品評価ポートレットに表示される製品レーティングの ルックアップを実行します。2つ目の Web サービスは、クレジット カードの支 払認可を実行し ます。

WebLogic Platform サンプルのこのツアーでは、Web サービスを作成する開発サ イクルにおいて、BEA WebLogic Workshop がどのように機能しているかを説明 します。さらに、Portlet Wizard を使用して、製品レーティング Web サービスの WSDL を参照し、ポートレット用のコードを生成する方法についても説明しま す。

注意 **:** こ こ で示す情報は、 サンプル アプ リ ケーシ ョ ンの [ はじめに ] ページの [Web サービス技術ツアーの開始 ] ボタンをクリックして表示することも でき ます。

この章には次の節があります。

- [WebLogic Workshop](#page-145-0) の起動
- [WebLogic Workshop](#page-152-0) を使用した Web サービスの定義 概要
- [Product Evaluator Web](#page-160-0) サービスの定義
- 支払認可 Web サービスの定義

## <span id="page-145-0"></span>**WebLogic Workshop** の起動

最初の手順は WebLogic Workshop のビジュアルな開発環境を起動することです。 こ の節では、 サポー ト 対象プラッ トフ ォーム Microsoft Windows および UNIX で の起動方法を説明します。

サポー ト 対象プラッ トフ ォームについては、 BEA e-docs Web サイトの 「サポー ト対象プラットフォーム」ページを参照してください。

Microsoft Windows の [ スタート ] メニューから WebLogic Workshop を起動する には、 次の順に選択し ます。

[ プログラム| BEA WebLogic Platform 7.0 | WebLogic Workshop | WebLogic Workshop]

UNIX で WebLogic Workshop を起動するには、 次の手順を実行し ます。

- 1.ファイル システム ブラウザまたはシェルを開きます。
- 2. BEA\_HOME ディレク ト リ構造内の Workshop.sh フ ァ イルを検索し ます。 例 :

\$HOME/bea/weblogic700/workshop/Workshop.sh

3. そのディレクトリに移動し、次のコマンドを入力します。

sh Workshop.sh

4. または、 フ ァ イル システム ブラウザか ら Workshop.sh をダブルク リ ッ ク し ます。

# <span id="page-145-1"></span> $\mathcal{L}$   $\mathcal{L}$   $\mathcal{$

このツアーでは、WebLogic Platform サンプル アプリケーションの WebLogic Workshop で定義された 2 つの Web サービ スについて紹介し ます。 この 2 つの Web サービスで構成されるプロジェクト ファイルは、BEA\_HOME ディレクト リ の下の次の場所に イン ス ト ール されます。

weblogic700\samples\platform\e2eDomain\beaApps\e2eWebServicesAp p\workshop\**productEvalWSC**

weblogic700\samples\platform\e2eDomain\beaApps\e2eWebServicesAp p\workshop\**paymentWS** 

これらの Web サービスを表示し、テストする最も簡単な方法は、太字で示され ている上記の 2 つのフォルダを次のフォルダにコピーすることです。

weblogic700\samples\workshop\applications\**samples**

コピーが終了すると、このフォルダの階層構造は次のようになります。

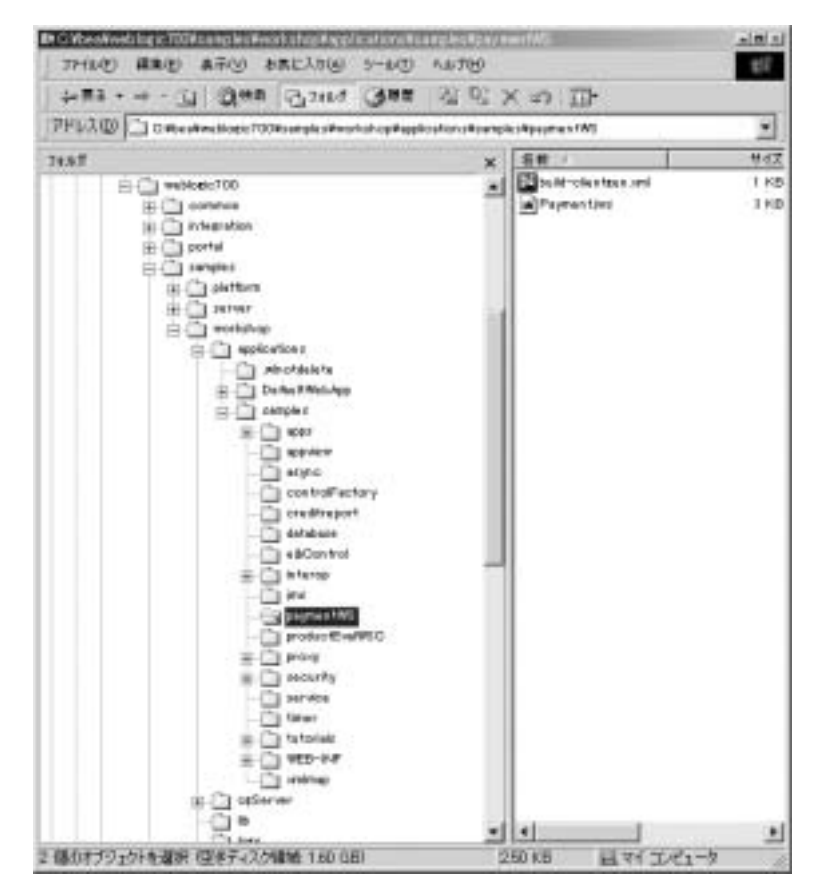

次に、WebLogic Workshop で、[プロジェクトを開く]メニューのオプションを 使用し、各 Web サービスの JWS ファイルに移動します。インストール後に初め て WebLogic Workshop を起動する場合は、新しいプロジェクトを作成するか、 または新しいプロジェ ク ト を開 く よ う 求め られます。 その場合には、 次の手順を 実行し ます。

- 1. トップレベル メニューから [ ファイル | プロジェクトを開く ] をクリックし ます。
- 2. 次のように、samples プロジェクトを選択します。
- 3. [開く]ボタンをクリックします。

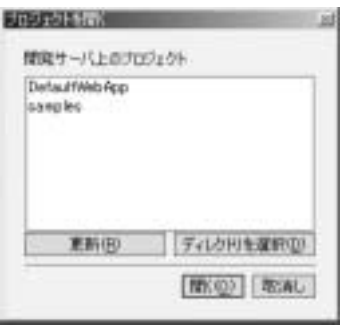

productEvalWSC および paymentWS の 2 つのフ ォルダを WebLogic Workshop の samples プロジェクト フォルダにコピーしているため、これらのフォルダはプロ ジェクト ツリーで次のように表示されます。

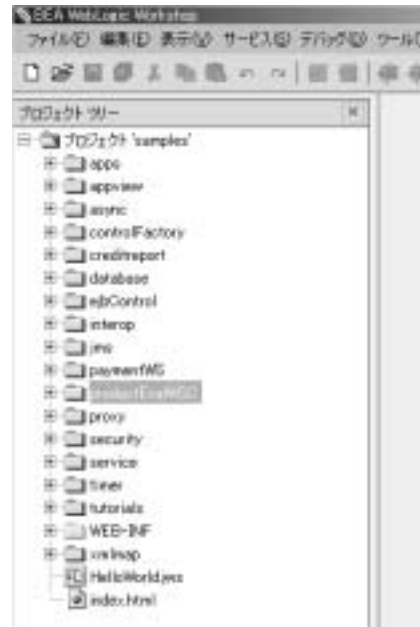

注意: WebLogic Workshop の各プロジェクトは J2EE Web アプリケーションに 対応しており、これは、samples フォルダに WEB-INF フォルダがあるこ とからもわかります。

たとえば、プロジェクト ツリーの productEvalWSC フォルダを展開し、 EvalProduct.jws ファイルをダブルクリックすることができます。WebLogic Workshop のビジュアルな開発環境では、次のような画面が表示されます。

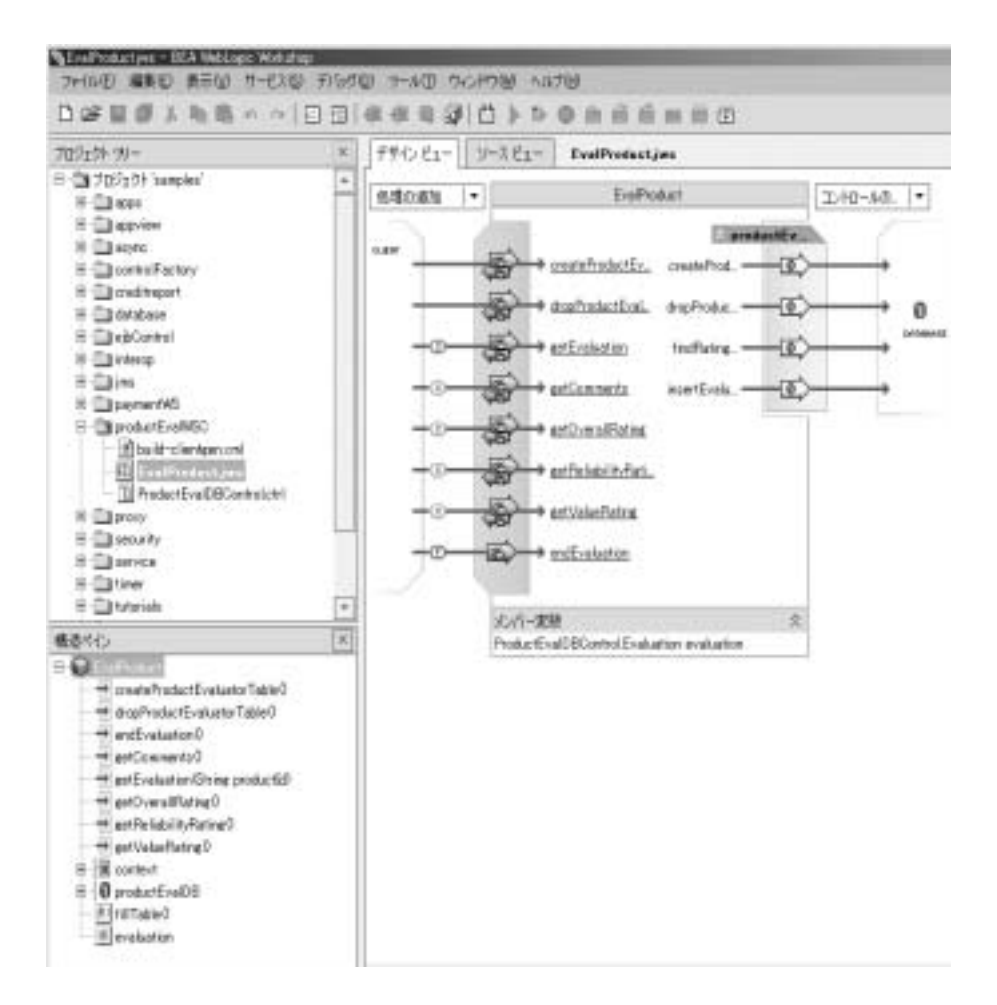

WebLogic Server インスタンスが稼動していないことに注意してください。サー バの起動オプシ ョ ンについては、 次の節を参照して くだ さい。

# <span id="page-149-0"></span>サーバの起動オプシ ョ ン

Web サービ スの定義を単に表示する場合は、 WebLogic Workshop のビジュアル な開発環境で WebLogic Server インスタンスを起動する必要はありません。ただ し、このツアーで Web サービスを実行し、テストする場合には、次の手順を実

**4-6** BEA WebLogic Platform サンプル アプ リケーシ ョ ン ツアー

行します。e2eDomain のサーバ インスタンスがすでに稼動していますが、この ツアーでは別のサーバ インスタンスを起動して、次のディレクトリにある Web サービスを実行し、テストします。

weblogic700\samples\workshop\applications\**samples**

ここでは、4-2 ページの「プロジェクトの場所について」での説明に従って、 paymentWS および productEvalWSC の2つのフォルダを Platform の samples 領域 か ら Workshop の samples 領域にコピーしている こ と を前提と し ています。

Web サービスを実行し、テストするには、次の手順を実行します。

- 1. WebLogic Workshop のビジュアルな開発環境のトップレベル メニューから [ツール | プリファレンス ] の順にクリックします。
- 2. [ パス ] タブをクリックします。
- 3. 起動するサーバ インスタンスのデフォルトの情報は、正しいものである必要 があります。ドメインが「workshop」であることを確認します。
- 4. ブラウザのパスが正しいことを確認します。正しくない場合は、使用してい るブラウザの実行フ ァ イルの正しい場所を参照し ます。 次の画面には、 サンプルの値が表示されています。

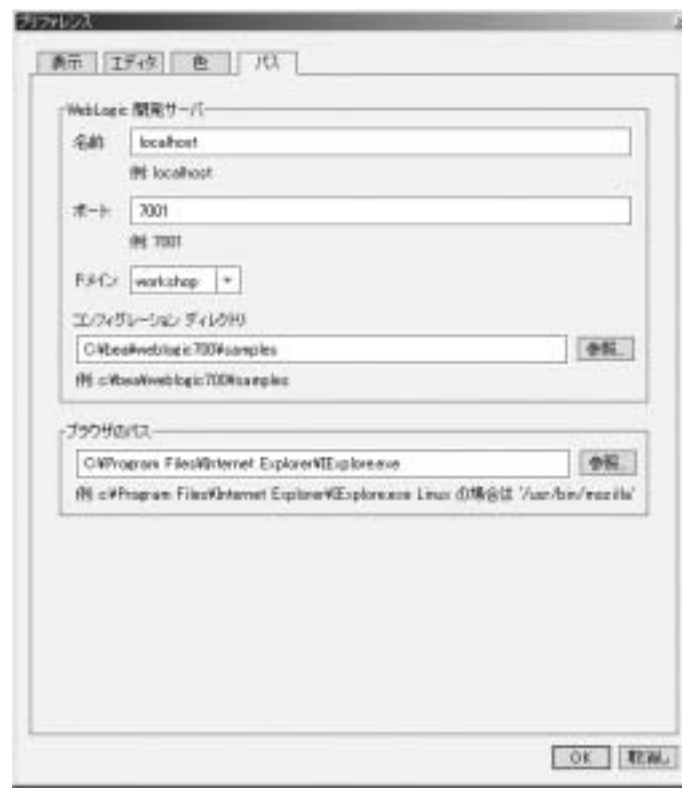

- 5. [プリファレンス]画面で [OK] をクリックします。
- 6. トップレベル メニューから [ツール | WebLogic Server の起動] をクリック し ます。

サーバが起動すると、画面の下に [ サーバが実行中です。 ] ステータスが表示さ れます。

注意 **:** WebLogic Workshop で作成し 、 cgDomain 以外の ド メ インにすでにデプ ロイしている Web サービスをテストすることができます。たとえば、 e2eDomain には、次のディレクトリにデプロイされた paymentWS と productEvalWSC の2つの Web サービスがインストールされています。

weblogic700\samples\platform\e2eDomain\beaApps\e2eWebServicesAp p\workshop\\*

e2eDomain のサーバ インスタンスが稼動しているため、 WebLogic Workshop のビジュアルな開発環境を開かなくても、ブラウザで次の場所 を指定して、これらの Web サービスをテストできます。

http://localhost:7501/workshop/productEvalWSC/EvalProduct.jws http://localhost:7501/workshop/paymentWS/Payment.jws

**WebLogic Workshop** からこのテスト ページを呼び出すかどうかにかかわ らず、WebLogic Workshop には、Web サービスのテストに非常に有用な これらのページが用意されています。

次の節では、 WebLogic Workshop の機能 と Web サービ ス定義のプロセスの概要 を説明し ます。

## <span id="page-152-0"></span>**WebLogic Workshop** を使用した **Web** サービスの定義 **—** 概要

WebLogic Platform のサンプル アプリケーション用に作成された Product Evaluator および Payment の 2 つの Web サービ スについて説明する前に、 WebLogic Workshop を使用して Web サービスを定義する基本手順を説明しま す。また、この興味深い新製品、WebLogic Workshop についても簡単に紹介し ます。また、詳細情報を参照するためのオンラインドキュメントへのリンクも 載せています。

WebLogic Workshop は、新しいビジュアルな開発環境で、アプリケーション開発 ・ キュコ<br>者も J2EE の専門家もエンタープライズクラスの Web サービスの構築とデプロイ<br>を簡単に行えます。製品は次の 2 つの主要コンポーネントで構成されています。<br>■ 開発者が Java コードを記述して Web サービスを実装できる設計時ツール。<br>■ Web サービス インフラストラクチャ、アプリケーションのテスト、デバッグ、デプロイ環境を提供する実行時フレームワーク。

- 開発者が Java コードを記述して Web サービスを実装できる設計時ツール。
- を簡単に行えます。製品は次の 2 つの主要コンポーネントで構成されています。<br>■ 開発者が Java コードを記述して Web サービスを実装できる設計時ツール。<br>■ Web サービス インフラストラクチャ、アプリケーションのテスト、デバッグ、デプロイ環境を提供する実行時フレームワーク。 ■ Web サービス インフラストラクチャ、アプリケーションのテスト、デバッ<br>- ^ バー・パー・電磁・規理ナス 安行時ブレー・ローク グ、 デプロ イ環境を提供する実行時フレームワーク。

### **WebLogic Workshop** のビジ ュアルな開発環境

WebLogic Workshop のビジュアルな開発環境は、Web サービス アプリケーショ ン開発に最適な環境です。プロジェクト管理、構文の強調表示、コード補完、お よび統合デバッグなどの標準機能もすべて含まれています。また、WebLogic Workshop は、Web サービスへのビジュアルで便利なアクセス方法を提供してい ます。例として、「デザイン ビュー1画面を次に示します。

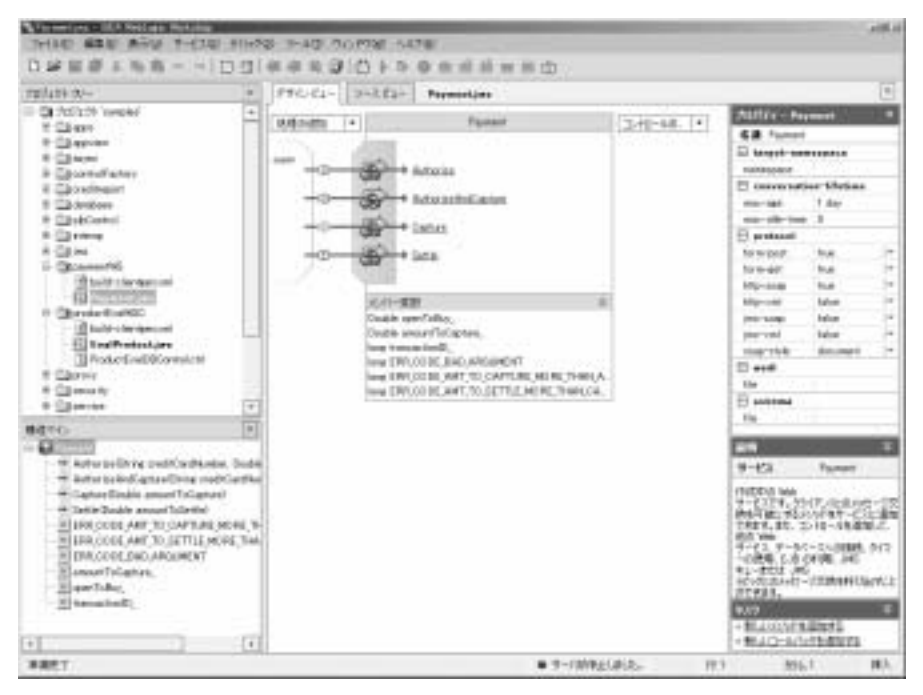

開発中の Payment Web サービスが画面中央に表示されます。この [ デザイン ビュー 1 画面により、ユーザは、新しい メソッドの作成、コントロールのプロパ ティ設定、および Web サービスの全体構造や外部との関係の指定をグラフィカ ルに行 う こ と ができ ます。 この製品が目標 と するのは、 開発者が通常の Java プ ログラミングの手続きを意識することなく、 ビジネス ロジック ( 一連の各メソッ ドに応答して実行されるコード)の記述に専念できるようにすることです。 WebLogic Workshop は双方向編集をサポートしているため、グラフィカルな環 境での変更はすぐにコードに反映され、またコードでの変更はグラフィカルな環 境にすぐに反映されます。

WebLogic Workshop の [ ソース ビュー ] 画面には、 標準の Java IDE 編集機能が すべて備わっており、Java Web サービス (JWS)の注釈が表示されます。たとえ ば、 次のよ う に表示 されます。

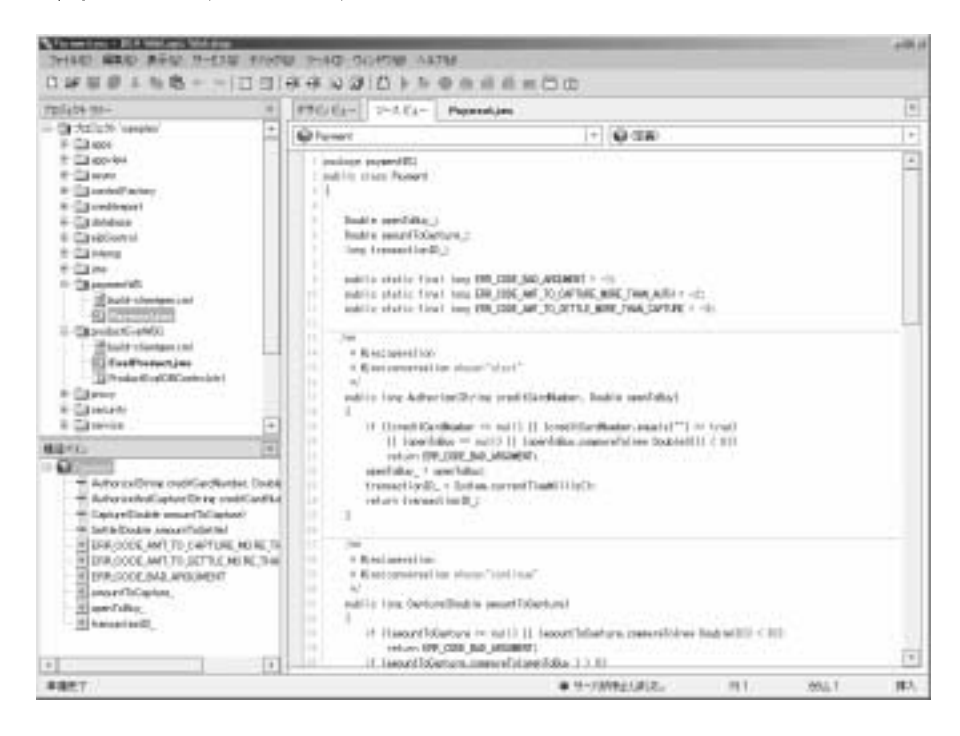

### **WebLogic Workshop のコントロール**

WebLogic Workshop のコントロールは主要な新機能で、エンタープライズリ ソースおよび J2EE API の使用を簡素化し ます。 WebLogic Workshop によって、 複雑な API の使用が簡素化され、外部リソースにアクセスするためのオブジェ クト指向プログラミングの量も軽減されます。たとえば、WebLogic Workshop には、JDBC API を簡素化するデータベース コントロールがあります。データ ベース管理者は、単純な宣言形式で、Java メソッド と SQL 文をリンクする再利 用可能なデータベース コントロールを作成できます。次に、開発者は、これら のコンポーネントを使用して、単純な関数呼び出しでデータベース リソースに アクセスできます。

た と えば、 productEvalWSC Web サービ スでは、 WebLogic Workshop を使用し て、ProductEvalDBControl というデータベース コントロールを定義します。 データベース コントロールの 4 つのメソッドのうちの 1 つは、次のような findRatingData です。

```
 /** 
  * @jws:sql statement="SELECT RELIABILITY_RATING,
        VALUE_RATING, OVERALL_RATING,
        COMMENTS FROM E2E_PRODUCT_EVAL
       WHERE SKU = \{productId\}"
  */
 public Evaluation findRatingData(String productId)
         throws SQLException, ControlException;
```
SOL 文と Java メソッドが、WebLogic Workshop の特定の Javadoc 注釈によって どのように関連付けられているかに注目してください。このようにメソッドがコ ントロール上に置かれると、コントロールのユーザは単に関数を呼び出すだけで SQL コマンドを実行できます。

## **Java Web** サービス ファイルとコントロール<br>ファイル フ ァイル

設計時ツールと実行時フレームワークの接点は、Java Web Service (JWS) ファイ ル と関連する制御 (CTRL) フ ァ イルです。

JWS ファイルは、追加機能を表すために (Javadoc 構文を使用して)注釈が付け られた標準の Java ファイルです。注釈を使用すると、Web サービスとそのプロ パティをグラフィカルに表示できます。また、フレームワークは注釈を使用し て、EJB および J2EE のコードを生成し、Web サービスを実行します。コード生 成をツールからフレームワークに移すことで、開発者は自らが記述していない コードの管理と保守を行わずに済みます。

拡張子 CTRL の付いたファイルは、WebLogic Workshop のコントロール ファイ ルです。通常、これらのファイルには、データベースや別の Web サービスなど のリソースへのアクセスを簡単にするメソッド 定義の集合が格納されます。 CTRL ファイルは次のようなコントロールを表すことができます。

■ サービス コントロール。使用しているサービスから別の Web サービスと通 信を行うために使用される。

- データベース コントロール。使用している Web サービスからデータベース にアクセスするために使用される。
- EJB コントロール。使用している Web サービスから既存の Enterprise Java Bean (EJB) にアクセスするために使用される。
- JMS コントロール。使用している Web サービスから既存の Java Message Service (JMS) キューまたはトピックにアクセスするために使用される。

### **WebLogic Workshop** フ レームワーク

Web サービスのビジネス ロジックをすべて含む JWS ファイルが作成されると、 WebLogic Workshop フレームワークにより、JWS ファイルを実行するために必 要な標準の EJB コードが生成されます。WebLogic Workshop フレームワークは、 注釈を使用して、エンタープライズクラスの Web サービスを構築するため特別 に設計された機能をエクスポーズします。WebLogic Workshop フレームワーク により次のことを実行できます。

■ 会話のメタファを使用した非同期通信の管理

会話の メ タ フ ァ を使用した非同期通信の管理 WebLogic Workshop フレームワークは、非同期メッセージの相関関係の管 理、および会話でやりとりされるメッセージの状態管理を自動的に行いま す。つまり、ユーザは、メソッドに開始、終了、会話の継続といういずれか のマークを付けるだけで、残りの作業はフレームワークが実行します。会話 を識別する ための一意の ID が自動的に生成 され、 Web サービ スで定義され ているあらゆる状態 ( クラスのメンバー変数) がエンティティ Java beans に より一貫し て管理されます。

■ XML マップと XML スクリプトの疎結合

**マップと XML スクリプトの疎結合**<br>ogic Workshop フレームワークは、<br>ト部 Java コード、および Web サー<br>マップします。ユーザは使用する<br>と Java 変数に関連付けます。<br>キュー**による可用性の実現**<br>します。ユーザはメソッドにバッ<br>WebLogic Workshop フレームワーク<br>VebLogic Workshop フレームワーク<br>REA Wobl ogic Platform サンプ WebLogic Workshop フレームワークは、単純な宣言的 XML マップを使用し て、 内部 Java コード、 および Web サービ ス間で交換される XML メ ッセー ジをマップします。ユーザは使用するメソッドの構造を示し、XML フィー ルドを Java 変数に関連付けます。

■ JMS キューによる可用性の実現

キューによる可用性の実現 高い負荷での可用性を確保するため、Web サービスはメッセージ バッファ を利用します。 ユーザはメソッドにバッファが必要である とマークを付けま す。WebLogic Workshop フレームワークによりキューが作成され、Web

サービスに書き込まれます。これにより、高度な J2EE 機能に 1 回のクリッ クでアクセスできます。

WebLogic Workshop フレームワークは、<br>ロールの実装をインスタンス化します。<br>ワークは、単純なネーミング規則を使用<br>を関連付けます。<br>その子供、Web サービスを構えています。それぞれの基本手順の詳細について<br>にす。それぞれの基本手順の詳細について<br>ドキュメントを参照してください。チ WebLogic Workshop フレームワークは、JWS が使用するあらゆるコント ロールの実装をインスタンス化します。また、WebLogic Workshop フレーム ワークは、単純なネーミング規則を使用して、あらゆる非同期コールバック を関連付けます。

### **Web** サービスの開発プロセスの概要

ツアーのこの部分では、 Web サービ ス を構築する ための基本手順を簡単に説明 し ます。 それぞれの基本手順の詳細については、 WebLogic Workshop のオンラ イン ドキュメントを参照してください。チュートリアルから開始するのが最適 です。チュートリアルは、トップレベル メニューから [ ヘルプ|チュートリア ル]をクリックすると、ビジュアルな開発環境で使用できます。または、BEA e-docs Web サイトの WebLogic Workshop のページでチュートリアルを開始して 参照することもできます。「チュートリアル:初めての Web サービス」というト ピックを検索し て く だ さい。

- **1. WebLogic Workshop** 
	- WebLogic Workshop を起動し ます。
	- 最初の Web サーバで、WebLogic Workshop に付属している Samples プ ロジェクトを開きます。
	- T<br>- します。<br><br>で、WebLogic Workshop に付属している Samples プー<br>す。<br>くめインドウには、Web サービスを作成します。<br>くりィンドウには、Web サービスを作成中であること<br>の Web サービスに名前を付けます。<br>ンスタンスを起動します。<br>ザイン ビュー ] で、1 つまたは複数のメソッドとイベ<br>ポイン ビュー ] で、1 つまたは複数のメソッドとイベ ● このプロジェクトで、Web サービスのサブディレクトリを作成します。 ダイアログ ボックス ウィンドウには、Web サービスを作成中であること が表示 されます。 その Web サービ スに名前を付け ます。
	- WebLogic Server インスタンスを起動します。
	- WebLogic Workshop を起動し<br>● 最初の Web サーバで、WebL<br>ロジェクトを開きます。<br>● このプロジェクトで、Web サ<br>ダイアログ ボックス ウィンド<br>が表示されます。その Web サ<br>● WebLogic Server インスタンプ<br>● WebLogic Server インスタンプ<br>● グラフィカルな [デザイン ビントを Web サービスに追加しび EJB (Enterprise Java Beans ● グラフィカルな [デザイン ビュー]で、1つまたは複数のメソッドとイベ ントを Web サービ スに追加し ます。 他のサービ ス、 データベース、 およ び EJB (Enterprise Java Beans) などの リ ソースを表すコ ン ト ロールを追加 することもできます。また、設計項目にプロパティを設定して、基本と なるサーバの高い性能を十分に引き出すこともできます。
- [ ソース ビュー ] タブを選択し、[ デザイン ビュー ] での作業結果を表示 します。 ビジネス ロジックを追加できます。 [ ソース ビュー] でソース コードにメンバー変数を追加すると、その新しい変数が[デザイン ビュー ] に表示されます。 またその反対の動作も行われます。
- [デザイン ビュー]で、1 つまたは複数のパラメータを追加し、メソッド の値を返し ます。 値を返すためのコードを追加し ます。
- Web サービスを構築し、テストし、デプロイします。WebLogic Workshop の [Test View] (Web サービスのメソッドを呼び出せるブラウザ ベース ツール ) を使用し ます ( サンプル画面が このツアーの paymentWS および productEvalWSC の Web サービスのモジュールに表示されます)。

#### 2. アプリケーションに応じて、非同期通信のサポートを追加します。

非同期通信でのクライアントと Web サービス間の通信では、Web サービス が応答を返し てい る間は、 通信が強制的に停止される こ とはあ り ません。 株 価が特定の値になった場合に通知するなどのコールバックを追加することも できます。

#### 3. データベース コントロールを追加します。

アプ リケーシ ョ ンに応じて、 非同期通信のサポー ト を追加します。 ・<br>この手順では、データベース コントロール<br>データベース コントロールにより、Web サー<br>セスできます。コントロールは、Web サータベース、他の Web サービス、Java Mess<br>フェースとして機能します。<br>**アプリケーションに応じて、サービス コン**<br>Web サービスにサービス コントロールを认<br>を呼び出すことができます。<br>**必要に応じて、JMS および EJB などのコ**<br>JMSControl を使用することで、Java この手順では、データベース コントロールを Web サービスに追加します。 データベース コントロールにより、Web サービスからデータベースにアク セスできます。コントロールは、Web サービスと他のデータ リソース (デー タベース、 他の Web サービス、 Java Message Services など ) 間のインタ フェースとして機能します。

#### 4. アプリケーションに応じて、サービス コントロールを追加します。

Web サービスにサービス コントロールを追加して、別の外部 Web サービス を呼び出す こ と ができ ます。

#### 5. 必要に応じて、JMS および EJB などのコントロールを追加します。

レー・・・コーニョン・・コー・・・・・・・・ こニュー・・<br>Web サービスにサービス コントロールを追加して、別の外部 Web<br>を呼び出すことができます。<br><br>MSControl を使用することで、Java Message Service (JMS) を介し<br>FMSControl を使用することで、Java Message Service (JMS) を介し<br>きるコンポーネントにアクセスできます。このコントロールにより<br>などさまざまな種 **必要に応じて、JMS および EJB などのコントロールを追加します。**<br>JMSControl を使用することで、Java Message Service (JMS) を介し<sup>-</sup><br>きるコンポーネントにアクセスできます。このコントロールにより、<br>などさまざまな種類のメッセージを送受信できます。また、EJBCont<br>使用して、Enterprise Java Beans (EJB) にアクセスすることもできま<sup>-</sup><br>EJBControl JMSControl を使用する こ と で、 Java Message Service (JMS) を介し て利用で きるコンポーネントにアクセスできます。このコントロールにより、XML などさまざまな種類のメッセージを送受信できます。また、EJBControl を 使用し て、 Enterprise Java Beans (EJB) にア ク セスする こ と もでき ます。 この EJBControl は、Web サービス設計に EJB インタフェースを表す単一のコン ポーネン ト を提供し て、 EJB の使用を簡素化し ます。

#### 6. 必要に応じて、マッピング用のスクリプト ファイルを追加します。

Web サービスと他のコンポーネント間で交換する特定の型の XML メッセー ジを処理、またはコントロールする必要がある場合は、XML マップを使用 できます。XML マップにより、WebLogic Server の XML から Java への変 換をカスタマイズする こ とができ、 またその反対の操作も可能です。

#### 7. 取消および例外を処理するサポートを追加します。

- スペピュン、ショック、アンジンを使用で交換する特定の型の XML<br>ジを処理、またはコントロールする必要がある場合は、XML マップ<br>できます。XML マップにより、WebLogic Server の XML から Jav:<br>換をカスタマイズすることができ、またその反対の操作も可能です<br>取消および例外を処理するサポートを追加します。<br>TimerControl を使用すると、Web サービスにタイマー機能を追加<br>す。これにより、処理の実 取消および例外を処理するサポー ト を追加します。 TimerControl を使用すると、Web サービスにタイマー機能を追加できま す。 これによ り 、 処理の実行を指定した時間に限定し た り 、 一定の間隔で処 理を実行させる こ と がで き ます。 ま た、 onException コールバ ッ ク を使用し て、 Web サービ スの処理によ り生じ た例外を処理する こ と もでき ます。 こ の コールバックによって要求されると、コードは、必要なクリーンアップを実 行したり、クライントにメッセージを送信したりします。

## 8. 必要に応じて、Web **サービスを変更し、ポーリング インタフェースを**サ

Web サービスを構築すると、WebLogic Workshop により、クライアント ソ フトウェアで使用できるクラスが生成されます。これらのプロキシクラスを 使用して、クライアントはサービスのメソッドを呼び出すことができます。 プロキシ クラスは ITest Viewl からダウンロードできます。

## 9. セキュリティを設定し、Webapp の一部として Web サービスをデプロイし

**必要に応じて、Web サービスを変更し、ポーリング インタフェースをサポートします。**<br>Web サービスを構築すると、WebLogic Workshop により、クライアント<br>フトウェアで使用できるクラスが生成されます。これらのプロキシ クラ<br>使用して、クライアントはサービスのメソッドを呼び出すことができます<br>プロキシ クラスは [Test View] からダウンロードできます。<br>**セキュリティを設定し、Webapp の一部として W** ・Web サービス・エアです クラー・アトウェアではなく リティ・リティ コリティ コン・クラブ インクラブ イル・アルバック リティ しゅうしゃ しゅうしゅう しゅうしゅう しょうせい **セキュリティを設定し、Webapp の一部として Web サービスをデプロイします。**<br>HTTP ではなく HTTPS プロトコルを介して Web サービスをエクスポーズすることで、Web サービスのセキュリティを高めることができます。これを実行するには、Web サービスのプロジェクトに関連付けられたコンフィグレーション ファイルを編集します。次に、JwsCompile コマンドを使用して、We<br>サービスをパッケージ化し、プロダクショ ・・・・・・・・・・・・・・・・・・・・・・・・・・・・・・・・・・・ 基ケーマー まんしゅう まんしゅう まんしゅう しゅうしゅう かんしゅう しゅうしゅう しゅうしゅう しゅうしゅう HTTP ではなく HTTPS プロトコルを介して Web サービスをエクスポーズす ではなく HTTPS プロトコルを介して Web サービスをエクスポーズすで、Web サービスのセキュリティを高めることができます。これを実には、Web サービスのプロジェクトに関連付けられたコンフィグレーファイルを編集します。次に、Jwscompile コマンドを使用して、We<br>スをパッケージ化し、プロダクション サーバにデプロイできます。<br>スをパッケージ化し、プロダクション サーバにデプロイできます。<br><br>本順の説明は終わりです。次の ることで、Web サービスのセキュリティを高めることができます。これを実行するには、Web サービスのプロジェクトに関連付けられたコンフィグレーション ファイルを編集します。次に、JwsCompile コマンドを使用して、We<br>サービスをパッケージ化し、プロダクション サーバにデプロイできます。<br>サービスをパッケージ化し、プロダクション サーバにデプロイできます。<br><br>『リケーションの WebLogic Workshop で作成した pr

行するには、Web サービスのプロジェクトに関連付けられたコンフィグレーション ファイルを編集します。次に、JwsCompile コマンドを使用して、We<br>サービスをパッケージ化し、プロダクション サーバにデプロイできます。<br>サービスをパッケージ化し、プロダクション サーバにデプロイできます。<br><br>パンケーションの WebLogic Workshop で作成した productEvalwsC Web サ<br><br><br>について説明します。<br> ション ファイルを編集します。次に、JwsCompile コマンドを使用して、Web<br>サービスをパッケージ化し、プロダクション サーバにデプロイできます。<br><br>いぎ基本手順の説明は終わりです。次の節では、WebLogic Platform サンプル<br><sup>ア</sup>リケーションの WebLogic Workshop で作成した productEvalwsc Web サー<br><br><br>について説明します。<br><br>gic Platform **サンプル アプリケーシ** サービスをパッ ケージ化し、 プロダ ク シ ョ ン サーバにデプロ イでき ます。 これで基本手順の説明は終わりです。次の節では、WebLogic Platform サンプル アプリケーションの WebLogic Workshop で作成した productEvalWSC Web サー ビ スについて説明し ます。

## <span id="page-160-0"></span>**Product Evaluator Web** サービスの定義

架空の会社、Avitek Digital Imaging の B2C ( 企業消費者間取引 ) ポータル Web サ イトにの製品カタログを参照しているユーザ向けに、次のような商品評価ポート レ ッ ト を用意しま した。

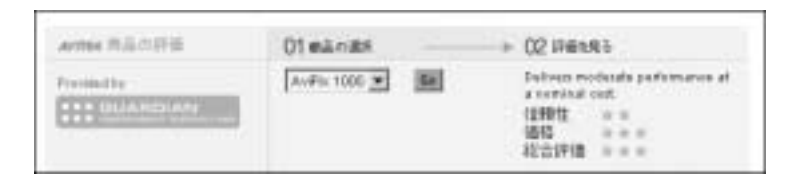

このポー ト レ ッ ト は、 WebLogic Workshop で作成し た Web サービ ス を使用し て、選択したカタログ アイテムの製品レーティング情報を返します。ここでは、 productEvalWSC という Web サービ スについて説明し ます。 また、 Portlet Wizard で商品評価ポートレットを作成するための手順についても説明します。

### 既存の **productEvalWSC Web** サービスの表示

WebLogic Workshop のプロジェクト ツリー ウィンドウで、次のディレクトリに コピーした productEvalWSC フ ォルダをダブル ク リ ッ ク し ます。

weblogic700\samples\workshop\applications\samples\productEvalWSC

トの場所について」を参照してください。その後、このページに戻ってください。

この手順をツアーの前の部分で省略している場合は、4-2 ページの[「プロジェク](#page-145-1)トの場所について」を参照してください。その後、このページに戻ってください<br>トの場所について」を参照してください。その後、このページに戻ってください<br><br><br><br><br><br><br>Tava Web サービス ファイルをダブルクリックします。次の画面は、この Web<br>サービスの [ デザイン ビュー ] 画面です。<br><br><br><br><br><br><br><br><br><br><br><br><br><br><br><br><br><br><br><br><br><br><br><br><br><br><br><br><br><br><br><br><br><br><br> - 2 mix 1 112 - 8 2 mix<br>alwscプロジェクト フォルダ内の Eval Product . jws という<br>ファイルをダブルクリックします。次の画面は、この Web<br>ン ビュー ] 画面です。<br>ebLogic Platform サンプル アプリケーション ツアー 4-17 展開した productEvalWSC プロジェク ト フ ォルダ内の EvalProduct.jws という Java Web サービス ファイルをダブルクリックします。次の画面は、この Web サービスの [ デザイン ビュー ] 画面です。

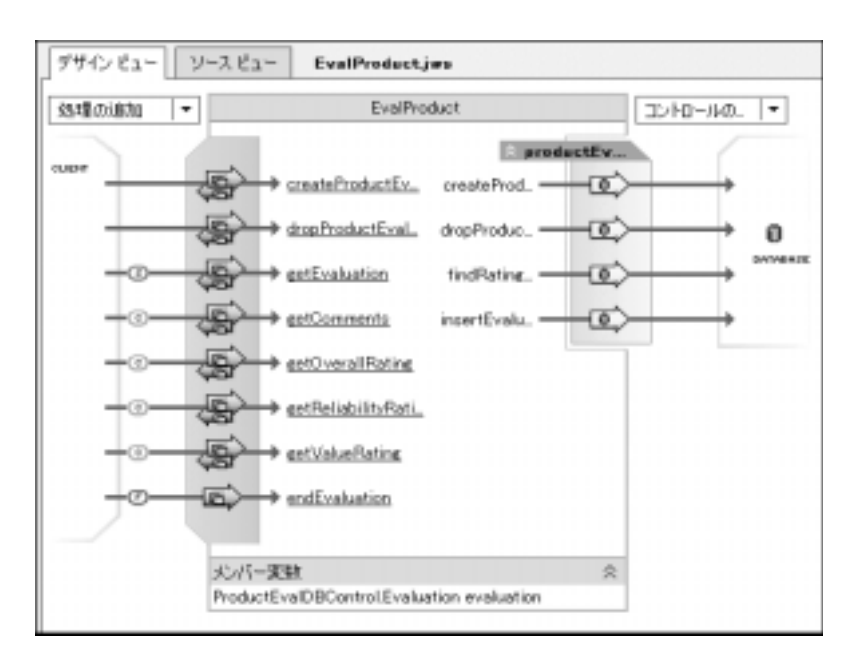

WebLogic Workshop を使用して、ProductEvalDBControl とそのメソッドを定 義しました。次のようなメソッドがあります。

- createProductEvalTable
- dropProductEvalTable
- findRatingData
- insertEvaluationRecord

次に、WebLogic Workshop を使用して、JWS の次のメソッドを定義しました。

- qetEvaluation
- getComments
- getOverallRating
- getReliabilityRating
- qetValueRating
- endEvaluation

[デザイン ビュー]画面を見ると、小さな (s)、(c)、(F) の記号が JWS メソッドに 付いていることがわかります。これらの記号は、どのメソッドが Web サービス の会話を開始 (s) (getEvaluation) し、どのメソッドが会話を続行 (c) (getComments か ら getValueRating まで ) し、 どのメ ソ ッ ドが会話を終了 **(F)** (endEvaluation) するかを示し ます。

注意 **:** 本番環境の Web サービ スでは、 製品の評価コメント、 総合的なレーテ ィ ング、信頼性のレーティング、および価格のレーティングのそれぞれを 返す個別の呼び出しは作成し ません。 個別の呼び出しではな く、 Web サービスで複合オブジェクトを作成し、1回の呼び出しですべてのレー ティングを受け取ります。複合オブジェクトを使用し、個別に呼び出し を行わない こ と で、 パフ ォーマンスが向上し ます。

WebLogic Workshop のビジュアルな開発環境でデータベース コントロールおよ びそのメソッドを定義することは簡単です。このツアーでは、コントロールとメ ソ ッ ド を作成する手順は説明し ません。 これらの手順は、 WebLogic Workshop のドキュメントに記載されています。このドキュメントは、ビジュアルな開発環 境で参照で き ます。 ま た、 BEA e-docs Web サイトの WebLogic Workshop のペー ジでも参照でき ます。

ここでは、ProductEvalDBControl データベース コントロールとそのメソッドの 目的について簡単に説明します。 開発の過程で、 本稼動に移行するエン タープラ イズ アプリケーション用にデータベース スキーマを完了する前に、必要に応じて メタデータを作成したり削除するデータベース コントロール メソッドをテスト用 に定義してお く こ と が開発に役立ちます。 開発プロセス を簡潔にするため、 まず createProductEvaluatorTable メソッドおよび dropProductEvaluatorTable メソッドを定義することから始めました。WebLogic Workshop では、各メソッド の矢印をダブルクリックして、その SOL 文を表示できます。たとえば、 createProductEvaluatorTable の定義は次のよ う にな り ます。

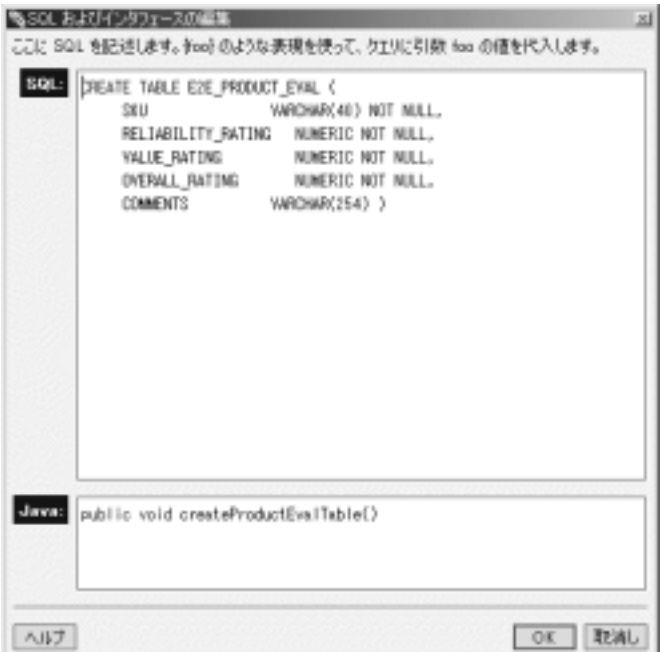

次に、insertEvaluationRecord メソッドおよび findRatingData メソッド (WebLogic Workshop のビジュアルな開発環境の SQL 文を参照)を定義しました。

これらの利用可能なデータベース コントロール メソッドを使用して、データベー ス コントロール メソッドを使用する JWS メソッドを定義しました。たとえば、 getEvaluation メソッドは、Web サービスの会話を開始し、データベース コント ロールから findRatingData メソッドを使用します。WebLogic Workshop では、 [ソースビュー]タブを選択するか、または getEvaluation メソッドの下線の付 いたリンクをクリックしてそのメソッドを開始する行の近くに [ ソースビュー ] を 表示して、JWS のコードを表示できます。たとえば、次のように表示されます。

```
* @jws:operation
* @jws:conversation phase="start"
*/
public String getEvaluation(String productId)
{ 
   try
\{ evaluation = productEvalDB.findRatingData(productId);
 }
```

```
 catch (java.sql.SQLException e)
\{ // will be interpreted as productId not found
 }
        if( evaluation != null )
\{ return "SUCCESS";
 }
        else
     {
           return("NOT FOUND");
     }
```
EvalProduct.jws、つまり productEvalWSC の JWS に定義したメソッドのコー ドを WebLogic Workshop で参照することができます。ビジュアルな開発環境に おけるメソッド定義の詳細については、WebLogic Workshop のドキュメントを 参照してください。ドキュメントはビジュアルな開発環境で参照できます。ま た、 BEA e-docs Web サイトの WebLogic Workshop のページでも参照でき ます。

## **productEvalWSC Web サービスの構築とテスト**

}

cgDomain の WebLogic Server インスタンスが稼動し ていない場合は、 これを起 動し ます。 この手順を ツアーの前の部分で省略し ている場合は、 4-6 [ページの](#page-149-0) 「サーバの起動オプション」を参照してください。その後、この節に戻ってくだ さい。

サーバが稼動し てい る場合は、 WebLogic Workshop のビ ジ ュ アルな開発環境の 下部に次のようなステータス アイコンが表示されます。

### ● サーバが実行中です。

サーバが稼動した状態で、「デバック|ビルド1をクリックします。定義済みの Web サービ スの構築が完了すると、 WebLogic Workshop はコンパイルした JWS クラスを次のディレクトリに配置します。

weblogic700\samples\workshop\cgServer\.jwscompile\\_jwsdir\_samples \classes\productEvalWSC\\*.class

サーバを稼動した状態で、 [ デバ ッ ク|開始 ] を ク リ ッ ク し ます。

テスト ページはブラウザベースです。 最初に表示されるタブ付きのページは [Test Form] です。 こ こ では、 [Overview] タブを選択し ます。 次の画面は、 blues という リ モー ト マシン上でサーバを稼動している状態の [Overview] ページを示 し てい ます。

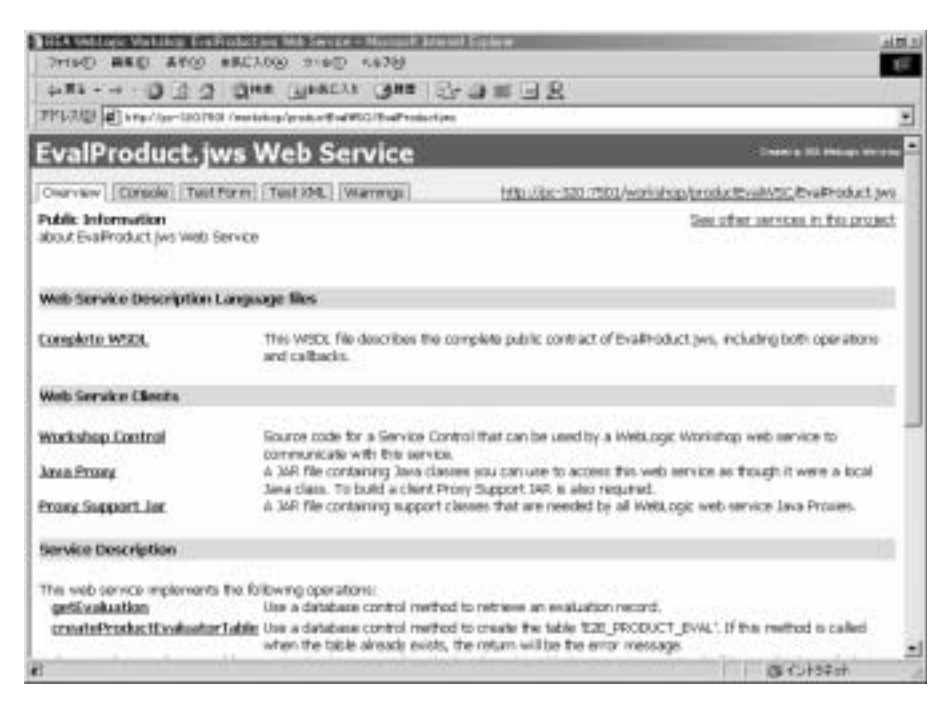

[Test Form] タブを選択 し ます。サンプル データ を入力すると、productEvalWSC Web サービ ス をテス ト でき ます。 Web サービスを cgDomain (WebLogic Workshop で使用されるデフォルト サーバ)でテストしているため、 getEvaluation メソッドを試行する前に、次の最初の [Test Form] ページにある **CreateProductEvaluatorTable** メソッド <sup>を</sup> まず始めに実行する必要があ り ま す (CreateProductEvaluatorTable メソッドを使用すると、ビジュアルな開発 環境を使用する間だけ、テスト目的で簡単にデータベース テーブルを作成し、 データ を挿入でき ます。 本稼動では、 Web サービスはプロ ダ クション データ ベース を使用し ます )。

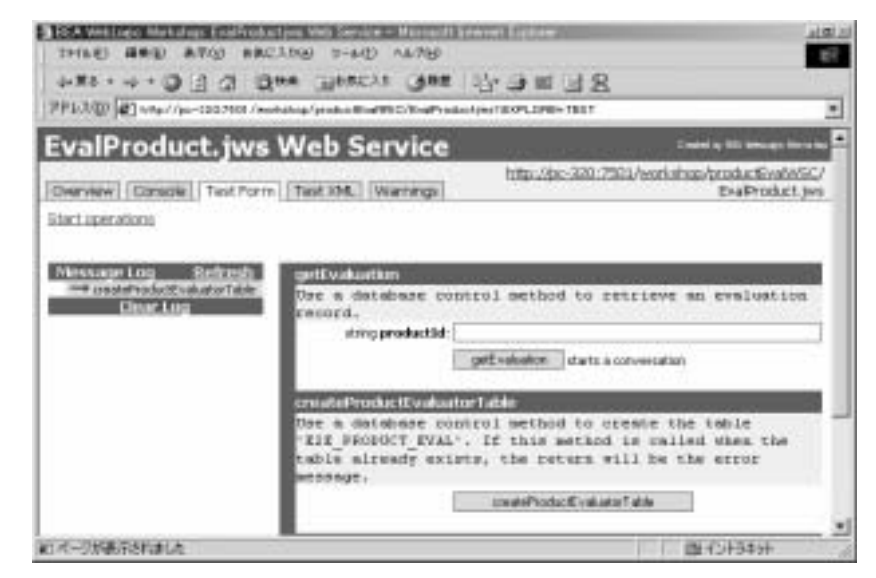

Web サービス メソッドは、「Created」メッセージを返します。たとえば、次の よ う に表示 されます。

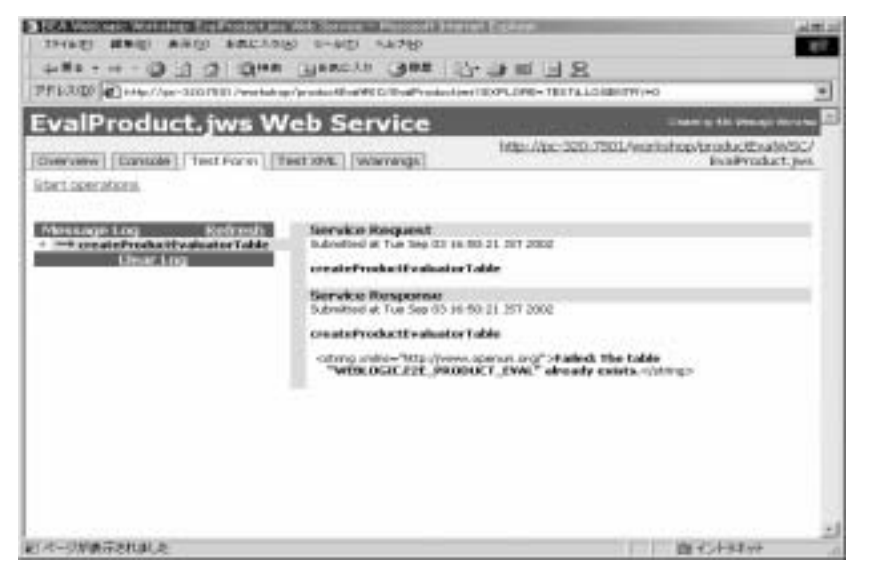

次に、[Test Form] の [Start operations] リンクをクリックします。更新されたペー ジで、Web サービスの getEvaluation メソッドのテストを開始します。たとえば、 次のよ うに [productId] フ ィール ドに 「**pix1000**」 と 入力し ます。 次に、

[getEvaluation] ボタンをクリックします。

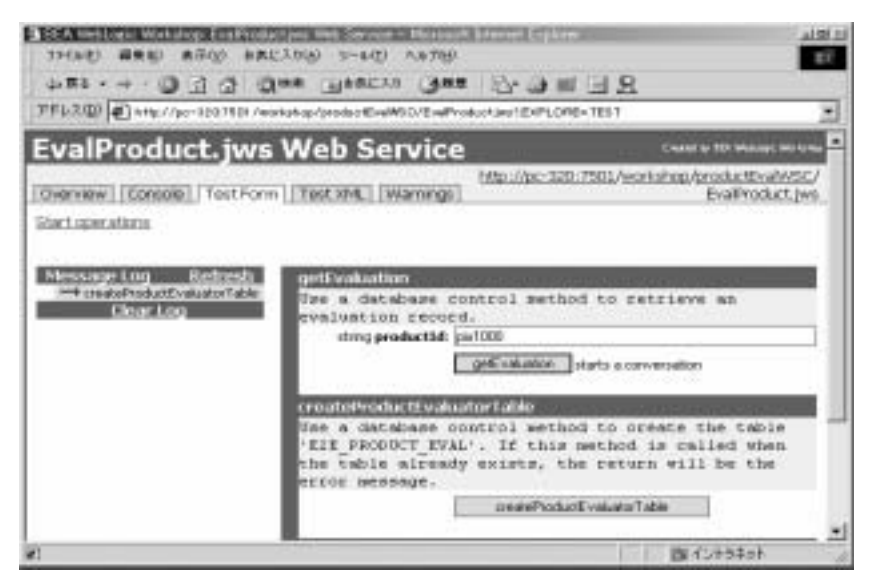

Web サービスの会話が呼び出され、 WebLogic Workshop のランタイム エンジン が次の画面で示すよ う に **SUCCESS** ステータスを返し ます。

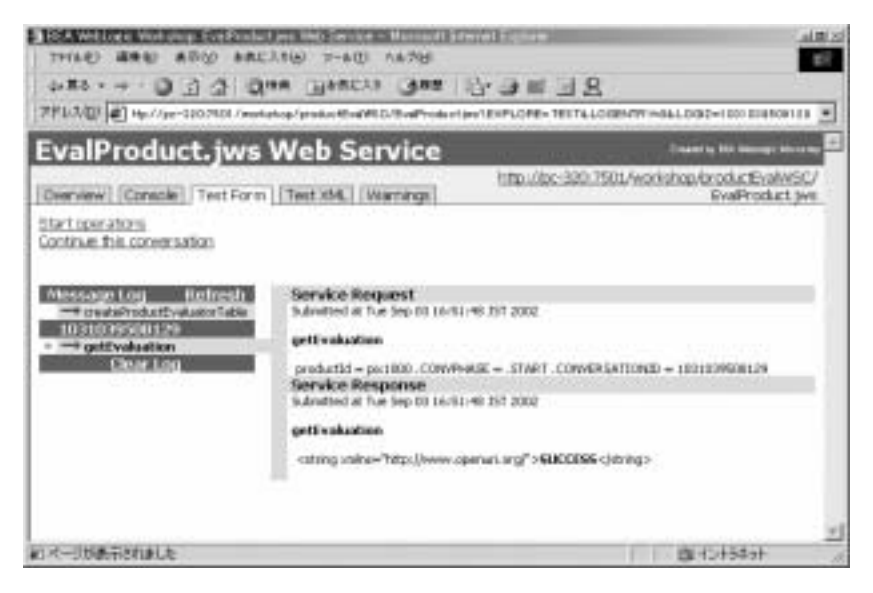

テ ス ト を続行するには、 このページの [**Continue this conversation**] リンク をクリックします。WebLogic Workshop は、次の画面のように productEvalWSC Web サービスに定義されている続きのメソッドの一覧を返します。

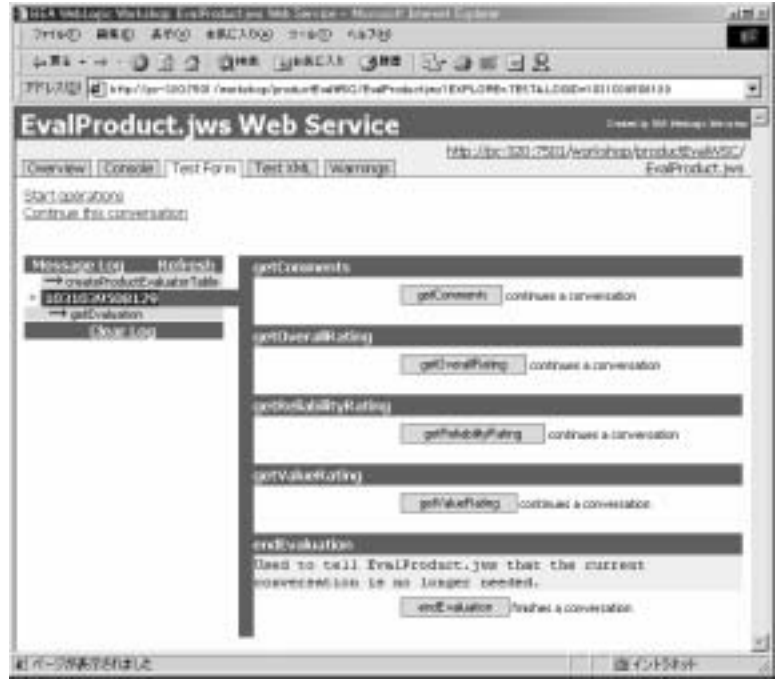

これらのメソッドを1つクリックすると、この pix1000 カメラの製品レーティン グ を Web サービスが返し ます。 た と えば、 getReliabilityRating メソッド テ ストをクリックすると、WebLogic Workshop は次のように返します。

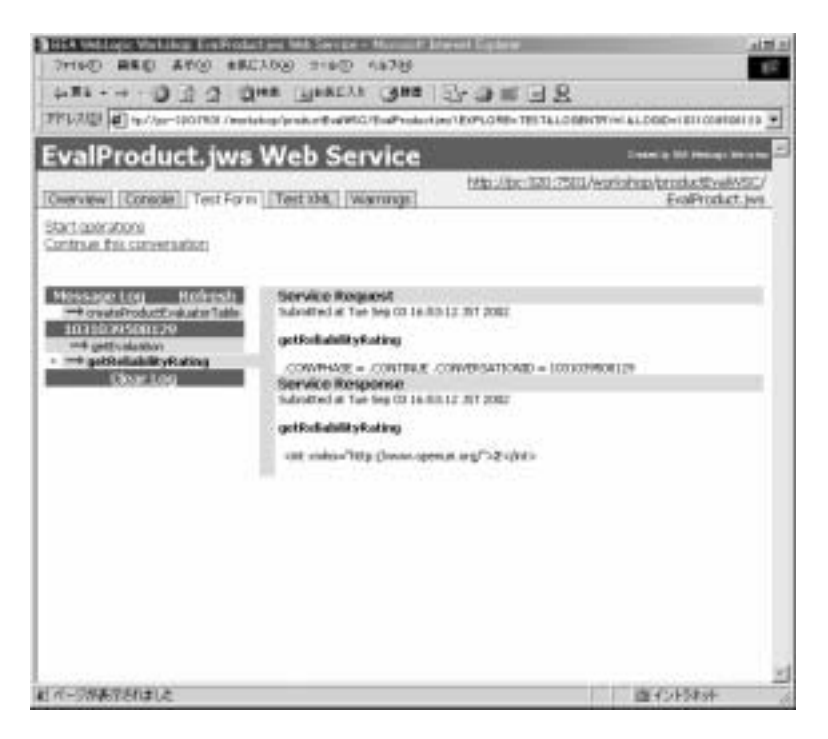

Web サービスが整数の **2** を返し ている こ と がわか り ます。 商品評価ポー ト レ ッ トでは、この結果、最高5つの星のうち2つの星が表示されます。たとえば、次 のように表示されます。

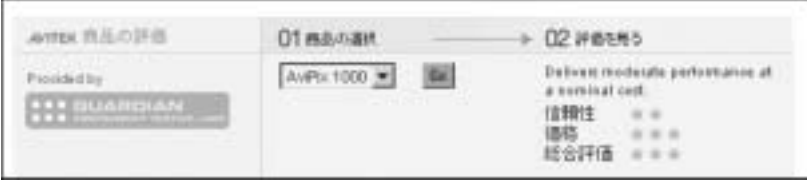

[Test Form] で、会話の他のメソッドを試行できます。前述したように、本番環 境の Web サービスでは、製品の評価コメント、総合的なレーティング、信頼性 のレーティング、および価格のレーティングのそれぞれを返す個別の呼び出しは 作成しません。個別の呼び出しではなく、Web サービスで複合オブジェクトを 作成し、1回の呼び出しですべてのレーティングを受け取ります。

WebLogic Workshop を使用して、productEvalWSCの Java Web サービス (JWS) ファイルを作成してテストした後、Portlet Wizard を使用して、承認前のバー ジョンのポートレット (最終的に提示するコーディング、グラフィック、 Webflow、およびパッケージ化の変更を含まない)を生成します。Portlet Wizard ツールは、WebLogic Portal が提供するグラフィカル ツール E-Business Control Center の一部です。 Portlet Wizard を使用し て、 ポー ト レ ッ ト 用の Web サービス インタフェース コードを生成します。また、WebLogic Server を使用して、クラ イアント プロキシを生成します。

Web サービスに初めてアクセスする と、 WebLogic Workshop がすべての EJB を 自動的に生成するため、開発者が行うアクションや作業は何もないことがわかり ます。 こ こでは、 最初にア クセスする と、

productEvalWSC.EvalProductEJB.jar ファイルが次のディレクトリに作成さ れます。

weblogic700\samples\workshop\cgServer\.jwscompile\\_jwsdir\_samples \EJB

Web サービスのクラス ファイルは次のディレクトリに作成されます。

weblogic700\samples\workshop\cgServer\.jwscompile\\_jwsdir\_samples \classes\productEvalWSC\\*.class

### **Web** サービスの **WSDL** の保存

開発プ ロセス中はいつでも、 Web サービスを記述する Web Service Description Language (WSDL) フ ァ イルを WebLogic Server か ら利用でき ます。 WSDL は、 標準の XML ドキュメントで、World Wide Web Consortium (W3C。詳細は http://www.w3.org を参照 ) に よ り 管理 されています。

WSDL ファイルは、Web サービスが利用可能なプロトコルの他、Web サービス がエクスポーズするすべてのメソッドを (送受信可能な XML メッセージの形式 で)記述します。WSDL ファイルは、クライアント アプリケーションが Web サービ ス を使用する ために必要な情報をすべて提供し ます。

JWS ファイルに対応する WSDL ファイルを入手するには、次のような方法があ り ます。

■ ビジュアルな開発環境のプロジェクト ツリーで、WSDL ファイルを生成す るための JWS フ ァ イルを参照し ます。 こ こ では、 EvalProduct.jws を参照 します。プロジェクト ツリーで JWS ファイルを右クリックし、[JWS から

WSDL を生成1を選択します。同じディレクトリに、 EvalProductContract.wsdl というフ ァ イルが作成 されます。 デフ ォルトで は、WSDL ファイルはファイルの作成元である JWS ファイルにリンクされ ます。つまり、JWS ファイルが変更されるたびに WSDL ファイルが再作成 されます。このような理由により、この方法で WSDL を生成することをお 勧めします。

■ ブラウザで、?wSDL が付いた Web サービスの URL を参照します。たとえ ば、 Web サービ スが blues とい う マシンのデフ ォル ト のサーバで稼動してい る場合は次のようになります。

http://blues:7001/samples/productEvalWSC/EvalProduct.jws?WSDL ブラウザの [ ファイル | 名前を付けて保存 ] 機能を使用して、WSDL ファイ ルを自分のローカル マシンに保存します。ブラウザによっては、保存した ファイルの先頭および最後に HTML タグが含まれます。有効な WSDL ファ イルを作成するには、これらのタグを削除する必要があります。必ず .wsdl のフ ァ イル タ イプを指定して く ださい。 <WebServiceName>Contract.wsdl のネーミング規則に従って名前を付けることをお勧めします。たとえば、 EvalProductContract.wsdl という 名前を付けます。

■ WebLogic Workshop のビジュアルな開発環境では、Web サービスをテスト する際に [Overview] ページで [Complete WSDL] リンクをクリックして、 WSDL を表示できます。次に、ブラウザの「名前を付けて保存1機能を使用 して、Web サービスのファイルを JWS ファイルと同じディレクトリに書き 込みます (前述のようにネーミング規則に従ってください。また、ブラウザ によっては、保存したファイルの先頭および最後に HTML タグが含まれる ことがあるので、これらのタグを必ず削除してください)。

## **Portlet Wizard** を使用した、商品評価ポートレット<br>用の最初のコードの生成 用の最初のコー ドの生成

E-Business Control Center (EBCC) は、Java クライアントベースのツールの集まり は、Java クライアントベースのツールの集まり<br>定義、Webflow の編集、ポータルの作成と管理<br>グラフィカル インタフェースが用意されていま<br>ーザは、ポイントアンドクリック方式のインタ<br>司期をとる XML ファイルを生成します。<br><br><br>-<br>コック**フー** です。このツールには、ルールの定義、Webflow の編集、ポータルの作成と管理などの複雑な作業を簡単に行えるグラフィカル インタフェースが用意されています。E-Business Control Center のユーザは、ポイントアンドクリック方式のインタ<br>す。E-Business Control Center のユーザは、ポイントアンドクリック方式のインタ<br>フェースで作業を行い、サーバと同期をとる XML ファイルを生成します。<br>bL す。E-Business Control Center のユーザは、ポイントアンドクリック方式のインタフェースで作業を行い、サーバと同期をとる XML ファイルを生成します。<br>フェースで作業を行い、サーバと同期をとる XML ファイルを生成します。<br>bLogic Platform **サンプル アプリケーション ツア**ー す。E-Business Control Center のユーザは、ポイントアンドクリック方式のインタ<br>フェースで作業を行い、サーバと同期をとる XML ファイルを生成します。<br>bLogic Platform **サンプル アプリケーション ツアー** フェースで作業を行い、サーバと同期をとる XML ファイルを生成します。<br>bLogic Platform <mark>サンプル アプリケーション ツアー</mark><br>-

EBCC の機能の 1 つに Portlet Wizard があ り ます。 Portlet Wizard を使用し て、 Web サービス用の WSDL を参照し、ポートレットに必要なコードを生成できま す。 次の一覧では、 Portlet Wizard の一般的な手順について簡単に説明し ます。 Portlet Wizard で作業する際には、 既存の evaluator ポー ト レ ッ ト フ ァ イルを上書 きしないようにしてください。

**注意:** インストールされた evaluator.jspポートレットで使用されるパッケー ジ化と 変数は、 次の手順で Portlet Wizard に よ り 作成 される content.jsp ファイルとは異なります。この節の目的は、Portlet Wizard で何が最初に 作成されるかを説明することです。

たとえば EBCC を Windows で起動するには、[スタート] メニューから次のよう にクリックします。

- 1. [ プログラム| BEA WebLogic Platform 7.0 | WebLOgic Portal 7.0 | E-Business Control Center]
- 2. EBCC のトップレベル メニューから、[ ファイル | プロジェクトを開く 1を クリックします。BEA\_HOME の下にある次のフォルダに移動します。

weblogic700\samples\platform\e2eDomain\beaApps\e2eApp-project

- 3. フ ォルダの e2eApp-project.eaprj フ ァ イルを選択し、 [ 開 く ] ボタンをク リックします。
- 4. 次に、EBCC のトップレベル メニューから、「ファイル|新規作成|プレゼ ンテーション|ポートレット 1 をクリックします。
- 5. 次のようなオプション セットとともに最初に表示される [ ポートレットの新 規作成 1 画面で、 [OK] ボタンをクリックします。

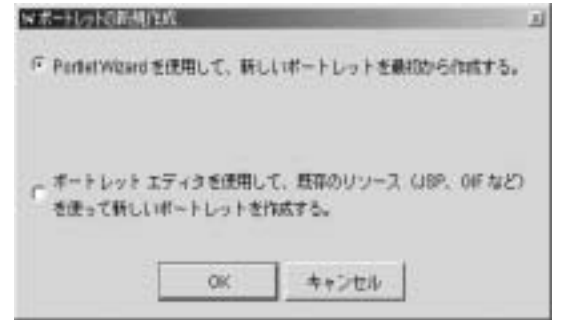

6. [ ポー ト レ ッ ト 名 ] 画面で、 ポー ト レ ッ ト に **evaluatortest** などの一意な名前 を付けます。 [ ポータル] プルダウン メニューで、[b2cPortal] を選択しま す。次に、[次へ]ボタンをクリックします。

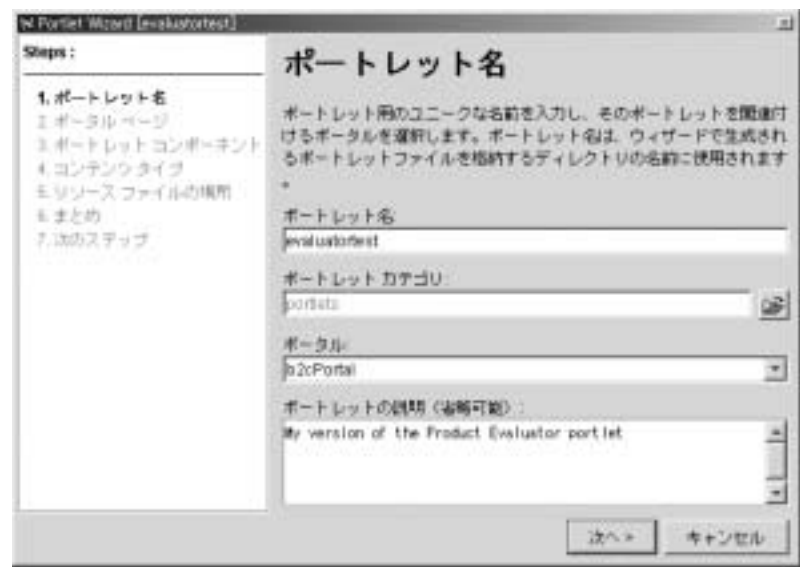

7. [ ポータル ページ ] 画面で、 b2cPortal で利用可能なページ一覧か ら [**Products**] ページを選択し ます。 次に、 [ 次へ ] ボタ ン を ク リ ッ ク し ます。

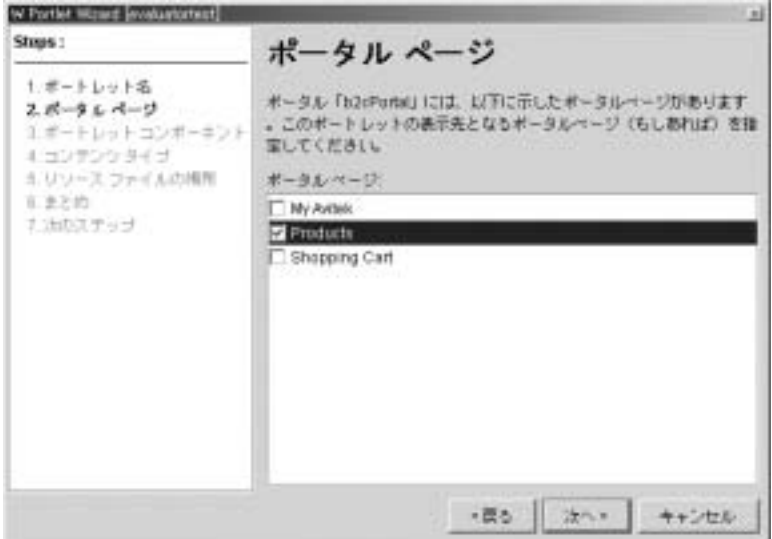

8. [ポートレット コンポーネント]画面で、ポートレットに入れるコンポーネ ントを選択するか、またはこれらのオプションのチェックを外したままにし ます。次に、[次へ]ボタンをクリックします。

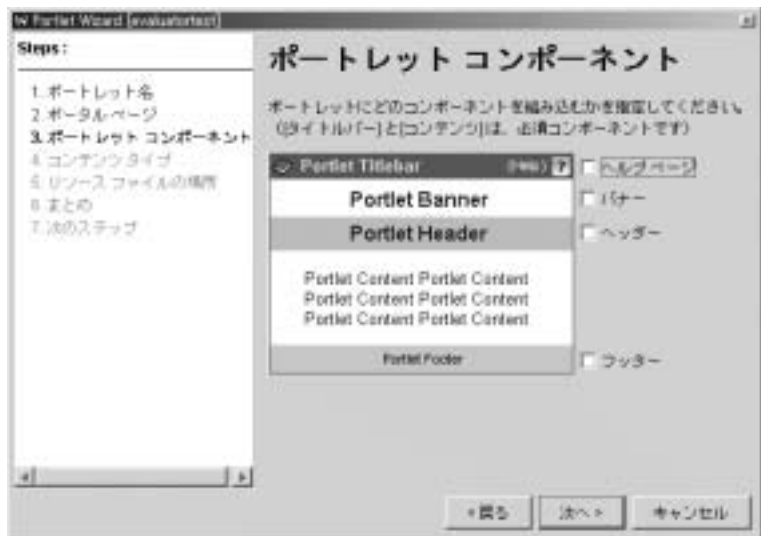

9. [ コンテンツ タイプ ] 画面で、 [**Web** サービ ス **(** 複数可 **)**] オプシ ョ ンを選択 します。次に、[次へ]ボタンをクリックします。

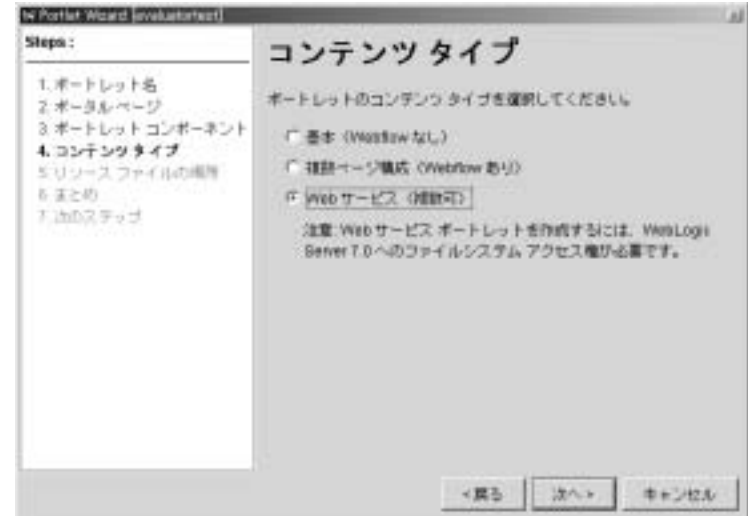

10. [サーバの場所]画面で、WebLogic Server がインストールされている場所を 指定します。次に、[次へ]ボタンをクリックします。

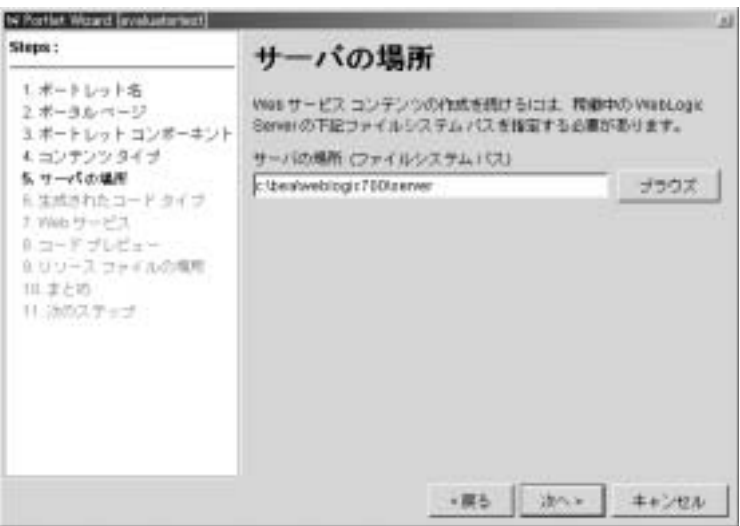

11. [ 生成されたコード タイプ ] 画面で、 [ 出力オプション ] プルダウン メニュー か ら [**Web** サービ ス インタフェース ] を選択し ます。 商品評価ポー ト レ ッ ト は対話的であるため、Web サービスのインタフェース オプションが必要で す。 [ フ ォーム ] オプシ ョ ン と [ 呼び出し生成 ] オプシ ョ ンは、 ポー ト レ ッ ト の簡素化のために用意されています。選択が終了したら、[次へ]ボタンをク リックします。

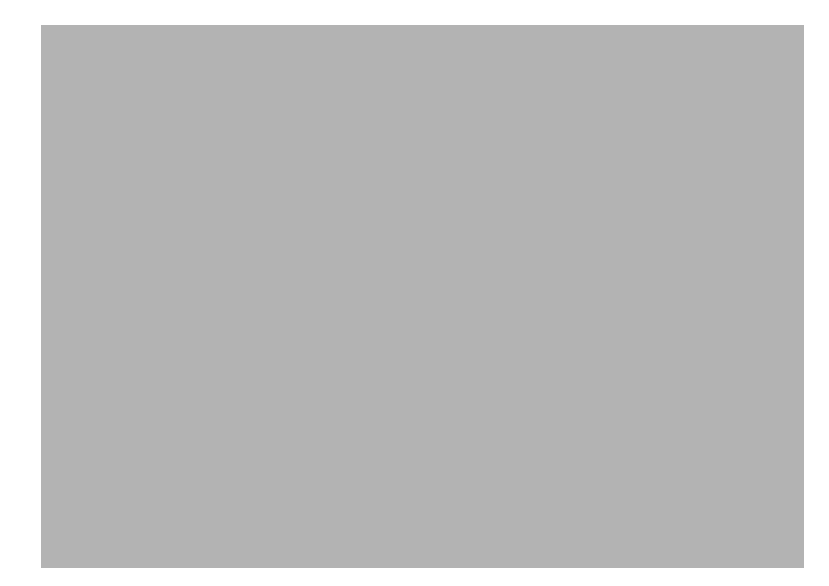

12. Portlet Wizard を初めて使用し、現在の一覧に Web サービスが何も表示され ていない場合は、 [Web サービス ] 画面で、 [Web サービスの追加 ...] ボ タ ン をクリックします。Web サービスが一覧に表示されていても、WebLogic Workshop で作成した EvalProduct がそこにない場合は、「リストの編集1 ボタンをクリックします。 [Web サービス リスト ] 画面が表示されます。次 のよ うな WSDL URL を入力し ます。

http://localhost:7501/workshop/productEvalWSC/EvalProduct.jws?WSDL URL は大文字 / 小文字が区別されます。 次の例では、 e2eDomain アプ リ ケー ション (localhost:7501) の WSDL URL を使用し ます。 入力ボ ッ クスに WSDL URL を入力した後、[URL の追加]ボタンをクリックします。Portlet Wizard によ り URL が確認 され、 有効であれば、 [Web サービス ] の一覧に 追加されます。 [Web サービス リスト ] 画面で、 [ 閉じる ] ボタンをクリック し ます。

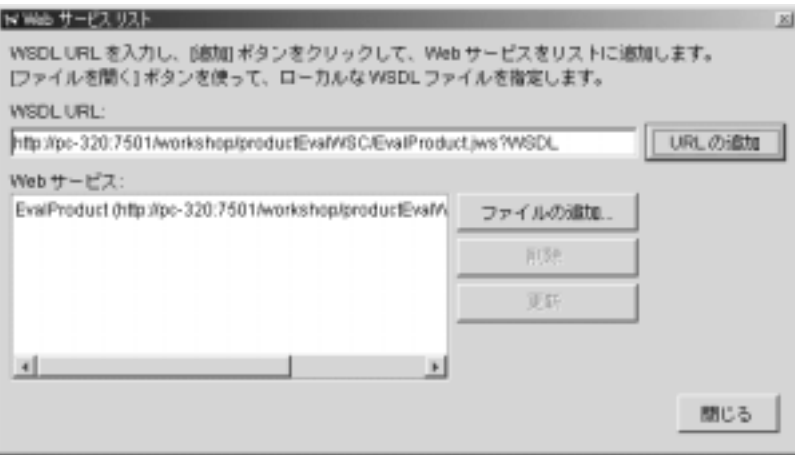

[Web サービ ス ] 画面に戻 り 、 一覧の **EvalProduct** Web サービ ス を ク リ ッ ク し ます。 Portlet Wizard によ り WSDL URL に接続され、 自己記述 Web サー ビ ス用に定義し た処理が検索されます。 この手順の間、 進捗画面が表示 され ます。画面に「操作を取得しました。」のステータス メッセージが表示され たら、[次へ]ボタンをクリックします。

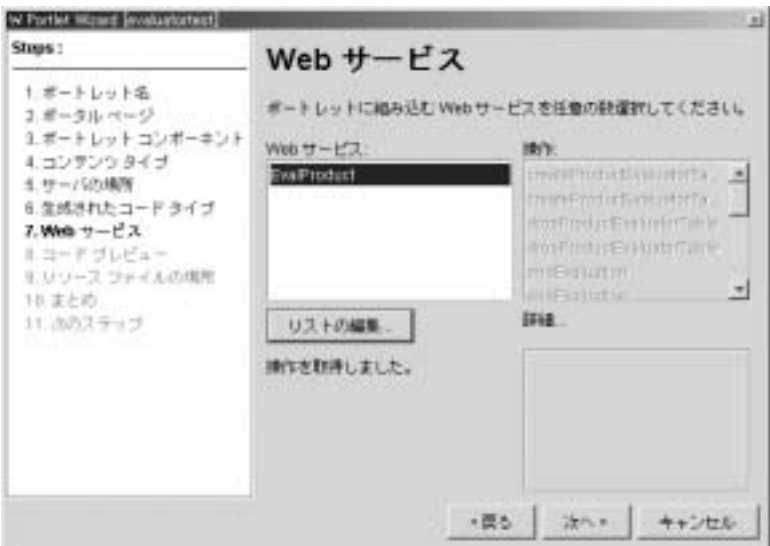

13. [ コード プレビュー ] 画面に、Portlet Wizard により生成されるコードが表示 されます。 必要に応じ て、 Portlet Wizard でコードを編集したり ( 変更内容は 反映されるが検証は行われない )、 ク リ ップボードにコード をコピーして普 段使用しているエディタに後で貼り付けることもできます。どちらの場合 も、作成される Web サービスのインタフェース コードをプレビューした後 に、[次へ]ボタンをクリックします。

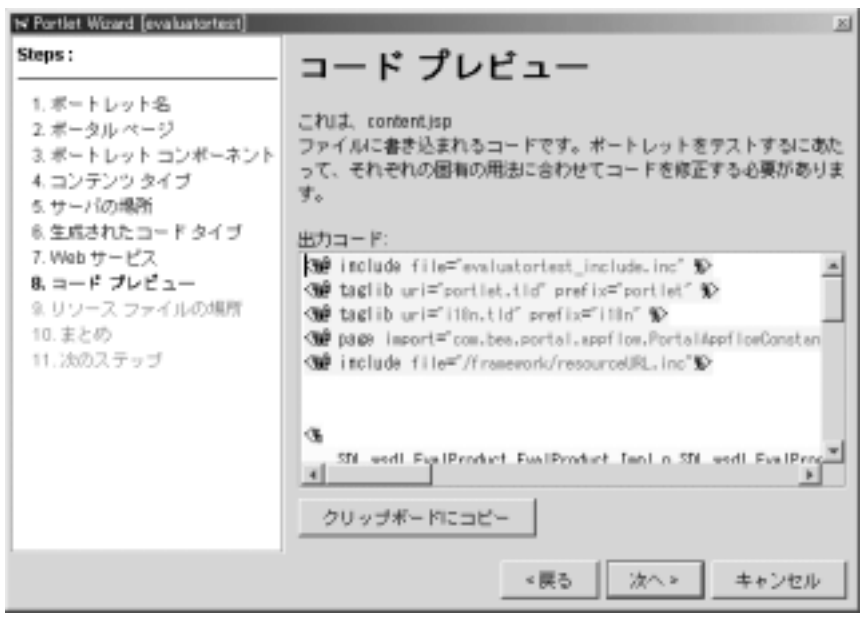

14. [ リソース ファイルの場所 ] 画面では、次のように、関連付けられている Web アプリケーションの「portlets」ディレクトリの下に、ポートレットの名 前を使用したディレクトリが作成されることが表示されます。

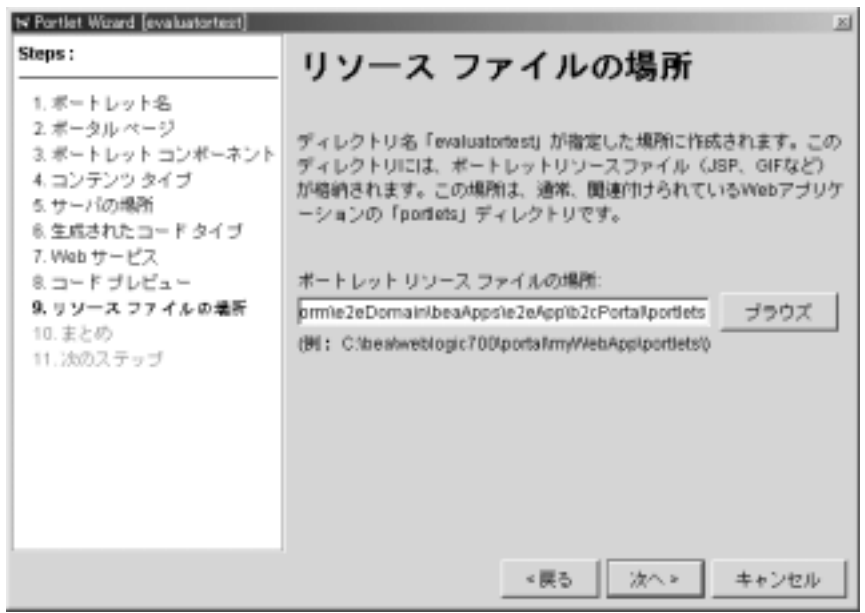

作成するポートレット JSP ファイルの場所を指定した後、[次へ]ボタンを クリックします。

15. [ まとめ] 画面では、作成または変更されるファイルの一覧が次のように表示 されます。
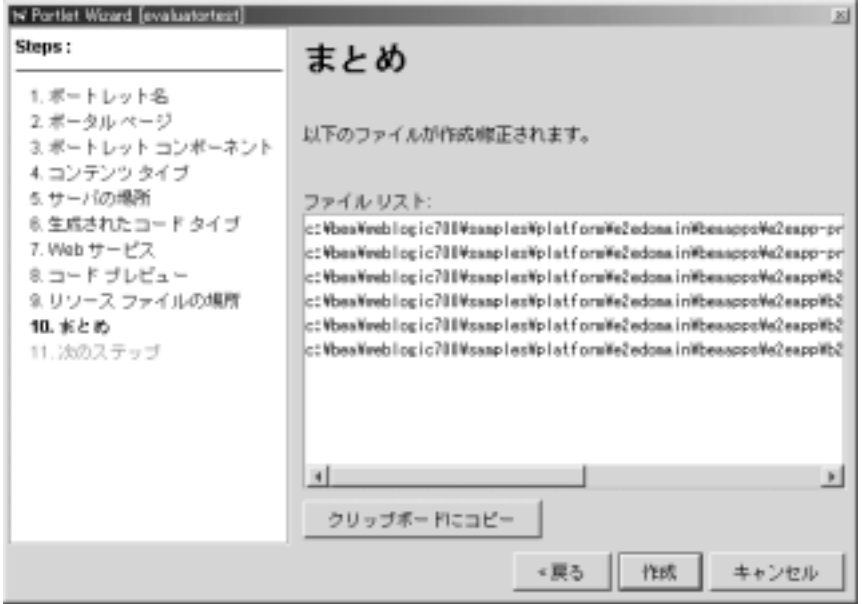

この例では、weblogic700\samples\platform\e2eDomain\beaApps というディレ クトリの下に、次のファイルが作成されます。

- \e2eApp-project\application-sync\evaluatortest.portlet
- \e2eApp\b2cPortal\portlets\evaluatortest\content.jsp
- \e2eApp\b2cPortal\portlets\evaluatortest\evaluatortest\_include .jsp
- \e2eApp\b2cPortal\portlets\evaluatortest\images\pt\_image.gif
- \e2eApp\b2cPortal\WEB-INF\lib\sdl\_wsdl\_evalproduct.jar

また、Portlet Wizard は、b2cPortal Web アプリケーションの利用可能なポー トレッ ト ([Products] ページではまだ有効になっていない ) の一覧を示す次の XML ファイルを更新します。

 \e2eApp-project\application-sync\webapps\b2cPortal\b2cPortal.p ortal

処理を続行する場合は、[作成]ボタンをクリックします。Portlet Wizard の プロセスを単に確認したかった場合は、「キャンセル1ボタンをクリックし ます。

Portlet Wizard により、 次のビルド コマン ド が自動的に実行 され、 Web サー ビスのインタフェースが生成されます。

weblogic700\server\bin\ant.bat -f buildfile client-gen.xml

このコマンドによ り、 .class、 .WSDL を含む JAR フ ァ イルの他、 Web サー ビ スの イ ン タ フ ェースで構成 される フ ァ イルが作成 され、 これ らのフ ァ イル がポートレットで使用できます。また、JAR ファイルには、.java のソース ファイルが含まれます。

ポートレットの初期設定をそのまま使用する場合は、最後の [ 次のステップ ] 画 面で編集オプションのチェックを外し、 [ 閉じる ] ボタンをクリックします。 EBCC を使用してプロジェクトの同期をとる(ポータル定義をサーバに配置す る ) 前、 および承認前のポー ト レ ッ ト を [Product] ページに表示し て利用でき る ようにする前に、ポートレットの JSP コードおよび関連ファイルを大幅に改良す る必要があ る場合 も あ り ます。 次の節では、 パ ッ ケージ化の相違点について説明 します。EBCC のサーバ同期およびポートレットをポータルページに表示し利 用可能にする方法については、『管理者ガイド』を参照してください。

# **ン**、

これで、Portlet Wizard 画面を使用して、ポートレットの最初の JSP およびイン タフェース (JAR に含まれる .class、 .wsdl、 および .java のフ ァ イル ) を生成 する通常のプロセスを理解することができました。繰り返しますが、インストー ルされた商品評価ポートレットおよび EvalProd Web サービスで使用されるパッ ケージ化と変数は、 Portlet Wizard を使用し て作成し たばかりのフ ァ イル とは異 なります。JAR ファイルを作成した際には、Java ソースを抽出し、ポートレッ ト JSP を大幅に変更し (2 つのインクルード JSP ファイルも追加)、作成したファ イルを次のようにデプロイしました。注意: Java ソースには変更を加える必要は ありませんでした。単に抽出して、インストールされたサンプルディレクトリ に配置し ています。

#### 商品評価ポー ト レ ッ トの **JSP** フ ァイル

weblogic700\samples\platform\e2eDomain\beaApps\e2eApp\b2cPortal \portlets\evaluator\\*.jsp

主要な evaluator.jsp ポートレット ファイル、およびそこに含まれる step1.jsp ファイルと step2.jsp ファイルで、ポートレットを構成するプレゼ ンテーシ ョ ン グラフィ ックスを改善し、ポー ト レ ッ ト と b2cPortal の Webflow で 作業するためのスクリプトレットを追加しました。

### **WebLogic Workshop** ラン タ イムによ り使用される **Web** サービスのク ラ イアン <sup>ト</sup> インタ フ ェース、 **CLASS** ファイル

weblogic700\samples\platform\e2eDomain\beaApps\e2eApp\b2cPortal\W EB-INF\classes\productEvalWSC\\*.class

### Web サービスのクライアント インタフェース、JAVA ファイル

weblogic700\samples\platform\e2eDomain\beaApps\e2eApp\b2cPortal\W EB-INF\src\productEvalWSC\\*.java

### $\frac{1}{2}$

weblogic700\samples\platform\e2eDomain\beaApps\e2eWebServicesApp\ workshop\productEvalWSC\\*

これらのファイルには、デプロイされた EvalProduct.jws、および WebLogic Workshop 領域からコピーされ、workshop Web アプリケーションの一部として デプロ イされた ProductEvalDBControl.ctrl が含まれます。 Workshop Web ア プ リ ケーシ ョ ンは、 e2eWebServicesApp エンタープラ イズ アプ リ ケーシ ョ ンの 一部 と し てデプ ロ イされています。 当然のこ とながら、 **workshop** Web アプ リ ケーションには、\*.xml ファイルのコンフィグレーション設定を含む WEB-INF サブディレクトリがあります。

### ク ラ イアン ト生成タスクによ り生成された **SOAP** 会話、 **JAVA** フ ァイル

weblogic700\samples\platform\e2eDomain\beaApps\e2eApp\b2cPortal\W EB-INF\src\org\openuri\www\x2002\x04\soap\conversation

b2cPortal で使用 される Payment Web サービ スについては、 次の節を参照してく ださい。

## 支払認可 **Web** サービスの定義

Avitek Digital Imaging の B2C ポータルには、チェックアウト プロセスの一部と し て次のよ うな [ 注文の送信 ] ページがあ り ます。

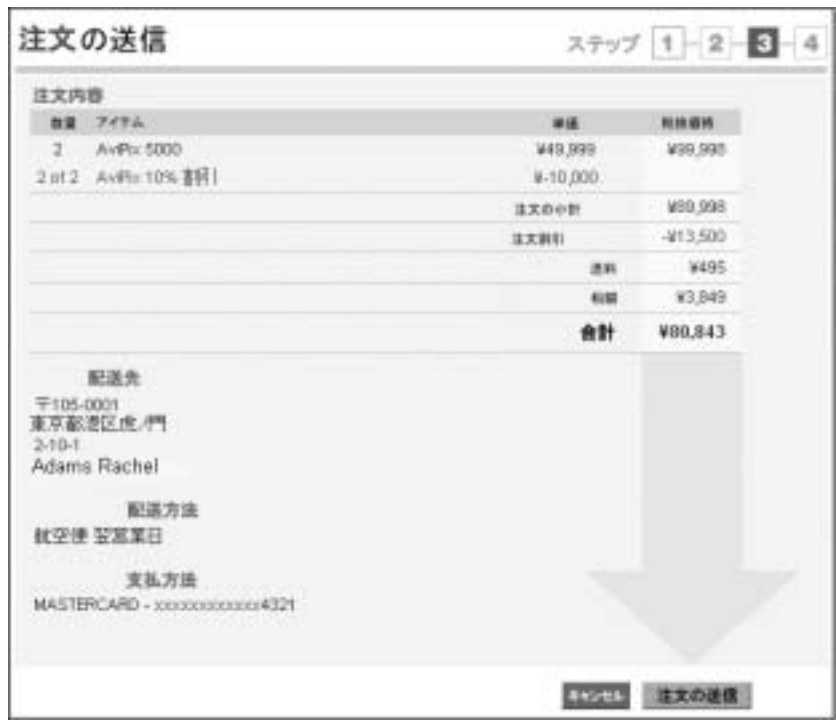

ユーザが [ 注文の送信 ] ボタンをクリックすると、クレジット カードの支払認可 プロセスが CajunBasedPaymentPC という Pipeline コンポーネントにより処理さ れます。この Pipeline コンポーネントは、Java プロキシを呼び出すことにより Payment Web サービ ス を呼び出し ます。 Web サービ スは、 WebLogic Workshop を使用し てすでに作成済みです。

Payment Web サービ スは、 WebLogic Workshop フレームワークの対話的な機能 を使用します。最初の呼び出しでクレジット カードを認可します。つまり、認 可されるクレジット カード番号と金額を引数として渡します。クレジット カー ドの認可が終了すると、 金額を取得するよ う 呼び出しが行われます。 最後に、 金 額を決済する要求が行われます。

Payment Web サービ スから CajunBasedPaymentPC に返されるコードは次のとお り です。

■ -1 = Error ( 無効な引数が渡された)

- -2=Error(取得する金額がクレジット カードで認可されている金額を超えて いる )
- -3=Error(決済金額が取得したクレジット カードの金額を超えている)
- $\blacksquare > 0$  = Success
- 注意 **:** Payment Web サービ スは、 サー ドパーテ ィ の支払サービ スに接続および 承認されている場合のように、常にエラーなく支払い情報を送信するわ けではあ り ません。 Payment サービ ス を介し た支払処理は、 本番環境向 けに設計されていません。支払いを正確に処理するには、サードパー ティ ベンダの支払いサービスと統合する必要があります。ただし、サン プルの Pipeline コンポーネントで表示されるコードは、エラーを適切に 処理するよう設定されています。

## **CajunBasedPaymentPC Pipeline** コンポーネン ト  $\frac{1}{2}$

WebLogic Workshop の Payment Web サービ スの定義を説明する前に、 CajunBasedPaymentPC.java Pipeline コンポーネントの各部分を検証します。 ソース ファイルは BEA\_HOME の下の次のディレクトリにあります。

```
weblogic700\samples\platform\e2eDomain\beaApps\e2eApp\src\example
s\e2e\b2c\payment\pipeline
```
このサンプルの Pipeline コンポーネントには、次のような import 文が多数含ま れています。

```
import paymentWS.Payment_Impl;
import paymentWS.PaymentSoap;
import examples.e2e.b2c.util.B2CPortalConstants;
import com.bea.p13n.util.debug.Debug;
import org.openuri.www.*;
import org.openuri.www.x2002.x04.soap.conversation.*;
import com.beasys.commerce.axiom.units.Money;
import com.beasys.commerce.ebusiness.shoppingcart.ShoppingCart;
```
これらの文により、Payment プロキシ、生成された SOAP インタフェース、およ び支払タイプなどのサンプルの定数値セットのパッケージがインポートされ、ア プリケーションが簡素化されます。 ShoppingCart EJB もインポートされます。 これは、コマース アプリケーション用のショッピング カート データを処理する ものです。

b2cPortal アプリケーションにおける CajunBasedPaymentPC Pipeline コンボーネ ントの機能の一部として、Pipeline セッションから現在のショッピング カート データを受け取ることができます。

```
CreditCard cc = (CreditCard) 
getSessionAttribute(PipelineSessionConstants.PAYMENT_CREDIT_CAR
D, namespace, pipelineSession);
```
ShoppingCart sc = (ShoppingCart) getSessionAttribute(PipelineSessionConstants.SHOPPING\_CART, namespace, pipelineSession);

Money amt =  $(Money)$  sc.getTotal();

Web サービスのプロキシを次のようにインスタンス化します。

try {

 proxy = new Payment\_Impl(connectString + "/workshop/paymentWS/Payment.jws?WSDL"); if (DEBUG.ON) { DEBUG.out("proxy instantiated"); }

Web サービスとの会話の準備としてヘッダー オブジェクトを設定した後、まず クレジット カード番号と値 (購入金額)を Pipeline セッションから取得し、会話 を開始します。次に、認可データを Payment Web サービスに渡し、サービスに より結果が返されます。このエントリ ポイントでは、指定された金額に対する 提供されたカードのクレジットを単に保存します。

Authorize auth = new Authorize(cc.getNumber(), amt.getValue()); long result = proxySoap.authorize(auth, startHeader).getAuthorizeResult() ;

> 認可メソッドでエラーが返されなかった場合は、取得したデータで処理を続行し ます。支払トランザクションでは、「取得」という語は、クレジット カード保有 者の利用可能なクレジット残高について言及する際に使用します。決済の合計金 額は取得金額よりも少なくなる必要があります。

Capture capture = new Capture(amt.getValue()); result = proxySoap.capture(capture, continueHeader).getCaptureResult();

> Web サービスから取得結果を受け取った後、 決済データ を使用し て会話を終了 し ます。

### **4-42** BEA WebLogic Platform サンプル アプ リケーシ ョ ン ツアー

```
Settle settle = new Settle(amt.getValue());
result = proxySoap.settle(settle, continueHeader).getSettleResult();
```
エラー処理の詳細については、 CajunBasedPaymentPC.java のソース ファイルを 参照してください。前述のとおり、このファイルは次のディレクトリにあります。

weblogic700\samples\platform\e2eDomain\beaApps\e2eApp\src \examples\e2e\b2c\payment\pipeline

## 既存の **paymentWS Web** サービスの表示

WebLogic Workshop のプロジェクト ツリー ウィンドウで、次のディレクトリに コピーした paymentWS フ ォルダをダブル ク リ ッ ク し ます。

weblogic700\samples\workshop\applications\samples\paymentWS

この手順をツアーの前の部分で省略している場合は、「プロジェクトの場所につ いて」を参照してから、この節に戻ってください。

展開した paymentWSプロジェクト フォルダ内の Payment.jws という Java Web サービ ス フ ァ イルをダブル ク リ ッ ク し ます。 次の画面は、 この Web サービスの [ デザイン ビュー ] 画面です。

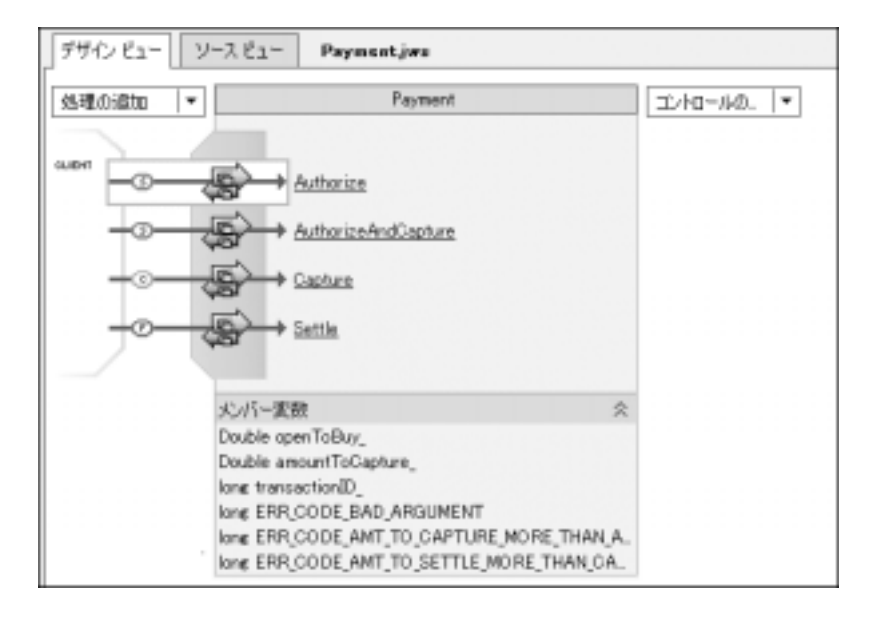

WebLogic Workshop を使用して、Web サービス用の次のメソッドを定義しました。

- **Authorize**
- AuthorizeAndCapture
- Capture
- Settle

[デザイン ビュー]画面を見ると、小さな (s)、(c)、(F) の記号が JWS メソッドに 付いていることがわかります。これらの記号は、どのメソッドが Web サービス の会話を開始 (Authorize または AuthorizeAndCapture) し、どのメソッドが会 話を続行 (Capture) し、どのメソッドが会話を終了 (Settle) するかを示します。

成功した場合、Web サービス メソッドは一意の transactionID を返します。サ ンプルでは ID はトランザクションが発生した時間 ( ミリ秒) で算出されます。 このようにして ID を返すのは、クレジット カード認可アプリケーションでは典 型的な方法です。

WebLogic Workshop でのメソッド定義は単純です。このツアーでは、コント ロール と メ ソ ッ ド を作成する手順は説明し ません。 これ らの手順は、 WebLogic Workshop のドキュメントに記載されています。このドキュメントは、ビジュア ルな開発環境で参照でき ます。 また、 BEA e-docs Web サイトの WebLogic Workshop のページでも参照でき ます。

Workshop では、 [ ソース ビュー ] に切り替えて、 Web サービス メソッドの定義 を表示できます。これらの4つのメソッドを追加後、ビジュアルな開発環境に表 示するビジネス ロジックを追加する前に、Web サービスに必要なメンバー変数 を追加しました。メンバー変数を追加するには、ビジュアルな開発環境の [Payment] の見出しを右クリックし、次のようなプルダウン メニューから「メン バー変数の追加1を選択します。

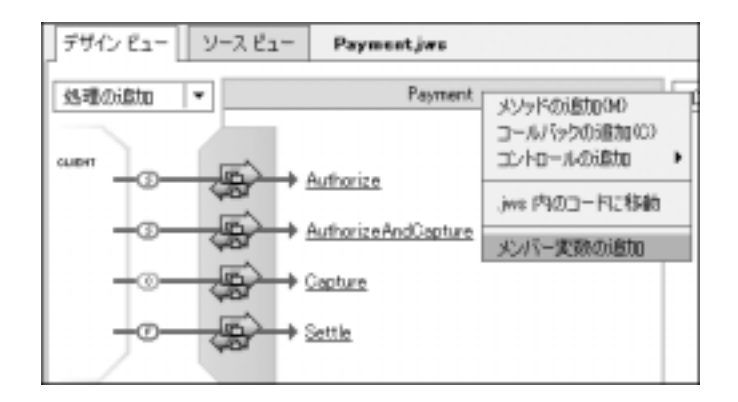

Payment.jws に定義されたメンバー変数は次のとおりです。サフィックスのアン ダースコアはインスタンス変数を示し ます。

- openToBuy\_
- amountToCapture\_
- transactionID\_
- **ERR\_CODE\_BAD\_ARGUMENT**
- ERR\_CODE\_AMT\_TO\_CAPTURE\_MORE\_THAN\_AUTH
- ERR\_CODE\_AMT\_TO\_SETTLE\_MORE\_THAN\_CAPTURE

# **スロヒノルヒル我と**れいこクラブト

クレジッ ト カードの ト ランザ ク シ ョ ンには、 端末ベース と ホ ス ト ベースの 2 種 類の支払モデルがあります。この2つの支払モデルの相違点は、トランザクショ ン バッチの保存場所です。 ホストベース モデルでは、トランザクション バッチ は販売者サイトのローカル システムではなくホスト ネットワーク上に保存され ます。通常、決済は1日の終わりに発生しますが、販売者は、決済プロセスを起 動する ために何らかの作業を行 う 必要があ り ません。

端末ベース モデルでは、トランザクション バッチは販売者サイトのローカル シ ステム上にデータファイルとして保存されます。販売者は、各日の終わりに決 済プロセスを起動して、資金を取引銀行の口座に送金する必要があります。

金融機関から割 り当てられる端末ベースの支払モデルを次に示し ます。

**NATIO\_MARK\_AUTO\_SETTLE** 

この支払モデルは、 非耐久消費財に使用 されます。 決済は認可が完了すると 直ちに行われます。 これは、 非耐久消費財は購入時点ですぐに出荷されるこ と が一般的であ る ためです。

**NAUTO\_MARK\_MANUAL\_SETTLE** 

この支払モデルは、 商品が認可の時点で出荷されたが、 販売者が資金をその 日ではな く後で送金する場合に使用し ます。

**MANUAL MARK\_AUTO\_SETTLE** 

この支払モデルは、 商品を出荷したことを販売者が指定でき、 その時点で決 済を自動的に行うものです。

**MANUAL MARK MANUAL SETTLE** 

これは、 最も柔軟な支払モデルで、 商品の出荷時期と資金の送金時期を販売者 が指定できるものです。マークプロセスにより、販売者は商品が出荷された ことを指定します。決済プロセスにより、販売者は資金の送金を指定します。

<sup>割</sup> り当てられる ホ ス ト ベースの支払モデルを次に示し ます。

**HOST AUTH CAPTURE** 

この支払モデルは、 サービ ス、 デジ タル商品の販売、 または受注後 24 時間以 内に出荷される有形商品に使用されます。 この場合、 販売者は購入金額の認可 のみを受け取る必要があります。バッチへの認可の取得とトランザクションの 決済は、認可時に販売者に代わってプロセッサにより実行されます。

**HOST\_POST\_AUTH\_CAPTURE** 

受注後、 注文を処理する までに 2 日以上かかる場合、 販売者は、 認可と ト ラ ンザクションの取得を別々に行う必要があります。この支払モデルでは、顧 客が購入を決めた時点で認可が実行 されます。 取得は、 販売者が注文を出荷 する際に実行 されます。 プ ロセ ッサは、 その日の指定された時刻にバ ッチ処 理されたトランザクションを決済します。

前述したように、Authorize メソッドは端末ベースの支払モデルで使用されま す。このエントリ ポイントでは、クレジット カード番号を検証し、そのカード のクレジットから指定された金額を確保します。 検証が終わると、 データベース テーブルに新しいエントリが作成されます。このエントリによって、インシデン トが記録され、支払モデルに基づく状態が設定されます。トランザクションの金 額が顧客のクレジット残高の openToBuy フィールドから差し引かれます。ただ し、 資金は決済時まで販売者には送金されません。

注意 **:** 端末ベースのプロセ ッサを使用し ている販売者は、 売上資金が口座に送 金 される前に、 取得 と 決済の手順を実行する必要があ り ます。 この手順 は、「Auto Mark/Auto Settle」のプロセッサ コンフィグレーションに応じ て、 Capture および Settle、 またはそのどち らかを呼び出し て実行し ます。

この AuthorizeAndCapture メソッドは、ホストベースの支払モデルで使用され ます。このエントリ ポイントでは、クレジット カード番号を検証し、そのカー ドのクレジットから指定された金額を確保します。検証が終わると、データベー ス テーブルに新しいエントリが作成されます。このエントリによって、インシ デントが記録され、支払モデルに基づく状態が設定されます。トランザクション の金額が顧客のクレジット残高の openToBuy フィールドから差し引かれます。 ただし、 資金は決済時まで販売者には送金されません。

注意 **:** ホス トベースの認可後取得プロセッサを使用し ている販売者は、 売上資金 が口座に送金される前に、 取得 と決済の手順を実行する必要があ り ます。

Payment Web サービスのこの Capture メソッドにより、クレジット カード保有 者の利用可能なクレジット残高を確認できます。決済の合計金額は、取得金額よ りも少なくなる必要があります。次の Settle メソッドで確認されます。

```
* @jws:operation
* @jws:conversation phase="finish"
*/
public long Settle(Double amountToSettle)
{
if ((amountToSettle == null) ||)(amountToSettle.compareTo(new Double(0)) < 0))
           return ERR_CODE_BAD_ARGUMENT;
if (amountToSettle.compareTo(amountToCapture_) > 0)
           return ERR_CODE_AMT_TO_SETTLE_MORE_THAN_CAPTURE;
return transactionID_;
}
```
ビジュアルな開発環境におけるメソッド定義の詳細については、WebLogic Workshop のドキュメントを参照してください。このドキュメントはビジュアル な開発環境で参照でき ます。 また、 BEA e-docs Web サイトの WebLogic Workshop のページでも参照できます。

## **Payment Web** サービスの構築と テス ト

cgDomain の WebLogic Server インスタンスが稼動し ていない場合は、 これを起 動し ます。 この手順をツアーの前の部分で省略し ている場合は、 4-6 [ページの](#page-149-0) 「サーバの起動オプション」を参照してください。その後、この節に戻ってくだ さい。

サーバが稼動した状態で、[デバック | ビルド]をクリックします。 「ビルドを開 始しました。」 という メッセージがビジュアルな開発環境の画面の左下隅に表示 されます。 定義済みの Web サービ スの構築が完了すると、 WebLogic Workshop はコンパイルした JWS クラスを次のディレクトリに配置します。

weblogic700\samples\workshop\cgServer \.jwscompile\\_jwsdir\_samples\classes\paymentWS\\*.class

サーバを稼動した状態で、 [ デバ ッ ク|開始 ] を ク リ ッ ク し ます。

テスト ページはブラウザベースです。最初に表示されるタブ付きのページは [Test Form] です。 こ こ では、 [Overview] タブを選択し ます。 次の画面は、 blues というリモート マシン上でサーバを稼動している状態の [Overview] ページを示 し てい ます。

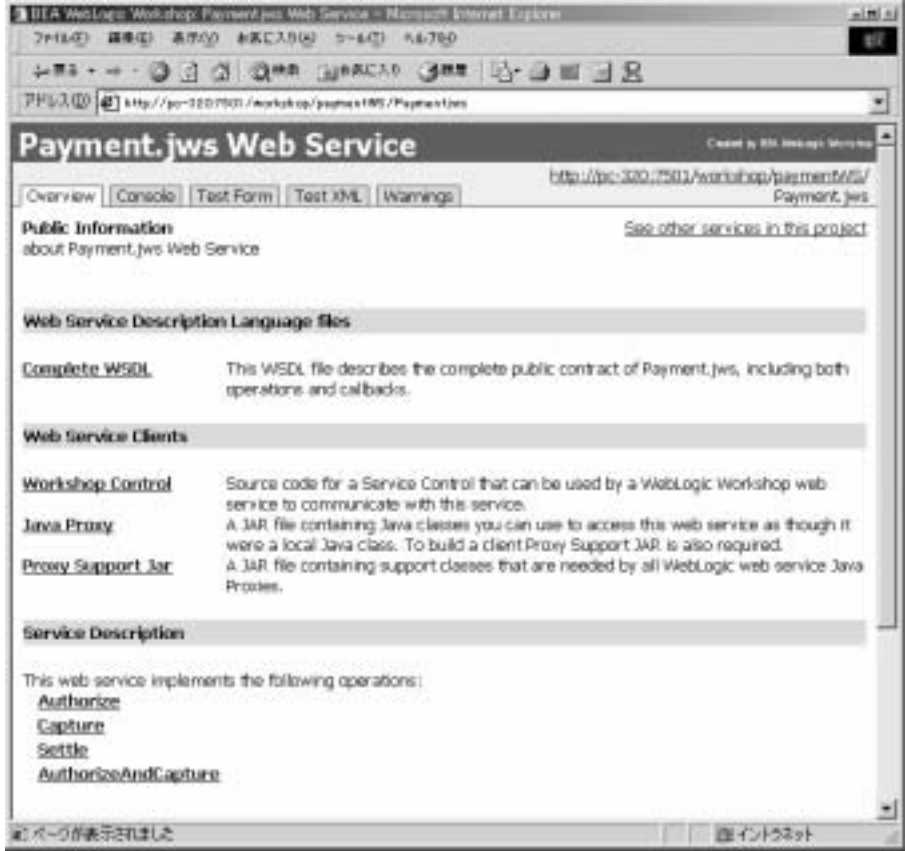

[Test Form] タブを選択し ます。 サンプル データ を入力すると、 Payment Web サービスをテストできます。たとえば、クレジットカードの番号 0099-8877-6655-4433 (ハイフンはなくても可) および openToBuy の認可金額 10000 を入力できます。このテストには、次のように Authorize メソッドを使 用し ます。

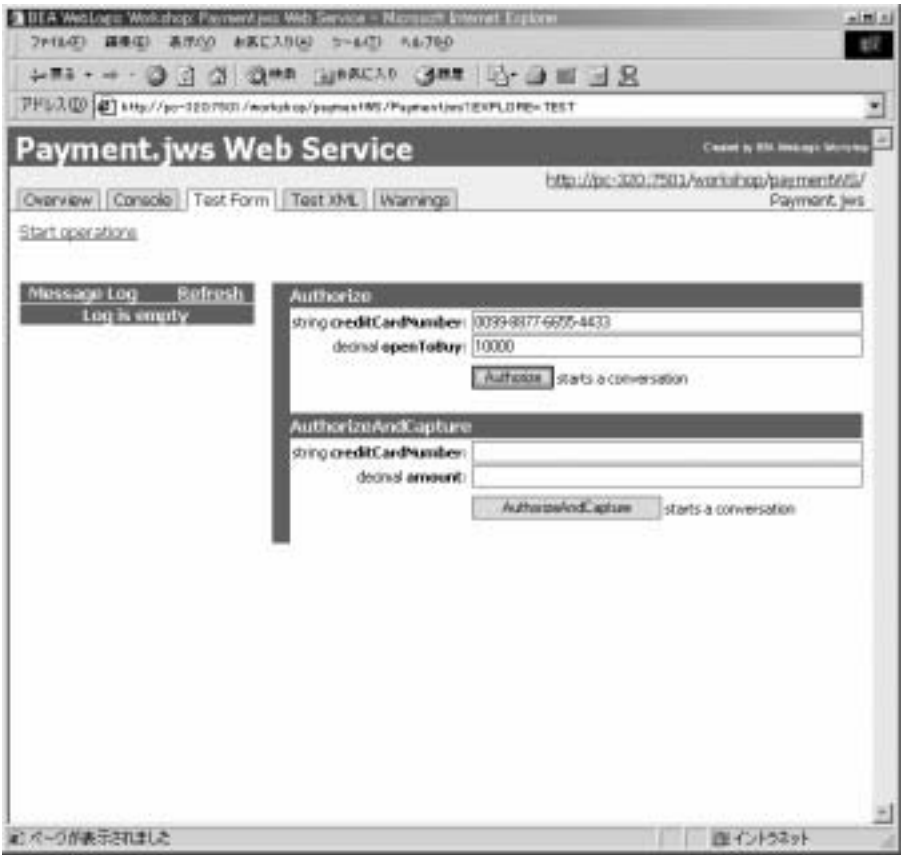

会話を開始するには、[Authorize] ボタンをクリックします。この Web サービス メソッドは、成功した場合に、一意の transactionID を返します。このID は例 で示されているとおり、トランザクションの発生した時間(ミリ秒)で算出され ます。

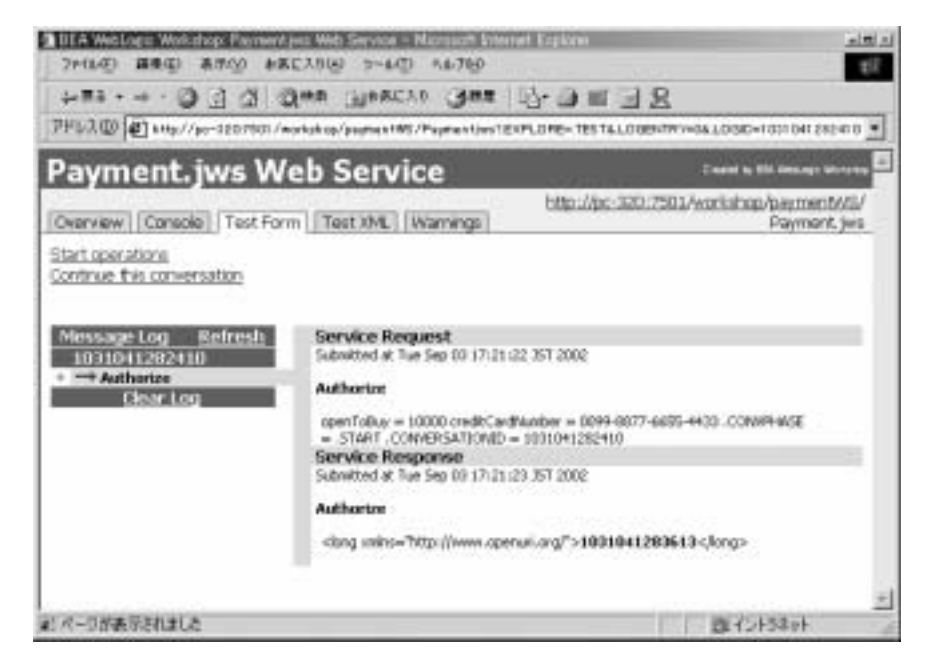

テ ス ト を続行するには、 こ のページの [**Continue this conversation**] リンク を ク リ ッ ク し ます。 WebLogic Workshop は、 Payment Web サービ スに定義 され ている続きのメソッドの一覧を返します。Capture メソッドの amountToCapture 変数に「1000」を入力します。次に、[Capture] ボタンをクリックします。取得 する金額が認可金額よりも少ない場合 ( 成功し た場合 )、 Web サービ スは一意の transactionID を返し ます。

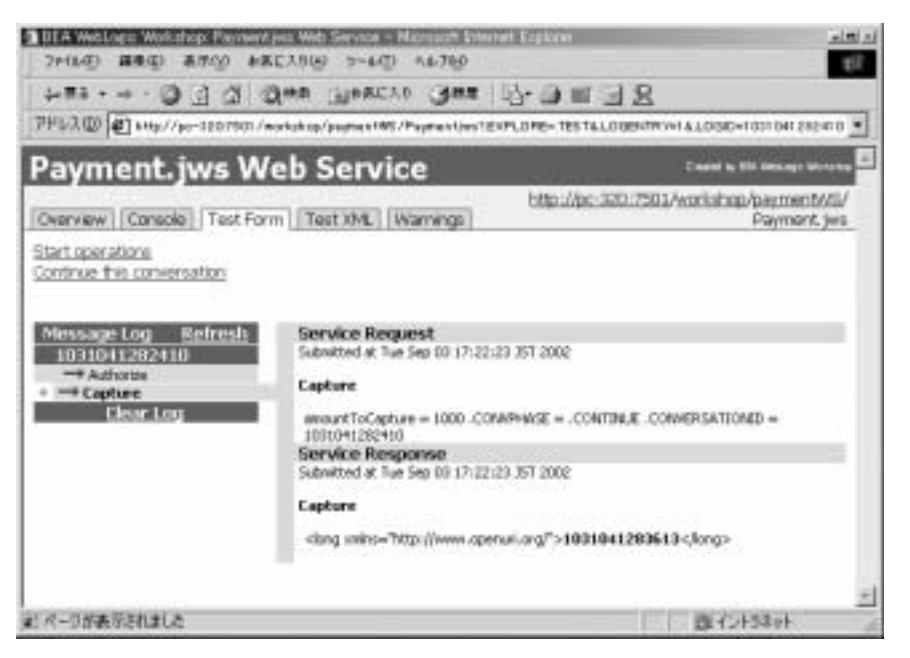

次に、 [Continue this conversation] リンクを再度ク リ ッ ク し ます。 Settle メソッド の amountToSettle 変数に 「999.95」 などの値を入力し ます。 次に、 [Settle] ボ タ ンを ク リ ッ ク し ます。 決済する金額が取得金額よりも少ない場合 ( 成功した場 合 )、 Web サービ スは一意の transactionID を返し ます。

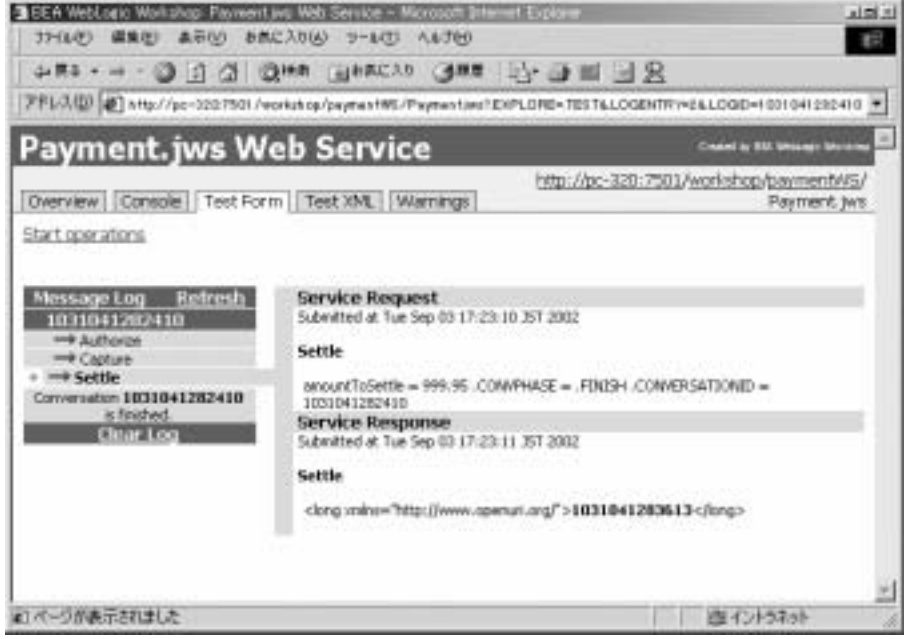

[Test Form] では、他の値を入力してエラー処理を確認することができます。

WebLogic Workshop で Web サービスを構築すると、すべての EJB が自動的に生 成されるため、開発者が行うアクションや作業は何もないことがわかります。こ こでは、 最初のアクセスで **paymentWS.PaymentEJB.jar** フ ァ イルが次のディ レクトリに作成されました。

```
weblogic700\samples\workshop\cgServer
 \.jwscompile\_jwsdir_samples\EJB
```
Web サービスのクラス ファイルは次のディレクトリに作成されます。

weblogic700\samples\workshop\cgServer \.jwscompile\\_jwsdir\_samples\classes\paymentWS\Payment.class

## **Web** サービスの **WSDL** の保存

開発プロセス中はいつでも、Web サービスを記述する Web Service Description Language (WSDL) フ ァ イルを WebLogic Server か ら利用で き ます。 WSDL は、 標準の XML ドキュメントで、World Wide Web Consortium (W3C。詳細は http://www.w3.org を参照 ) によ り管理されています。

WSDL ファイルは、Web サービスが利用可能なプロトコル、および Web サービ スがエクスポーズするすべてのメソッドを記述(送受信可能な XML メッセージ の形で) します。WSDL ファイルは、クライアント アプリケーションが Web サービ ス を使用する ために必要な情報をすべて提供し ます。

JWS ファイルに対応する WSDL ファイルを入手するには、次のような方法があ り ます。

- WebLogic Workshop のプロジェクト ツリーで、WSDL ファイルを生成する JWS ファイルを参照します。ここでは、Payment.jws を参照します。プロ ジェクト ツリーで JWS ファイルを右クリックし、JJWS から WSDL を生 成1を選択します。同じディレクトリに PaymentContract.wsdl というファイ ルが作成されます。デフォルトでは、WSDLファイルはファイルの作成元で ある JWS ファイルにリンクされます。つまり、JWS ファイルが変更される たびに WSDL ファイルが再作成されます。このような理由により、この方 法で WSDL を生成する こ と をお勧めし ます。
- ブラウザで、?wspL が付いた Web サービスの URL を参照します。たとえ ば、 Web サービ スが blues とい う マシンのデフ ォル ト のサーバで稼動して いる場合は次のようになります。

http://blues:7001/samples/paymentWS/Payment.jws?WSDL

ブラウザの [ファイル | 名前を付けて保存 ] 機能を使用して、WSDL ファイ ルを自分のローカル マシンに保存します。ブラウザによっては、保存した ファイルの先頭および最後に HTML タグが含まれます。有効な WSDL ファ イルを作成するには、これらのタグを削除する必要があります。必ず .wsdl のフ ァ イル タ イプを指定して く ださい。 <WebServiceName>Contract.wsdl のネーミング規則に従って名前を付けることをお勧めします。たとえば、 PaymentContract.wsdl という 名前を付け ます。

■ WebLogic Workshop では、Web サービスをテストする際に [Overview] ペー ジで [Complete WSDL] リンクをクリックして、WSDL を表示できます。次 に、ブラウザの [ 名前を付けて保存 ] 機能を使用して、Web サービスのファ

#### **4-54** BEA WebLogic Platform サンプル アプ リケーシ ョ ン ツアー

イルを JWS ファイルと同じディレクトリに書き込みます ( 前述のようにネー ミング規則に従ってください。また、ブラウザによっては、保存したファイ ルの先頭および最後に HTML タグが含まれることがあるので、これらのタ グ を必ず削除してください )。

## **e2eDomain** で使用するための **PaymentWS Web**   $\frac{1}{2}$

このツアーでは、Payment Web サービスを構成するファイルを、インストール された e2eDomain 用に次の よ う にパ ッ ケージ化し ています。

**WebLogic Workshop** ラン タ イムによ り使用される **Web** サービスのク ラ イアン <sup>ト</sup> インタ フ ェース、 **CLASS** ファイル

weblogic700\samples\platform\e2eDomain\beaApps\e2eApp \b2cPortal\WEB-INF\classes\paymentWS\\*.class

### Web サービスのクライアント インタフェース、JAVA ファイル

weblogic700\samples\platform\e2eDomain\beaApps\e2eApp \src\paymentWS\\*.java

### サーバサイドの実装

weblogic700\samples\platform\e2eDomain\beaApps \e2eWebServicesApp\workshop\paymentWS\Payment.jws

これは、 WebLogic Workshop 領域から コ ピーされ、 **workshop** Web アプ リ ケー ション (e2eWebServicesApp のエンタープライズ アプリケーションの一部とし てデプロ イされた ) の一部と し てデプロ イされた Payment.jws フ ァ イルです。 当然のこ と ながら、 workshop Web アプ リ ケーシ ョ ンには、 \*.xml フ ァ イルのコ ンフィグレーション設定を含む WEB-INF サブディレクトリがあります。

### **paymentWS Web** サービスによ り使用される **EJB** の **JAR** フ ァイル

weblogic700\samples\platform\e2eDomain\e2eServer \.jwscompile\\_jwsdir\_workshop\EJB\paymentWS.PaymentEJB.jar

### 支払処理のための **Webflow** 入力プロセ ッサ、 **CLASS** ファイル

```
weblogic700\samples\platform\e2eDomain\beaApps
  \e2eApp\b2cPortal\WEB-INF\classes\examples\e2e
  \b2c\payment\webflow\*IP.class
```
## **Web** サービス ツアーの完了

これで、Web サービス ツアーは終了です。オンライン ツアーの場合は、[概要に 戻る ] ボタンを ク リ ッ ク し て、 サンプルの [ はじめに ] ページに戻っ て く だ さ い。